# HP Deskjet F4100 All-in-One seriesวิธีใช้สำหรับ Windows

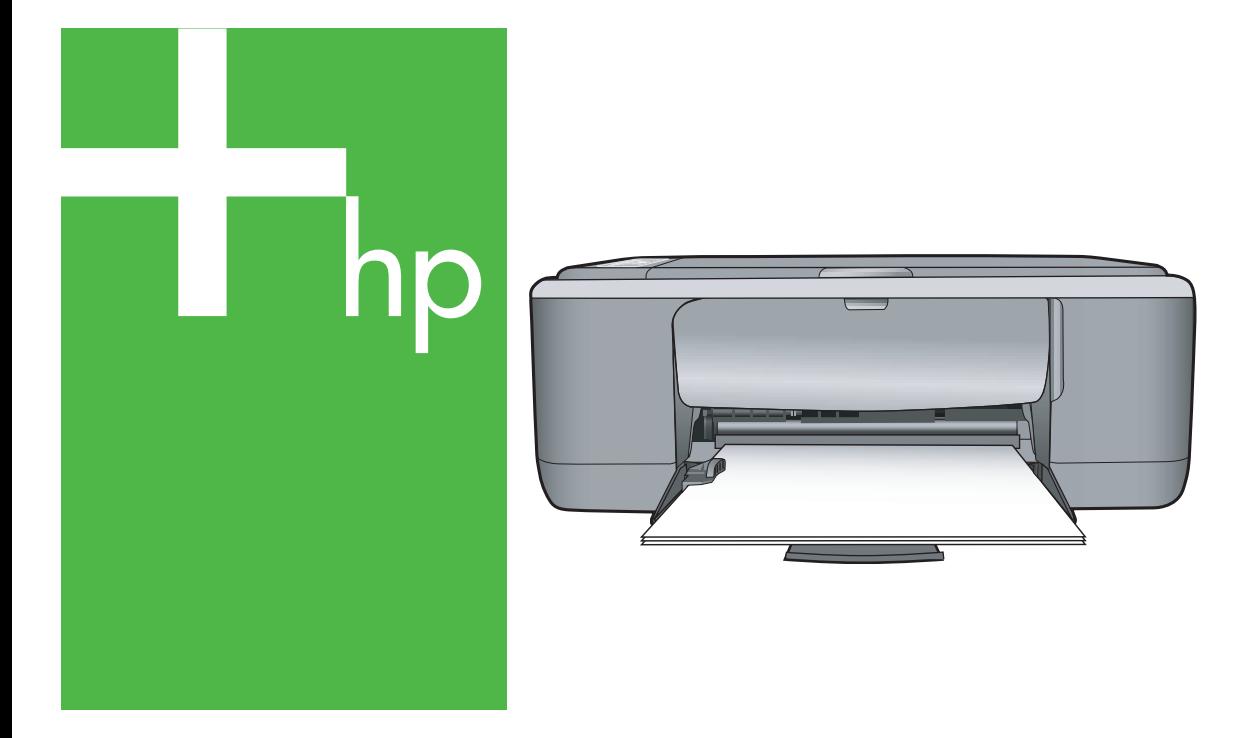

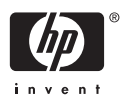

# HP Deskjet F4100 All-in-One series

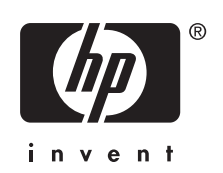

# สารบัญ

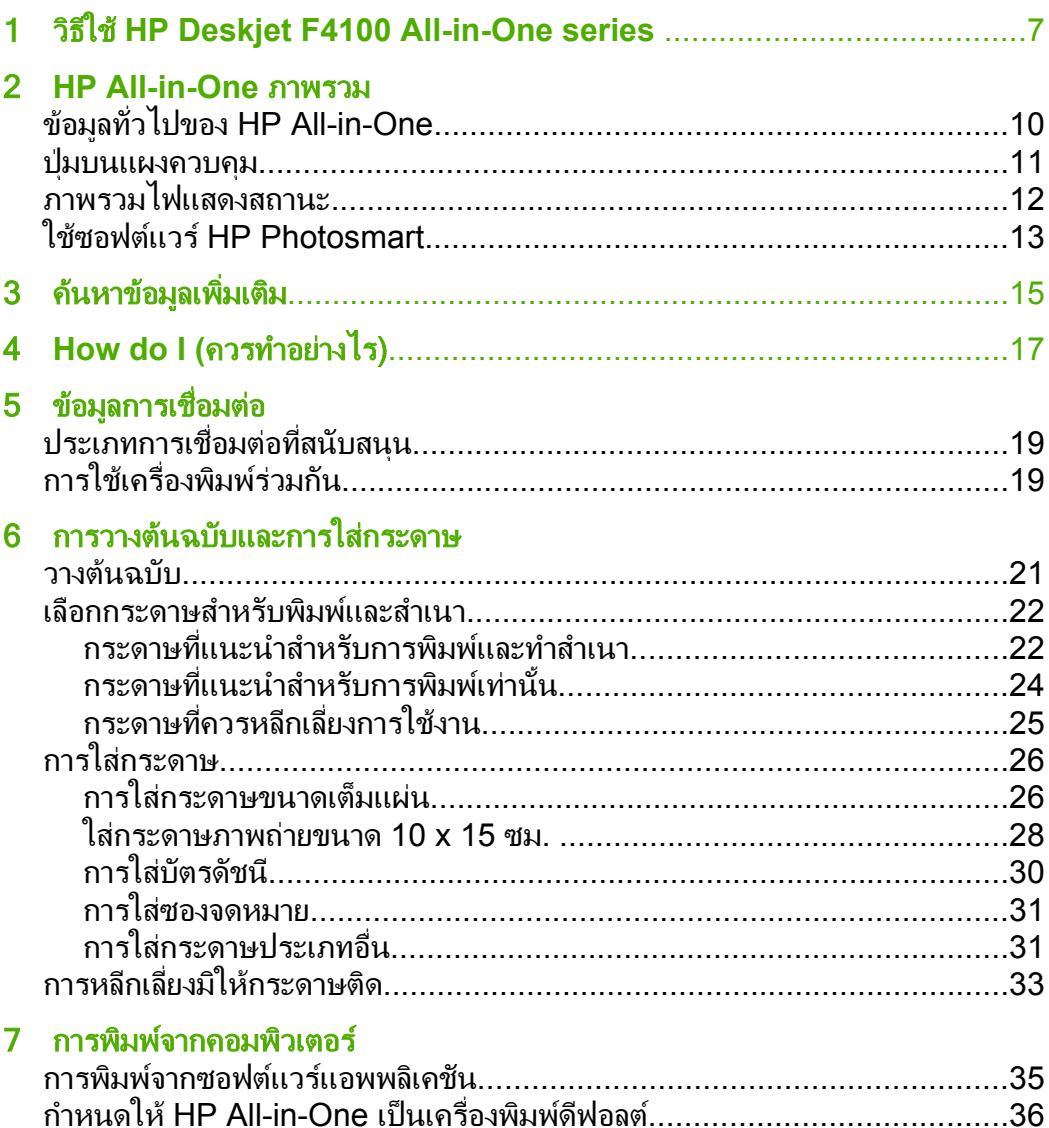

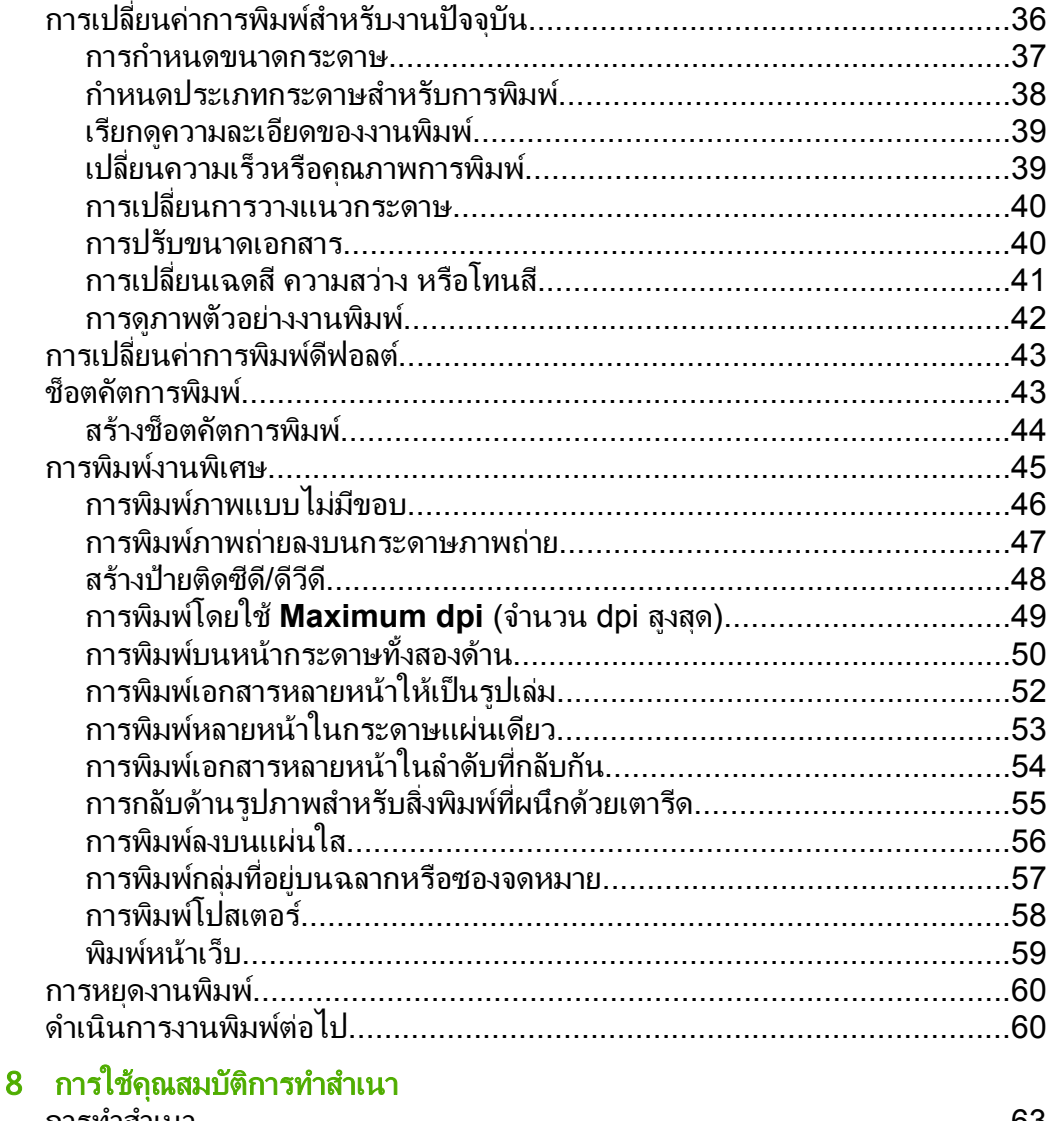

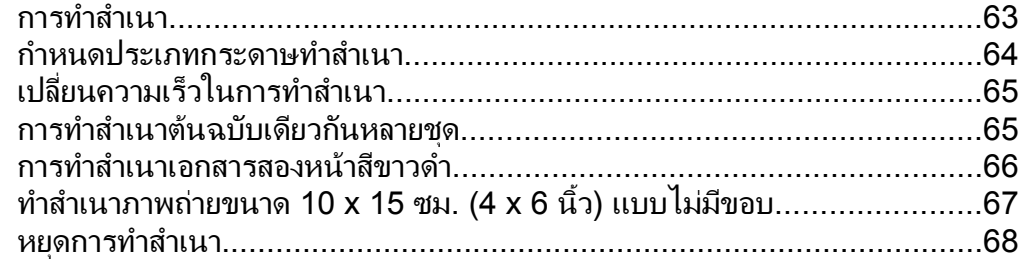

#### สารบัญ

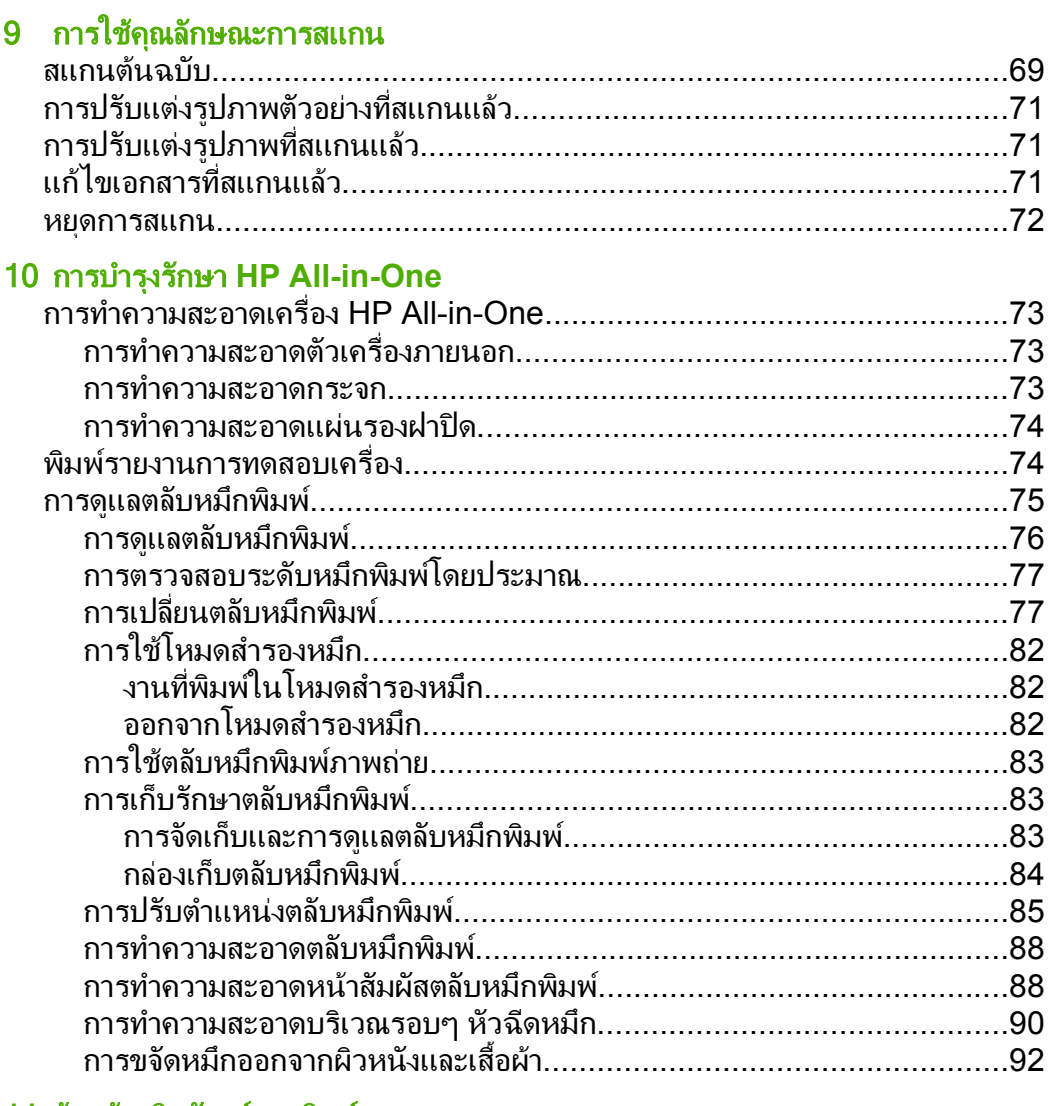

#### 11 ร้านค้าผลิตภัณฑ์การพิมพ์

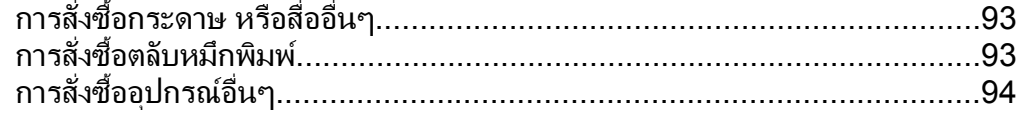

# สารบัญ

## 12 การแก้ไขปัญหาเบื้องต้น

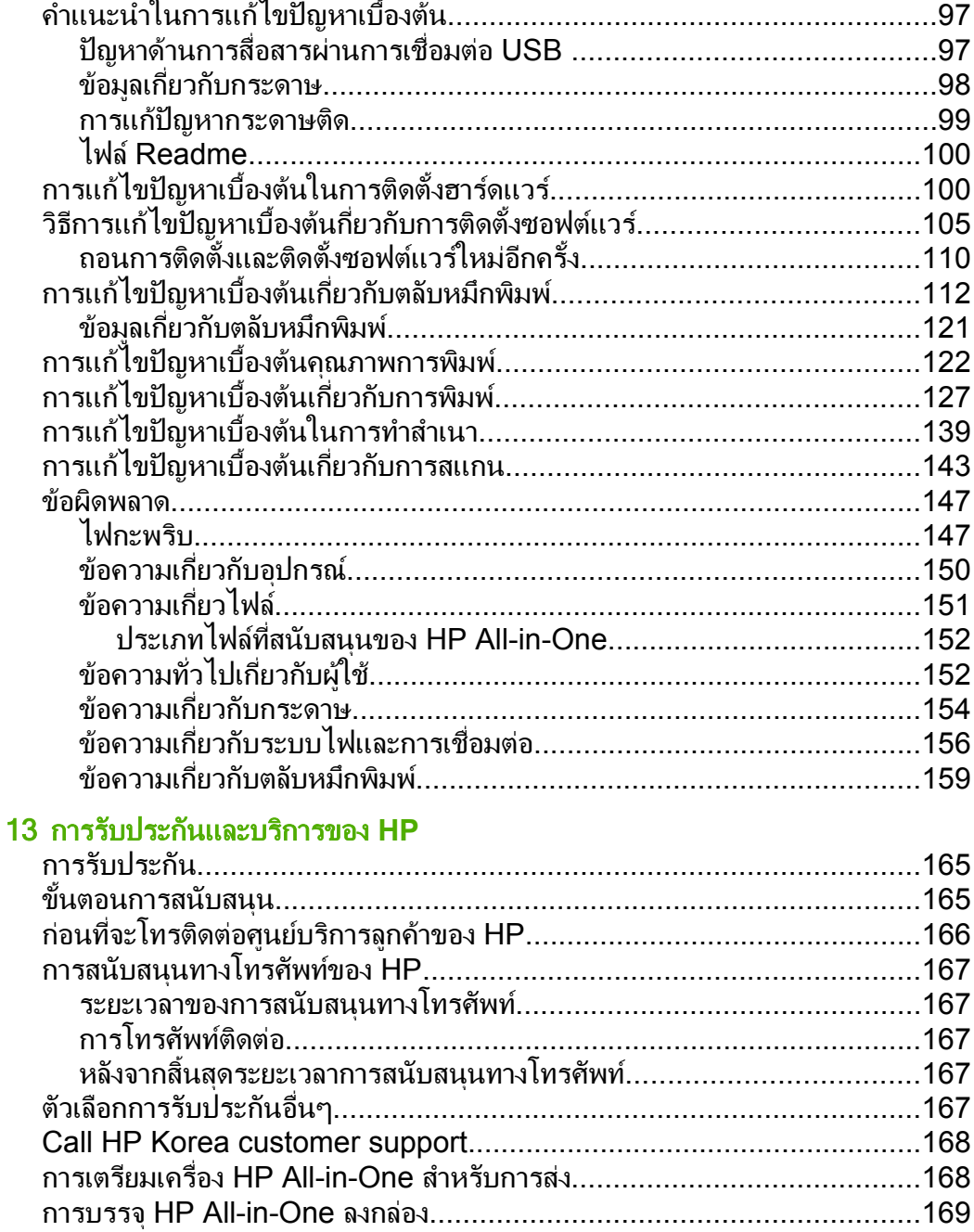

### 14 ข้อมูลทางเทคนิค

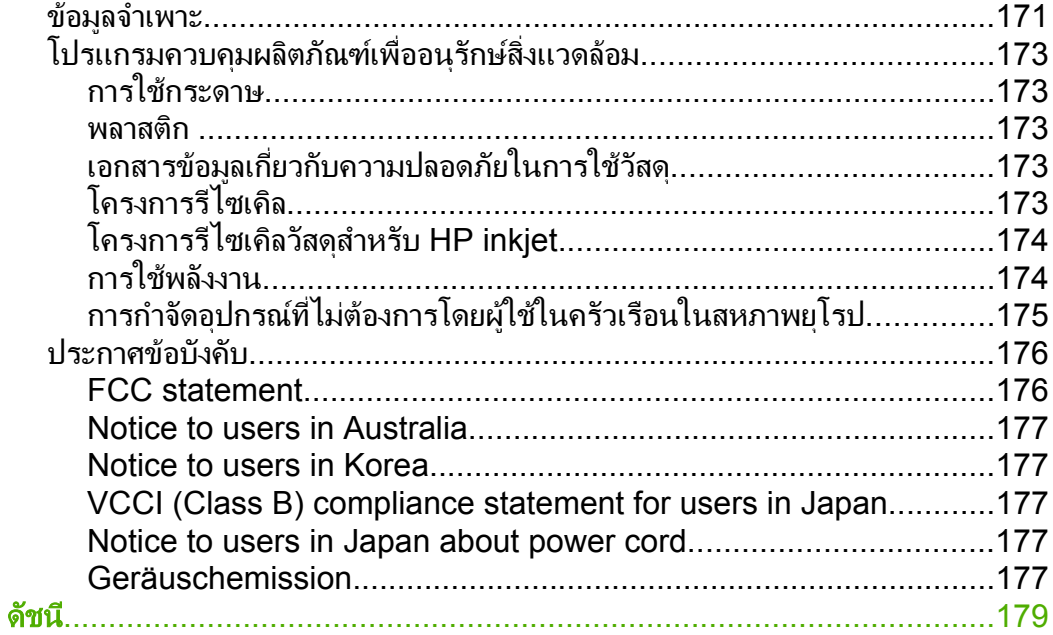

# <span id="page-8-0"></span>1 วธิ ใชี  **HP Deskjet F4100 All-in-One series**

สําหรับขอมูลเพิ่มเติมเกี่ยวกับ HP All-in-One ดูที่

- "[HP All-in-One](#page-10-0) ภาพรวม" ในหนา 9
- "[คนหาขอมูลเพิ่มเติม](#page-16-0)" ในหนา 15
- "How do I ([ควรทําอยางไร](#page-18-0))" ในหนา 17
- "[ขอมูลการเชื่อมตอ](#page-20-0)" ในหนา 19
- "[การวางตนฉบับและการใสกระดาษ](#page-22-0)" ในหนา 21
- "[การพิมพจากคอมพิวเตอร](#page-36-0)" ในหนา 35
- "การใช้คุณสมบัติการทำสำเนา" ในหน้า 63
- "[การใชคุณลักษณะการสแกน](#page-70-0)" ในหนา 69
- "การบํารุงรักษา [HP All-in-One"](#page-74-0) ในหนา 73
- "[รานคาผลิตภัณฑการพิมพ](#page-94-0)" ในหนา 93
- "[การรับประกันและบริการของ](#page-166-0) HP" ในหนา 165
- "[ขอมูลทางเทคนิค](#page-172-0)" ในหนา 171

<sup>3</sup>試ずHP Deskjet<br>F4100 All-in-One series **F4100 All-in-One series**วิธีใช **HP Deskjet**

# <span id="page-10-0"></span>2 **HP All-in-One** ภาพรวม

HP Deskjet F4100 All-in-One series เปนอุปกรณอเนกประสงคที่ชวยให ้ท่าน -ใช้-การทำสำเนา การสแกน และการพิมพ์ได้ง่าย

#### **ทำสำเนา**

HP All-in-One ช่วยให้คณสามารถทำสำเนาสีและขาวดำคุณภาพสูงบน ึกระดาษประเภทต่างๆ ได้ คณสามารถขยายหรือย่อขนาดของต้นฉบับให้พอดีกับ ึขนาดกระดาษที่กำหนดเฉพาะได้ ปรับคุณภาพการทำสำเนา ตลอดจนทำสำเนา ภาพถ่ายคุณภาพสูงได้

#### สแกน

การสแกนเปนกระบวนการแปลงขอความและภาพใหเปนรูปแบบอิเล็กทรอนิกส ี สำหรับคอมพิวเตอร์ คุณสามารถสแกนได้แทบจะทุกสิ่ง (ภาพถ่าย บทความจาก นิตยสาร และเอกสารขอความ) ดวย HP All-in-One

#### พิมพ์จากคอมพิวเตอร์

เครื่อง HP All-in-One สามารถใชไดกับซอฟตแวรแอพพลิเคชันใดก็ไดที่ใช พิมพ์ได้ ท่านสามารถพิมพ์งานได้หลายรูปแบบ อาทิ ภาพแบบไม่มีขอบ จดหมาย ์ ข่าว บัตรอวยพร สิ่งพิมพ์สำหรับรีดติดลงบนเสื้อยืด และแผ่นโปสเตอร์

สวนนี้จะกลาวถึงหัวขอตอไปนี้

- ขอมูลทั่วไปของ [HP All-in-One](#page-11-0)
- [ปุมบนแผงควบคุม](#page-12-0)
- [ภาพรวมไฟแสดงสถานะ](#page-13-0)
- ใชซอฟตแวร [HP Photosmart](#page-14-0)

# <span id="page-11-0"></span>ขอมูลทวไปของ ั่ **HP All-in-One**

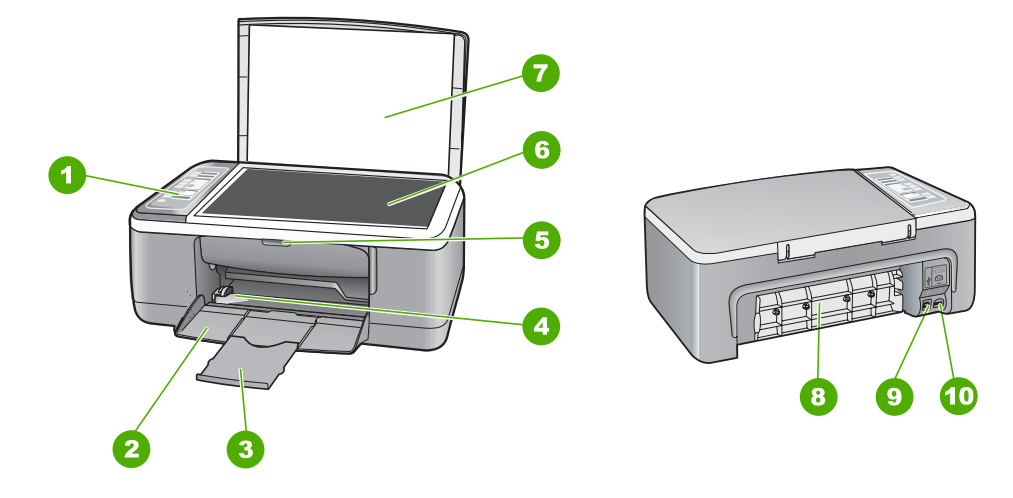

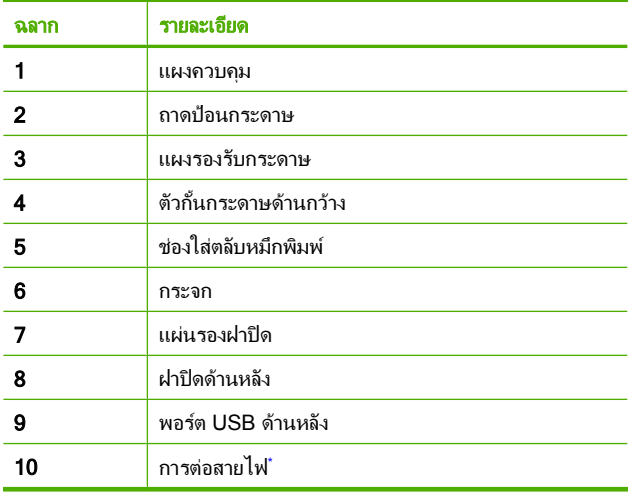

่ ใช้กับอะแดปเตอร์จ่ายไฟที่ HP ให้มาเท่านั้น

## <span id="page-12-0"></span>ปุมบนแผงควบคมุ

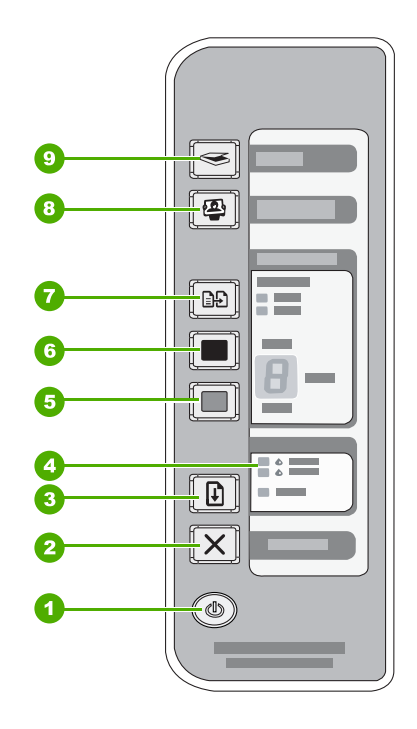

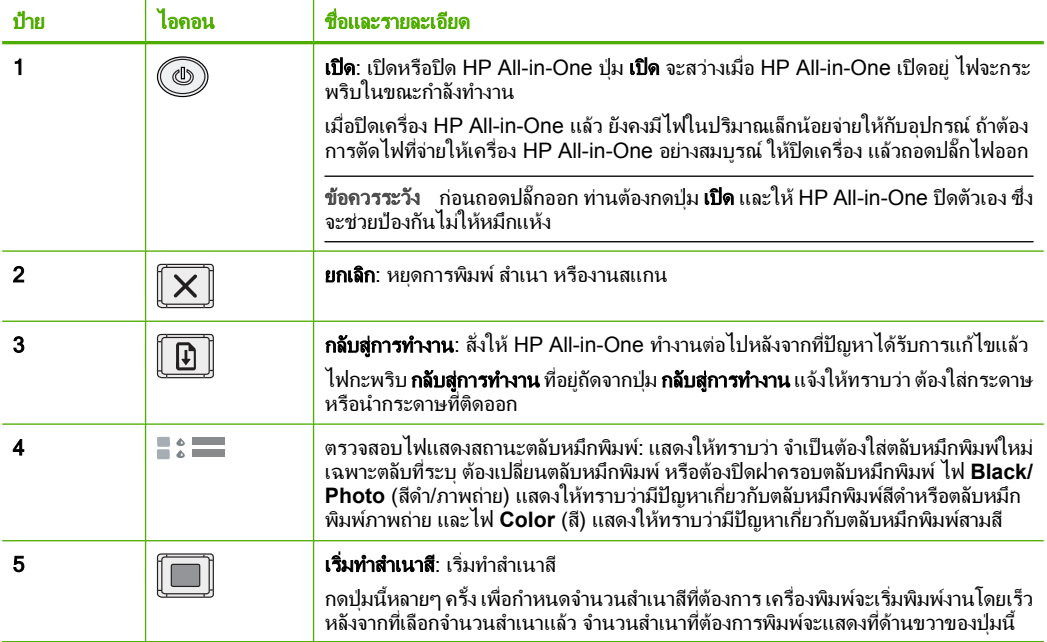

<span id="page-13-0"></span>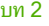

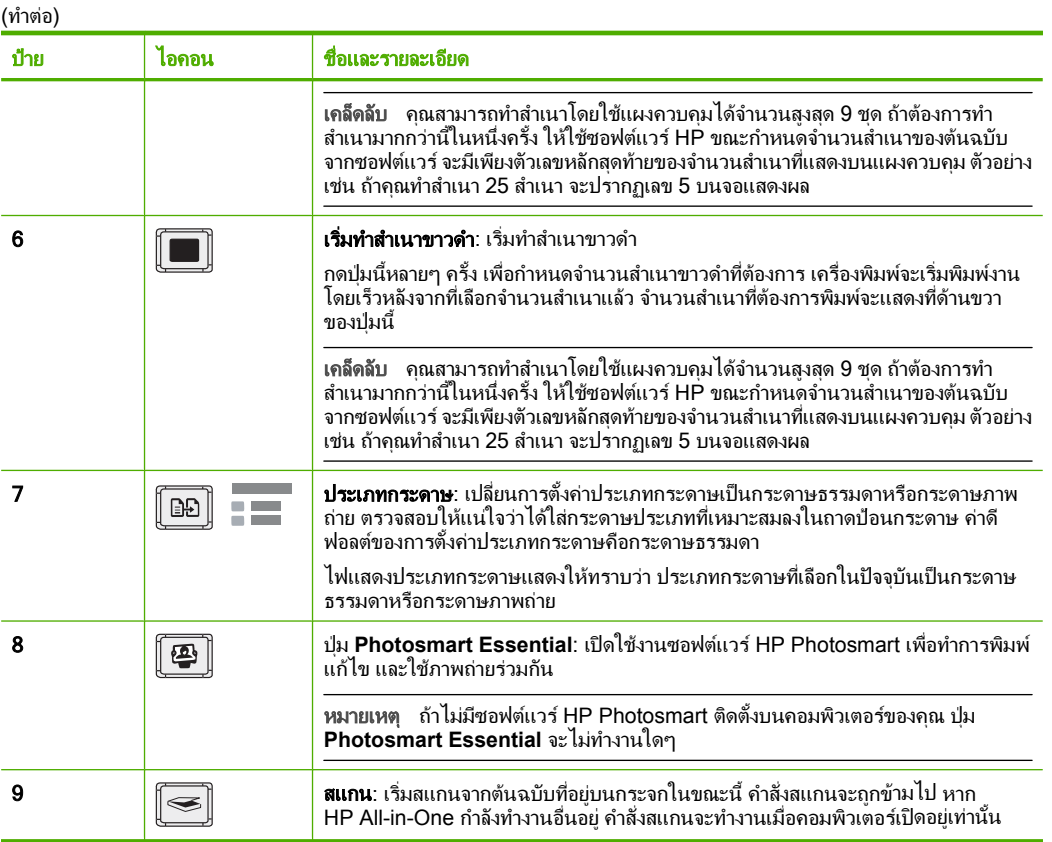

# ภาพรวมไฟแสดงสถานะ

ไฟแสดงสถานะตางๆ จะระบุสถานะของ HP All-in-One

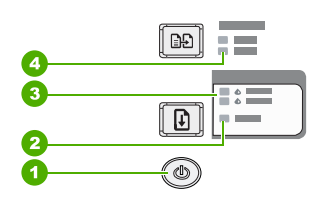

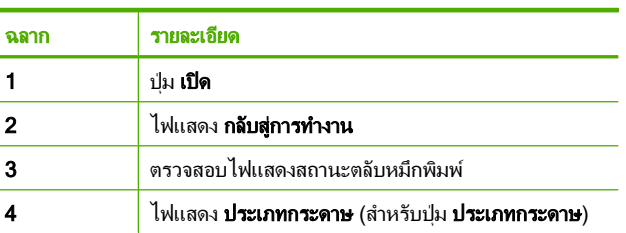

#### ตารางตอไปนี้จะอธิบายถึงไฟแสดงสถานะตางๆ และความหมาย

<span id="page-14-0"></span>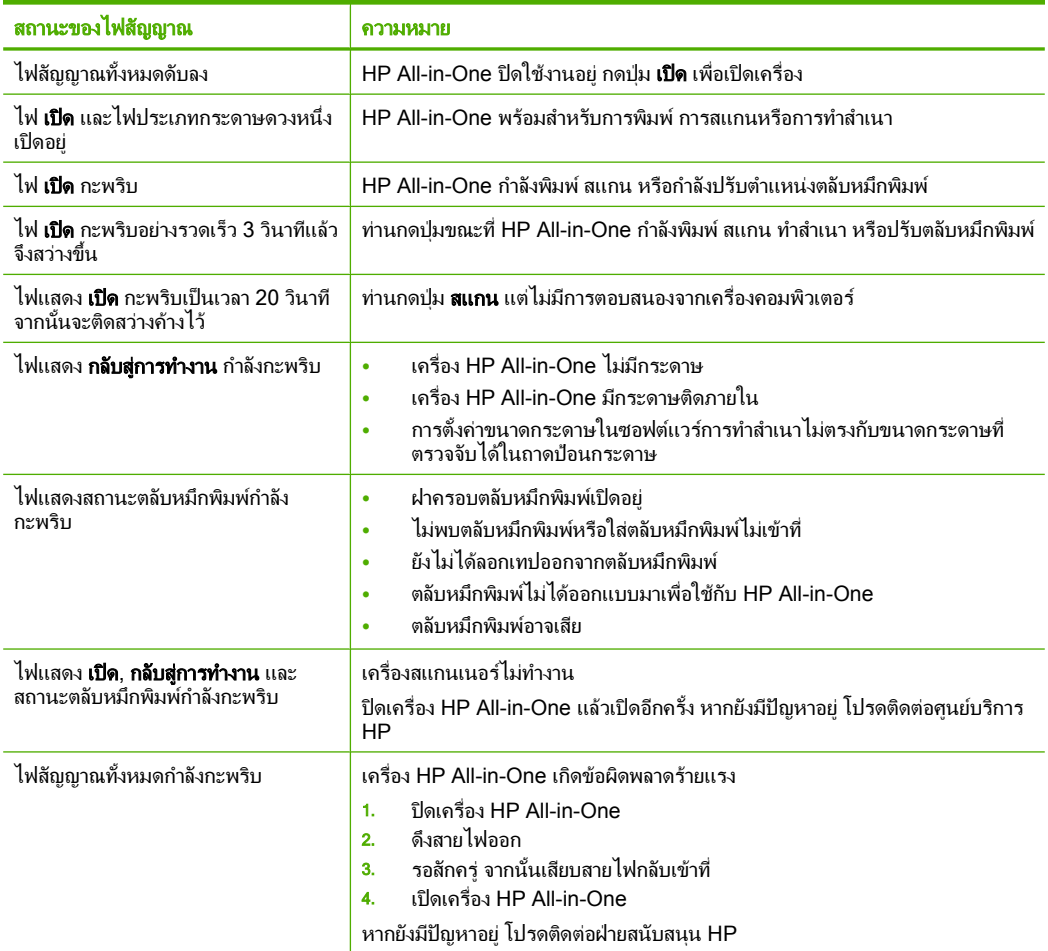

## ใชซอฟตแวร **HP Photosmart**

ซอฟตแวร HP Photosmart เปนวิธีที่ชวยใหสามารถพิมพภาพถายของคุณได อยางรวดเร็วและงายดาย และยังชวยใหคุณไดเขาถึงคุณสมบตัิพื้นฐานอื่นๆ ของ ซอฟตแวรจัดการรูปภาพของ HP เชน การบันทึกและการดูภาพถายตางๆ

สําหรับขอมูลเพิ่มเติมเกี่ยวกับการใชซอฟตแวร HP Photosmart:

- ิ ดูที่บานหน้าต่าง **สารบัญ** ที่ด้านซ้าย มองหาหนังสือ **สารบัญวิธีใช้ซอฟต์แวร์ HP Photosmart** ที่ดานบน
- ถาคุณไมพบหนังสือ สารบญว ั ธิ ใชี ซอฟตแวร **HP Photosmart** ที่ดานบน ของบานหนาตาง สารบญั ใหเขาไปที่วิธีใชซอฟตแวรผานทาง HP Solution **Center**

#### <span id="page-16-0"></span>3 ค้นหาข้อมูลเพิ่มเติม  $\ddot{\phantom{a}}$

คุณสามารถเขาถึงทรัพยากรตางๆ ไดมากมาย ทั้งที่อยูในรูปของสิ่งพิมพและบน หนาจอ ซึ่งจะใหขอมูลเกี่ยวกับการติดตั้งและการใช HP All-in-One ของคุณ

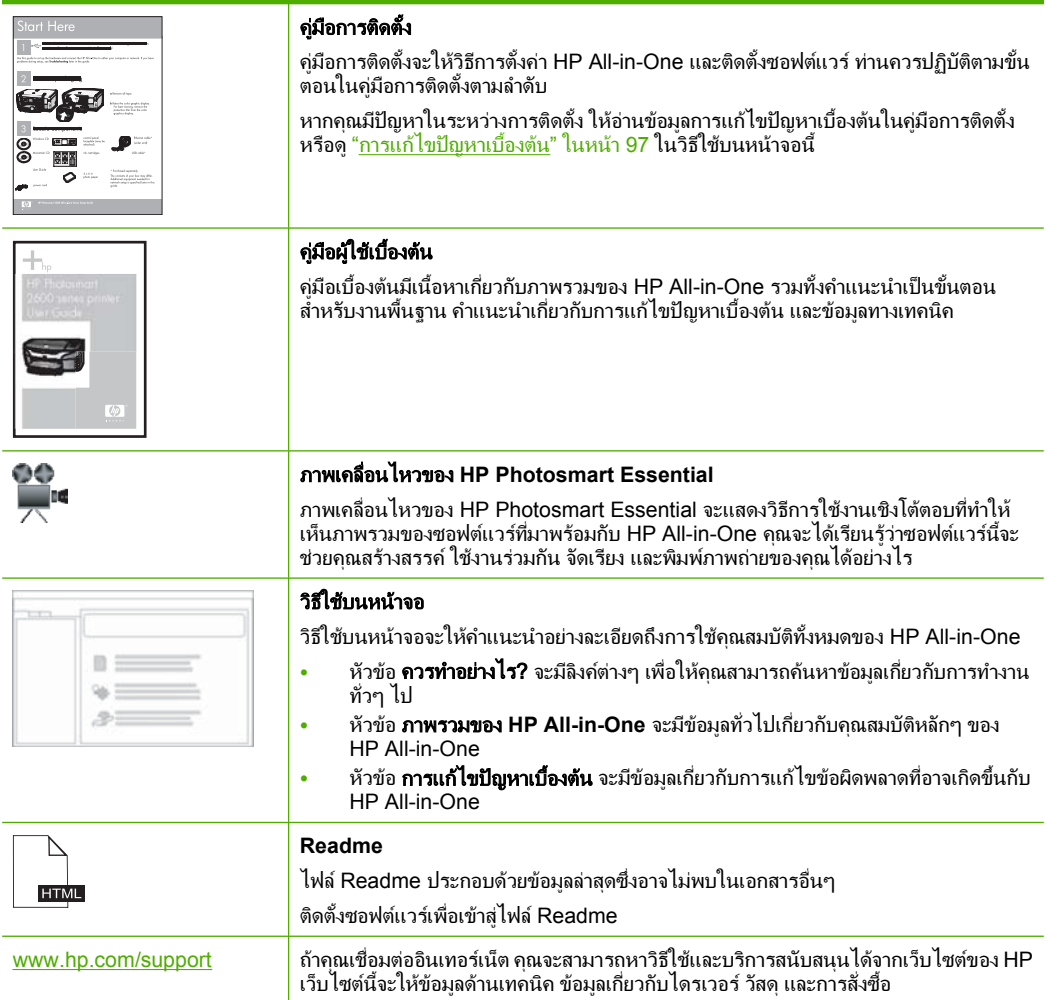

# How do I (ควาทำอย่างไร) **How do I (**ควรทําอยางไร)

# <span id="page-18-0"></span>4 **How do I** (ควรทำอย่างไร)

หัวขอนี้ประกอบดวยลิงคไปยังงานทั่วไป เชน การพิมพภาพถาย และการปรับ คุณภาพงานพิมพของคุณใหดีที่สุด

- "[วิธีการเปลี่ยนการตั้งคาการพิมพ](#page-37-0)" ในหนา 36
- $^{\prime\prime}$ วิธีการพิมพ์ภาพถ่ายแบบ<u>ไม่มีขอบบนกระดาษขนาด 10 x 15 ซ.ม. (4 x 6</u> นิ้ว)" [ในหนา](#page-47-0) 46
- "[วิธีการปอนซองจดหมายเขาเครื่องพิมพ](#page-32-0)" ในหนา 31
- "[วิธีการสแกนโดยใชแผงควบคุม](#page-70-0)" ในหนา 69
- "[วิธีการพิมพงานใหไดคุณภาพสูงสุด](#page-40-0)" ในหนา 39
- "[วิธีการพิมพบนกระดาษทั้งสองดาน](#page-51-0)" ในหนา 50
- "[วิธีการเปลี่ยนตลับหมึกพิมพ](#page-78-0)" ในหนา 77
- "[วิธีการปรับตําแหนงตลับหมกพึ](#page-86-0) ิมพ" ในหนา 85
- "[วิธีการนํากระดาษที่ติดออก](#page-100-0)" ในหนา 99

#### ี่ข้อมลการเชื่อมต่อ 19

ขอมูลการเชื่อมตอ

#### <span id="page-20-0"></span>5 ข้อมูลการเชื่อมต่อ

HP All-in-One มีพอร์ต USB ในตัว ดังนั้นท่านจึงสามารถเชื่อมต่อโดยตรงเข้า กับเครื่องคอมพิวเตอรของทานโดยใชสายเคเบลิ USB ทานยังสามารถเปดการ ่ใช้งานอุปกรณ์บนเครือข่ายภายในที่มีอยู่แล้วได้อีกด้วย

สวนนี้จะกลาวถึงหัวขอตอไปนี้

- ประเภทการเชื่อมตอที่สนับสนุน
- การใชเครื่องพิมพรวมกัน

# ประเภทการเชื่อมต่อที่สนับสนุน

ตารางตอไปนี้ประกอบดวยรายการประเภทการเชื่อมตอที่รองรบั

#### การใช้เครื่องพิมพ์ร่วมกัน ื่

ี่ หากคอมพิวเตอร์ของท่านอย่บนเครือข่าย และคอมพิวเตอร์เครื่องอื่นบนเครือ ขายเชื่อมตอกับ HP All-in-One โดยใชสายเคเบลิ USB ทานสามารถสั่งพิมพ ไปยังเครื่องพิมพ์นั้นโดยใช้คณสมบัติการใช้เครื่องพิมพ์ร่วมกัน

คอมพิวเตอร์ที่เชื่อมต่อโดยตรงกับ HP All-in-One จะทำหน้าที่เหมือนเป็น **โฮสต์** สำหรับเครื่องพิมพ์และมีคุณสมบัติการทำงานเต็มรูปแบบ คอมพิวเตอร์ ี เครื่องอื่นซึ่งเรียกว่า **ไคลเอ็นต์** จะเข้าถึงได้เฉพาะคุณสมบัติการพิมพ์เท่านั้น ท่าน ต้กงใช้ฟังก์ชันอื่นจากเครื่องคอมพิวเตอร์โฮสต์หรือจากแผงควบคมบน HP All-in-One

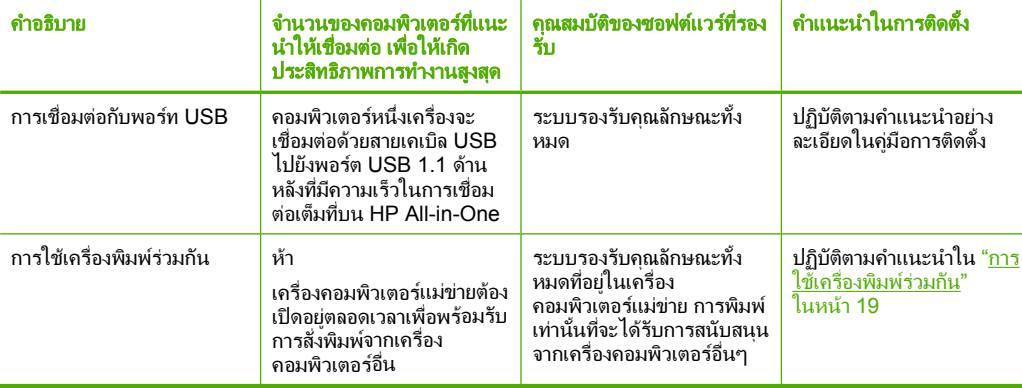

บท 5

#### ้วิธีการเปิดใช้งานเครื่องพิมพ์ร่วมกันบนคอมพิวเตอร์ระบบ Windows

 $\blacktriangle$  โปรดดูคู่มือผู้ใช้ที่มาพร้อมกับเครื่องคอมพิวเตอร์หรือวิธีใช้บนหน้าจอ **Windows** 

#### <span id="page-22-0"></span>6 การวางต้นฉบับและการใส่กระดาษ ֚֓

ทานสามารถใสกระดาษที่มีขนาดและประเภทตางๆ ลงในเครื่อง HP All-in-One เช่น กระดาษ letter หรือ A4 กระดาษภาพถ่าย แผ่นใสและซอง จดหมาย

สวนนี้จะกลาวถึงหัวขอตอไปนี้

- วางตนฉบับ
- [เลือกกระดาษสําหรับพิมพและสําเนา](#page-23-0)
- [การใสกระดาษ](#page-27-0)
- [การหลีกเลี่ยงมิใหกระดาษติด](#page-34-0)

## วางต้นฉบับ

ท่านสามารถทำสำเนาหรือสแกนต้นฉบับกระดาษ Letter หรือกระดาษขนาด A4 ได้โดยวางต้นฉบับไว้บนกระจก

#### การวางต้นฉบับลงบนกระจก

- 1. ยกฝาปดของเครื่อง HP All-in-Oneขึ้น
- 2. วางเอกสารต้นฉบับโดยคว่ำด้านที่คณต้องการทำสำเนาหรือสแกน และวาง <u>ให้</u>ชิดมมซ้ายด้านหน้าของกระจก
	- ั่⁄ี่ เคล็ดลับ สำหรับคำอธิบายเพิ่มเติมเกี่ยวกับการวางต้นฉบับ โปรดดูคำ ี่ แนะนำซึ่งปรากฏอยู่บนขอบกระจก

้เคล็ดลับ เพื่อให้ได้งานทำสำเนาที่มีขนาดถกต้อง โปรดตรวจสอบให้แน่ ใจว่าไม่มีเทปหรือสิ่งแปลกปลอมบนกระจก

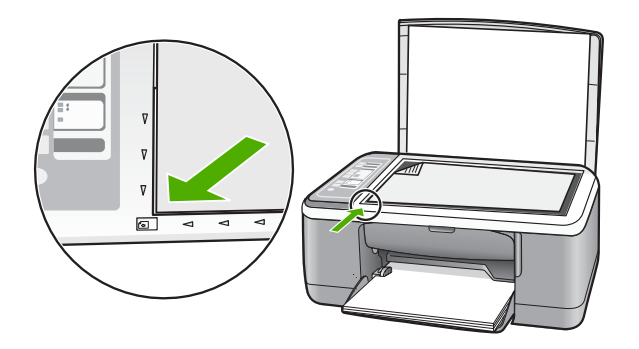

**3. ปิดฝา** 

## <span id="page-23-0"></span>้เลือกกระดาษสำหรับพิมพ์และสำเนา

คุณสามารถใชกระดาษไดหลากหลายประเภทและหลายขนาดใน HP All-in-One โปรดดูคําแนะนําตอไปนี้เพื่อใหไดคุณภาพงานพิมพและการ ทำสำเนาที่ดีที่สุด เมื่อใดก็ตามที่คุณเปลี่ยนประเภทกระดาษ โปรดระลึกไว้ว่าจะ ต้องเปลี่ยนการตั้งค่าประเภทกระดาษด้วย สำหรับข้อมูลเพิ่มเติม โปรดดู "<u>กำหนด</u> [ประเภทกระดาษสําหรับการพิมพ](#page-39-0)" ในหนา 38

สวนนี้จะกลาวถึงหัวขอตอไปนี้

- กระดาษที่แนะนําสําหรบการพ ั ิมพและท ําสําเนา
- [กระดาษที่แนะนําสําหรับการพิมพเทานั้น](#page-25-0)
- [กระดาษที่ควรหลีกเลี่ยงการใชงาน](#page-26-0)

#### กระดาษที่แนะนำสำหรับการพิมพ์และทำสำเนา ี่

หากทานตองการคุณภาพการพิมพที่ดีที่สุด HP ขอแนะนําใหใชกระดาษ HP ที่ ้ออกแบบมาเฉพาะสำหรับประเภทของงานที่ท่านจะพิมพ์ ตัวอย่างเช่น หากท่าน ตองการพิมพภาพถาย ใหวางกระดาษภาพถาย HP Premium หรือ HP Premium Plus ลงในถาดปอนกระดาษ

ต่อไปนี้คือรายการกระดาษ HP ที่ท่านสามารถใช้สำหรับการทำสำเนาและการ พิมพ์ กระดาษเหล่านี้บางประเภทอาจไม่มีวางจำหน่าย ทั้งนี้ขึ้นอยู่กับประเทศ/ ภมิภาคของคณ

 $\mathbb B$  หมายเหตุ เครื่องร่นนี้สามารถใช้ได้กับกระดาษขนาด 10 x 15 ซม. ที่มี แถบ กระดาษขนาด A4 กระดาษ letter และกระดาษ legal (เฉพาะ US) เทานั้น

หมายเหตุ หากตองการใหสามารถพิมพแบบไมมีขอบ ทานตองใชกระดาษที่ มีแถบขนาด 10 x 15 ซม. เครื่อง HP All-in-One จะพิมพ์ขอบของกระดาษ ี่สามด้าน เมื่อท่านนำแถบออกจากด้านที่สี่ของกระดาษ ท่านจะได้งานพิมพ์ที่ ไม่มีขอบ

#### **HP Premium Plus Photo Paper**

HP Premium Plus Photo Paper เปนกระดาษภาพถาย HP ที่ดีที่สุด ซึ่งทํา ใหภาพถายมคีุณภาพและความคงทนตอการลบเลือนที่เหนือกวาภาพถายที่อัด ี่ จากร้าน กระดาษภาพถ่ายนี้เป็นกระดาษที่เหมาะสมสำหรับการพิมพ์ภาพความ ละเอียดสง สามารถนำไปใส่กรอบหรือนำไปรวมเป็นอัลบัมภาพถ่ายได้ กระดาษ นี้มีหลายขนาด รวมทั้งขนาด 10 x 15 ซม. (มีหรือไม่มีแถบ), A4 และ 8.5 x 11 นิ้วสำหรับการพิมพ์หรือทำสำเนาภาพถ่ายจาก HP All-in-One

ยารวางดินฉบับและการไสกระดาย การวางตนฉบับและการใสกระดาษ

#### **HP Premium Photo Paper**

HP Premium Photo Papers เป็นกระดาษภาพถ่ายคุณภาพสูง มีลักษณะมัน ้วาวหรือมันเล็กน้อย โดยมีลักษณะและให้ความรัสึกเหมือนภาพถ่ายที่อัดจากร้าน ้และสามารถติดใต้กระจกหรือใส่ในอัลบั้มได้ กระดาษภาพถ่ายนี้มีหลายขนาด รวมทั้งขนาด 10 x 15 ซม. (มีหรือไมมีแถบ), A4 และ 8.5 x 11 นิ้วสําหรับการ พิมพหรือทําสําเนาภาพถายจาก HP All-in-One

#### **HP Premium Inkjet Transparency Film** และ **HP Premium Plus Inkjet Transparency Film**

HP Premium Inkjet Transparency Film และ HP Premium Plus Inkjet Transparency Film ชวยใหการนําเสนอของทานมสีีคมชัดและสดใส แผนใสนี้ ง่ายต่อการใช้งานและการหยิบจับ ทั้งยังแห้งเร็วโดยไม่ทิ้งรอยเปื้อนไว้บนแผ่น

#### **HP Premium Inkjet Paper**

HP Premium Inkiet Paper เป็นกระดาษเคลือบพิเศษสำหรับงานที่ต้องการ ้ความละเอียดสง ด้วยพื้นผิวที่เรียบ ด้าน จึงเหมาะสำหรับเอกสารที่ต้องการ คุณภาพงานพิมพสูงสุด

#### **HP Bright White Inkjet Paper**

HP Bright White Inkjet Paper ให้สีและข้อความที่มีความคมชัดสง มีความ ้ทึบเพียงพอสำหรับการพิมพ์สีสองด้านโดยหมึกไม่ซึมไปด้านหลัง เหมาะสำหรับ ใช้พิมพ์จดหมายข่าว รายงาน และใบปลิว

#### **HP All-in-One Paper** หรอื **HP Printing Paper**

ตรวจสอบใหแนใจวาไดเลือกประเภทกระดาษแบบธรรมดาในขณะที่ใชกระดาษ HP All-in-One Paper และ HP Printing Paper

- HP All-in-One Paper ไดรับการออกแบบมาเปนพิเศษสําหรับอุปกรณ HP All-in-One โดยตัวกระดาษจะมีเฉดสีฟาขาวเปนพิเศษซึ่งจะชวยใหขอ ความคมชัดและมสีีสันสดใสขึ้นมากกวากระดาษธรรมดา
- HP Printing Paper คือกระดาษคุณภาพสูง ซึ่งจะสร้างเอกสารที่มีความคม ชัดมากกว่าเอกสารที่พิมพ์ด้วยกระดาษมาตรฐานหรือเอกสารที่ถ่ายสำเนา

หากตองการสั่งซื้อกระดาษของ HP หรือวัสดุอื่นๆ โปรดไปที่ [www.hp.com/](http://www.hp.com/buy/supplies) buv/supplies เมื่อเข้าไปแล้วให้เลือกประเทศ/ภูมิภาคของท่าน แล้วปฏิบัติตาม ้คำแนะนำบนหน้าจอเพื่อเลือกผลิตภัณฑ์ จากนั้นคลิกเลือกลิงค์สำหรับการ ชอปปิ้งลิงค์ใดลิงค์หนึ่งในหน้านั้น

<span id="page-25-0"></span>หมายเหตุ ในขณะนี้บางสวนของเว็บไซต HP จะมีเฉพาะภาษาอังกฤษเทา นั้น

#### กระดาษที่แนะนำสำหรับการพิมพ์เท่านั้น ี่ ั้

กระดาษบางอยางจะไดรับการรองรับเฉพาะเมื่อทานสั่งพิมพงานจากเครื่อง ี คอมพิวเตอร์เท่านั้น รายการต่อไปนี้เป็นข้อมูลเกี่ยวกับกระดาษดังกล่าว หากท่านต้องการคุณภาพการพิมพ์ที่ดีที่สุด HP ขอแนะนำให้ใช้กระดาษของ HP การใช้กระดาษที่บางเกินไปหรือหนาเกินไป กระดาษผิวมัน หรือกระดาษที่ ยืดออกได้ง่ายอาจเป็นสาเหตุทำให้กระดาษติดได้ การใช้กระดาษเนื้อหนาหรือ ไม่ดดซับหมึกเป็นสาเหตให้ภาพที่พิมพ์เลอะ มีหมึกซึม หรือไม่กระจายตัว กระดาษเหล่านี้บางประเภทอาจไม่มีวางจำหน่าย ทั้งนี้ขึ้นอยู่กับประเทศ/ภูมิภาค ของคุณ

#### **HP Iron-On Transfer**

HP Iron-On Transfers (สำหรับผ้าสี หรือ สำหรับผ้าสีอ่อนหรือสีขาว) เป็นวิธี การแกปญหาที่เหมาะสําหรับการสรางเสื้อยืดที่ออกแบบเองจากภาพถายดิจิตอล

#### **HP Inkjet labels**

Letter หรือแผ่นฉลาก A4 ได้รับการออกแบบมาสำหรับใช้กับผลิตภัณฑ์ HP inkjet (เชน HP inkjet labels)

#### **HP Brochure & Flyer Paper**

HP Brochure & Flyer Paper (Gloss หรือ Matte) เปนกระดาษเคลือบมัน ้หรือกระดาษด้านทั้งสองด้านสำหรับการใช้งานสองด้าน ซึ่งเหมาะอย่างยิ่งสำหรับ การทําสําเนาที่มีคุณภาพใกลเคียงภาพถายและภาพกราฟกทางธุรกิจสําหรับปก รายงาน การนำเสนองานแบบพิเศษ โบรชัวร์ ไปรษณีย์ภัณฑ์และปฏิทิน

#### **HP Premium Presentation Paper**

HP Premium Presentation Paper ชวยใหการนําเสนองานของทานดูดีมี คุณภาพ

#### **HP CD/DVD Tattoos**

HP CD/DVD Tattoos ชวยใหทานสราง CD และ DVD ของทานเองไดโดย การพิมพลาเบล CD หรือ DVD ที่มคีุณภาพสูงและประหยัด

หากตองการสั่งซื้อกระดาษของ HP หรือวัสดุอื่นๆ โปรดไปที่ [www.hp.com/](http://www.hp.com/buy/supplies) [buy/supplies](http://www.hp.com/buy/supplies) เมื่อเข้าไปแล้วให้เลือกประเทศ/ภมิภาคของท่าน แล้วปฏิบัติตาม

การวางดันฉบับและการไส่กระดาษ การวางตนฉบับและการใสกระดาษ <span id="page-26-0"></span>้คำแนะนำบนหน้าจอเพื่อเลือกผลิตภัณฑ์ จากนั้นคลิกเลือกลิงค์สำหรับการ ชอปปงลิงคใดลิงคหนึ่งในหนานั้น

 $\mathbb B$  หมายเหตุ ในขณะนี้ บางส่วนของเว็บไซต์ HP จะมีเฉพาะภาษาอังกฤษเท่า นั้น

#### กระดาษที่ควรหลีกเลี่ยงการใช้งาน ี่

การใชกระดาษที่บางเกินไปหรือหนาเกินไป กระดาษผิวมัน หรือกระดาษที่ยืด ้ออกได้ง่ายอาจเป็นสาเหตุทำให้กระดาษติดได้ การใช้กระดาษเนื้อหนาหรือไม่ ิดดซับหมึกเป็นสาเหตุให้ภาพที่พิมพ์เลอะ มีหมึกซึม หรือไม่สมบรณ์

#### ึ กระดาษที่ไม่ควรนำมาใช้ในการพิมพ์และทำสำเนา

- กระดาษที่มีขนาดไม่ตรงตามที่ระบไว้ในบทลักษณะเฉพาะทางเทคนิคของ เอกสารสิ่งพิมพ
- กระดาษที่มีรอยตัดหรือรอยปร (ุ เวนแตจะมีการออกแบบมาเพื่อใชกับ อุปกรณของ HP inkjet โดยเฉพาะ)
- เนื้อกระดาษที่มีลักษณะเป็นเส้นใยสง เช่น ลินิน อาจไม่สามารถพิมพ์ได้อย่าง ้สม่ำเสมอ และหมึกสามารถซึมเข้ากระดาษเหล่านี้ได้
- กระดาษที่ลื่น เปนมันวาว หรือเคลือบมากเกินไปซงไม ึ่ ไดออกแบบมาสําหรับ ใชกับเครื่อง HP All-in-One โดยเฉพาะ กระดาษชนิดนี้อาจจะติดใน เครื่อง HP All-in-One หรือทำให้หมึกไม่ติด
- กระดาษที่มีหลายสวน เชน สองสวนหรือสามสวน กระดาษอาจยับหรือติด และหมึกอาจเปื้อนได้
- ซองจดหมายที่มตีัวยึดหรือหนาตาง กระดาษอาจติดในลูกกลิ้งและทําให กระดาษติดคางได
- ปายประกาศ

#### ึกระดาษเพิ่มเติมที่ไม่ควรใช้ในการทำสำเนา

- ซองจดหมาย
- แผนใสอื่นที่ไมใช HP Premium Inkjet Transparency Film หรือ HP Premium Plus Inkjet Transparency Film
- สิ่งพิมพที่ผนึกดวยเตารีด
- กระดาษบตรอวยพร ั

หมายเหตุ หากตองการทราบรายการขนาดวัสดุพิมพที่รองรับทั้งหมด โปรด ดูที่ซอฟตแวรเครื่องพิมพ

## <span id="page-27-0"></span>การใสกระดาษ

ี่ ส่วนนี้จะอธิบายถึงขั้นตอนการใส่กระดาษประเภทและขนาดต่างๆ ใน HP All-in-One สำหรับการทำสำเนาหรือพิมพ์

- *ี่ ซ*ึ หมายเหตุ หลังจากที่เริ่มทำสำเนาหรือพิมพ์งานแล้ว เซ็นเซอร์ความกว้าง ของกระดาษสามารถตรวจจับได้ว่ากระดาษเป็นขนาด Letter, A4 หรือมี ขนาดเล็กกว่า
- ิ่่½์ เคล็ดลับ ท่านสามารถป้องกันไม่ให้กระดาษมีรอยฉีกขาด รอยยับ ขอบพับ หรือม้วนงอด้วยการเก็บกระดาษทั้งหมดไว้ในถงที่สามารถปิดผนึกได้ หาก ไม่มีการจัดเก็บกระดาษอย่างเหมาะสม การเปลี่ยนแปลงอุณหภมิและความ ี่ชื้นอาจส่งผลให้กระดาษม้วนงอ ซึ่งนำไปใช้กับเครื่อง HP All-in-One ได้ไม่ ดี

สวนนี้จะกลาวถึงหัวขอตอไปนี้

- การใสกระดาษขนาดเต็มแผน
- <u>ใส่กระดาษภาพถ่ายขนาด 10 x 15 ซม.</u>
- [การใสบัตรดัชน](#page-31-0)ี
- [การใสซองจดหมาย](#page-32-0)
- [การใสกระดาษประเภทอื่น](#page-32-0)

#### การใส่กระดาษขนาดเต็มแผ่น

ทานสามารถใสกระดาษ letter หรือกระดาษ A4 ลงในถาดปอนกระดาษของ เครื่อง HP All-in-One

#### การใสกระดาษขนาดเต็มแผน

1. ดึงแกนรองรับกระดาษของถาดรับกระดาษเขาหาตัวทาน

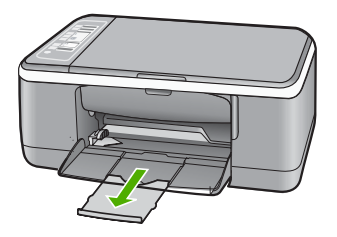

- หมายเหตุ เมื่อคุณใชกระดาษขนาด legal ใหดันแกนรองรับกระดาษ ของถาดรับกระดาษเก็บเขาไป
- 2. เลื่อนตัวปรับความกวางกระดาษออกไปจนสุด

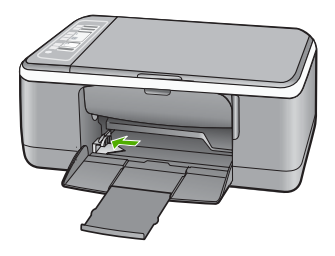

- 3. เคาะปกกระดาษบนพื้นราบเพื่อจัดใหขอบกระดาษเสมอกัน และตรวจสอบ วา:
	- กระดาษไม่มีรอยฉีกขาด ฝ่น รอยยับ ขอบพับหรือม้วนงอ
	- ตรวจสอบใหแนใจวากระดาษในตั้งทั้งหมดเปนกระดาษประเภทและ ขนาดเดียวกัน

<span id="page-29-0"></span>4. ใสตั้งกระดาษลงในถาดปอนกระดาษโดยใหขอบดานที่แคบเขาไปกอน ิตรวจสอบให้แน่ใจว่าด้านที่คุณต้องการพิมพ์ได้คว่ำลงแล้ว เลื่อนตั้งกระดาษ เขาไปจนสุด

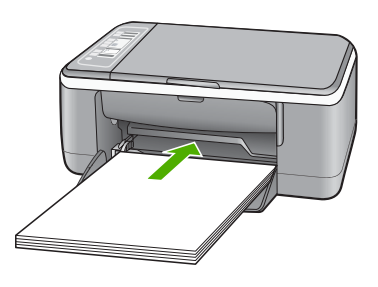

- $\vartriangle$  ข้อควรระวัง ตรวจสอบดว่า HP All-in-One ไม่ได้กำลังทำงานอย่และ ไม่มีเสียงใดๆ เมื่อท่านวางกระดาษลงในถาดป้อนกระดาษ หาก HP All-in-One กำลังใช้งานตลับหมึกพิมพ์หรือมีการทำงานอย่ กระดาษ ที่หยุดอยูภายในเครื่องอาจยังไมเขาที่ ทานอาจดันกระดาษไปทางดาน หนา เพื่อให HP All-in-One ปลอยกระดาษเปลาออกมา
- เคลดล็ บั หากคุณใชกระดาษหัวจดหมาย ใหใสดานหัวกระดาษเขาไป กอนโดยคว่ําดานที่จะพิมพลง สําหรับวิธีการใสกระดาษขนาดเต็มแผน และกระดาษหัวจดหมาย โปรดดูแผนผังที่ฐานถาดปอนกระดาษ
- 5. เลื่อนตัวปรับความกวางกระดาษเขามาจนกระทั่งชิดขอบกระดาษ ไมควรใสกระดาษลงในถาดปอนกระดาษมากเกินไป ตรวจดูวากระดาษพอ ดีกับถาด และไมหนาจนเกินสวนบนของตัวปรับความกวางกระดาษ

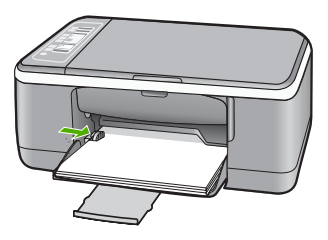

#### ใสกระดาษภาพถายขนาด **10 x 15** ซม.

ทานสามารถใสกระดาษภาพถายขนาด 10 x 15 ซม. ลงในถาดปอนกระดาษของ ี เครื่อง HP All-in-One เพื่อให้ได้การพิมพ์ที่มีคุณภาพสูงสุด ให้ใช้กระดาษภาพ ถาย HP Premium Plus Photo Paper 10 x 15 ซม. หรือ HP Premium Photo Paper แบบมีแถบ

- หมายเหตุ สําหรับการพิมพแบบไมมีขอบ HP All-in-One รองรับเฉพาะ กระดาษภาพถายขนาด 10 x 15 ซม. ที่มีแถบฉีก (tear-off tab) คุณสามารถ ปรับการตั้งคาในกรอบโตตอบ **Properties** (คุณสมบตัิ) เพื่อพิมพภาพถาย แบบไมมขอบขนาด ี 10 x 15 ซม. ลงบน HP Premium Plus Photo Paper ไดคลิกแท็บ **Printing Shortcuts** (ช็อตคัตการพิมพ) แลวเลือก รายการ **Printing Shortcuts** (ช็อตคัตการพิมพ) เลือก **Photo printing-borderless** (การพิมพภาพถายแบบไมมีขอบ)
- ิ่่½์ เคล็ดลับ ท่านสามารถป้องกันไม่ให้กระดาษมีรอยฉีกขาด รอยยับ ขอบพับ หรือม้วนงอด้วยการเก็บกระดาษทั้งหมดไว้ในถงที่สามารถปิดผนึกได้ หาก ไม่มีการจัดเก็บกระดาษอย่างเหมาะสม การเปลี่ยนแปลงอุณหภมิและความ ี่ขึ้นอาจส่งผลให้กระดาษม้วนงอ ซึ่งนำไปใช้กับเครื่อง HP All-in-One ได้ไม่ ดี

#### การใสกระดาษภาพถายขนาด **10 x 15** ซม. ทมี่ แถบลงในถาดป ี อนกระดาษ

- 1. นํากระดาษทั้งหมดออกจากถาด
- 2. ใสตั้งกระดาษภาพถายใหชิดดานขวาสุดของถาดปอนกระดาษ และใหขอบ ้ด้านที่แคบเข้าไปก่อน ตรวจสอบให้แน่ใจว่าด้านที่คุณต้องการพิมพ์ได้คว่ำ ลงแลว เลื่อนตั้งกระดาษภาพถายเขาไปจนสุด วางกระดาษภาพถายโดยใหแถบอยูใกลกับทานที่สุด
	- ่½ั เคล็ดลับ สำหรับวิธีการเพิ่มเติมในการวางกระดาษภาพถ่ายขนาดเล็ก โปรดดูคําแนะนําที่อยูตรงฐานถาดปอนกระดาษสําหรับใสกระดาษภาพ ถาย
- ี<mark>3</mark>. เลื่อนตัวปรับความกว้างกระดาษเข้ามาจนกระทั่งชิดขอบกระดาษ ไมควรใสกระดาษลงในถาดปอนกระดาษมากเกินไป ตรวจดูวากระดาษพอ ดีกับถาด และไมหนาจนเกินสวนบนของตัวปรับความกวางกระดาษ

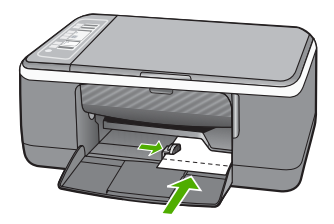

เพื่อใหไดผลดีที่สุด ควรตั้งคาประเภทกระดาษกอนการทําสําเนาหรือการพิมพ

- <span id="page-31-0"></span>"กระดาษที่แนะนำสำหรับการพิมพ์และทำสำเนา" ในหน้า 22
- "[การเปลี่ยนคาการพิมพสําหรับงานปจจุบนั](#page-37-0) " ในหนา 36
- "[กําหนดประเภทกระดาษทําสําเนา](#page-65-0)" ในหนา 64

#### การใส่บัตรดัชนี

ี่ ท่านสามารถใส่บัตรดัชนีลงในถาดป้อนกระดาษของ HP All-in-One เพื่อพิมพ์ บนทั ึกยอ สูตรอาหาร และขอความอื่นๆ

เพื่อให้ได้ผลดีที่สด ควรตั้งค่าประเภทกระดาษก่อนการทำสำเนาหรือการพิมพ์

 $\mathbb B$  หมายเหตุ เครื่อง HP All-in-One จะเหลือขอบไว้ 1.2 ซม. บนขอบด้าน กว้าง ก่อนที่จะพิมพ์การ์ดจำนวนมาก ให้พิมพ์การ์ดทดสอบก่อนหนึ่งแผ่นเพื่อ ตรวจสอบว่าขอบกระดาษจะไม่ตัดข้อความของท่านออก

#### การใส่บัตรดัชนีลงในถาดป้อนกระดาษ

- 1. นํากระดาษทั้งหมดออกจากถาด
- 2. ใส่ตั้งกระดาษการ์ดโดยคว่ำด้านที่คุณต้องการพิมพ์ลง และวางชิดขอบด้าน ขวาสุดของถาดปอนกระดาษ เลื่อนตั้งกระดาษการดเขาไปจนสุด
- ี<mark>3</mark>. เลื่อนตัวปรับความกว้างกระดาษเข้าไปจนชิดการ์ด อยาใสการดมากจนเกินไป ตรวจดูวาการดพอดีกับถาดปอนกระดาษ และไม หนาเกินสวนบนของตัวปรับความกวางกระดาษ

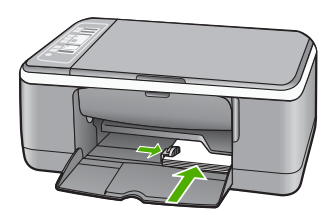

เพื่อใหไดผลดีที่สุด ควรตั้งคาประเภทกระดาษกอนการทําสําเนาหรือการพิมพ

#### หัวข้อที่เกี่ยวข้อง

- "[ใสกระดาษภาพถายขนาด](#page-29-0) 10 x 15 ซม." ในหนา 28
- "[การเปลี่ยนคาการพิมพสําหรับงานปจจุบนั](#page-37-0) " ในหนา 36
- "[กําหนดประเภทกระดาษทําสําเนา](#page-65-0)" ในหนา 64

#### <span id="page-32-0"></span>การใสซองจดหมาย

ทานสามารถใสซองจดหมายไดมากกวาหนึ่งซองลงในถาดปอนเขาของ HP All-in-One โปรดอย่าใช้ซองจดหมายที่มีลักษณะมันเงาหรือพิมพ์นูน รวม ถึงซองจดหมายที่มีตัวยึดหรือช่องพลาสติก

หมายเหตุ ทานสามารถดูรายละเอียดเกี่ยวกับการจัดรูปแบบสําหรับพิมพ ซองจดหมายไดจากไฟลวิธีใชในซอฟตแวรเวิรด โปรเซสซิ่งของท่านเพื่อให้ได้คุณภาพที่ดีที่สุด โปรดใช้ฉลากเพื่อพิมพ์ที่อยู่ผู้ สงบนซองจดหมาย

#### การใสซองจดหมาย

- 1. นํากระดาษทั้งหมดออกจากถาด
- 2. สอดซองจดหมายหนึ่งซองหรือมากกวาลงทางขวาสุดของถาดปอนกระดาษ ้ เข้าโดยให้ด้านที่ปิดซองจะหมายหงายขึ้นและอย่ทางซ้ายมือ เลื่อนซองจด หมายเขาไปจนสุด
	- ่ั∕่⊱ เคล็ดลับ สำหรับวิธีการเพิ่มเติมในการใส่ซองจดหมาย โปรดดูแผนผัง ตรงฐานถาดปอนกระดาษ
- 3. เลื่อนตัวปรับความกวางกระดาษเขาไปจนชิดซองจดหมาย อยาใสซองจดหมายลงในถาดปอนกระดาษมากเกินไป ตรวจสอบใหแนใจวา ปริมาณซองจดหมายพอดีกับถาดปอนกระดาษและไมสูงกวาดานบนสุดของ ตัวปรับความกว้างของกระดาษ

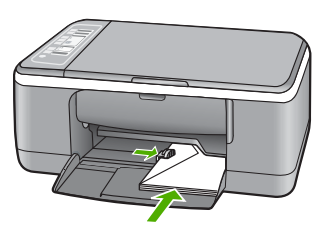

#### การใส่กระดาษประเภทอื่น ื่

้ ประเภทกระดาษต่อไปนี้ต้องใส่ด้วยความระมัดระวังเป็นพิเศษ

■ หมายเหตุ มีกระดาษบางประเภทและบางขนาดเท่านั้นที่ใช้งานได้กับ ฟงกชันทั้งหมดใน HP All-in-One ทานสามารถใชกระดาษบางประเภทและ บางขนาดเทานั้น เมอเร ื่ ิ่มพิมพงานจากกรอบโตตอบ **Print** (พิมพ) ใน ซอฟต์แวร์แอพพลิเคชัน แต่ไม่สามารถใช้ทำสำเนาได้ กระดาษที่ใช้งานได้ เฉพาะสำหรับการพิมพ์จากซอฟต์แวร์แอพพลิเคชันจะมีการระบไว้ดังข้างต้น

#### **HP Premium Inkjet Transparency Film** และ **HP Premium Plus Inkjet Transparency Film**

- ▲ ใส่แผ่นใสโดยให้แถบสีขาว (ที่มีลกศรและโลโก้ HP) อย่ด้านบนและเลื่อนลง ในถาดปอนกระดาษกอน
	- หมายเหตุ HP All-in-One ไมสามารถตรวจจับประเภทกระดาษไดโดย อัตโนมตัิเพื่อใหไดผลดีที่สุด ควรตั้งคาประเภทกระดาษใหเปนแผนใส ในซอฟต์แวร์ก่อนที่จะพิมพ์บนแผ่นใส

#### HP Iron-On Transfers (สำหรับการพิมพ์เท่านั้น)

- 1. ทําใหแผนผนึกแบนเรียบกอนใชงาน อยาใสกระดาษที่มวนงอลงในเครื่อง
	- $\hat{\mathcal{X}}$  เคล็ดลับ เพื่อป้องกันการม้วนงอ ควรเก็บแผ่นรองไว้ในหีบห่อเดิมจน กว่าจะต้องการใช้งาน
- 2. ใหแถบสีฟาอยูบนดานที่ไมไดพิมพของสิ่งพิมพที่ผนึก จากนั้นใสกระดาษ เขาไปในถาดปอนกระดาษดวยตนเองโดยใหแถบสีฟาหงายขึ้น

#### **HP Inkjet labels (สำหรับการพิมพ์เท่านั้น)**

- 1. ควรใช้แผ่นฉลาก letter หรือ A4 ที่ออกแบบมาสำหรับใช้กับเครื่องพิมพ์ อิงค์เจ็ทของ HP (เช่น HP inkjet labels) และฉลากไม่ควรมีอายุเกินกว่า 2 ปี แผ่นฉลากที่เก่าเกินไปอาจหลุดลอกออกมาเมื่อถกดึงผ่าน HP All-in-One ซึ่งเปนสาเหตุใหกระดาษติด
- 2. กรีดปกฉลากออกจากกันเพื่อไมใหฉลากติดกัน
- 3. วางแผนฉลากลงบนกระดาษขนาดเต็มแผนในถาดปอนกระดาษ โดยคว่ํา ฉลากดานที่ตองการพิมพลงอยาใสแผนฉลากทีละแผน

้ เพื่อให้ได้ผลดีที่สุด ควรตั้งค่าประเภทกระดาษก่อนการทำสำเนาหรือการพิมพ์

#### <span id="page-34-0"></span>ี แผ่นลวดลายติดซีดี/ดีวีดีของ HP (สำหรับการพิมพ์เท่านั้น)

- ▲ วางกระดาษสําหรับติดชื่อ CD/DVD หนึ่งแผนลงในถาดปอนกระดาษโดย คว่ําดานที่จะพิมพลง เลื่อนกระดาษสําหรับติดชื่อ CD/DVD เขาไปจนสุด
	- หมายเหตุ เมื่อทานใชปายติดชื่อ CD/DVD ใหดันแกนรองรับถาด กระดาษของถาดรับกระดาษเก็บเข้าไป

#### หัวข้อที่เกี่ยวข้อง

- "[ใสกระดาษภาพถายขนาด](#page-29-0) 10 x 15 ซม." ในหนา 28
- "[กําหนดประเภทกระดาษสําหรับการพิมพ](#page-39-0)" ในหนา 38
- "[กําหนดประเภทกระดาษทําสําเนา](#page-65-0)" ในหนา 64

## การหลีกเลียงมิให้กระดาษติด

เพื่อปองกันไมใหกระดาษติด โปรดปฏบิัติตามคําแนะนําตอไปนี้

- ้ ควรนำกระดาษที่พิมพ์แล้วออกจากถาดรับกระดาษอย่างสม่ำเสมอ
- ี่ ท่านสามารถป้องกันไม่ให้กระดาษม้วนงอหรือมีรอยยับได้ด้วยการเก็บ กระดาษที่ไมไดใชทั้งหมดไวในถุงที่สามารถปดผนึกได
- ้ตรวจสอบว่ากระดาษที่ใส่ในถาดป้อนกระดาษนั้นเรียบเสมอกัน และขอบไม่ โค้งงอหรือฉีกขาด
- อยาวางกระดาษตางประเภทและตางขนาดปนกันในถาดปอนกระดาษ ควร ใสกระดาษทเปี่ นประเภทและขนาดเดียวกันลงในถาด
- ปรับตัวปรับความกวางกระดาษในถาดปอนกระดาษใหพอดีกับกระดาษทุก ชนิดตรวจดูวาตัวปรับความกวางกระดาษไมทําใหกระดาษในถาดปอน กระดาษโค้งงอ
- อยาดันกระดาษเขาไปในถาดปอนกระดาษมากเกินไป
- ควรใชประเภทกระดาษที่แนะนําสําหรับเครื่อง HP All-in-One

#### หัวข้อที่เกี่ยวข้อง

"[กระดาษที่ควรหลีกเลี่ยงการใชงาน](#page-26-0)" ในหนา 25
# <span id="page-36-0"></span>7 การพมพิ จากคอมพวเตอร ิ

เครื่อง HP All-in-One สามารถใชไดกับซอฟตแวรแอพพลิเคชันใดก็ไดที่ใช พิมพ์ได้ ท่านสามารถพิมพ์งานได้หลายรูปแบบ อาทิ ภาพแบบไม่มีขอบ จดหมาย ์ ข่าว บัตรอวยพร สิ่งพิมพ์ที่ผนึกด้วยเตารีด และแผ่นโปสเตอร์

สวนนี้จะกลาวถึงหัวขอตอไปนี้

- การพิมพจากซอฟตแวรแอพพลิเคชัน
- กําหนดให HP All-in-One [เปนเครื่องพิมพดีฟอลต](#page-37-0)
- ิ การเปลี่ยนค่าการพิมพ์สำหรับงานปัจจุบัน
- [การเปลี่ยนคาการพิมพดีฟอลต](#page-44-0)
- [ช็อตคัตการพิมพ](#page-44-0)
- [การพิมพงานพิเศษ](#page-46-0)
- [การหยุดงานพิมพ](#page-61-0)
- [ดําเนินการงานพิมพตอไป](#page-61-0)

## การพิมพ์จากซอฟต์แวร์แอพพลิเคชัน

ีซอฟต์แวร์แอพพลิเคชันจะดำเนินการตั้งค่าการพิมพ์ส่วนใหญ่โดยอัตโนมัติ ท่าน ต้องเปลี่ยนการตั้งค่าต่างๆ ด้วยตนเองก็ต่อเมื่อท่านเปลี่ยนคุณภาพการพิมพ์ พิมพลงบนกระดาษเฉพาะประเภทหรือแผนใส หรือใชคุณสมบัติพิเศษ

#### การพิมพจากซอฟตแวรแอพพลิเคชัน

- 1. ตรวจสอบให้แน่ใจว่าท่านใส่กระดาษในถาดป้อนกระดาษแล้ว
- 2. บนเมนู**File** (ไฟล) ในซอฟตแวรแอพพลิเคชัน ใหคลิก **Print** (พิมพ)
- 3. เลือก HP All-in-One เปนเครื่องพิมพ ้ถ้าท่านตั้งค่า HP All-in-One ให้เป็นค่าดีฟอลต์ ท่านสามารถข้ามขั้นตอนนี้ ไปได้ เพราะ HP All-in-One จะถูกเลือกไว้แล้ว
- 4. หากจําเปนตองเปลี่ยนการตั้งคา ใหคลิกปุมเพื่อเปดกรอบโตตอบ **Properties** (คุณสมบตัิ) ปุมนี้อาจเรียกวา **Properties** (คุณสมบัติ) **Options** (ตัวเลือก) **Printer Setup** (การตั้งคาเครื่องพิมพ) **Printer** (เครื่องพิมพ) หรือ **Preferences** (ลักษณะที่ตองการ) ทั้งนี้ขึ้นอยูกับซอฟตแวรแอพพลิเคชัน

หมายเหตุ เมื่อทําการพิมพภาพถาย ทานตองเลือกตัวเลือกสําหรับ ประเภทกระดาษและการเพิ่มคุณภาพภาพถ่ายที่ถูกต้อง

- <span id="page-37-0"></span>ี<mark>5</mark>. เลือกตัวเลือกที่เหมาะสมสำหรับงานการพิมพ์ของท่าน โดยใช้คณลักษณะที่มี อยูบนแท็บตางๆ **Advanced** (ขั้นสูง) **Printing Shortcuts** (ช็อตคัตการ พิมพ) **Features** (คุณลักษณะ) และ **Color** (สี)
	- $\hat{\mathcal{X}}$  เคล็ดลับ คุณสามารถเลือกตัวเลือกที่เหมาะสมกับงานพิมพ์ของคุณได้ อยางงายๆ โดยการเลือกงานพิมพที่ไดกําหนดไวแลวบนแท็บ **Printing Shortcuts** (ช็อตคัตการพิมพ) คลิกประเภทงานพิมพในรายการ **Printing Shortcuts** (ช็อตคัตการพิมพ) การตั้งคาดีฟอลตสําหรับงาน พิมพประเภทดังกลาวจะถูกกําหนดและสรุปไวบนแท็บ **Printing Shortcuts** (ช็อตคัตการพิมพ) ถาจําเปน คุณสามารถปรับตั้งคาไดที่นี่ ูและบันทึกการตั้งค่าที่กำหนดเองไว้เป็นช็อตคัตการพิมพ์ใหม่ ถ้าต้องการ บนทั ึกช็อตคัตการพิมพแบบกําหนดเอง ใหเลือกช็อตคัตและคลิก **Save AS** (บันทึกเป็น) เมื่อต้องการลบช็อตคัตการพิมพ์ ให้เลือก ช็อตคัตและคลิก **Delete** (ลบ)
- 6. คลิก **OK** (ตกลง) เพื่อปดกรอบโตตอบ **Properties** (คุณสมบัติ)
- 7. คลิก **Print** (พิมพ) หรือ **OK** (ตกลง) เพื่อเริ่มตนการพิมพ

# กำหนดให้ **HP All-in-One เป็นเครื่องพิมพ์ดีฟอ**ลต์

คุณสามารถกําหนดให HP All-in-One เปนเครื่องพิมพดีฟอลตเพื่อใหใชงาน ิจากซอฟต์แวร์โปรแกรมทุกโปรแกรมได้ ซึ่งหมายความว่า HP All-in-One จะ ถกเล ู ือกโดยอัตโนมตัิในรายการเครื่องพิมพเมื่อคุณเลือก **Print** (พิมพ) จาก เมนู**File** (ไฟล) ในซอฟตแวรโปรแกรม เครื่องพิมพดีฟอลตจะถูกสั่งพิมพโดย อัตโนมตัิเมอคื่ ุณคลิกปมุ **Print** (พิมพ) ในแถบเครื่องมือของซอฟตแวร โปรแกรมส่วนใหญ่ สำหรับข้อมลเพิ่มเติม โปรดดู Windows Help (วิธีใช้ของ Windows)

## การเปลี่ยนค่าการพิมพ์สำหรับงานปัจจุบัน

ทานสามารถปรับแตงการตั้งคาการพิมพของ HP All-in-One เพื่อจัดการกับ งานพิมพรูปแบบใดๆ ก็ตาม สวนนี้จะกลาวถึงหัวขอตอไปนี้

- [การกําหนดขนาดกระดาษ](#page-38-0)
- [กําหนดประเภทกระดาษสําหรับการพิมพ](#page-39-0)
- [เรียกดูความละเอียดของงานพิมพ](#page-40-0)
- [เปลี่ยนความเร็วหรือคุณภาพการพิมพ](#page-40-0)์
- [การเปลี่ยนการวางแนวกระดาษ](#page-41-0)
- <span id="page-38-0"></span>• [การปรับขนาดเอกสาร](#page-41-0)
- [การเปลี่ยนเฉดสีความสวาง](#page-42-0) หรือโทนสี
- [การดูภาพตัวอยางงานพิมพ](#page-43-0)

#### การกาหนดขนาดกระดาษ ํ

การตั้งคาขนาดกระดาษจะชวยใหเครื่อง HP All-in-One กําหนดพื้นที่ที่ สามารถพิมพไดบนหนากระดาษ ตัวเลือกขนาดกระดาษบางอยางมีขนาดเทากับ ึ กระดาษแบบไม่มีขอบ ซึ่งท่านสามารถพิมพ์เต็มหน้ากระดาษได้

ตามปกติแลว ทานจะกําหนดขนาดกระดาษในซอฟตแวรแอพพลิเคชันที่ใชใน ึการสร้างเอกสารหรืองาน อย่างไรก็ตาม หากท่านกำลังใช้กระดาษขนาดที่ กําหนดเอง หรือหากทานไมสามารถกําหนดขนาดกระดาษจากซอฟตแวร แอพพลิเคชันของทานไดทานสามารถปรับเปลี่ยนขนาดกระดาษในกรอบโต ตอบ **Properties** (คุณสมบตัิ) ไดกอนการพิมพ

#### การกำหนดขนาดกระดาษ

- 1. ตรวจสอบให้แน่ใจว่าท่านใส่กระดาษในถาดป้อนกระดาษแล้ว
- 2. บนเมนู**File** (ไฟล) ในซอฟตแวรแอพพลิเคชัน ใหคลิก **Print** (พิมพ)
- 3. ตรวจสอบใหแนใจวา HP All-in-One เปนเครื่องพิมพที่ไดเลือกไว
- ี**4. คลิกปุ่มเพื่อเปิดกรอบโต้ตอบ Properties** (คุณสมบัติ) ปุมนี้อาจเรียกวา **Properties** (คุณสมบัติ) **Options** (ตัวเลือก) **Printer Setup** (การตั้งคาเครื่องพิมพ) **Printer** (เครื่องพิมพ) หรือ **Preferences** (ลักษณะที่ตองการ) ทั้งนี้ขึ้นอยูกับซอฟตแวรแอพพลิเคชัน
- 5. คลิกแท็บ **Features** (คุณลักษณะ)
- 6. ในสวน **Resizing Options** (ตัวเลือกการปรับขนาด) ใหคลิกขนาด กระดาษที่เหมาะสมในรายการ **Size** (ขนาด) ตารางต่อไปนี้จะแสดงรายการการตั้งค่าขนาดกระดาษที่แนะนำสำหรับ กระดาษประเภทตางๆ ที่ทานสามารถปอนลงในถาดปอนกระดาษ ตรวจสอบ ้ให้แน่ใจว่าได้ดูรายการของตัวเลือกทั้งหมดในรายการ **Size** (ขนาด) เพื่อดู ว่าขนาดกระดาษที่กำหนดไว้มีอย่แล้วสำหรับประเภทกระดาษที่ท่านใช้

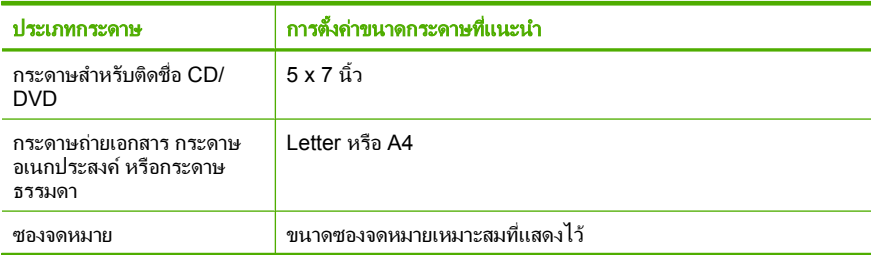

<span id="page-39-0"></span>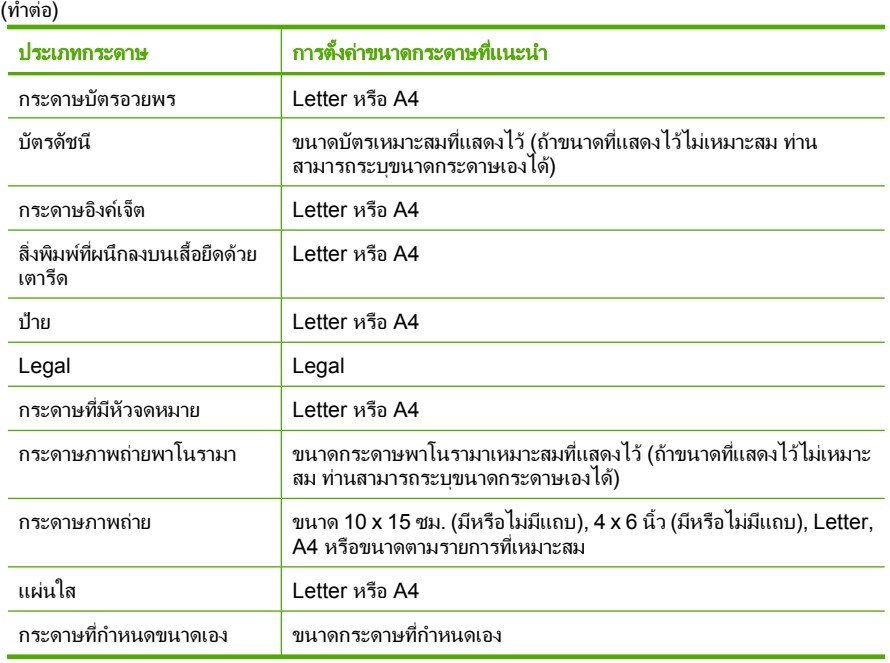

#### ึกำหนดประเภทกระดาษสำหรับการพิมพ์

ถาทานพิมพลงบนกระดาษชนิดพิเศษเชนกระดาษภาพถาย แผนใส ซองจด ้หมายหรือฉลาก หรือถ้าท่านพบปัญหาคุณภาพการพิมพ์ต่ำ ท่านสามารถตั้งค่า ประเภทกระดาษไดดวยตนเอง

#### ึ การกำหนดประเภทกระดาษสำหรับการพิมพ์

- 1. ตรวจสอบให้แน่ใจว่าท่านใส่กระดาษในถาดป้อนกระดาษแล้ว
- 2. บนเมนู**File** (ไฟล) ในซอฟตแวรแอพพลิเคชัน ใหคลิก **Print** (พิมพ)
- ี่ 3. ตรวจสอบให้แน่ใจว่า HP All-in-One เป็นเครื่องพิมพ์ที่ได้เลือกไว้
- 4. คลิกปุมเพื่อเปดกรอบโตตอบ **Properties** (คุณสมบตัิ) ปมนุ ี้อาจเรียกวา **Properties** (คุณสมบัติ) **Options** (ตัวเลือก) **Printer Setup** (การตั้งคาเครื่องพิมพ) **Printer** (เครื่องพิมพ) หรือ **Preferences** (ลักษณะที่ตองการ) ทั้งนี้ขึ้นอยูกับซอฟตแวรแอพพลิเคชัน
- 5. คลิกแท็บ **Features** (คุณลักษณะ)
- 6. ในสวน **Basic Options** (ตัวเลือกพื้นฐาน) ใหคลิกประเภทกระดาษที่ เหมาะสมจากรายการ **Paper Type** (ประเภทกระดาษ)

#### <span id="page-40-0"></span><u>เรียกดความละเอียดของงานพิมพ์</u>

ซอฟตแวรของเครื่องพิมพจะแสดงความละเอียดของการพิมพในหนวยจุดตอนิ้ว (dpi) dpi จะเปลี่ยนแปลงตามประเภทของกระดาษและคุณภาพการพิมพที่เลือก ไวในซอฟตแวรของเครื่องพิมพ

#### การเรยกด ี ูความละเอียดของการพิมพ

- 1. ตรวจสอบให้แน่ใจว่าท่านใส่กระดาษในถาดป้อนกระดาษแล้ว
- 2. บนเมนู**File** (ไฟล) ในซอฟตแวรแอพพลิเคชัน ใหคลิก **Print** (พิมพ)
- 3. ตรวจสอบใหแนใจวา HP All-in-One เปนเครื่องพิมพที่ไดเลือกไว
- ี**4. คลิกป**่มเพื่อเปิดกรอบโต้ตอบ **Properties** (คุณสมบัติ) ปุมนี้อาจเรียกวา **Properties** (คุณสมบัติ) **Options** (ตัวเลือก) **Printer Setup** (การตั้งคาเครื่องพิมพ) **Printer** (เครื่องพิมพ) หรือ **Preferences** (ลักษณะที่ตองการ) ทั้งนี้ขึ้นอยูกับซอฟตแวรแอพพลิเคชัน
- 5. คลิกแท็บ **Features** (คุณลักษณะ)
- 6. ในรายการแบบดึงลง **Print Quality** (คุณภาพการพิมพ) ใหเลือกการตั้งคา คุณภาพการพิมพที่เหมาะสมสําหรับงานของทาน
- 7. ในรายการแบบดึงลง **Paper Type** (ประเภทกระดาษ) ใหเลือกประเภทของ กระดาษที่จะปอน
- 8. คลิกปมุ **Resolution** (ความละเอียด) เพื่อเรียกดูความละเอียดการพิมพใน แบบ dpi

#### เปลี่ยนความเร็วหรือคุณภาพการพิมพ์ ี่

เครื่อง HP All-in-One จะเลือกการตั้งคาคุณภาพและความเร็วของงานพิมพ โดยอัตโนมตัิทั้งนี้ขึ้นอยูกับการตั้งคาประเภทกระดาษที่เลือก ทานยังสามารถ เปลี่ยนการตั้งคาคุณภาพการพิมพเพื่อกําหนดความเร็วและคุณภาพงานพิมพได เองอีกดวย

#### ึการเลือกความเร็วหรือคณภาพการพิมพ์

- 1. ตรวจสอบให้แน่ใจว่าท่านใส่กระดาษในถาดป้อนกระดาษแล้ว
- 2. บนเมนู**File** (ไฟล) ในซอฟตแวรแอพพลิเคชัน ใหคลิก **Print** (พิมพ)
- ี<mark>3</mark>. ตรวจสอบให้แน่ใจว่า HP All-in-One เป็นเครื่องพิมพ์ที่ได้เลือกไว้
- ี 4. คลิกปุ่มเพื่อเปิดกรอบโต้ตอบ **Properties** (คุณสมบัติ) ปุมนี้อาจเรียกวา **Properties** (คุณสมบัติ) **Options** (ตัวเลือก) **Printer Setup** (การตั้งคาเครื่องพิมพ) **Printer** (เครื่องพิมพ) หรือ **Preferences** (ลักษณะที่ตองการ) ทั้งนี้ขึ้นอยูกับซอฟตแวรแอพพลิเคชัน
- 5. คลิกแท็บ **Features** (คุณลักษณะ)
- <span id="page-41-0"></span>6. ในรายการแบบดึงลง **Print Quality** (คุณภาพการพิมพ) ใหเลือกการตั้งคา คุณภาพที่เหมาะสมกับงานของทาน
	- $\mathbb B$  หมายเหตุ การดูจำนวน dpi สูงสุดที่ HP All-in-One จะพิมพ์ออกมา ใหคลิก **Resolution** (ความละเอียด)
- 7. ในรายการแบบดึงลง **Paper Type** (ประเภทกระดาษ) ใหเลือกประเภทของ กระดาษที่จะปอน

#### การเปลยนการวางแนวกระดาษ ี่

การตั้งคาการวางแนวกระดาษจะชวยใหทานพิมพเอกสารของทานแบบแนว นอนหรือแนวตั้งในเอกสารได

ตามปกติแลว ทานจะกําหนดการวางแนวกระดาษในซอฟตแวรแอพพลิเคชันที่ ใช้ในการสร้างเอกสารหรืองาน อย่างไรก็ตาม หากท่านกำลังใช้กระดาษขนาดที่ กําหนดเองหรือกระดาษของ HP แบบพิเศษ หรือหากทานไมสามารถกําหนด การวางแนวกระดาษจากซอฟต์แวร์แอพพลิเคชันของท่านได้ ท่านสามารถปรับ เปลี่ยนการวางแนวกระดาษในกรอบโตตอบ **Properties** (คุณสมบตัิ) ไดกอน การพิมพ

#### การเปลยนการวางแนวกระดาษ ี่

- 1. ตรวจสอบให้แน่ใจว่าท่านใส่กระดาษในถาดป้อนกระดาษแล้ว
- 2. บนเมนู**File** (ไฟล) ในซอฟตแวรแอพพลิเคชัน ใหคลิก **Print** (พิมพ)
- 3. ตรวจสอบใหแนใจวา HP All-in-One เปนเครื่องพิมพที่ไดเลือกไว
- 4. คลิกปุมเพื่อเปดกรอบโตตอบ **Properties** (คุณสมบตัิ) ปมนุ ี้อาจเรียกวา **Properties** (คุณสมบัติ) **Options** (ตัวเลือก) **Printer Setup** (การตั้งคาเครื่องพิมพ) **Printer** (เครื่องพิมพ) หรือ **Preferences** (ลักษณะที่ตองการ) ทั้งนี้ขึ้นอยูกับซอฟตแวรแอพพลิเคชัน
- 5. คลิกแท็บ **Features** (คุณลักษณะ)
- 6. ในสวน **Basic Options** (ตัวเลือกพื้นฐาน) ใหคลิกเลือกอยางใดอยางหนึ่ง ตอไปนี้
	- คลิก **Portrait** (แนวตั้ง) เพื่อพิมพเอกสารในแนวต ั้งบนหนากระดาษ
	- คลิก **Landscape** (แนวนอน) เพื่อพิมพเอกสารในแนวนอนบนหนา กระดาษ

#### การปรับขนาดเอกสาร

ู้เครื่อง HP All-in-One ช่วยให้ท่านสามารถพิมพ์เอกสารในขนาดที่ต่างจากต้น ฉบับได้

#### <span id="page-42-0"></span>การปรับขนาดเอกสาร

- 1. ตรวจสอบให้แน่ใจว่าท่านใส่กระดาษในถาดป้อนกระดาษแล้ว
- 2. บนเมนู**File** (ไฟล) ในซอฟตแวรแอพพลิเคชัน ใหคลิก **Print** (พิมพ)
- ี่ 3. ตรวจสอบให้แน่ใจว่า HP All-in-One เป็นเครื่องพิมพ์ที่ได้เลือกไว้
- ี 4. คลิกปุ่มเพื่อเปิดกรอบโต้ตอบ **Properties** (คุณสมบัติ) ปุมนี้อาจเรียกวา **Properties** (คุณสมบัติ) **Options** (ตัวเลือก) **Printer Setup** (การตั้งคาเครื่องพิมพ) **Printer** (เครื่องพิมพ) หรือ **Preferences** (ลักษณะที่ตองการ) ทั้งนี้ขึ้นอยูกับซอฟตแวรแอพพลิเคชัน
- 5. คลิกแท็บ **Features** (คุณลักษณะ)
- 6. ในสวน **Resizing options** (ตัวเลือกการปรับขนาด) ใหคลิก **Scale to paper size** (กําหนดกับขนาดกระดาษ) แลวคลิกขนาดกระดาษที่เหมาะสม จากรายการแบบดึงลง

## การเปลี่ยนเฉดสี ความสว่าง หรือโทนสี

ท่านสามารถปรับความเข้มสีและระดับความสว่างในเอกสารที่พิมพ์ออกมาของ ทานไดโดยปรับที่ตัวเลือก **Saturation**(เฉดสี) **Brightness** (ความสวาง) และ **Color Tone** (โทนส)ี

#### การเปลยนความอ ี่ มติ่ วของส ั ี ความสวาง หรอโทนส ื ี

- 1. ตรวจสอบให้แน่ใจว่าท่านใส่กระดาษในถาดป้อนกระดาษแล้ว
- 2. บนเมนู**File** (ไฟล) ในซอฟตแวรแอพพลิเคชัน ใหคลิก **Print** (พิมพ)
- ี่ 3. ตรวจสอบให้แน่ใจว่า HP All-in-One เป็นเครื่องพิมพ์ที่ได้เลือกไว้
- ี 4. คลิกป่มเพื่อเปิดกรอบโต้ตอบ **Properties** (คุณสมบัติ) ปุมนี้อาจเรียกวา **Properties** (คุณสมบัติ) **Options** (ตัวเลือก) **Printer Setup** (การตั้งคาเครื่องพิมพ) **Printer** (เครื่องพิมพ) หรือ **Preferences** (ลักษณะที่ตองการ) ทั้งนี้ขึ้นอยูกับซอฟตแวรแอพพลิเคชัน
- 5. คลิกแท็บ **Color** (สี)
- <span id="page-43-0"></span>7. เลื่อนแถบเลื่อนเพื่อปรับ **Saturation** (ความอิ่มตัวของส) ี **Brightness** (ความสวาง) หรือ **Color Tone** (โทนสี)
	- **Brightness** (ความสวาง) เปนตัวบงชี้ความสวางหรือความมดของ ื เอกสารที่พิมพ
	- **Saturation** (ความอิ่มตัวของสี) เปนความบริสุทธิ์ที่เกี่ยวของกันของสี ที่พิมพ
	- **Color tone** (โทนสี) สงผลใหเกิดความอุนหรือความเย็นที่รูสึกไดของ สีที่พิมพโดยการเพิ่มโทนสีสม หรือสีฟาใหกับรูปภาพ ตามลําดับ

## การดูภาพตัวอย่างงานพิมพ์

ี่ ท่านสามารถดูภาพตัวอย่างงานที่พิมพ์ได้ก่อนส่งไปยัง HP All-in-One ซึ่งจะ ชวยปองกันการสิ้นเปลืองกระดาษและหมึกสําหรับงานที่ไมไดพิมพออกมาตามที่ คาดไว

#### การดภาพตัวอย่างงานพิมพ์

- 1. ตรวจสอบให้แน่ใจว่าท่านใส่กระดาษในถาดป้อนกระดาษแล้ว
- 2. บนเมนู**File** (ไฟล) ในซอฟตแวรแอพพลิเคชัน ใหคลิก **Print** (พิมพ)
- ี่ 3. ตรวจสอบให้แน่ใจว่า HP All-in-One เป็นเครื่องพิมพ์ที่ได้เลือกไว้
- 4. คลิกปุมเพื่อเปดกรอบโตตอบ **Properties** (คุณสมบตัิ) ปมนุ ี้อาจเรียกวา **Properties** (คุณสมบัติ) **Options** (ตัวเลือก) **Printer Setup** (การตั้งคาเครื่องพิมพ) **Printer** (เครื่องพิมพ) หรือ **Preferences** (ลักษณะที่ตองการ) ทั้งนี้ขึ้นอยูกับซอฟตแวรแอพพลิเคชัน
- 5. เลือกการตั้งคาการพิมพที่เหมาะสมสําหรับงานของทานบนแตละแท็บใน กรอบโตตอบ
- 6. คลิกแท็บ **Features** (คุณลักษณะ)
- 7. เลือกกลองกาเครื่องหมาย **Show Preview Before Printing** (แสดง ภาพตัวอย่างก่อนพิมพ์)
- 8. คลิก **OK** (ตกลง) แลวคลิก **Print** (พิมพ) หรือ **OK** (ตกลง) ในกรอบโต ตอบ **Print** (พิมพ)

งานพิมพของทานจะแสดงในหนาตางแสดงภาพตัวอยาง

- 9. ในหนาตาง **HP preview** (ภาพตัวอยาง HP) ใหปฏบิ ตัิอยางใดอยางหนึ่ง ตอไปนี้
	- หากตองการพิมพใหคลิก **Start Printing** (เริ่มการพิมพ)
	- หากตองการยกเลิก ใหคลิก **Cancel Printing** (ยกเลิกการพิมพ)

## <span id="page-44-0"></span>การเปลี่ยนค่าการพิมพ์ดีฟอลต์

หากมีค่าที่ท่านใช้ในการพิมพ์บ่อย ท่านอาจต้องการตั้งค่าพิมพ์นั้นเป็นค่าดีฟอลต์ เพื่อจะใหเปนคาอัตโนมตัิเมื่อทานเปดกรอบโตตอบ **Print** (พิมพ) จาก ซอฟตแวรแอพพลิเคชันของทาน

#### การเปลี่ยนการตั้งค่าการพิมพ์ดีฟอลต์

- 1. ใน HP Solution Center ใหคลิก **Settings** (การตั้งคา) ใหชี้ไปที่ **Print Settings** (การตั้งคาการพิมพ) ตอจากนั้นใหคลิก **Printer Settings** (การตั้งคาเครื่องพิมพ)
- 2. เปลี่ยนแปลงการตั้งค่าการพิมพ์ และคลิก **OK** (ตกลง)

## ช็**กตดัตการพิมพ์**

ใช้ช็อตคัตการพิมพ์เพื่อพิมพ์ด้วยค่าการพิมพ์ที่คุณใช้บ่อย ซอฟต์แวร์ เครื่องพิมพมีช็อตคัตการพิมพที่ออกแบบไวเปนพิเศษหลายช็อตคัตอยูใน รายการ Printing Shortcuts (ช็อตคัตการพิมพ)

หมายเหตุ เมื่อคุณเลือกช็อตคัตการพิมพจะปรากฏตัวเลือกการพิมพที่เหมาะ สมโดยอัตโนมัติ คุณจะแก้ไขหรือไม่แก้ไขค่าเหล่านี้ก็ได้ หรือคุณอาจจะสร้าง ี่ ช็อตคัตขึ้นใหม่ก็ได้ สำหรับข้อมลเพิ่มเติม โปรดด "สร้างช็อตคัตการพิมพ์" ใบหน้า 44

ใชแท็บ Printing Shortcuts (ช็อตคัตการพิมพ) สําหรับงานพิมพตอไปนี้:

- **General Everyday Printing** (การพิมพประจําวันทั่วไป): พิมพเอกสาร อยางเร็ว
- **Photo Printing–Borderless** (การพิมพ์ภาพถ่ายแบบไม่มีขอบ): พิมพ์ จนถึงขอบดานบน ดานลาง และดานขางของกระดาษ HP Premium Plus Photo Papers ขนาด 10 x 15 ซม. (4 x 6 นิ้ว) แบบที่มีแถบฉีก (tearoff tab) สำหรับข้อมลเพิ่มเติม โปรดด "การพิมพ์ภาพแบบไม่มีขอบ" [ในหนา](#page-47-0) 46
- **Photo Printing–With White Borders** (การพิมพภาพถายแบบมี ี ขอบ): พิมพ์ภาพถ่ายแบบมีขอบสีขาวล้อมรอบ สำหรับข้อมลเพิ่มเติม โปรด ดู"[การพิมพภาพถายลงบนกระดาษภาพถาย](#page-48-0)" ในหนา 47
- **Fast/Economical printing** (การพิมพแบบเร็ว/ประหยัด): เปนการ สรางงานพิมพแบบรางที่รวดเร็ว
- <span id="page-45-0"></span>• **Presentation printing** (การพิมพการนําเสนองาน): พิมพเอกสาร ึ คุณภาพสูง รวมถึงจดหมายและแผ่นใส สำหรับข้อมูลเพิ่มเติม โปรดด "<u>[การ](#page-36-0)</u> พิมพ์จากซอฟต์แวร์แอพพลิเคชัน" ในหน้า 35 และ "การพิมพ์ลงบนแผ่น ใส" [ในหนา](#page-57-0) 56
- **Two-sided (Duplex) Printing** (การพิมพสองดาน (ดูเพล็กซ)): พิมพ เอกสารสองดานดวยตนเองโดยใช HP All-in-One สําหรับขอมูลเพิ่มเติม โปรดด "การพิมพ์บนหน้ากระดาษทั้งสองด้าน" ในหน้า 50

#### สร้างช็อตคัตการพิมพ์

็นอกจากช็อตคัตการพิมพ์ที่มีอย่ในรายการ Printing Shortcuts (ช็อตคัตการ พิมพ) แลว คุณยังสามารถสรางช็อตคัตการพิมพของคุณเองได

ตัวอย่างเช่น ถ้าคุณต้องพิมพ์งานบนแผ่นใสเป็นประจำ คุณสามารถสร้าง ช็อตคัตการพิมพโดยเลือกช็อตคัต Presentation Printing (การพิมพการนํา เสนองาน) แลวเปลี่ยนประเภทกระดาษเปน HP Premium Inkjet Transparency Film จากนั้นบันทึกช็อตคัตที่แกไขแลวนี้ภายใตชื่อใหม เชน Transparency Presentations เปนตน หลังจากสรางช็อตคัตการพิมพนี้แลว เมื่อตองการพิมพแผนใส คุณเพียงแตเลือกช็อตคัตนี้เทานั้น แทนที่จะตองแกไข คาการพิมพทุกครั้ง

#### การสร้างช็อตคัตการพิมพ์

- 1. บนเมนู**File** (ไฟล) ในซอฟตแวรแอพพลิเคชัน ใหคลิก **Print** (พิมพ)
- 2. ตรวจสอบใหแนใจวา HP All-in-One เปนเครื่องพิมพที่ไดเลือกไว
- 3. คลิกปุมเพื่อเปดกรอบโตตอบ **Properties** (คุณสมบตัิ) ปมนุ ี้อาจเรียกวา **Properties** (คุณสมบัติ) **Options** (ตัวเลือก) **Printer Setup** (การตั้งคาเครื่องพิมพ) **Printer** (เครื่องพิมพ) หรือ **Preferences** (ลักษณะที่ตองการ) ทั้งนี้ขึ้นอยูกับซอฟตแวรแอพพลิเคชัน
- 4. คลิกแท็บ **Printing Shortcuts** (ช็อตคัตการพิมพ)
- 5. ในรายการ **Printing Shortcuts** (ช็อตคัตการพิมพ) ใหคลิกช็อตคัตการ พิมพ์

จะปรากฏคาการพิมพของช็อตคัตการพิมพที่เลือกขึ้น

- ี 6. แก้ไขค่าการพิมพ์ให้เป็นค่าที่คุณต้องการในช็อตคัตการพิมพ์ใหม่
- 7. ในกรอบ **Type new shortcut name here** (พิมพชื่อช็อตคัตใหมที่นี่) ใหพิมพชื่อสําหรับช็อตคัตการพิมพใหม แลวคลิก **Save** (บันทึก) ช็อตคัตการพิมพ์ใหม่จะเพิ่มเข้าในรายการ

#### <span id="page-46-0"></span>การลบซ็อตคัตการพิมพ์

- 1. บนเมนู**File** (ไฟล) ในซอฟตแวรแอพพลิเคชัน ใหคลิก **Print** (พิมพ)
- 2. ตรวจสอบใหแนใจวา HP All-in-One เปนเครื่องพิมพที่ไดเลือกไว
- ี<mark>3. คลิกป่มเพื่อเปิดกรอบโต้ตอบ **Properties** (คุณสมบัติ)</mark> ปุมนี้อาจเรียกวา **Properties** (คุณสมบัติ) **Options** (ตัวเลือก) **Printer Setup** (การตั้งคาเครื่องพิมพ) **Printer** (เครื่องพิมพ) หรือ **Preferences** (ลักษณะที่ตองการ) ทั้งนี้ขึ้นอยูกับซอฟตแวรแอพพลิเคชัน
- 4. คลิกแท็บ **Printing Shortcuts** (ช็อตคัตการพิมพ)
- 5. ในรายการ **Printing Shortcuts** (ช็อตคัตการพิมพ) ใหคลิกช็อตคัตการ พิมพ์ที่คุณต้องการลบ
- 6. คลิก **Delete** (ลบ) ช็อตคัตการพิมพจะถูกลบออกจากรายการ
- หมายเหตุ คุณสามารถลบไดเฉพาะช็อตคัตที่คุณสรางเทานั้น ช็อตคัตเดิม ของ HP ไมสามารถลบออกได

## การพิมพ์งานพิเศษ

นอกเหนือจากการรองรับงานพิมพมาตรฐานแลว เครื่อง HP All-in-One ยัง ี สามารถทำงานพิเศษเช่น การพิมพ์ภาพเเบ็บไม่มีขอบ สิ่งพิมพ์ที่ผนึกด้วยเตารีด และโปสเตอร์

สวนนี้จะกลาวถึงหัวขอตอไปนี้

- [การพิมพภาพแบบไมมีขอบ](#page-47-0)
- [การพิมพภาพถายลงบนกระดาษภาพถาย](#page-48-0)
- [สรางปายติดซีดี](#page-49-0)/ดีวีดี
- การพิมพโดยใช [Maximum dpi \(](#page-50-0) จํานวน dpi สูงสุด)
- [การพิมพบนหนากระดาษทั้งสองดาน](#page-51-0)
- [การพิมพเอกสารหลายหนาใหเปนรูปเลม](#page-53-0)
- [การพิมพหลายหนาในกระดาษแผนเดียว](#page-54-0)
- [การพิมพเอกสารหลายหนาในลําดับที่กลับกัน](#page-55-0)
- [การกลับดานรูปภาพสําหรับสิ่งพิมพที่ผนึกดวยเตารีด](#page-56-0)
- [การพิมพลงบนแผนใส](#page-57-0)
- การพิมพกลมทุ [ี่อยูบนฉลากหรือซองจดหมาย](#page-58-0)
- [การพิมพโปสเตอร](#page-59-0)
- [พิมพหนาเว็บ](#page-60-0)

#### <span id="page-47-0"></span>การพิมพ์ภาพแบบไม่มีขอบ

การพิมพแบบไมมีขอบจะทําใหทานสามารถพิมพภาพถายลงบนHP Premium Plus Photo Papers มีฉีกขอบได้ซึ่งมีขนาด 10 x 15 ซม. ได้เต็มแผ่น เมื่อ ท่านดึงแถบด้านข้างออก รูปภาพที่พิมพ์ออกมาก็จะไม่มีขอบและรูปภาพจะอย่ ชิดขอบกระดาษ

เคลดล็ ับ ทานสามารถปรับการตั้งคาในกรอบโตตอบ **Properties** (คุณสมบตัิ) ไดโดยอัตโนมตัิเพื่อพิมพภาพถายแบบไมมีขอบขนาด 10 x 15 ซม. ลงบน HP Premium Plus Photo Paper คลิกแท็บ **Printing Shortcuts** (ชอรตคัตการพิมพ) แลวเลือกรายการ **Printing Shortcuts** (ชอรตคัตการพิมพ) เลือก **Photo printing-borderless** (การพิมพภาพ ถ่าย-แบบไม่มีขอบ) ท่านยังสามารถกำหนดตัวเลือกด้วยตัวเองได้ดังที่อธิบาย ใบขั้นเตอบต่อไปบี้

#### การพิมพ์รูปภาพแบบไม่มีขอบ

- 1. นํากระดาษออกจากถาดปอนกระดาษ แลววางกระดาษภาพถายลงไปโดยให ดานที่จะพิมพคว่ําลง
- 2. บนเมนู**File** (ไฟล) ในซอฟตแวรแอพพลิเคชัน ใหคลิก **Print** (พิมพ)
- 3. ตรวจสอบใหแนใจวา HP All-in-One เปนเครื่องพิมพที่ไดเลือกไว
- 4. คลิกปุมเพื่อเปดกรอบโตตอบ **Properties** (คุณสมบตัิ) ปมนุ ี้อาจเรียกวา **Properties** (คุณสมบัติ) **Options** (ตัวเลือก) **Printer Setup** (การตั้งคาเครื่องพิมพ) **Printer** (เครื่องพิมพ) หรือ **Preferences** (ลักษณะที่ตองการ) ทั้งนี้ขึ้นอยูกับซอฟตแวรแอพพลิเคชัน
- 5. คลิกแท็บ **Features** (คุณลักษณะ)
- 6. ในสวน **Resizing Options** (ตัวเลือกการปรับขนาด) ใหคลิกขนาด กระดาษที่เหมาะสมในรายการ **Size** (ขนาด) ี่ หากสามารถพิมพ์รปภาพแบบไม่มีขอบบนขนาดที่กำหนดได้ จะมีการเลือก กลองกาเครื่องหมาย **Borderless** (ไมมีขอบ) ไว
- 7. ในสวน **Basic options** (ตัวเลือกพื้นฐาน) ใหคลิกประเภทกระดาษใน รายการแบบดึงลง **Paper Type** (ประเภทกระดาษ)
	- หมายเหตุ ทานไมสามารถพิมพภาพแบบไมมีขอบถาตั้งคาประเภท กระดาษเปน**Automatic** (อัตโนมัติ) หรือเปนประเภทอื่นนอกเหนือจาก กระดาษภาพถาย
- <span id="page-48-0"></span>8. เลือกกลองกาเครื่องหมาย **Borderless printing** (การพิมพแบบไมมี ึขอบ) ถ้ายังไม่มีการเลือกไว้ หากขนาดและประเภทของกระดาษแบบไม่มีขอบใช้ไม่ได้ ซอฟต์แวร์ HP All-in-One จะแสดงสัญญาณเตือนและอนุญาตใหทานเลือกประเภท หรือขนาดกระดาษที่แตกตางจากเดิม
- 9. คลิก **OK** (ตกลง) แลวคลิก **Print** (พิมพ) หรือ **OK** (ตกลง) ในกรอบโต ตอบ **Print** (พิมพ)
	- หมายเหตุ หามทิ้งกระดาษภาพถายที่ยังไมไดใชไวในถาดปอนกระดาษ เพราะกระดาษอาจมวนตัว ซึ่งทําใหคุณภาพงานพิมพลดลง กระดาษภาพ ถายควรเรียบกอนพิมพ

#### หัวข้อที่เกี่ยวข้อง

"[ใสกระดาษภาพถายขนาด](#page-29-0) 10 x 15 ซม." ในหนา 28

#### การพมพิ ภาพถายลงบนกระดาษภาพถาย

เพื่อการพิมพ์ภาพถ่ายที่มีคณภาพสูง HP ขอแนะนำให้ท่านใช้ HP Premium Plus Photo Papers กับเครื่อง HP All-in-One

ทานยังสามารถปรับปรุงคุณภาพของภาพถายที่พิมพดวยเครื่อง HP All-in-One ได้ โดยการใช้ตลับหมึกพิมพ์ภาพถ่าย เมื่อติดตั้งตลับหมึกพิมพ์ชนิดสามสีและ ัตลับหมึกพิมพ์ภาพถ่ายแล้ว ท่านจะมีระบบสีหกสี ซึ่งจะช่วยทำให้ภาพสีที่ออกมา มีคุณภาพดีขึ้น

#### การพิมพภาพถายลงบนกระดาษภาพถาย

- 1. นํากระดาษออกจากถาดปอนกระดาษ แลววางกระดาษภาพถายลงไปโดยให ดานที่จะพิมพคว่ําลง
- 2. บนเมนู**File** (ไฟล) ในซอฟตแวรแอพพลิเคชัน ใหคลิก **Print** (พิมพ)
- 3. ตรวจสอบใหแนใจวา HP All-in-One เปนเครื่องพิมพที่ไดเลือกไว
- ี<sup>4.</sup> คลิกป่มเพื่อเปิดกรอบโต้ตอบ Properties (คุณสมบัติ) ปุมนี้อาจเรียกวา **Properties** (คุณสมบัติ) **Options** (ตัวเลือก) **Printer Setup** (การตั้งคาเครื่องพิมพ) **Printer** (เครื่องพิมพ) หรือ **Preferences** (ลักษณะที่ตองการ) ทั้งนี้ขึ้นอยูกับซอฟตแวรแอพพลิเคชัน
- 5. คลิกแท็บ **Features** (คุณลักษณะ)
- 6. ในสวน **Basic Options** (ตัวเลือกพื้นฐาน) ใหเลือกประเภทกระดาษภาพ ถายที่เหมาะสมจากรายการแบบดึงลงของ **Paper Type** (ประเภท กระดาษ)
- <span id="page-49-0"></span>7. ในสวน **Resizing Options** (ตัวเลือกการปรับขนาด) ใหคลิกขนาด กระดาษที่เหมาะสมในรายการ **Size** (ขนาด) หากขนาดและประเภทของกระดาษไมเหมาะสม ซอฟตแวร HP All-in-One จะแสดงสัญญาณเตือนและอนุญาตใหทานเลือกประเภท หรือขนาดกนะดาษที่แตกตางจากเดิม
- 8. ในสวน **Basic Options** (ตัวเลือกพื้นฐาน) ใหเลือกคุณภาพการพิมพ ระดับสูง อาทิ**Best** (ดีที่สุด) หรือ **Maximum dpi** (จํานวน dpi สูงสุด) จากรายการแบบดึงลงของ **Print Quality** (คุณภาพการพิมพ)
- 9. ในสวน **HP real life technologies** (เทคโนโลยีภาพมชีีวิตของ HP) คลิกรายการแบบดึงลง **Photo fix** (ปรับปรุงภาพถาย) และเลือกจากตัวเลือก ตอไปนี้
	- **Off (**ปด): ไมมการใช ี งาน **HP real life technologies** (เทคโนโลยี ภาพมชีีวิตของ HP) กับรูปภาพ
	- **Basic (พื้นฐาน):** โฟกัสรปภาพโดยอัตโนมัติปรับความคมชัดของรป ภาพใหพอเหมาะ
	- **Full (**เต็มท):ี่ ปรับรูปภาพที่มดให ื สวางขึ้นโดยอัตโนมตัิปรับความคม ชัด การตัดกันของสี และจดโฟกัสของรูปภาพโดยอัตโนมัติ ลบตาแดง อัตโนมัติ
- 10. คลิก **OK** (ตกลง) เพื่อกลับไปยังกรอบโตตอบ **Properties** (คุณสมบัติ)
- 11. หากทานตองการพิมพภาพถายเปนสีขาวดํา ใหคลิกแท็บ **Color** (สี) และ เลือกกลองกาเครื่องหมาย **Print in grayscale** (พิมพในโหมดสีเทา)
- 12. คลิก **OK** (ตกลง) แลวคลิก **Print** (พิมพ) หรือ **OK** (ตกลง) ในกรอบโต ตอบ **Print** (พิมพ)
- หมายเหตุ หามทิ้งกระดาษภาพถายที่ยังไมไดใชไวในถาดปอนกระดาษ เพราะกระดาษอาจม้วนตัว ซึ่งทำให้คุณภาพงานพิมพ์ลดลง กระดาษภาพถ่าย ควรเรียบกอนพิมพ

#### หัวข้อที่เกี่ยวข้อง

- "[การดูแลตลับหมึกพิมพ](#page-77-0)" ในหนา 76
- "[การดูแลตลับหมึกพิมพ](#page-76-0)" ในหนา 75

#### สร้างป่ายติดซีดี/ดีวีดี

ทานสามารถสรางปายติดซีดีและดีวีดีไดดวย HP All-in-One โดยปฏิบัติตามขั้น ตอนด้านล่างนี้ หรือ หากต้องการสร้างป้ายติดซีดีหรือดีวีดีแบบออนไลน์ โปรดไป ที่ [www.hp.com](http://ztxmgmwspro05-f.cce.hp.com/activitycenter/us/en/customizable/cdlabel_other.jsp) และปฏิบตัิตามคําสั่งในพรอมต

#### <span id="page-50-0"></span>้วิธีการสร้างป๋ายติดซีดี/ดีวีดี

- 1. ตรวจสอบใหแนใจวาทานมีกระดาษสําหรับติดซดีี/ดีวีดีอยูในถาดปอน กระดาษ
- 2. บนเมนู**File** (ไฟล) ในซอฟตแวรแอพพลิเคชัน ใหคลิก **Print** (พิมพ)
- ี่ 3. ตรวจสอบให้แน่ใจว่า HP All-in-One เป็นเครื่องพิมพ์ที่ได้เลือกไว้
- ี 4. คลิกป่มเพื่อเปิดกรอบโต้ตอบ **Properties** (คุณสมบัติ) ปุมนี้อาจเรียกวา **Properties** (คุณสมบัติ) **Options** (ตัวเลือก) **Printer Setup** (การตั้งคาเครื่องพิมพ) **Printer** (เครื่องพิมพ) หรือ **Preferences** (ลักษณะที่ตองการ) ทั้งนี้ขึ้นอยูกับซอฟตแวรแอพพลิเคชัน
- 5. คลิกแท็บ **Features** (คุณลักษณะ)
- 6. ที่รายการแบบดึงลง **Paper Type** (ประเภทกระดาษ) ใหคลิก **More** (อื่นๆ) จากนั้นเลือก **HP CD/DVD tattoo paper** (กระดาษติดลวดลาย ซีดี/ดีวีดีของ HP) จากรายการ
- 7. คลิก **OK** (ตกลง) แลวคลิก **Print** (พิมพ) หรือ **OK** (ตกลง) ในกรอบโต ตอบ **Print** (พิมพ)

#### การพมพิ โดยใช **Maximum dpi (**จานวน ํ **dpi** สงสู ดุ )

ใชโหมด **Maximum dpi** (จํานวน dpi สูงสุด) เพื่อพิมพรูปภาพที่มีคุณภาพสูง และคมชัด

้ เพื่อให้ได้รับประโยชน์ส<sub>ู</sub>งสุดจากโหมด **Maximum dpi** (จำนวน dpi สงสุด) ให้ ใช้ในการพิมพ์รูปภาพคุณภาพสูง อาทิ ภาพถ่ายดิจิตอลเมื่อท่านเลือกการตั้งค่า ู้แบบ **Maximum dpi** (จำนวน dpi สงสุด) ซอฟต์แวร์ของเครื่องพิมพ์จะแสดง จํานวนจุดตอนิ้วสูงสุดที่เครื่อง HP All-in-One จะพิมพ

การพิมพแบบ **Maximum dpi** (จํานวน dpi สูงสุด) จะใชเวลานานกวาการพิมพ ดวยการตั้งคาแบบอื่นๆ และจําเปนตองใชพื้นที่ดิสกจํานวนมาก

 $\mathbb B$  หมายเหตุ ถ้ามีหมึกพิมพ์สำหรับภาพถ่ายติดตั้งไว้ งานพิมพ์จะมีคณภาพดียิ่ง ขึ้นไปอีก หมึกพิมพ์สำหรับภาพถ่ายสามารถหาซื้อได้ต่างหาก ถ้าไม่มีมากับ เครื่อง HP All-in-One

#### การพิมพในโหมด **dpi** สงสู ดุ

- 1. ตรวจสอบให้แน่ใจว่าท่านใส่กระดาษในถาดป้อนกระดาษแล้ว
- 2. บนเมนู**File** (ไฟล) ในซอฟตแวรแอพพลิเคชัน ใหคลิก **Print** (พิมพ)
- 3. ตรวจสอบใหแนใจวา HP All-in-One เปนเครื่องพิมพที่ไดเลือกไว
- <span id="page-51-0"></span>4. คลิกปุมเพื่อเปดกรอบโตตอบ **Properties** (คุณสมบตัิ) ปมนุ ี้อาจเรียกวา **Properties** (คุณสมบัติ) **Options** (ตัวเลือก) **Printer Setup** (การตั้งคาเครื่องพิมพ) **Printer** (เครื่องพิมพ) หรือ **Preferences** (ลักษณะที่ตองการ) ทั้งนี้ขึ้นอยูกับซอฟตแวรแอพพลิเคชัน
- 5. คลิกแท็บ **Features** (คุณลักษณะ)
- 6. ในรายการแบบดึงลง **Paper Type** (ประเภทกระดาษ) ใหคลิก **More** (รายการอื่นๆ) แลวเลือกประเภทกระดาษที่เหมาะสม
- 7. ในรายการแบบดึงลง **Print Quality** (คุณภาพการพิมพ) ใหคลิก **Maximum dpi** (จํานวน dpi สูงสุด)
	- $\mathbb B$  หมายเหตุ การเรียกดูจำนวน dpi สูงสุดที่ HP All-in-One จะพิมพ์ออก มา ใหคลิก **Resolution** (ความละเอียด)
- 8. เลือกการตั้งคาการพิมพอื่นๆ ที่ตองการ แลวคลิก **OK** (ตกลง)

#### หัวข้อที่เกี่ยวข้อง

- "[การใชตลับหมึกพิมพภาพถาย](#page-84-0)" ในหนา 83
- "[การดูแลตลับหมึกพิมพ](#page-76-0)" ในหนา 75

#### การพิมพ์บนหน้ากระดาษทั้งสองด้าน

ทานสามารถสั่งพิมพแบบสองดานจากเครื่อง HP All-in-One ดวยตนเอง เมื่อสั่ง พิมพแบบสองดาน โปรดตรวจสอบใหแนใจวาใชกระดาษที่หนาพอ เพื่อใหภาพ ไมปรากฏทะลุกระดาษอีกดานหนึ่ง

#### การพิมพ์บนหน้ากระดาษทั้งสองด้าน

- 1. การใสกระดาษลงในถาดปอนกระดาษ
- 2. บนเมนู**File** (ไฟล) ในซอฟตแวรแอพพลิเคชัน ใหคลิก **Print** (พิมพ)
- ี่ 3. ตราจสอบให้แน่ใจว่า HP All-in-One เป็นเครื่องพิมพ์ที่ได้เลือกไว้
- 4. คลิกปุมเพื่อเปดกรอบโตตอบ **Properties** (คุณสมบตัิ) ปมนุ ี้อาจเรียกวา **Properties** (คุณสมบัติ) **Options** (ตัวเลือก) **Printer Setup** (การตั้งคาเครื่องพิมพ) **Printer** (เครื่องพิมพ) หรือ **Preferences** (ลักษณะที่ตองการ) ทั้งนี้ขึ้นอยูกับซอฟตแวรแอพพลิเคชัน
- 5. คลิกแท็บ **Features** (คุณลักษณะ)
- 6. ในสวน **Paper saving options** (ตัวเลือกการประหยัดกระดาษ) เลือก **Manual** (ธรรมดา) จากรายแบบดึงลง **Two-sided printing** (การพิมพ สองดาน)
- 7. สําหรับการเย็บเลม ใหปฏบิัติดังตอไปนี้
	- ี่ สำหรับการเย็บเล่มที่ส่วนบนสดแบบสมดบันทึกหรือปฏิทิน ให้เลือก กลองกาเครื่องหมาย **Flip Pages Up** (พลิกหนาขึ้น) ซึ่งจะทำให้หน้าคี่และหน้าค่ของเอกสารพิมพ์ออกมาตรงข้ามกันจากบน ลงล่าง เพื่อเป็นการยืนยันว่าส่วนบนของหน้ากระดาษจะอย่ที่ส่วนบนสุด ของแผนกระดาษเมื่อทานตองพลิกไปหนาตางๆ ในเอกสารที่เย็บเลม

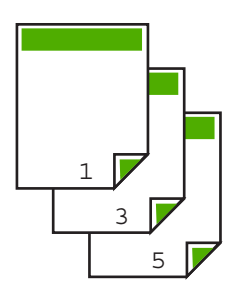

่ สำหรับการเย็บเล่มที่ด้านข้างแบบหนังสือหรือนิตยสาร ให้คลิกเพื่อล้าง กลองกาเครื่องหมาย **Flip pages up** (พลิกหนาขึ้น) ซึ่งจะทำให้หน้าคี่และหน้าค่ของเอกสารพิมพ์ออกมาตรงข้ามกันจากซ้าย ไปขวา เพื่อเป็นการยืนยันว่าส่วนบนของหน้ากระดาษจะอยู่ที่ส่วนบนสุด ของแผ่นกระดาษเสมอเมื่อท่านต้องพลิกไปหน้าต่างๆ ในเอกสารที่เย็บ เลม

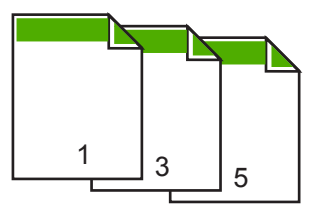

8. คลิก **OK** (ตกลง) แลวคลิก **Print** (พิมพ) หรือ **OK** (ตกลง) ในกรอบโต ตอบ **Print** (พิมพ)

HP All-in-One เริ่มทำการพิมพ์ ก่อนนำเอกสารที่พิมพ์แล้วออกจากถาดรับ ึกระดาษออก ให้รอจนกระทั่งหน้าที่เป็นเลขคี่ถกพิมพ์ออกมาทั้งหมดแล้ว กรอบโตตอบจะแสดงคําแนะนําบนหนาจอ เมื่อถึงเวลาที่จะพิมพดานที่สอง ของงาน อยา คลิก **Continue** (ดําเนินการตอ) ในกรอบโตตอบจนกวาทาน จะปอนกระดาษตามที่แนะนํา

ี 9. ปฏิบัติตามคำแนะนำที่แสดงบนหน้าจอสำหรับการป้อนกระดาษเข้าไปใหม่ เพื่อพิมพงานดานที่สอง แลวคลิก **Continue** (ดําเนินการตอ)

#### <span id="page-53-0"></span>การพิมพ์เอกสารหลายหน้าให้เป็นรูปเล่ม

ูเครื่อง HP All-in-One ช่วยให้ท่านพิมพ์เอกสารเป็นสมุดเล่มเล็กๆ ซึ่งท่าน สามารถพับและนํามาเย็บรวมกันได

เพื่อใหไดผลที่ดีที่สุด ควรออกแบบเอกสารของทานใหพอดีกับหนาสี่หนา เชน โปรแกรมจัดทําหนา 8, 12 หรือ 16 หนา สําหรับใหเด็กเลนที่โรงเรียนหรือ สําหรับงานแตงงาน

#### การพิมพ์เอกสารหลายหน้าให้เป็นรูปเล่ม

- 1. การใสกระดาษลงในถาดปอนกระดาษ ึกระดาษควรมีความหนาพอเพื่อไม่ให้รปทะลไปอีกด้าน
- 2. บนเมนู**File** (ไฟล) ในซอฟตแวรแอพพลิเคชัน ใหคลิก **Print** (พิมพ)
- 3. ตรวจสอบใหแนใจวา HP All-in-One เปนเครื่องพิมพที่ไดเลือกไว
- 4. คลิกปุมเพื่อเปดกรอบโตตอบ **Properties** (คุณสมบตัิ) ปมนุ ี้อาจเรียกวา **Properties** (คุณสมบัติ) **Options** (ตัวเลือก) **Printer Setup** (การตั้งคาเครื่องพิมพ) **Printer** (เครื่องพิมพ) หรือ **Preferences** (ลักษณะที่ตองการ) ทั้งนี้ขึ้นอยูกับซอฟตแวรแอพพลิเคชัน
- 5. คลิกแท็บ **Features** (คุณลักษณะ)
- 6. ในสวน **Paper saving options** (ตัวเลือกการประหยัดกระดาษ) ให เลือก **Manual** (ธรรมดา) จากรายแบบดึงลง **Two-sided printing** (การ พิมพสองดาน)
- 7. เลือกขอบสำหรับการเย็บเล่มจากรายการ **Booklet layout is** (การจัดหน้า รปเล่มเป็น) ให้เหมาะกับภาษาของท่าน
	- หากภาษาของทานอานจากซายไปขวา ใหคลิก **Left edge binding** (การเย็บเลมขอบซาย)
	- หากภาษาของทานอานจากขวาไปซาย ใหคลิก **Right edge binding** (การเย็บเลมขอบขวา)

กลอง **Pages per sheet** (จํานวนหนาตอแผน) จะถูกตั้งเปนเปนสองหนา ตอหนึ่งแผนโดยอัตโนมัติ

8. คลิก **OK** (ตกลง) แลวคลิก **Print** (พิมพ) หรือ **OK** (ตกลง) ในกรอบโต ตอบ **Print** (พิมพ)

เครื่อง HP All-in-One จะเริ่มพิมพ

ึกรอบโต้ตอบจะแสดงคำแนะนำบนหน้าจอเมื่อถึงเวลาที่จะพิมพ์ด้านที่สอง ของงาน อยา คลิก **Continue** (ดําเนินการตอ) ในกรอบโตตอบจนกวาทาน จะปอนกระดาษตามที่ระบุไวในขั้นตอนดังตอไปนี้

- <span id="page-54-0"></span>ี 9. รอจนกว่าเครื่อง HP All-in-One หยุดการพิมพ์เป็นเวลาหลายวินาที ก่อนที่ จะดึงกระดาษหนาที่พิมพแลวออกจากถาดรับกระดาษ หากท่านดึงกระดาษออกในขณะที่กำลังพิมพ์ อาจทำให้หน้ากระดาษนั้นเสีย หายได
- ี่ 10. ปฏิบัติตามคำแนะนำที่แสดงบนหน้าจอสำหรับการป้อนกระดาษเข้าไปใหม่ เพื่อพิมพงานดานที่สอง แลวคลิก **Continue** (ดําเนินการตอ)
- 11. เมื่อพิมพ์เอกสารทั้งหมดเรียบร้อยแล้ว ให้พับครึ่งกระดาษที่เรียงซ้อนกัน โดยให้หน้าแรกอยู่ด้านบนสุด แล้วจึงเย็บเอกสารตามรอยพับนั้น
	- ่ั∕่ เคล็ดลับ เพื่อให้ได้ผลงานที่มีคุณภาพดีที่สุด ให้ใช้เครื่องเย็บสันหนังสือ หรือที่เย็บกระดาษขนาดใหญ่ที่มีลวดเย็บยาวพอสำหรับสมดเล่มเล็กๆ

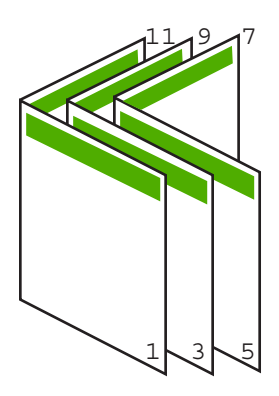

ภาพ 7-1 การเย็บเล่มขอบซ้ายสำหรับภาษาที่อ่านจากซ้ายไปขวา

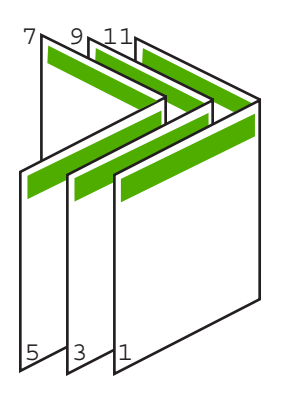

#### ภาพ 7-2 การเย็บเล่มขอบขวาสำหรับภาษาที่อ่านจากขวาไปซ้าย

## การพิมพ์หลายหน้าในกระดาษแผ่นเดียว

ี่ท่านสามารถพิมพ์เอกสารได้ถึง 16 หน้าในแผ่นกระดาษแผ่นเดียว

- <span id="page-55-0"></span>1. ตรวจสอบให้แน่ใจว่าท่านใส่กระดาษในถาดป้อนกระดาษแล้ว
- 2. บนเมนู**File** (ไฟล) ในซอฟตแวรแอพพลิเคชัน ใหคลิก **Print** (พิมพ)
- ี<mark>3. ตรวจสอบให้แน่ใจว่า HP All-in-One เป็นเครื่องพิมพ์ที่ได้เลือกไว้</mark>
- 4. คลิกปุมเพื่อเปดกรอบโตตอบ **Properties** (คุณสมบตัิ) ปมนุ ี้อาจเรียกวา **Properties** (คุณสมบัติ) **Options** (ตัวเลือก) **Printer Setup** (การตั้งคาเครื่องพิมพ) **Printer** (เครื่องพิมพ) หรือ **Preferences** (ลักษณะที่ตองการ) ทั้งนี้ขึ้นอยูกับซอฟตแวรแอพพลิเคชัน
- 5. คลิกแท็บ **Features** (คุณลักษณะ)
- 6. ในรายการ **Pages per sheet** (จํานวนหนาตอแผน) ใหคลิก 2 4 6 8 9 หรือ 16
- ี **7. ในรายการ Page Order** (ลำดับหน้า) ให้คลิกตัวเลือกลำดับหน้าที่เหมาะสม ภาพแสดงตัวอยางจะมีการจัดลําดับหมายเลขเพื่อแสดงวิธีการจัดเรียงลําดับ หนาของตัวเลือกแตละรายการ
- 8. คลิก **OK** (ตกลง) แลวคลิก **Print** (พิมพ) หรือ **OK** (ตกลง) ในกรอบโต ตอบ **Print** (พิมพ)

#### การพิมพ์เอกสารหลายหน้าในลำดับที่กลับกัน ี่

ถ้าหน้าแรกที่พิมพ์ออกหันหน้าขึ้นที่ด้านล่างของตั้งกระดาษ กรณีนี้มักจะใช้เมื่อ ้คุณต้องการวางหน้างานพิมพ์ให้เรียงลำดับอย่างถูกต้อง

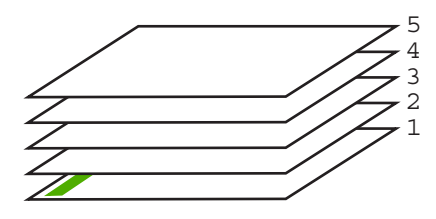

วิธีที่ดีกว่าคือการพิมพ์เอกสารตามลำดับที่กลับกันเพื่อให้เอกสารเรียงหน้าอย่าง ถกต้อง

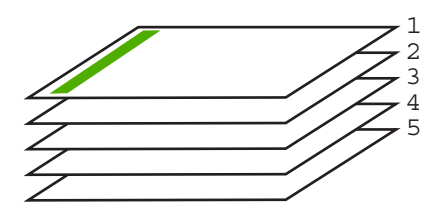

<span id="page-56-0"></span>่ั่⁄่⊱ เคล็ดลับ ตั้งค่าตัวเลือกนี้เป็นค่าดีฟอลต์เพื่อที่ท่านจะไม่ต้องตั้งค่าใหม่ทกครั้ง ที่จะพิมพเอกสารหลายหนา

#### การพิมพ์เอกสารหลายหน้าในลำดับยัดนกลับ

- 1. ตรวจสอบให้แน่ใจว่าท่านใส่กระดาษในถาดป้อนกระดาษแล้ว
- 2. บนเมนู**File** (ไฟล) ในซอฟตแวรแอพพลิเคชัน ใหคลิก **Print** (พิมพ)
- 3. ตรวจสอบใหแนใจวา HP All-in-One เปนเครื่องพิมพที่ไดเลือกไว
- ี 4. คลิกป่มเพื่อเปิดกรอบโต้ตอบ **Properties** (คุณสมบัติ) ปุมนี้อาจเรียกวา **Properties** (คุณสมบัติ) **Options** (ตัวเลือก) **Printer Setup** (การตั้งคาเครื่องพิมพ) **Printer** (เครื่องพิมพ) หรือ **Preferences** (ลักษณะที่ตองการ) ทั้งนี้ขึ้นอยูกับซอฟตแวรแอพพลิเคชัน
- 5. คลิกแท็บ **Advanced** (ขั้นสูง)
- 6. ขยายรายการ **Document Options** (ตัวเลือกเอกสาร) แลวขยายรายการ **Layout Options** (ตัวเลือกการจัดหนา)
- 7. คลิก **Page Order** (ลําดับหนา) ในรายการ **Layout Options** (ตัวเลือก การจัดหนา) แลวคลิก **Front to Back** (หนาไปหลัง)
	- หมายเหตุ ถาทานตั้งคาใหพิมพเอกสารทั้งสองดาน ตัวเลือก **Front to back** (หน้าถึงหลัง) จะไม่ทำงาน เอกสารของท่านจะถูกพิมพ์ตามลำดับ อยางถูกตองโดยอัตโนมัติ
- 8. คลิก **OK** (ตกลง) แลวคลิก **Print** (พิมพ) หรือ **OK** (ตกลง) ในกรอบโต ตอบ **Print** (พิมพ) เมื่อท่านพิมพ์เอกสารหลายๆ ชุด สำเนาแต่ละชุดจะถูกพิมพ์ออกมาทั้งหมด กอนการพิมพชุดถัดไป

#### การกลับด้านรูปภาพสำหรับสิ่งพิมพ์ที่ผนึกด้วยเตารีด ิ่ ี่

คุณลักษณะนี้จะกลับภาพ ดังนั้นทานจึงสามารถใชเปนสิ่งพิมพที่ผนึกดวยเตารีด ได้ และคุณสมบัตินี้ยังมีประโยชน์สำหรับแผ่นใสเมื่อท่านต้องการทำเครื่องหมาย ที่ด้านหลั่งแผ่นใสโดยไม่ทำให้ต้นฉบับเป็นรอยด้วย

## ึ การกลับด้านรูปภาพสำหรับสิ่งพิมพ์ที่ผนึกด้วยเตารีด

- 1. บนเมนู**File** (ไฟล) ในซอฟตแวรแอพพลิเคชัน ใหคลิก **Print** (พิมพ)
- ี่ 2. ตรวจสอบให้แน่ใจว่า HP All-in-One เป็นเครื่องพิมพ์ที่ได้เลือกไว้
- <span id="page-57-0"></span>3. คลิกปุมเพื่อเปดกรอบโตตอบ **Properties** (คุณสมบตัิ) ปมนุ ี้อาจเรียกวา **Properties** (คุณสมบัติ) **Options** (ตัวเลือก) **Printer Setup** (การตั้งคาเครื่องพิมพ) **Printer** (เครื่องพิมพ) หรือ **Preferences** (ลักษณะที่ตองการ) ทั้งนี้ขึ้นอยูกับซอฟตแวรแอพพลิเคชัน
- 4. คลิกแท็บ **Features** (คุณลักษณะ)
- 5. ในสวน **Basic options** (ตัวเลือกพื้นฐาน) ใหคลิก **HP Iron-on Transfer** (สิ่งพิมพที่ผนึกดวยเตารีด HP) จากรายการแบบดึงลง **Paper Type** (ประเภทกระดาษ)
- 6. คลิกแท็บ **Advanced** (ขั้นสูง)
- 7. ขยาย **Document Options** (ตัวเลือกของเอกสาร) แลวขยาย **Printer Features** (คุณลักษณะเครื่องพิมพ)
- 8. ตั้งคา **Mirror Image** (รูปภาพกลับดาน) ใหเปน **On** (เปด)
- 9. คลิก **OK** (ตกลง) แลวคลิก **Print** (พิมพ) หรือ **OK** (ตกลง) ในกรอบโต ตอบ **Print** (พิมพ)

หมายเหตุ เพื่อปองกันปญหากระดาษติด ใหปอนสิ่งพิมพที่ผนึกดวยเตา รีดลงในถาดป้อนกระดาษครั้งละหนึ่งแผ่นด้วยตนเอง

#### การพิมพ์ลงบนแผ่นใส

้ เพื่อให้ได้ผลที่ดีที่สุด HP ขอแนะนำให้ท่านใช้ผลิตภัณฑ์แผ่นใสของ HP กับ เครื่อง HP All-in-One

## การพิมพ์บนแผ่นใส

- 1. ใสแผนใสลงในถาดปอนกระดาษ
- 2. บนเมนู**File** (ไฟล) ในซอฟตแวรแอพพลิเคชัน ใหคลิก **Print** (พิมพ)
- 3. ตรวจสอบใหแนใจวา HP All-in-One เปนเครื่องพิมพที่ไดเลือกไว
- 4. คลิกปุมเพื่อเปดกรอบโตตอบ **Properties** (คุณสมบตัิ) ปมนุ ี้อาจเรียกวา **Properties** (คุณสมบัติ) **Options** (ตัวเลือก) **Printer Setup** (การตั้งคาเครื่องพิมพ) **Printer** (เครื่องพิมพ) หรือ **Preferences** (ลักษณะที่ตองการ) ทั้งนี้ขึ้นอยูกับซอฟตแวรแอพพลิเคชัน
- 5. คลิกแท็บ **Features** (คุณลักษณะ)
- <span id="page-58-0"></span>6. ในสวน **Basic Options** (ตัวเลือกพื้นฐาน) ใหคลิกประเภทของแผนใสที่ เหมาะสมจากรายการ **Paper Type** (ประเภทกระดาษ)
	- ่ั∕่⊱ เคล็ดลับ หากท่านต้องการสร้างหมายเหตุที่ด้านหลังของแผ่นใสและลบ ออกในภายหลังโดยไมมการแก ี ไขตนฉบบั ใหคลิกแท็บ **Advanced** (ขั้นสูง) และเลือกกลองทําเครื่องหมาย **Mirror Image** (รูปภาพกลับ ดาน)
- 7. ในสวน **Resizing Options** (ตัวเลือกการปรับขนาด) ใหคลิกขนาดที่ เหมาะสมในรายการ **Size** (ขนาด)
- 8. คลิก **OK** (ตกลง) แลวคลิก **Print** (พิมพ) หรือ **OK** (ตกลง) ในกรอบโต ตอบ **Print** (พิมพ) เครื่อง HP All-in-One จะรอให้แผ่นใสแห้งก่อนที่จะปล่อยออกมาโดย อัตโนมตัิหมึกบนแผนฟลมจะแหงชากวาบนกระดาษธรรมดา ตรวจสอบให ี แน่ใจว่าท่านปล่อยให้หมึกแห้งนานพอสมควรก่อนที่จะจับแผ่นใส

## การพิมพ์กลุ่มที่อยู่บนฉลากหรือซองจดหมาย

้ด้วยเครื่อง HP All-in-One ท่านจะสามารถพิมพ์ซองจดหมายแต่จะซอง ซองจด ้หมายเป็นตั้ง หรือพิมพ์แผ่นฉลากที่ออกแบบมาสำหรับเครื่องพิมพ์อิงค์เจ็ตได้

#### ึการพิมพ์กลุ่มที่อยู่บนฉลากหรือซองจดหมาย

- 1. พิมพ์หน้าทดสอบลงบนกระดาษธรรมดาก่อน
- 2. วางหน้าทดสอบลงบนแผ่นฉลากหรือซองจดหมาย แล้วนำขึ้นส่องดูกับแสง ไฟ เพื่อตรวจดูพื้นที่ของขอความแตละบล็อก ปรับตามความเหมาะสม
- 3. ใส่ฉลากหรือซองจดหมายลงในถาดป้อนกระดาษ

 $\Delta$  ข้อควรระวัง โปรดอย่าใช้ซองจดหมายที่มีตัวยึดหรือช่องพลาสติกใส เพราะซองอาจติดในลูกกลิ้งและทําใหกระดาษติดได

- 4. หากทานกําลังพิมพซองจดหมาย ใหปฏบิ ตัิดังนี้
	- **a**. แสดงการตั้งคาการพิมพและคลิกแท็บ **Features** (คุณลักษณะ)
	- **b**. ในสวน **Resizing Options** (ตัวเลือกการปรับขนาด) ใหคลิกขนาด ซองจดหมายที่เหมาะสมในรายการ **Size** (ขนาด)
- 5. คลิก **OK** (ตกลง) แลวคลิก **Print** (พิมพ) หรือ **OK** (ตกลง) ในกรอบโต ตอบ **Print** (พิมพ)

## หัวข้อที่เกี่ยวข้อง

"การใส่ซองจดหมาย" ในหน้า 31

<span id="page-59-0"></span>ทานสามารถสรางโปสเตอรไดโดยพิมพเอกสารลงบนกระดาษหลายๆ แผน ู้ เครื่อง HP All-in-One จะพิมพ์เส้นประลงบนเอกสารบางหน้าเพื่อระบตำแหน่ง ที่จะต้องตัดก่อนนำมาติดเข้าด้วยกัน

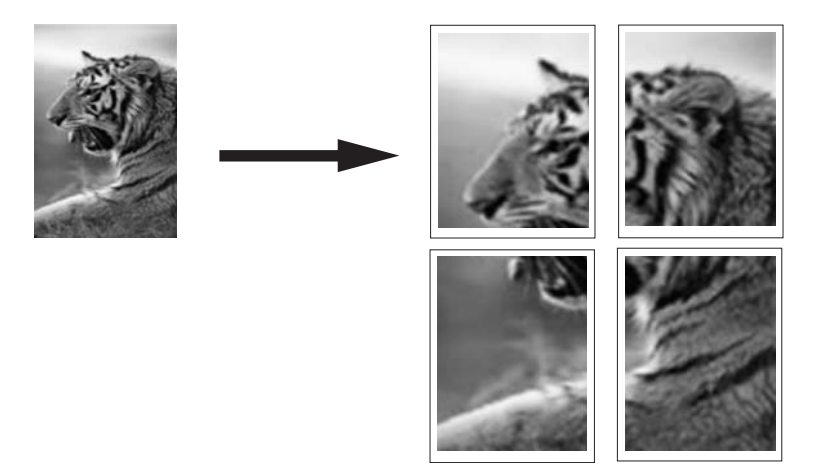

#### การพิมพ์โปสเตอร์

- 1. ตรวจสอบให้แน่ใจว่าท่านใส่กระดาษในถาดป้อนกระดาษแล้ว
- 2. บนเมนู**File** (ไฟล) ในซอฟตแวรแอพพลิเคชัน ใหคลิก **Print** (พิมพ)
- 3. ตรวจสอบใหแนใจวา HP All-in-One เปนเครื่องพิมพที่ไดเลือกไว
- 4. คลิกปุมเพื่อเปดกรอบโตตอบ **Properties** (คุณสมบตัิ) ปมนุ ี้อาจเรียกวา **Properties** (คุณสมบัติ) **Options** (ตัวเลือก) **Printer Setup** (การตั้งคาเครื่องพิมพ) **Printer** (เครื่องพิมพ) หรือ **Preferences** (ลักษณะที่ตองการ) ทั้งนี้ขึ้นอยูกับซอฟตแวรแอพพลิเคชัน
- 5. คลิกแท็บ **Advanced** (ขั้นสูง)
- 6. ขยาย **Document Options** (ตัวเลือกของเอกสาร) แลวขยาย **Printer Features** (คุณลักษณะเครื่องพิมพ)
- <span id="page-60-0"></span>7. ในรายการแบบดึงลง **Poster Printing** (การพิมพโปสเตอร) ใหคลิกเลือก อยางใดอยางหนึ่งจาก **2x2 (4 sheets)** (2x2 - 4 แผน) **3x3 (9 sheets)** (3x3 - 9 แผน) **4x4 (16 sheets)** (4x4 - 16 แผน) หรอื **5x5 (25 sheets)** (5x5 - 25 แผน) การเลือกนี้จะเปนการบอกใหเครื่อง HP All-in-One ขยายเอกสารใหพอดี กับแบบ 4, 9, 16, หรือ 25 หนา ถ้าเอกสารต้นฉบับเป็นแบบหลายหน้า เอกสารแต่ละหน้าจะถูกพิมพ์ในแบบ 4, 9, 16, หรือ 25 หนา ตัวอยางเชน ถาทานมตีนฉบับที่มีหนาเดียว และทาน ี เลือก 3x3 ท่านจะได้เอกสารที่พิมพ์จำนวน 9 หน้า หากท่านเลือก 3x3 ี่ สำหรับต้นฉบับที่มีสองหน้า จะมีการพิมพ์เอกสารจำนวน 18 หน้า
- 8. คลิก **OK** (ตกลง) แลวคลิก **Print** (พิมพ) หรือ **OK** (ตกลง) ในกรอบโต ตอบ **Print** (พิมพ)
- ี 9. หลังจากพิมพ์โปสเตอร์แล้ว ให้ขลิบริมของแผ่นโปสเตอร์และใช้เทปติดแผ่น โปสเตอรเขาดวยกัน

## พิมพ์หน้าเว็บ

คุณสามารถพิมพหนาเว็บจากเว็บเบราเซอรดวย HP All-in-One ได

#### การพิมพ์หน้าเว็บ

- 1. ตรวจสอบให้แน่ใจว่าท่านใส่กระดาษในถาดป้อนกระดาษแล้ว
- 2. บนเมนู**File** (ไฟล) ในเว็บเบราเซอรของคุณ คลิก **Print** (พิมพ) กรอบโตตอบ **Print** (พิมพ) จะปรากฏขึ้น
- 3. ตรวจสอบใหแนใจวา HP All-in-One เปนเครื่องพิมพที่ไดเลือกไว
- ี **4. ถ้าเว็บเบราเซอร์ของคณรองรับ ให้เ**ลือกรายการต่างๆ บนหน้าเว็บที่คุณต้อง การใสในงานพิมพ ตัวอยางเชน Internet Explorer ใหคลิกแท็บ **Options** (ตัวเลือก) เพื่อ เลือกตัวเลือก เชน **As laid out on screen** (ตามที่ปรากฏบนหนาจอ), **Only the selected frame** (เฉพาะกรอบที่เลือก) และ **Print all linked documents** (พิมพเอกสารเชื่อมโยงทั้งหมด)
- 5. คลิก **Print** (พิมพ) หรือ **OK** (ตกลง) เพื่อพิมพหนาเว็บ
- เคลดล็ บั ถาตองการพิมพหนาเว็บใหถูกตอง คุณอาจจําเปนตองตั้งคาการวาง แนวการพิมพของคุณใหเปน **Landscape** (แนวนอน)

## <span id="page-61-0"></span>การหยุดงานพิมพ์

ถึงแมทานจะสามารถหยุดงานพิมพจากเครื่อง HP All-in-One หรือ ี คอมพิวเตอร์ได้ แต่เพื่อให้ได้ผลที่ดีกว่า HP ขอแนะนำให้หยุดงานพิมพ์ที่เครื่อง HP All-in-One

หมายเหตุ แมวาซอฟตแวรแอพพลิเคชันสวนใหญที่ออกแบบมาสําหรับ ระบบ Windows จะใชที่เก็บพักการพิมพ (print spooler) ของ Windows แต่ซอฟต์แวร์แอพพลิเคชันของท่านอาจไม่ได้ใช้ที่เก็บพักการพิมพ์นั้น ตัว อย่างของซอฟต์แวร์แอพพลิเคชันที่ไม่ได้ใช้ที่เก็บพักการพิมพ์ของ Windows ไดแก โปรแกรม PowerPoint ใน Microsoft Office 97 ถาทานไมสามารถยกเลิกงานพิมพดวยขั้นตอนใดขั้นตอนหนึ่งดังตอไปนี้ โปรดอ่านวิธีการยกเลิกการพิมพ์เเบ็กกราวด์ในวิธีใช้เเบบออนไลน์ของ ซอฟตแวรแอพพลิเคชัน

#### หากต้องการหยุดงานพิมพ์จาก HP All-in-One

<u>▲ กด **ยกเลิก** บ</u>นแผงควบคุม หากเครื่องยังไม่หยุดพิมพ์งาน ให้กด **ยกเลิก** อีก ครั้ง

ี่ ซึ่งอาจจะใช้เวลาสักครู่ในการยกเลิกการพิมพ์

#### การหยุดงานพิมพ์จากคอมพิวเตอร์

▲ คุณสามารถสั่งยกเลิกงานพิมพ์ส่วนใหญ่ได้จากคิวการพิมพ์ สำหรับข้อมูล เพิ่มเติมเกี่ยวกับวิธีการทํางานดังกลาว โปรดดูที่วิธีใชของ Windows

#### หัวข้อที่เกี่ยวข้อง

้"ป่มบนแผงควบคม" ในหน้า 11

## ดำเนินการงานพิมพ์ต่อไป

ถ้ามีข้อผิดพลาดเกิดขึ้นระหว่างการพิมพ์ คุณอาจต้องสั่งให้กลับสู่การทำงานนั้น ตอไปจาก HP All-in-One หรือจากคอมพิวเตอรหลังจากที่คุณแกไขความผิด พลาดเเล้า

#### การสงให ั่ พิมพงานตอ จากแผงควบคุม

<u>▲</u> บนแผงควบคุม ให้กด **กลับสู่การทำงาน** 

#### การสงให ั่ เริ่มพิมพงานใหมจากคอมพิวเตอร

▲ คุณสามารถสั่งให้เริ่มงานพิมพ์ใหม่จากคิวการพิมพ์ได้ สำหรับข้อมูลเพิ่มเติม เกี่ยวกับวิธีการทำงานดังกล่าว โปรดดูที่วิธีใช้ของ Windows

#### หัวข้อที่เกี่ยวข้อง

้"ป่มบนแผงควบคม" ในหน้า 11

# การใช้คุณสมบัติการทำสำเนา การใชคุณสมบัติการทําสําเนา

# 8 การใช้คุณสมบัติการทำสำเนา

HP All-in-One ทำให้ท่านสามารถทำสำเนาสีและสำเนาขาวดำคุณภาพสูงบน ึกระดาษประเภทต่างๆ ได้ ท่านสามารถขยายหรือลดขนาดต้นฉบับให้พอดีกับ ็ขนาดกระดาษได้ ปรับคุณภาพสำเนา และทำสำเนาภาพถ่ายคุณภาพสูงได้ รวม ถึงการทำสำเนาแบบไม่มีขอบ

สวนนี้จะกลาวถึงหัวขอตอไปนี้

- การทําสําเนา
- [กําหนดประเภทกระดาษทําสําเนา](#page-65-0)
- [เปลี่ยนความเร็วในการทําสําเนา](#page-66-0)
- ึ การทำสำเนาต้นฉบับเดียวกันหลายชด
- [การทําสําเนาเอกสารสองหนาสีขาวดํา](#page-67-0)
- $\hat{\mathbf{m}}$ กำสำเนาภาพถ่ายขนาด 10 x 15 ซม. (4 x 6 นิ้ว) แบบไม่มีขอบ
- [หยุดการทําสําเนา](#page-69-0)

## ึการทำสำเนา

ทานสามารถทําสําเนาคุณภาพสูงจากแผงควบคุมได

#### การสร้างสำเนาจากแผงควบคุม

- 1. ตองแนใจวาทานมีกระดาษอยูในถาดปอนกระดาษ
- 2. วางเอกสารต้นฉบับโดยคว่ำด้านที่คุณต้องการทำสำเนาหรือสแกน และวาง ให้ชิดมฺมซ้ายด้านหน้าของกระจก
	- ั่∕ุ่⊱ เคล็ดลับ เพื่อการทำสำเนาที่มีคณภาพ โปรดตรวจสอบให้แน่ใจว่า ึกระจกสแกนเนอร์สะอาดและไม่มีสิ่งแปลกปลอมติดอย่ สำหรับข้อมล เพิ่มเติม โปรดดู"[การทําความสะอาดกระจก](#page-74-0)" ในหนา 73
- 3. กดปมุ ประเภทกระดาษ เพื่อตั้งคาประเภทกระดาษ
- 4. กด เ**ริ่มทำสำเนาขาวดำ** หรือ เ**ริ่มทำสำเนาสี**

#### หัวข้อที่เกี่ยวข้อง

้ "ป่มบนแผงควบคม" ในหน้า 11

## <span id="page-65-0"></span>กำหนดประเภทกระดาษทำสำเนา

์ ท่านสามารถกำหนดประเภทกระดาษสำหรับทำสำเนาเป็น **ธรรมดา** หรือ **ภาพ** ถาย

#### ้หากต้องการตั้งค่าประเภทกระดาษสำหรับสำเนา

- 1. ตองแนใจวาทานมีกระดาษอยูในถาดปอนกระดาษ
- <mark>2. วางเอกสารต้นฉบับโดยคว่ำด้านที่คณต้องการทำสำเนาหรือสแกน และวาง</mark> ใหชิดมุมซายดานหนาของกระจก
- 3. กดปมุ ประเภทกระดาษ เพื่อตั้งคาประเภทกระดาษ การทําสําเนาบนกระดาษภาพถายจะใชคุณภาพการพิมพที่ดีที่สุดโดย ้อัตโนมัติ เมื่อเลือก **ประเภทกระดาษภาพถ่าย** ไว้ HP All-in-One จะขยาย หรือย่อเอกสารต้นฉบับให้พอดีกับขอบของกระดาษตามขนาดที่ตรวจจับได้ การทําสําเนาบนกระดาษธรรมดา จะใชคุณภาพการพิมพแบบธรรมดาโดย อัตโนมัติ เมื่อเลือก **ประเภทกระดาษธรรมดา** ไว้ HP All-in-One จะทำ สำเนาเอกสารต้นฉบับที่วางอย่บนกระจกสแกนเนอร์
	- $\mathbb B$  หมายเหตุ โปรดตรวจสอบให้แน่ใจว่ากระจกสแกนเนอร์สะอาด เพื่อให้ ฟงกชันการทําสําเนาทํางานไดอยางถูกตอง

#### 4. กดป่ม **เริ่มทำสำเนาขาวดำ** หรือป่ม **เริ่มทำสำเนาสี**

ใหดูตารางตอไปนี้เพื่อกําหนดการตั้งคาประเภทกระดาษตามกระดาษที่ใสอยูใน ถาดปอนกระดาษ

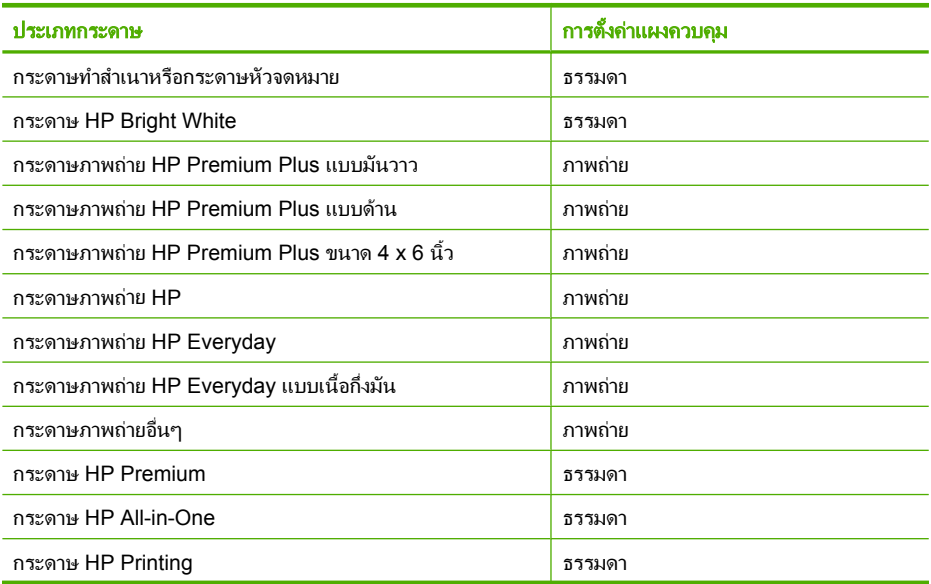

<span id="page-66-0"></span>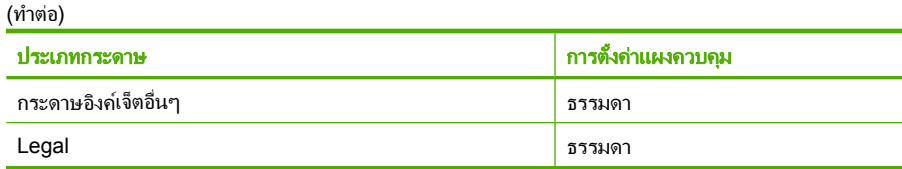

#### หัวข้อที่เกี่ยวข้อง

ู้"ป่มบนแผงควบคม" ในหน้า 11

## เปลี่ยนความเร็วในการทำสำเนา

ึการทำสำเนาบนกระดาษธรรมดาที่สั่งจากแผงควบคม จะใช้คณภาพการพิมพ์ แบบ **Normal** (ธรรมดา) โดยอัตโนมัติ

ี่ท่านสามารถทำสำเนาแบบเร็วได้โดยปฏิบัติตามคำแนะนำต่อไปนี้ สำเนาแบบ เร็วจะคงคุณภาพของการพิมพขอความไวในระดับเดิม แตคุณภาพของการพิมพ ้ภาพจะต่ำลง สำเนาแบบเร็วจะช่วยประหยัดน้ำหมึก และช่วยยืดอายการใช้งาน ของตลับหมึกพิมพ

หมายเหตุ คําสั่ง เร็ว หรือ ปกติจะไมทํางานเมื่อตั้งคาประเภทกระดาษเปน ภาพถาย

#### หากต้องการสร้างสำเนาแบบเร็ว

- 1. ตองแนใจวาทานมีกระดาษอยูในถาดปอนกระดาษ
- <mark>2. วางเอกสารต้นฉบับโดยคว่ำด้านที่คุณต้องการทำสำเนาหรือสแกน และวาง</mark> ให้ชิดมมซ้ายด้านหน้าของกระจก
	- ่ั∕่⊱ เคล็ดลับ เพื่อการทำสำเนาที่มีคณภาพ โปรดตรวจสอบให้แน่ใจว่า กระจกสแกนเนอรสะอาดและไมมีสิ่งแปลกปลอมติดอยู สําหรับขอมลู เพิ่มเติม โปรดดู"[การทําความสะอาดกระจก](#page-74-0)" ในหนา 73
- 3. กดปมุ ประเภทกระดาษ เพื่อตั้งคาประเภทกระดาษ
- ี 4. กดป่ม สแกน ค้างไว้แล้วกด **เริ่มทำสำเนาขาวดำ** หรือ **เริ่มทำสำเนาสี**

## หัวข้อที่เกี่ยวข้อง

```
ู "ป่มบนแผงควบคม" ในหน้า 11
"กำหนดประเภทกระดาษทำสำเนา" ในหน้า 64
```
## ิ การทำสำเนาต้นฉบับเดียวกันหลายชด

ี่ท่านสามารถกำหนดจำนวนสำเนาจากแผงควบคุมหรือจากซอฟต์แวร์ที่ติดตั้งใน HP All-in-One

#### <span id="page-67-0"></span>ิ การทำสำเนาต้นฉบับจำนวนหลายชุดจากแผงควบคุม

- 1. ตองแนใจวาทานมีกระดาษอยูในถาดปอนกระดาษ
- 2. วางเอกสารต้นฉบับโดยคว่ำด้านที่คุณต้องการทำสำเนาหรือสแกน และวาง ใหชิดมุมซายดานหนาของกระจก
	- ิ่่½์ เคล็ดลับ เพื่อการทำสำเนาที่มีคุณภาพ โปรดตรวจสอบให้แน่ใจว่า ึกระจกสแกนเนอร์สะอาดและไม่มีสิ่งแปลกปลอมติดอย่ สำหรับข้อมูล เพิ่มเติม โปรดดู"[การทําความสะอาดกระจก](#page-74-0)" ในหนา 73
- 3. กดปมุ ประเภทกระดาษ เพื่อตั้งคาประเภทกระดาษ
- ี 4. กดป่ม **เริ่มทำสำเนาขาวดำ** หรือ **เริ่มทำสำเนาสี** เพื่อปรับเพิ่มจำนวนสำเนาได้ ี่สงสุดถึง 9 ชุด (แตกต่างกันโดยขึ้นอยู่กับรุ่น)
	- $\mathbb B$  หมายเหตุ HP All-in-One จะให้รอชั่วขณะสำหรับการกดปุ่มอื่น หยุด ี่สักคร่หนึ่งก่อนที่จะกดป่ม **เริ่มทำสำเนาขาวดำ** หรือ **เริ่มทำสำเนาสี** อีก ครั้งเพื่อเริ่มงานทําสําเนา
	- $\hat{\mathcal{X}}$  เคล็ดลับ ใช้ซอฟต์แวร์ที่ติดตั้งกับ HP All-in-One เพื่อตั้งค่าจำนวน สําเนาที่มากกวา 9 ชุด

#### 5. กด เ**ริ่มทำสำเนาขาวดำ** หรือ เ**ริ่มทำสำเนาสี**

ในตัวอยางนี้ HP All-in-One จะทําสําเนาภาพถายตนฉบับขนาด 10 x 15 ซม. จํานวนหกชุด

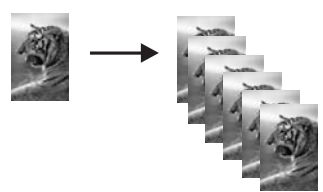

#### หัวข้อที่เกี่ยวข้อง

้"ป่มบนแผงควบคม" ในหน้า 11

## ้การทำสำเนาเอกสารสองหน้าสีขาวดำ

ทานสามารถใชHP All-in-One เพื่อทําสําเนาเอกสารหนึ่งหนาหรือหลายหนา ี แบบสีหรือขาวดำได้ ในตัวอย่างนี้HP All-in-One ถูกใช้เพื่อทำสำเนาต้นฉบับ สองหนาแบบขาวดํา

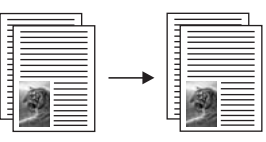

#### <span id="page-68-0"></span>การทาสํ าเนาเอกสาร ํ 2 หนาจากแผงควบคุม

- 1. ตองแนใจวาทานมีกระดาษอยูในถาดปอนกระดาษ
- 2. วางเอกสารต้นฉบับโดยคว่ำด้านที่คณต้องการทำสำเนาหรือสแกน และวาง ให้ชิดมมซ้ายด้านหน้าของกระจก
- 3. กดปมุ ประเภทกระดาษ เพื่อตั้งคาประเภทกระดาษ
- 4. กด เริ่มทำสำเนาขาวดำ
- <mark>5</mark>. นำเอกสารหน้าแรกออกจากกระจกและวางเอกสารหน้าที่ส<sub>องลงไป</sub>
- 6. กด เริ่มทำสำเนาขาวดำ

#### หัวข้อที่เกี่ยวข้อง

้"ป่มบนแผงควบคม" ในหน้า 11

## ทำสำเนาภาพถ่ายขนาด **10 x 15** ซม. (4 x 6 นิ้ว) แบบไม่มี ขอบ

ถ้าต้องการทำสำเนาภาพถ่ายแบบไม่มีขอบ ให้ใช้กระดาษ HP Premium Plus Photo Paper ขนาด 10 x 15 ซม. (4 x 6 นิ้ว) ที่มีแถบฉีก (tear-off tab) เมื่อ คุณดึงแถบฉีกออก งานที่ไดจะเปนสําเนารูปภาพแบบไมมีขอบ ซึ่งจะขยายพื้นที่ ภาพนั้นออกจนชิดขอบกระดาษ

#### การทำสำเนาภาพถ่ายจากแผงควบ**คม**

- <u>1</u>. ใส่กระดาษภาพถ่ายที่มีรอยปรุขนาด 10 x 15 ซม. ลงในถาดป้อนกระดาษ
	- หมายเหตุ ทานตองใชกระดาษภาพถายที่มีแถบในการทําสําเนาภาพ ถ่ายแบบไม่มีขอบ
- 2. ใส่ภาพถ่ายต้นฉบับโดยคว่ำด้านที่คุณต้องการพิมพ์ลง และวางให้ชิดมมซ้าย ดานหนาของกระจก

<span id="page-69-0"></span> $\mathbb B$  หมายเหตุ เมื่อเลือกประเภทกระดาษภาพถ่ายแล้ว HP All-in-One จะ ้ระบเป็นค่าดีฟอลต์สำหรับการทำสำเนาแบบไม่มีขอบจากต้นฉบับที่มี ขนาด 10 x 15 ซม.

#### 4. กด เริ่มทำสำเนาสี

ี เครื่อง HP All-in-One จะทำสำเนาภาพถ่ายต้นฉบับแบบไม่มีขอบ ตามที่ แสดงไวดานลาง

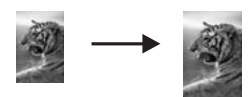

#### หัวข้อที่เกี่ยวข้อง

้"ป่มบนแผงควบคม" ในหน้า 11

## หยุดการทำสำเนา

#### **การหยุดทำสำเนา**

 $\blacktriangle$  กด ยกเลิก บนแผงควบคุม

#### หัวข้อที่เกี่ยวข้อง

ู้"ป่มบนแผงควบคม" ในหน้า 11

#### 9 การใชคุณลกษณะการสแกน ั

การสแกนเปนกระบวนการแปลงขอความและภาพใหอยูในรูปแบบ ้อิเล็กทรอนิกส์สำหรับคอมพิวเตอร์ ท่านสามารถสแกนได้เกือบทุกอย่าง (ภาพ ถาย บทความจากนิตยสารและเอกสารขอความ) ดวย HP All-in-One

ี ท่านสามารถใช้คุณสมบัติการสแกนของ HP All-in-One เพื่อทำสิ่งต่อไปนี้

- ่ สแกนข้อความจากบทความลงในโปรแกรมเวิร์ดโปรเซสเซอร์ และนำมาอ้าง อิงในรายงาน
- พิมพนามบัตรและโบรชัวรดวยการสแกนโลโกแลวนํามาใชในซอฟตแวร การพิมพ
- สงภาพถายไปใหเพื่อนๆ และญาติโดยการสแกนสิ่งพิมพที่ทานชื่นชอบ รวม ทั้งสิ่งพิมพ์ที่อย่ในข้อความอีเมล์ด้วย
- สรางภาพถายที่บานหรือที่ทํางาน
- เก็บภาพถายที่มคีุณคาไวในสมุดภาพอิเล็กทรอนิกส
- $\mathbb B$  หมายเหตุ ถ้าคุณกำลังใช้ซอฟต์แวร์ HP Photosmart ซอฟต์แวร์ Optical Character Recognition (OCR) อาจไมไดติดตั้งอยูบนคอมพิวเตอรของ คุณ สําหรับการติดตั้งซอฟตแวร OCR คุณตองใสแผนซอฟตแวรกลับเขาไป อีกครั้ง แลวเลือก **OCR** ที่อยูภายใตตัวเลือกการติดตั้ง **Custom** (กําหนด เอง)

สวนนี้จะกลาวถึงหัวขอตอไปนี้

- สแกนตนฉบับ
- [การปรับแตงรูปภาพตัวอยางที่สแกนแลว](#page-72-0)
- [การปรับแตงรูปภาพที่สแกนแลว](#page-72-0)
- [แกไขเอกสารที่สแกนแลว](#page-72-0)
- [หยุดการสแกน](#page-73-0)

## สแกนต้นฉบับ

สําหรับเอกสารหรือรูปภาพตนฉบับที่วางบนกระจก คุณอาจเริ่มสแกนจาก คอมพิวเตอรหรือจาก HP All-in-One ก็ไดหัวขอนี้จะอธิบายถึงตัวเลือกที่สอง: วิธีการสแกนจากแผงควบคุมของ HP All-in-One ไปยังคอมพิวเตอร

เมื่อตองการใชคุณสมบัติการสแกน HP All-in-One และคอมพิวเตอรจะตอง ่ เชื่อมต่อกันและเปิดการทำงานอย่ นอกจากนั้น ต้องมีซอฟต์แวร์ HP Photosmart ติดตั้งและกำลังเปิดใช้อย่บนเครื่องคอมพิวเตอร์ก่อนที่จะทำ การสแกน ถาตองการตรวจสอบวาซอฟตแวร HP Photosmart กําลังทํางานอยู บน Windows หรือไม ใหมองหาไอคอน **HP Digital Imaging Monitor** ใน พื้นที่แจงสถานะที่ดานขวาลางของหนาจอ ใกลกับสวนแสดงเวลา

 $\mathbb B$  หมายเหตุ การปิดไอคอน HP Digital Imaging Monitor ในซิสเต็มเท รย์ของ Windows สามารถทำให้ HP All-in-One สูญเสียฟังก์ชั่นการสแกน ็บางอย่างไป ในกรณีนี้ ท่านสามารถเรียกการทำงานเต็ม รูปแบบกลับมาได้ ด้วยการรีสตาร์ทคอมพิวเตอร์หรือเริ่มการใช้งานซอฟต์แวร์ HP Photosmart

ี ซอฟต์แวร์ HP Photosmart ที่คุณติดตั้งลงบนคอมพิวเตอร์ของคุณ มีเครื่องมือ หลายอย่างที่คุณสามารถใช้แก้ไขและพิมพ์ภาพที่สแกนไว้ได้ คุณสามารถปรับ ปรุงคุณภาพโดยรวมของภาพไดโดยการปรับความสวาง ความคมชัด โทนสีหรือ ความอิ่มตัวของสีนอกจากนี้คุณยังสามารถครอบตัด ยืด หมุน หรือปรับขนาด ภาพได้อีกด้วย เมื่อปรับแต่งภาพสแกนตามต้องการแล้ว คุณสามารถเปิดภาพนั้น ในโปรแกรมอื่น ส่งภาพทางอีเมล์ บันทึกภาพลงในไฟล์ หรือพิมพ์ภาพได้

#### การสแกนด้วยเครื่องคอมพิวเตอร์

- <mark>1</mark>. วางเอกสารต้นฉบับโดยคว่ำด้านที่คณต้องการทำสำเนาหรือสแกน และวาง ให้ชิดมมซ้ายด้านหน้าของกระจก
	- ่ั∕่⊱ เคล็ดลับ เพื่อการทำสำเนาที่มีคณภาพ โปรดตรวจสอบให้แน่ใจว่า ึกระจกสแกนเนอร์สะอาดและไม่มีสิ่งแปลกปลอมติดอยู่ สำหรับข้อมูล เพิ่มเติม โปรดดู"[การทําความสะอาดกระจก](#page-74-0)" ในหนา 73

#### 2. กด สแกน

ถ้าต้นฉบับเป็นเอกสารข้อความ HP All-in-One จะสแกนต้นฉบับนั้นโดย อัตโนมัติ ถ้าต้นฉบับเป็นภาพถ่าย ภาพตัวอย่างของสิ่งที่สแกนจะปรากฏบน ุคอมพิวเตอร์ของคุณ ซึ่งคุณสามารถแก้ไขภาพนั้นได้ การแก้ไขใดๆ ที่คุณ ี ทำ จะมีผลกับส่วนของการสแกนในขณะนั้นเท่านั้น ซอฟต์แวร์ HP Photosmart มีเครื่องมือหลายอย่างที่คุณสามารถใช้แก้ไข ภาพที่สแกนแล้วได้ คุณสามารถปรับปรุงคุณภาพโดยรวมของภาพได้โดย การปรับความสว่าง ความคมชัด โทนสี หรือความอิ่มตัวของสี นอกจากนี้ คณ ยังสามารถครอบตัด หมน หรือปรับขนาดภาพได้อีกด้วย

3. แกไขภาพตัวอยาง แลวคลิก **Accept** (ตกลง) เมื่อเสร็จ

#### หัวข้อที่เกี่ยวข้อง

"ปุ่มบนแผงควบคุม" ในหน้า 11
# การปรับแต่งรูปภาพตัวอย่างที่สแกนแล้ว

คุณสามารถใชเครื่องมอในซอฟต ื แวร**HP Scanning** (การสแกน HP) เพื่อแก ไขรูปภาพตัวอย่างได้ การเปลี่ยนแปลงใดๆ ที่กระทำ เช่น ความสว่าง ประเภทรูป ภาพ ความละเอียด เปนตน จะสามารถใชไดเฉพาะในสวนการสแกนนี้เทานั้น คุณสามารถเปลี่ยนแปลงเพิ่มเติมในซอฟตแวร HP Photosmart หลังจากที่ สแกนรูปภาพแลวได

#### หัวข้อที่เกี่ยวข้อง

"ใชซอฟตแวร [HP Photosmart"](#page-14-0)  ในหนา 13

## การปรับแต่งรูปภาพที่สแกนแล้ว

้คุณสามารถแก้ไขรปภาพที่สแกน เช่น ภาพถ่ายหรือภาพกราฟิก โดยใช้ ซอฟตแวรที่คุณติดตั้งพรอมกับ HP All-in-One ดวยการใชซอฟตแวรนี้คุณ สามารถหมุนหรือครอบตัดรูปภาพ รวมถึงปรับความสวาง ความคมชัด และความ อิ่มตัวของสีไดดวย

 $\mathbb B$  หมายเหตุ ถ้าคุณกำลังใช้ซอฟต์แวร์ HP Photosmart ซอฟต์แวร์ Optical Character Recognition (OCR) อาจไมไดติดตั้งอยูบนคอมพิวเตอรของ คุณ สําหรับการติดตั้งซอฟตแวร OCR คุณตองใสแผนซอฟตแวรกลับเขาไป อีกครั้ง แลวเลือก **OCR** ที่อยูภายใตตัวเลือกการติดตั้ง **Custom** (กําหนด เอง)

#### หัวข้อที่เกี่ยวข้อง

"ใชซอฟตแวร [HP Photosmart"](#page-14-0)  ในหนา 13

# แก้ไขเอกสารที่สแกนแล้ว

คุณสามารถแกไขเอกสารที่สแกนแลวไดโดยใชซอฟตแวร Optical Character Recognition (OCR) ข้อความที่สแกนโดยใช้ซอฟต์แวร์ OCR จะทำให้ สามารถนําเอาเนื้อหาในบทความนิตยสาร หนังสือ และสิ่งพิมพอื่นๆ เขาไปใน โปรแกรมประมวลผลคําที่คุณชื่นชอบและโปรแกรมอื่นๆ อีกมากมาย เพื่อใหเปน ข้อความที่สามารถแก้ไขได้ การเรียนรู้วิธีใช้ซอฟต์แวร์ OCR ที่ถูกต้องนั้นถือ เปนสิ่งสําคัญ หากคุณตองการผลการสแกนที่ดีที่สุด อยาคาดหวังวาเอกสารขอ ิ ความที่ได้รับจากการสแกนนั้นจะสมบรณ์แบบเมื่อคณใช้ซอฟต์แวร์ OCR เป็น ครั้งแรก การใชซอฟตแวร OCR นั้นเปนศิลปะอยางหนึ่งที่ตองอาศัยเวลาและ การฝกฝนจนชํานาญ

 $\mathbb B$  หมายเหตุ ถ้าคุณกำลังใช้ซอฟต์แวร์ HP Photosmart ซอฟต์แวร์ Optical Character Recognition (OCR) อาจไมไดติดตั้งอยูบนคอมพิวเตอรของ คุณ สําหรับการติดตั้งซอฟตแวร OCR คุณตองใสแผนซอฟตแวรกลับเขาไป อีกครั้ง แลวเลือก **OCR** ที่อยูภายใตตัวเลือกการติดตั้ง **Custom** (กําหนด เอง)

#### หัวข้อที่เกี่ยวข้อง

"ใชซอฟตแวร [HP Photosmart"](#page-14-0)  ในหนา 13

#### หยุดการสแกน

#### วิธีการหยุดสแกน

 $\blacktriangle$  กด ยกเลิก บนแผงควบคุม

#### หัวข้อที่เกี่ยวข้อง

้ "ป่มบนแผงควบคม" ในหน้า 11

#### 10 การบำรุงรักษา HP All-in-One ํ

HP All-in-One ต้องการการดูแลรักษาเพียงเล็กน้อย ในบางครั้ง ท่านอาจต้องทำ ้ ความสะอาดกระจกและแผ่นรองฝาเพื่อกำจัดฝ่นบนพื้นผิวและเพื่อให้สำเนาและ งานสแกนสะอาด ท่านจะต้องเปลี่ยน ปรับตำแหน่ง หรือทำความสะอาดตลับหมึก ้พิมพ์ของท่านเป็นครั้งคราว หัวข้อนี้เป็นคำแนะนำด้านการดูแลรักษาเครื่อง HP All-in-One ของท่านให้อยู่ในสภาพการใช้งานที่สมบูรณ์ โปรดปฏิบัติตาม ขั้นตอนการดูแลรักษาเหลานี้ตามความจําเปน

สวนนี้จะกลาวถึงหัวขอตอไปนี้

- การทําความสะอาดเครื่อง HP All-in-One
- [พิมพรายงานการทดสอบเครื่อง](#page-75-0)
- <u>ุการดูแลตลับหมึกพิมพ์</u>

# ึการทำความสะอาดเครื่อง HP All-in-One

ทานจําเปนตองทําความสะอาดกระจกและแผนรองฝาปด เพื่อใหสําเนาและภาพ สแกนออกมาชัดเจน ทานอาจตองปดฝุนภายนอกของเครื่อง HP All-in-One ด้วย

สวนนี้จะกลาวถึงหัวขอตอไปนี้

- การทําความสะอาดตัวเครื่องภายนอก
- การทําความสะอาดกระจก
- [การทําความสะอาดแผนรองฝาปด](#page-75-0)

#### ึ การทำความสะอาดตัวเครื่องภายนอก ื่

ใช้ผ้าน่มหรือฟองน้ำเปียกหมาดๆ เช็ดฝ่น รอยเปื้อน และคราบสกปรกออกจาก ตัวเครื่องทานไมจําเปนตองทําความสะอาดสวนภายในของ HP All-in-One อยา วางของเหลวไว้ใกล้แผงควบคมและส่วนภายในของตัวเครื่อง HP All-in-One

 $\Delta$  ข้อควรระวัง หากไม่ต้องการให้เกิดความเสียหายที่ภายนอกของ HP All-in-One อยาใชแอลกอฮอลหรือผลิตภัณฑทําความสะอาดที่มีสวน ผสมของแอลกอฮอล

#### การทำความสะอาดกระจก

รอยนิ้วมือ รอยเปื้อน เส้นผม และฝ่นบนผิวกระจกจะมีผลต่อประสิทธิภาพและ ความถูกตองของคุณสมบัติการทําสําเนาและการสแกน

#### <span id="page-75-0"></span>ึการทำความสะอาดกระจก

- 1. ให้ปิดเครื่อง HP All-in-One ถอดปลั๊กไฟออกและเปิดฝาขึ้น
- 2. ทำความสะอาดกระจกเบาๆ ด้วยผ้าน่มหรือฟองน้ำที่ชบน้ำยาทำความสะอาด กระจกซึ่งไม่มีส่วนผสมของสารกัดกร่อน
	- $\Delta$  ข้อควรระวัง ห้ามใช้สารกัดกร่อน น้ำยาขัดเงา เบนซิน หรือคาร์บอน เตตราคลอไรดกับกระจก เพราะอาจกอใหเกิดความเสยหายได ี หามเท หรือฉีดของเหลวลงบนกระจก เพราะของเหลวอาจรั่วซึมลงไปใตกระจก และทําความเสียหายตอเครื่อง
- 3. เข็ดกระจกด้วยผ้าแห้งนุ่มและปราศจากเส้นใยเพื่อไม่ให้เกิดจดบนกระจก
- 4. เสียบปลั๊กแลวเปด HP All-in-One

#### การทำความสะอาดแผ่นรองฝาปิด

เศษผงเล็กๆ อาจสะสมอยู่ที่แผ่นรองฝาปิดใต้ฝาเครื่อง HP All-in-One

#### หากต้องการทำความสะอาดแผ่นรองฝาปิด

- 1. ปดเครื่อง HP All-in-One ถอดปลั๊กไฟออกและเปดฝาขึ้น
- 2. ทำความสะอาดแผ่นรองฝาปิดด้วยผ้านุ่มหรือฟองน้ำที่ชุบน้ำสบู่อ่อนๆ และ น้ําอนุ

ลางแผนรองฝาปดเบาๆ เพื่อใหเศษผงตางๆ หลุดออก อยาขัดแผนรองฝาปด

- ี<mark>3</mark>. ใช้ผ้าแห้งนุ่มที่ปราศจากใยเช็ดแผ่นรอง
	- $\Delta$  ข้อควรระวัง อย่าใช้กระดาษเช็ดแผ่นรอง เพราะอาจทำให้เกิดรอยขีด ขวน
- ี **4**. หากจำเป็นต้องทำความสะอาดเพิ่ม ให้ทำซ้ำขั้นตอนเดิมโดยใช้แอลกอฮอล์ ไอโซโพรพิล (ขัดถู) และใชผาเปยกหมาดๆ เช็ดแผนรองใหทั่วอีกครั้งเพื่อ เช็ดแอลกอฮอล์ออก
	- $\Delta$  ข้อควรระวัง ระวังอย่าให้แอลกอฮอล์หกใส่กระจก หรือภายนอกของ HP All-in-One ซึ่งอาจทำความเสียหายให้กับอปกรณ์ได้
- 5. เสียบสายไฟแลวเปดเครื่อง HP All-in-One

#### พิมพ์รายงานการทดสอบเครื่อง ื่

ถ้าท่านพบปัญหาเกี่ยวกับการพิมพ์ ให้สั่งพิมพ์รายงานการทดสอบเครื่องก่อน เปลี่ยนตลับหมึกพิมพ์ รายงานนี้จะให้ข้อมูลที่มีประโยชน์เกี่ยวกับอุปกรณ์ ซึ่งรวม ถึงตลับหมึกพิมพ์ด้วย

การบํารุงรักษา

#### <span id="page-76-0"></span>วิธีการพิมพ์รายงานการทดสอบเครื่อง

1. ใสกระดาษสีขาวที่ยังไมไดใชขนาด letter หรือ A4 เขาไปในถาดปอน กระดาษ

#### ี่ 2. กดป่ม **ยกเลิก** ค้างไว้แล้วกดป่ม **เริ่มทำสำเนาสี** เครื่องHP All-in-One จะพิมพ์รายงานการทดสอบเครื่องซึ่งอาจระบสาเหต ของปัญหาการพิมพ์ ตัวอย่างของส่วนการทดสอบหมึกพิมพ์ในรายงานแสดง อยูดานลางนี้

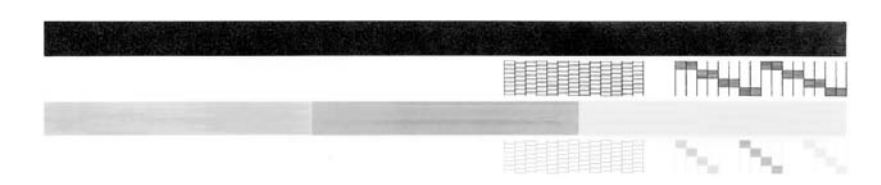

- ี่ 3. ตรวจให้แน่ใจว่ารูปแบบการทดสอบแสดงเส้นประและแถบเส้นสีที่สมบรณ์
	- ถามเสี นแตกเปนริ้วหลายๆ เสน อาจเปนไปไดวาหัวฉีดหมึกมปีญหา ท่านอาจต้องทำความสะอาดตลับหมึกพิมพ์
	- ถาแถบสีดําหายไป สีจาง แตกเปนริ้ว หรือหลายๆ เสน อาจแสดงใหทราบ วามีปญหากับตลับหมึกพิมพสีดําหรือตลับพิมพภาพถายในชองเสียบ ด้านขาา
	- ถาแถบสีใดแถบสีหนึ่งหายไป สีจาง แตก หรือเปนเสน อาจเปนไปไดวา เกิดปญหากับตลับหมึกพิมพสามสีในชองเสียบดานซาย

#### หัวข้อที่เกี่ยวข้อง

- "<u>การทำความสะอา</u>ดตลับหมึกพิมพ์" ในหน้า 88
- "[การเปลี่ยนตลับหมึกพิมพ](#page-78-0)" ในหนา 77
- ้ "ป่มบนแผงควบคม" ในหน้า 11

# การดแลตลับหมึกพิมพ์

เพื่อใหไดคุณภาพการพิมพสูงสุดจากเครื่อง HP All-in-One ทานควรดําเนินขั้น ิ ตอนการดูแลรักษาง่ายๆ บางประการ หัวข้อนี้มีแนวทางการดูแลตลับหมึกพิมพ์ ู และขั้นตอนการเปลี่ยน การปรับตำแหน่ง และการทำความสะอาดตลับหมึกพิมพ์

ท่านอาจต้องการตรวจสอบตลับหมึกพิมพ์ ถ้าไฟตรวจสอบตลับหมึกพิมพ์สว่าง ้อย่ เพราะอาจหมายความว่า ยังติดตั้งตลับหมึกพิมพ์ไม่เรียบร้อยหรือไม่มีตลับ หมึกพิมพ์ ยังไม่ได้ดึงเทปพลาสติกออกจากตลับหมึกพิมพ์ ตลับหมึกพิมพ์ไม่มี ิหมึก หรือแคร่ตลับหมึกพิมพ์ถกกั้นไว้

#### สวนนี้จะกลาวถึงหัวขอตอไปนี้

- ึการดูแลตลับหมึกพิมพ์
- [การตรวจสอบระดับหมึกพิมพโดยประมาณ](#page-78-0)
- [การเปลี่ยนตลับหมึกพิมพ](#page-78-0)
- [การใชโหมดสํารองหมกึ](#page-83-0)
- [การใชตลับหมกพึ](#page-84-0) ิมพภาพถาย
- [การเก็บรักษาตลับหมึกพิมพ](#page-84-0)
- ึการปรับตำแหน่งตลับหมึกพิมพ์
- ิ การทำความสะอาดตลับหมึกพิมพ์
- [การทําความสะอาดหนาสัมผัสตลับหมึกพิมพ](#page-89-0)
- การทำความสะอ<u>าดบริเวณรอบๆ หัวฉีดหมึก</u>
- ึ การขจัดหมึกออกจากผิวหนังและเสื้อผ้า

#### การดูแลตลับหมึกพิมพ์

้ก่อนเปลี่ยนหรือทำความสะอาดตลับหมึกพิมพ์ ท่านควรดูชื่อขึ้นส่วนและวิธี จัดการเกี่ยวกับตลับหมึกพิมพ์

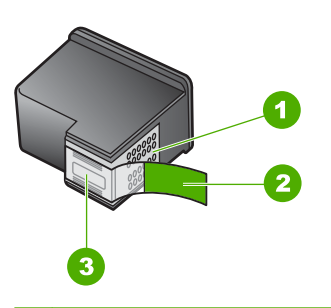

- 1 หนาสัมผัสสีทองแดง
- 2 เทปพลาสติกที่มีแถบดึงสีชมพู (ตองดึงออกกอนการติดตั้ง)
- 3 หัวฉีดหมึกใตเทป

จับตลับหมึกพิมพ์ด้านที่เป็นพลาสติกสีดำ โดยให้ฉลากอย่ด้านบนห้ามสัมผัสหน้า สัมผัสสีทองแดงหรือหัวฉีดหมึก

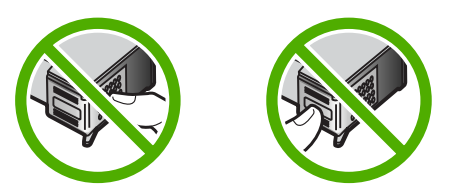

<span id="page-78-0"></span>ື່ອ" หมายเหตุ การดูแลตลับหมึกพิมพ์อย่างระมัดระวัง การตกหล่นหรือการเขย่า ตลับหมึกพิมพ์อาจทำให้เกิดปัญหาในการพิมพ์ชั่วคราวหรือหรือตลับหมึก พิมพเสียหายอยางถาวร

#### การตรวจสอบระดับหมึกพิมพ์โดยประมาณ

ท่านสามารถตรวจสอบระดับการจ่ายหมึกเพื่อดว่าต้องเปลี่ยนตลับหมึกพิมพ์เมื่อ ใด ระดับการจ่ายหมึกจะแสดงปริมาณหมึกพิมพ์ที่เหลืออย่โดยประมาณในตลับ หมึกพิมพ์

- ่ั∕่⊱ เคล็ดลับ และท่านยังสามารถพิมพ์รายงานการทดสอบเครื่องเพื่อดูว่าต้อง ้เปลี่ยนตลับหมึกพิมพ์หรือไม่
- $\mathbb B$  หมายเหตุ HP All-in-One สามารถตรวจจับระดับหมึกได้เฉพาะหมึก HP ึ ของแท้เท่านั้น ระดับหมึกในตลับหมึกพิมพ์ที่มีการเติมหรือใช้แล้วในอปกรณ์ อื่นอาจไม่ได้จดทะเบียนอย่างถูกต้อง

#### หากตองการตรวจสอบปรมาณหม ิ กพึ มพิ จากซอฟตแวร **HP Photosmart**

- 1. ใน HP Solution Center ใหคลิก **Settings** (การตั้งคา) แลวชี้ไปที่**Print Settings** (การตั้งคาการพิมพ) ตอจากนั้นใหคลิก **Printer Toolbox** (กลองเครื่องมือเครื่องพิมพ)
	- หมายเหตุ ทานยังสามารถเปด **Printer Toolbox** (กลองเครื่องมอื เครื่องพิมพ) จากกรอบโตตอบ **Print Properties** (คุณสมบตัิการ พิมพ) ในกรอบโตตอบ **Print Properties** (คุณสมบตัิการพิมพ) ใหคลิกแท็บ **Services** (บริการตางๆ) แลวคลิก **Service this device** (บริการของอุปกรณนี้)

**Printer Toolbox** (กล่องเครื่องมือเครื่องพิมพ์) จะปรากฏขึ้นมา

2. คลิกแท็บ **Estimated Ink Levels**(ระดับหมึกพิมพโดยประมาณ) ระดับหมึกพิมพ์โดยประมาณของตลับหมึกพิมพ์จะปรากฏขึ้นมา

#### หัวข้อที่เกี่ยวข้อง

"[พิมพรายงานการทดสอบเครื่อง](#page-75-0)" ในหนา 74

#### การเปลี่ยนตลับหมึกพิมพ์ ี่

ึปฏิบัติตามขั้นตอนต่อไปนี้เมื่อระดับหมึกเหลือน้อย

■ หมายเหตุ เมื่อระดับหมึกพิมพ์ของตลับหมึกพิมพ์เหลือน้อย จะปรากฏข้อ ความขึ้นบนจอแสดงผลกราฟกสีทานยังสามารถตรวจสอบระดับหมึกพิมพ โดยใช้ซอฟต์แวร์ที่ติดตั้งมาพร้อมกับ HP All-in-One

้เมื่อท่านได้รับข้อความเตือนว่าระดับหมึกเหลือน้อย โปรดตรวจสอบให้แน่ใจว่า ้ท่านมีตลับหมึกพิมพ์พร้อมสำหรับเปลี่ยน นอกจากนี้ ท่านควรเปลี่ยนตลับหมึก ึ่พิมพ์เมื่อพบว่าข้อความมีสีจาง หรือเมื่อพบปัญหาเกี่ยวกับคุณภาพการพิมพ์ซึ่ง เกี่ยวของกับตลับหมึกพิมพ

หากต้องการสั่งซื้อตลับหมึกพิมพ์สำหรับ HP All-in-One ให้ไปที่ [www.hp.com/buy/supplies](http://www.hp.com/buy/supplies) เมื่อเขาไปแลวใหเลือกประเทศ/ภูมิภาคของ ้ท่าน แล้วปฏิบัติตามคำแนะนำบนหน้าจอเพื่อเลือกผลิตภัณฑ์ จากนั้นคลิกเลือก ลิงค์สำหรับการชอปปิ้งในหน้านั้น

#### ู เลือกชุดตลับหมึกพิมพ์ที่ถูกต้อง

เลือกชุดตลับหมึกพิมพที่เหมาะสมกับงานพิมพของคุณมากที่สุด:

- การพิมพประจําวัน: ใชตลับหมึกพิมพสีดํารวมกับตลับหมึกพิมพสามสี
- ภาพถายสี: ใชตลับหมึกพิมพภาพถายรวมกับตลับหมกพึ ิมพสามสี

#### ้หากต้องการเปลี่ยนตลับหมึกพิมพ์

- 1. ตรวจสอบวาไดเปดเครื่อง HP All-in-One
	- $\Delta$  ข้อควรระวัง หากเครื่อง HP All-in-One ปิดอย่ในขณะที่ท่านเปิดฝา ิตลับหมึกพิมพ์เพื่อถอดตลับหมึกพิมพ์ เครื่อง HP All-in-One จะไม่ ปลอยตลับหมึกพิมพออกมาใหเปลี่ยน ทานอาจทําให HP All-in-One ้เสียหาย หากพยายามถอดตลับหมึกพิมพ์เองในขณะที่ตลับหมึกพิมพ์ยัง ไมหยุดเคลื่อนที่
- 2. เปดฝาครอบตลับหมึกพิมพ ี่ แคร่ตลับหมึกพิมพ์ควรเลื่อนไปอย่ตรงกลางเครื่อง HP All-in-One ถ้าแคร่ ิตลับหมึกพิมพ์ไม่เลื่อนไปอย่ตรงกลาง ให้ปิด HP All-in-One แล้วเปิดอีก ครั้ง

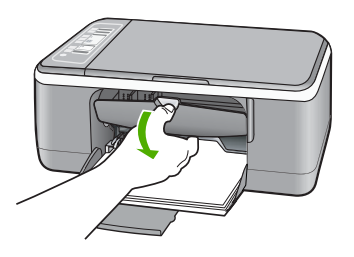

ี่ 3. รอจนกระทั่งแคร่ตลับหมึกพิมพ์ไม่ทำงานหรือเงียบลง แล้วค่อยๆ กดลงบน ิตลับหมึกพิมพ์เพื่อปลดออกมา หากท่านกำลังเปลี่ยนตลับหมึกพิมพ์สามสี ให้ถอดตลับหมึกพิมพ์ออกจาก ชองเสียบทางซาย ี่ หากท่านจะเปลี่ยนตลับหมึกพิมพ์ภาพถ่ายหรือตลับหมึกพิมพ์สีดำ ให้ถอด ตลับหมึกพิมพ์ออกจากช่องเสียบทางขวา

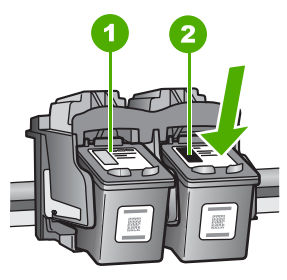

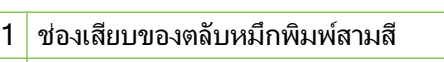

ีช่องเสียบสำหรับตลับหมึกพิมพ์ภาพถ่ายและตลับหมึกพิมพ์สีดำ

- 4. ดึงตลับหมึกพิมพออกจากชองเสียบในลักษณะเขาหาตัว
- <mark>5</mark>. หากท่านกำลังถอดตลับหมึกพิมพ์สีดำออกเพื่อใส่ตลับหมึกพิมพ์ภาพถ่าย ให้ ้เก็บตลับหมึกพิมพ์สีดำไว้ในที่เก็บตลับหมึกพิมพ์ หรือกล่องพลาสติก สุญญากาศ

ิหากคุณถอดตลับหมึกพิมพ์ออกเนื่องจากหมึกเหลือน้อยหรือหมึกหมด ให้นำ ตลับหมึกพิมพนั้นไปรีไซเคิล โครงการรีไซเคิลวัสดุอิงคเจ็ตของ HP ดําเนิน ึงานอย่ในหลายประเทศ/ภูมิภาค คุณสามารถนำตลับหมึกพิมพ์มารีไซ เคิลได้โดยไม่เสียค่าใช้จ่าย สำหรับข้อมูลเพิ่มเติม โปรดเข้าไปที่เว็บไซต์ต่อ ไปนี้:

[www.hp.com/hpinfo/globalcitizenship/environment/recycle/](http://www.hp.com/hpinfo/globalcitizenship/environment/recycle/inkjet.html) [inkjet.html](http://www.hp.com/hpinfo/globalcitizenship/environment/recycle/inkjet.html)

<mark>6. นำตลับหมึกพิมพ์ออกจากบรรจภัณฑ์ โดยสัมผัสได้เฉพาะพลาสติกสีดำเท่า</mark> นั้น ดึงเทปพลาสติกออกเบาๆ โดยดึงที่แถบสีชมพู

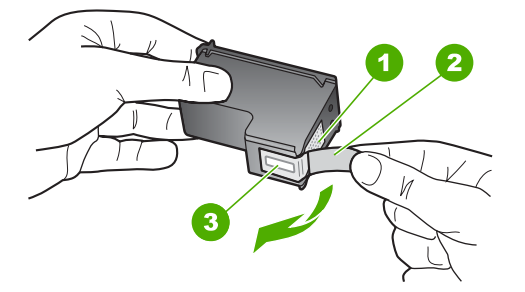

- 1 หนาสัมผัสสีทองแดง
- 2 เทปพลาสติกที่มีแถบดึงสีชมพู (ตองดึงออกกอนการติดตั้ง)
- 3 หัวฉีดหมึกใตเทป
- $\Delta$  ข้อควรระวัง ห้ามสัมผัสหน้าสัมผัสสีทองแดงหรือหัวฉีดหมึก การสัมผัส สวนตางๆ เหลานี้จะทําใหเกิดการอุดตัน การฉีดหมึกผิดพลาด และเกิด ปญหาในการเชื่อมตอกับไฟฟา

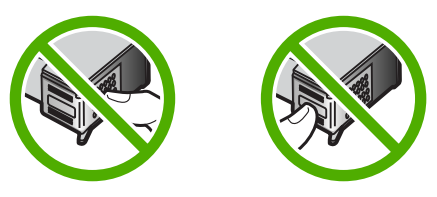

7. เลื่อนตลับหมึกพิมพ์ใหม่เข้าไปในช่องว่าง จากนั้นค่อยๆ ดันส่วนบนสุดของ ิตลับหมึกพิมพ์ออกไปข้างหน้า เมื่อตลับหมึกพิมพ์เข้าที่จะได้ยินเสียงดั้งคลิก หากทานใสตลับหมึกพิมพสามสีใหเลื่อนตลับหมึกพิมพลงในชองเสียบทาง ข้าย

หากท่านใส่ตลับหมึกพิมพ์สีดำหรือตลับหมึกพิมพ์ภาพถ่าย ให้เลื่อนตลับหมึก พิมพลงในชองเสียบทางขวา

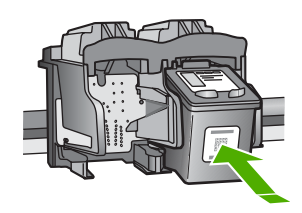

8. ปดฝาครอบตลับหมึกพิมพ

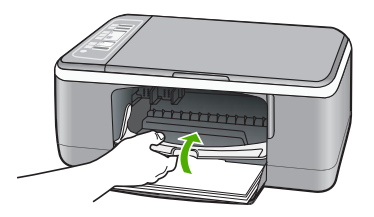

ี 9. หากต้องการพิมพ์หน้าสำหรับปรับตำแหน่งหมึกพิมพ์ ให้วางกระดาษนั้นไว้ ที่มุมด้านซ้ายของกระจก โดยให้ด้านบนของหน้าอยู่ทางด้านซ้าย

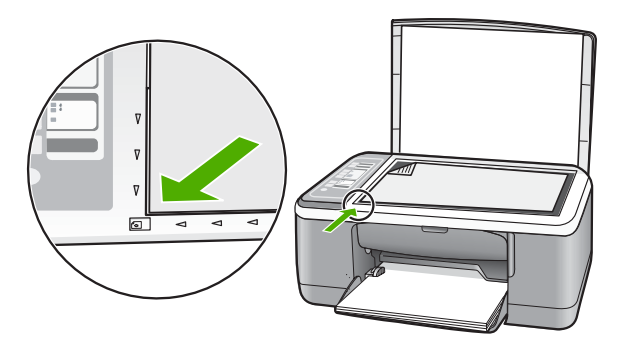

<span id="page-83-0"></span>10. กดปมุ สแกน

เครื่อง HP All-in-One จะปรับตำแหน่งตลับหมึกพิมพ์ นำกระดาษที่ใช้ปรับ ตําแหนงหมกพึ ิมพไปรีไซเคิลหรือนําไปทิ้ง

#### หัวข้อที่เกี่ยวข้อง

- "การตรวจสอบระดับหมึกพิมพ์โดยประมาณ" ในหน้า 77
- ้"ป่มบนแผงควบคม" ในหน้า 11

#### การใช้โหมดสำรองหมึก

์ใช้โหมดสำรองหมึกเพื่อให้ HP All-in-One ทำงานด้วยตลับหมึกพิมพ์เพียงหนึ่ง ัตลับเท่านั้น โหมดสำรองหมึกจะเริ่มทำงานเมื่อมีตลับหมึกพิมพ์ถกถอดออกจาก ชองตลับหมึกพิมพ

หมายเหตุ เมื่อ HP All-in-One ทํางานในโหมดสํารองหมึก จะมีขอความ ปรากฏขึ้นบนหนาจอ หากมขีอความปรากฏขึ้น และมีการติดตั้งตลับหมึก พิมพ์ส<sup>ื</sup>องตลับในอุปกรณ์ ให้ตรวจสอบว่าได้ดึงเทปพลาสติกสำหรับป้องกัน ออกจากตลับหมึกพิมพ์แต่ละตลับแล้วหรือไม่ เมื่อมีเทปพลาสติกปิดบังแถบ หน้าสัมผัสของตลับหมึกพิมพ์อยู่ อุปกรณ์จะไม่สามารถตรวจจับได้ว่ามีการ ติดตั้งตลับหมึกพิมพแลว

้สำหรับข้อมูลเพิ่มเติมเกี่ยวกับโหมดสำรองหมึก โปรดดูหัวข้อต่อไปนี้:

- งานที่พิมพ์ในโหมดสำรองหมึก
- ออกจากโหมดสํารองหมึก

### งานที่พิมพ์ในโหมดสำรองหมึก

การพิมพ์ในโหมดสำรองหมึกทำให้ HP All-in-One ทำงานช้าลง และส่งผลต่อ คุณภาพของงานที่พิมพออกมา

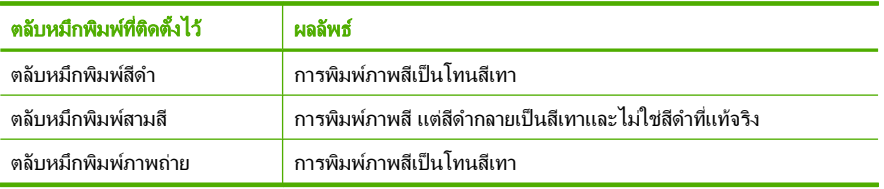

 $\,$  3 หมายเหตุ  $\,$  HP ไม่แนะนำให้ใช้ตลับหมึกพิมพ์ภาพถ่ายสำหรับโหมดสำรอง หมึก

### ้ออกจากโหมดสำรองหมึก

ติดตั้งตลับหมึกพิมพ์สองตลับใน HP All-in-One เพื่อออกจากโหมดสำรองหมึก

### <span id="page-84-0"></span>การใช้ตลับหมึกพิมพ์ภาพถ่าย

้ท่านสามารถปรับปรงคุณภาพของภาพสีที่ท่านพิมพ์ และทำสำเนาให้ดีที่สุดได้ ้ด้วยเครื่อง HP All-in-One โดยการสั่งซื้อตลับหมึกพิมพ์ภาพถ่าย นำตลับหมึก พิมพสีดําออกและใสตลับหมึกพิมพภาพถายเขาไปแทน เมื่อติดตั้งตลับหมึกพิมพ ิชนิดสามสีและตลับหมึกพิมพ์ภาพถ่ายแล้ว ท่านจะมีระบบสีหกสี ซึ่งจะช่วยทำให้ ภาพสีที่ออกมามคีุณภาพดีขึ้น

้เมื่อต้องการพิมพ์เอกสารที่เป็นข้อความธรรมดา ให้เปลี่ยนมาใช้ตลับหมึกพิมพ์สี ้ดำ ใช้ตัวป้องกันตลับหมึกพิมพ์หรือถงที่ผนึกแน่นเพื่อเก็บตลับหมึกพิมพ์ให้ ปลอดภัยเมื่อไมไดใชงาน

#### หัวข้อที่เกี่ยวข้อง

- "[การเปลี่ยนตลับหมึกพิมพ](#page-78-0)" ในหนา 77
- "[ปมบนแผงควบค](#page-12-0) ุ ุม" ในหนา 11

### การเก็บรักษาตลับหมึกพิมพ์

ูปฏิบัติตามคำแนะนำต่อไปนี้เพื่อดูแลรักษาและจัดเก็บตลับหมึกพิมพ์ของ HP และใหมคีุณภาพงานพิมพที่ดีสม่ําเสมอ

- การจัดเก็บและการดูแลตลับหมึกพิมพ
- ้กล่องเก็บตลับหมึกพิมพ์

#### การจัดเก็บและการดูแลตลับหมึกพิม**พ์**

ปฏบิ ตัิตามคําแนะนําตอไปนี้เพื่อดูแลรักษาตลับหมึกพิมพของ HP และใหได คุณภาพงานพิมพที่ดีสม่ําเสมอ:

- ่ ติดตั้งตลับหมึกตามวันที่หรือก่อนวันที่ **ติดตั้งภายใน** ซึ่งพิมพ์อยู่บนซองบรรจุ ตลับหมึก
- เมื่อคุณถอดตลับหมึกพิมพออกจากอุปกรณใหเก็บตลับหมึกนั้นไวใน ์ภาชนะพลาสติกเพื่อป้องกันไม่ให้หมึกแห้ง ถ้าต้องการเก็บตลับหมึกพิมพ์ ิภาพถ่าย คุณสามารถใช้กล่องเก็บตลับหมึกพิมพ์ได้ สำหรับข้อมลเพิ่มเติม โปรดดู"[กลองเก็บตลับหมึกพิมพ](#page-85-0)" ในหนา 84
- <span id="page-85-0"></span>• เก็บตลับหมึกพิมพที่ไมไดใชงานไวในบรรจุภัณฑเดิมที่ผนึกไวอยางแนน หนา จนกว่าจะใช้งาน เก็บตลับหมึกพิมพ์ไว้ที่อุณหภูมิห้อง (15-35 องศา C หรือ 59–95 องศา F)
- หามดึงเทปพลาสติกที่ปดหัวพนหมึกออก จนกวาจะพรอมที่จะติดตั้งตลับ ิหมึกพิมพ์ลงในอุปกรณ์ ถ้าดึงเทปพลาสติกออกจากตลับหมึกพิมพ์แล้ว โปรด ้อย่าพยายามติดกลับเข้าที่เดิม การติดเทปเข้าที่เดิมจะทำให้ตลับหมึกพิมพ์ เสียหาย
- $\triangle$  ข้อควรระวัง ปิดเครื่อง HP All-in-One ด้วยปมเพาเวอร์ทกครั้งก่อนที่คุณ ึ่จะถอดปล๊กสายไฟออกหรือปิดสวิตช์ปล๊กพ่วง ซึ่งจะช่วยให้อปกรณ์จัดเก็บ ิตลับหมึกพิมพ์เข้าตำแหน่งได้อย่างถูกต้อง เมื่อคุณจัดเก็บ HP All-in-One, ให้ทิ้งตลับหมึกพิมพ์ที่ใช้งานอย่ไว้ภายในอปกรณ์

#### ึกล่องเก็บตลับหมึกพิมพ์

ในบางประเทศ/ภูมิภาค เมื่อคุณซื้อตลับหมึกพิมพ์ภาพถ่าย คุณอาจได้รับกล่อง ้เก็บตลับหมึกพิมพ์มาด้วย ถ้าไม่มีกล่องเก็บตลับหมึกพิมพ์มาให้ คณสามารถใส่ ในภาชนะพลาสติกที่ปิดสนิทเพื่อป้องกันตลับหมึกพิมพ์ได้

ตัวป้องกันตลับหมึกพิมพ์ได้รับการออกแบบมาเพื่อล็อคตลับหมึกพิมพ์ไว้ และ ้ปลงกันไม่ให้ตลับหมึกพิมพ์แห้งเมื่อยังไม่ใช้งานเมื่อนำตลับหมึกพิมพ์ออกจาก HP All-in-One โดยตั้งใจจะนำกลับมาใช้ใหม่ในภายหลัง ควรเก็บตลับหมึก ้พิมพ์ไว้ในตัวป้องกันตลับหมึกพิมพ์ เช่น เก็บตลับหมึกพิมพ์สีดำไว้ในตัวป้องกัน ัตลับหมึกพิมพ์เมื่อนำตลับหมึกพิมพ์สีดำออก เพื่อจะได้พิมพ์ภาพถ่ายคุณภาพสูง ด้วยตลับหมึกพิมพ์ภาพถ่ายและตลับหมึกพิมพ์ 3 สี

#### ิ การใส่ตลับหมึกพิมพ์เข้าไปในตัวป้องกันตลับหมึกพิมพ์

 $\blacktriangle$  เลื่อนตลับหมึกพิมพ์เข้าไปในตัวป้องกันตลับหมึกพิมพ์โดยเอียงตลับหมึก เล็กน้อย และดันตลับหมึกพิมพ์จนเข้าที่ดังคลิก

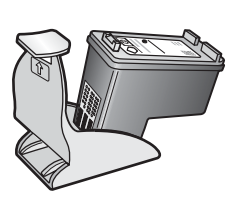

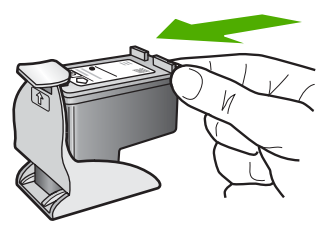

การบํารุงรักษา

#### <span id="page-86-0"></span>หากต้องการถอดตลับหมึกพิมพ์ออกจากตัวป้องกันตลับหมึกพิมพ์

 $\blacktriangle$  กดด้านบนของตัวป้องกันตลับหมึกพิมพ์เพื่อปลดล็อคตลับหมึกพิมพ์ จากนั้น ี ค่อยๆ ดึงตลับหมึกพิมพ์ออกจากตัวป้องกัน

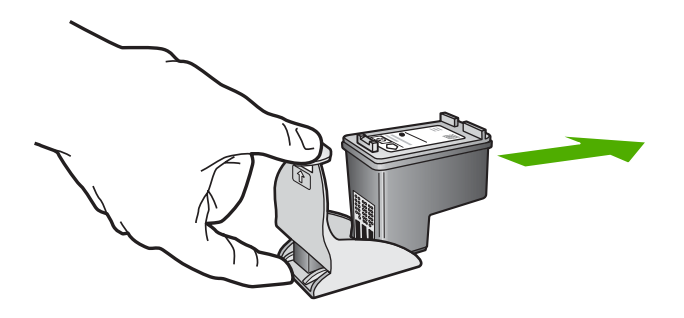

#### การปรับตำแหน่งตลับหมึกพิมพ์

ี เครื่องHP All-in-One จะมีข้อความแจ้งให้ท่านปรับตำแหน่งตลับหมึกพิมพ์ทก ิ ครั้งที่ท่านติดตั้งหรือเปลี่ยนตลับหมึกพิมพ์ ท่านยังสามารถปรับตำแหน่งตลับ หมกพึ ิมพไดทุกเวลาจากแผงควบคุม หรือใชซอฟตแวรที่ทานติดตั้งใน HP All-in-One ได้ด้วย การปรับตำแหน่งตลับหมึกพิมพ์จะทำให้ได้งานพิมพ์ที่ มีคุณภาพสูง

 $\mathbb B$  หมายเหตุ ถ้าท่านนำตลับหมึกพิมพ์ออกมาแล้วนำใส่กลับเข้าไปใหม่ HP All-in-One จะไม่แจ้งให้ท่านปรับแนวตลับหมึกพิมพ์ เครื่อง HP All-in-One จะจำค่าของแนวตลับหมึกพิมพ์ ดังนั้น ท่านไม่ต้องปรับแนว ตลับหมึกพิมพ์กีก

#### ้วิธีการปรับตำแหน่งตลับหมึกพิมพ์ที่ติดตั้งใหม่

- 1. ตรวจสอบให้แน่ใจว่า ท่านไเด้ใส่กระดาษสีขาวที่ยังไม่ได้ใช้ขนาด letter หรือ A4 ไวในถาดปอนกระดาษแลว ู้เครื่อง HP All-in-One จะพิมพ์หน้าการปรับตำแหน่งตลับหมึกพิมพ์ออกมา
	- *ี่ซ*ี หมายเหตุ ถ้าท่านใส่กระดาษสีไว้ในถาดป้อนกระดาษเมื่อปรับตำแหน่ง ตลับหมึกพิมพ์ การปรับตำแหน่งดังกล่าวจะผิดพลาด ให้ใส่กระดาษสีขาว ที่ยังไม่ได้ใช้เข้าไปในถาดป้อนกระดาษ จากนั้นลองปรับตำแหน่งใหม่อีก ครั้ง

หากการปรับตำแหน่งยังคงล้มเหลวแสดงว่าตัวเซ็นเซอร์หรือตลับหมึก พิมพ์อาจมีข้อบกพร่อง โปรดติดต่อศนย์บริการลูกค้าของ HP ไปที่ ้ [www.hp.com/support](http://h20180.www2.hp.com/apps/Nav?h_pagetype=S-001&h_lang=en&h_cc=us&h_product=3177375&h_page=hpcom&h_client=s-h-m002-1) เมื่อเครื่องแจ้งเตือน ให้เลือกประเทศ/ภมิภาค ีแล้วคลิกที่ Contact HP (ติดต่อ HP) เพื่อขอข้อมูลการสนับสนุนทาง เทคนิค

- 2. วางหน้ากระดาษที่ใช้ในการปรับตำแหน่งตลับหมึกพิมพ์คว่ำลงบนมุมซ้าย ของกระจกโดยให้ด้านบนของหน้าอย่ทางซ้ายมือ
- 3. กดปมุ สแกน

เครื่อง HP All-in-One จะปรับตำแหน่งตลับหมึกพิมพ์ นำกระดาษที่ใช้ปรับ ตำแหน่งหมึกพิมพ์ไปรีไซเดิลหรือนำไปทิ้ง

#### การปรบตั ําแหนงตลับหมกพึ มพิ โดยใชซอฟตแวร **HP Photosmart**

- 1. ใสกระดาษสีขาวที่ยังไมไดใชขนาด letter หรือ A4 เขาไปในถาดปอน กระดาษ
	- *ี่ซ*ึ หมายเหตุ ถ้าท่านใส่กระดาษสีไว้ในถาดป้อนกระดาษเมื่อปรับตำแหน่ง ิตลับหมึกพิมพ์ การปรับตำแหน่งดังกล่าวจะผิดพลาด ให้ใส่กระดาษสีขาว ที่ยังไม่ได้ใช้เข้าไปในถาดป้อนกระดาษ จากนั้นลองปรับตำแหน่งใหม่อีก ครั้ง

หากการปรับตําแหนงยังคงลมเหลวแสดงวาตัวเซ็นเซอรหรือตลับหมึก พิมพอาจมีขอบกพรอง โปรดติดตอศูนยบริการลูกคาของ HP ไปที่ [www.hp.com/support](http://h20180.www2.hp.com/apps/Nav?h_pagetype=S-001&h_lang=en&h_cc=us&h_product=3177375&h_page=hpcom&h_client=s-h-m002-1) เมื่อเครื่องแจ้งเตือน ให้เลือกประเทศ/ภมิภาค แลวคลิกที่ **Contact HP** (ติดตอ HP) เพื่อขอขอมูลการสนับสนุนทาง เทคนิค

- 2. ใน HP Solution Center ใหคลิก **Settings** (การตั้งคา) แลวชี้ไปที่**Print Settings** (การตั้งคาการพิมพ) ตอจากนั้นใหคลิก **Printer Toolbox** (กลองเครื่องมือเครื่องพิมพ)
	- หมายเหตุ ทานยังสามารถเปด **Printer Toolbox** (กลองเครื่องมอื เครื่องพิมพ) จากกรอบโตตอบ **Print Properties** (คุณสมบตัิการ พิมพ) ในกรอบโตตอบ **Print Properties** (คุณสมบตัิการพิมพ) ใหคลิกแท็บ **Services** (บริการตางๆ) แลวคลิก **Service this device** (บริการของอุปกรณนี้)

**Printer Toolbox** (กล่องเครื่องมือเครื่องพิมพ์) จะปรากฏขึ้น

- 3. คลิกแท็บ **Device Services** (บริการอุปกรณ)
- 4. คลิก **Align the Print Cartridges** (การปรับตําแหนงตลับหมึกพิมพ) เครื่อง HP All-in-One จะพิมพหนาการปรับตําแหนงตลับหมึกพิมพออกมา
- ี<mark>5</mark>. วางหน้าสำหรับปรับตำแหน่งหมึกพิมพ์ให้คว่ำลงบนมมซ้ายด้านหน้าของ กระจก
- 6. กดปมุ สแกน ู้เครื่อง HP All-in-One จะปรับตำแหน่งตลับหมึกพิมพ์ นำกระดาษที่ใช้ปรับ ตําแหนงหมึกพิมพไปรีไซเคิลหรือนําไปทิ้ง

#### ห้าข้อที่เกี่ยวข้อง

<u>"ปุ่มบนแผงควบคุม</u>" ในหน้า 11

#### <span id="page-89-0"></span>การทำความสะอาดตลับหมึกพิมพ์

ใช้คุณสมบัตินี้เมื่อรายงานการทดสอบเครื่องปรากฎเส้นริ้ว หรือเส้นสีขาวในแถบ สี หรือเมื่อสีขุนมัวหลังจากใส่ตลับหมึกพิมพ์ในครั้งแรก ห้ามทำความสะอาดตลับ หมึกพิมพโดยไมจําเปน เพราะจะทําใหสูญเสียหมึกโดยเปลาประโยชนและอายุ การใช้งานของหัวฉีดหมึกสั้นลง

#### การทาความสะอาดตล ํ บหม ั กพึ มพิ จากซอฟตแวร **HP Photosmart**

- 1. ใส่กระดาษสีขาวที่ยังไม่ได้ใช้ ขนาด letter, A4 หรือ legal เข้าไปในถาด ปอนกระดาษ
- 2. ใน HP Solution Center ใหคลิก **Settings** (การตั้งคา) แลวชี้ไปที่**Print Settings** (การตั้งคาการพิมพ) ตอจากนั้นใหคลิก **Printer Toolbox** (กล่องเครื่องมือเครื่องพิมพ์)
	- หมายเหตุ ทานยังสามารถเปด **Printer Toolbox** (กลองเครื่องมอื เครื่องพิมพ) จากกรอบโตตอบ **Print Properties** (คุณสมบตัิการ พิมพ) ในกรอบโตตอบ **Print Properties** (คุณสมบตัิการพิมพ) ใหคลิกแท็บ **Services** (บริการตางๆ) แลวคลิก **Service this device** (บริการของอุปกรณนี้)

**Printer Toolbox** (กลองเครื่องมือเครื่องพิมพ) จะปรากฎขึ้นมา

- 3. คลิกแท็บ **Device Services** (บริการอุปกรณ)
- 1. คลิก **Clean the Print Cartridges** (ทำความสะอาดตลับหมึกพิมพ์)
- ี<mark>5</mark>. ปฏิบัติตามคำแนะนำจนได้คณภาพผลงานตามที่ท่านพอใจ จากนั้นคลิก **Done** (เสร็จสิ้น)

หากคุณภาพการพิมพ์หรือสำเนาที่ออกมายังไม่ดีขึ้นหลังจากทำความสะอาด ตลับหมึกพิมพ์แล้ว ให้ลองทำความสะอาดแถบตลับหมึกพิมพ์ก่อนแล้วจึง เปลี่ยนตลับหมึกพิมพที่มีปญหา

#### หัวข้อที่เกี่ยวข้อง

- <u>"การทำความสะอาดหน้า</u>สัมผัสตลับหมึกพิมพ์" ในหน้า 88
- "[การเปลี่ยนตลับหมึกพิมพ](#page-78-0)" ในหนา 77

#### ิ การทำความสะอาดหน้าสัมผัสตลับหมึกพิมพ์

้ทำความสะอาดแถบสัมผัสตลับหมึกพิมพ์ หากได้รับข้อความซ้ำบนหน้าจอ ุดอมพิวเตอร์ เตือนให้ตรวจสอบตลับหมึกพิมพ์หลังจากทำความสะอาดหรือปรับ ตำแหน่งตลับหมึกพิมพ์แล้ว หรือไฟตรวจสอบตลับหมึกพิมพ์กะพริบ

ก่อนทำความสะอาดหน้าสัมผัสตลับหมึกพิมพ์ ให้นำตลับหมึกพิมพ์ออก และ ตรวจสอบว่าไม่มีอะไรติดอยู่บนหน้าสัมผัสตลับหมึกพิมพ์ แล้วจึงใส่ตลับหมึก

การบํารุงรักษา

พิมพ์เข้าไปใหม่ หากยังมีข้อความให้ตรวจสอบตลับหมึกอย่ ให้ทำความสะอาด หนาสัมผัสตลับหมึกพิมพ

ทานตองมีวัสดุอุปกรณตอไปนี้:

- ผายางแหง ผานุมที่ไมมีสวนผสมของสําลีหรือวัสดุนุมใดๆ ที่จะไมขาดหรือมี เสนใยหลุดออกมา
	- ่½์ เคล็ดลับ แผ่นกรองกาแฟไม่มีเส้นใยและเหมาะสำหรับการทำความ สะอาดตลับหมึกพิมพ
- ้น้ำกลั่น น้ำกรอง หรือน้ำดื่ม (น้ำประปาอาจมีสารปนเปื้อนที่ทำให้ตลับหมึก พิมพเสียหายได)
	- $\Delta$  ข้อควรระวัง ห้าม ใช้น้ำยาทำความสะอาดแท่นพิมพ์หรือแอลกอฮอล์ทำ ิ ความสะอาดแถบตลับหมึกพิมพ์ น้ำยาเหล่านั้นอาจทำให้ตลับหมึกพิมพ์ หรือ HP All-in-One เสียหาย

#### ้ วิธีทำความสะอาดหน้าสัมผัสตลับหมึกพิมพ์

- 1. เปิดเครื่อง HP All-in-One แล้วเปิดฝาครอบตลับหมึกพิมพ์ ี่แคร่ตลับหมึกจะเลื่อนไปอยู่ตรงกลางของเครื่อง HP All-in-One
- 2. รอจนกระทั่งแคร่ตลับหมึกพิมพ์ไม่ทำงานและเงียบลง จากนั้นจึงถอดปลั๊กไฟ ออกจากดานหลังของเครื่อง HP All-in-One
- ี<mark>3</mark>. ค่อยๆ กดตลับหมึกพิมพ์ลงเพื่อปลดออก แล้วจึงดึงตลับหมึกพิมพ์ออกจาก ชองเสียบในลักษณะเขาหาตัว
	- $\widetilde{\Xi}'$  หมายเหตุ ห้ามนำตลับหมึกพิมพ์ออกจากเครื่องพร้อมกันทั้งสองตลับให้ ้นำตลับหมึกพิมพ์ออกจากเครื่องเพื่อทำความสะอาดทีละตลับ อย่าทิ้งตลับ หมกพึ ิมพไวนอกเครื่อง HP All-in-One นานเกิน 30 นาที
- <mark>4</mark>. ตรวจสอบหน้าสัมผัสตลับหมึกพิมพ์ว่ามีหมึกหรือเศษผงเกาะอย่หรือไม่
- ี<mark>5</mark>. ชุบผ้ายางแห้งหรือผ้าที่ไม่มีส่วนผสมของสำลีลงในน้ำกลั่น และบีบผ้าให้ เปยกหมาดๆ
- ี 6. จับด้านข้างของตลับหมึกพิมพ์

<span id="page-91-0"></span>7. ทําความสะอาดเฉพาะแถบหนาสัมผัสสีทองแดง รอประมาณสิบนาทีเพื่อให ตลับหมึกพิมพแหงกอนจะใสกลับเขาไปใหม

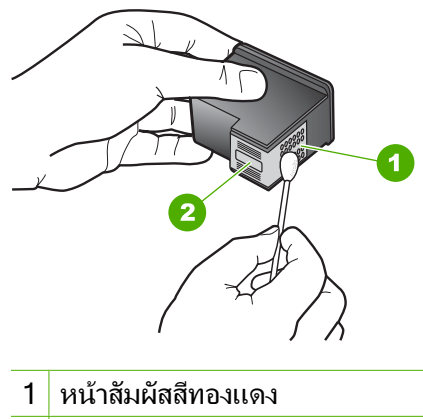

- 2 หัวฉีดหมึก (ห้ามทำความสะอาด)
- ี 8. เลื่อนตลับหมึกพิมพ์กลับเข้าไปในช่องเสียบดันตลับหมึกไปด้านหน้าจน กระทั่งเขาที่ดังคลิก
- ี<mark>9</mark>. ทำเช่นเดียวกันนี้กับตลับหมึกพิมพ์อีกตลับหนึ่ง หากจำเป็น
- <mark>10.</mark> ค่อยๆ ปิดฝาครอบตลับหมึกพิมพ์และเสียบสายไฟเข้าที่ด้านหลังของ HP All-in-One

#### หัวข้อที่เกี่ยวข้อง

- "การทําความสะอาดบริเวณรอบๆ หัวฉีดหมกึ" ในหนา 90
- "[การเปลี่ยนตลับหมึกพิมพ](#page-78-0)" ในหนา 77

### ึ การทำความสะอาดบริเวณรอบๆ หัวฉีดหมึก

หากเครื่อง HP All-in-One ถูกใช้งานในสภาพแวดล้อมที่มีฝุ่นละออง อาจมีเศษ ผงสะสมอย่ภายในเครื่องเล็กน้อย เศษผงนี้อาจรวมถึงฝ่นละออง เส้นผม พรม ้หรือใยผ้าเมื่อเศษผงเข้าไปจับอย่ในตลับหมึกพิมพ์ อาจทำให้หมึกกระจายเป็นริ้ว หรือเป็นรอยเปื่อนในหน้าที่พิมพ์ การเกิดเส้นริ้วของหมึกสามารถแก้ไขได้โดย การทําความสะอาดรอบๆ หัวฉีดหมึกตามที่อธิบายไวนี้

หมายเหตุ ใหทําความสะอาดบริเวณรอบๆ หัวฉีดหมกึ หากทานยังคงเห็น แถบเส้นและรอยเปื้อนอยู่บนหน้าที่พิมพ์หลังจากทำความสะอาดตลับหมึก ีพิมพ์เรียบร้อยแล้ว โดยใช้ซอฟต์แวน์ที่ติดตั้งกับ HP All-in-One

ท่านต้องมีวัสดอปกรณ์ต่อไปนี้:

- ผายางแหง ผานุมที่ไมมีสวนผสมของสําลีหรือวัสดุนุมใดๆ ที่จะไมขาดหรือมี เสนใยหลุดออกมา
	- ่½์ เคล็ดลับ แผ่นกรองกาแฟไม่มีเส้นใยและเหมาะสำหรับการทำความ สะอาดตลับหมึกพิมพ์
- ้น้ำกลั่น น้ำกรอง หรือน้ำดื่ม (น้ำประปาอาจมีสารปนเปื้อนที่ทำให้ตลับหมึก พิมพเสียหายได)
	- $\Delta$  ข้อควรระวัง ห้ามสัมผัสหน้าสัมผัสสีทองแดงหรือหัวฉีดหมึก การสัมผัส ส่วนต่างๆ เหล่านี้จะทำให้เกิดการอดตัน การฉีดหมึกผิดพลาด และเกิด ปญหาในการเชื่อมตอกับไฟฟา

#### ึ การทำความสะอาดบริเวณรอบๆ หัวฉีดหมึก

- 1. เปิดเครื่อง HP All-in-One แล้วเปิดฝาครอบตลับหมึกพิมพ์ ี่แคร่ตลับหมึกจะเลื่อนไปอยู่ตรงกลางเครื่อง HP All-in-One
- ่ 2. รอจนกระทั่งแคร่ตลับหมึกพิมพ์ไม่ทำงานและเงียบลง จากนั้นจึงถอดปล็กไฟ ออกจากดานหลังของเครื่อง HP All-in-One
- ี่ 3. ค่อยๆ กดตลับหมึกพิมพ์ลงเพื่อปลดออก แล้วจึงดึงตลับหมึกพิมพ์ออกจาก ชองเสียบในลักษณะเขาหาตัว
	- $\widetilde{\Xi}'$  หมายเหตุ ห้ามนำตลับหมึกพิมพ์ออกจากเครื่องพร้อมกันทั้งสองตลับให้ ้นำตลับหมึกพิมพ์ออกจากเครื่องเพื่อทำความสะอาดทีละตลับ อย่าทิ้งตลับ หมกพึ ิมพไวนอกเครื่อง HP All-in-One นานเกิน 30 นาที
- <mark>4</mark>. วางตลับหมึกพิมพ์ลงบนแผ่นกระดาษโดยให้หัวฉีดหมึกหงายขึ้น
- ี**5. นำผ้ายางชบน้ำสะอาดบิดหมาด**ๆ

<span id="page-93-0"></span>6. ใช้แผ่นยางทำความสะอาดบริเวณด้านหน้าและขอบรอบๆ หัวฉีดหมึกดังรูป ดานลาง

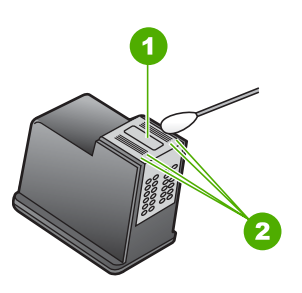

- 1 แถบหัวฉีดหมึก (หามทําความสะอาด)
- 2 หนาและขอบรอบๆ บริเวณหัวฉีดหมึก
- $\Delta$  ข้อควรระวัง ห้าม ทำความสะอาดแถบหัวฉีดหมึก
- 7. เลื่อนตลับหมึกพิมพ์กลับเข้าไปในช่องเสียบดันตลับหมึกไปด้านหน้าจน กระทั่งเขาที่ดังคลิก
- ี่ 8. ทำเช่นเดียวกันนี้กับตลับหมึกพิมพ์อีกตลับหนึ่ง หากจำเป็น
- 9. ค่อยๆ ปิดฝาครอบตลับหมึกพิมพ์และเสียบสายไฟเข้าที่ด้านหลังของ HP All-in-One

#### หัวข้อที่เกี่ยวข้อง

"การทำความสะอาดตลับหมึกพิมพ์" ในหน้า 88

#### การขจัดหมึกออกจากผิวหนังและเสื้อผ้า

ูปฏิบัติตามคำแนะนำต่อไปนี้เพื่อขจัดหมึกออกจากผิวหนังและเสื้อผ้า

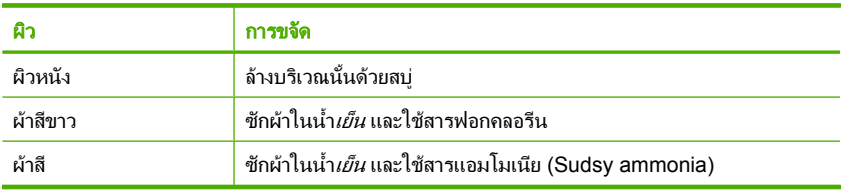

 $\Delta$  ข้อควรระวัง ควรใช้น้ำเย็นทุกครั้งในการขจัดหมึกออกจากเสื้อผ้า น้ำอุ่น ็หรือน้ำร้อนอาจทำให้หมึกซึมเข้าเนื้อผ้าได้

#### 11 ร านค าผลตภิ ณฑ ั การพมพิ ֧֚֚֚֝<br>֧֚֚֝<br>֚֚֝  $\ddot{\phantom{a}}$

คุณสามารถสั่งซอผล ื้ ิตภัณฑของ HP เชน กระดาษและตลับหมึกพิมพที่แนะนํา ให้ใช้ ผ่านทางระบบออนไลน์ได้จากเว็บไซต์ของ HP

สวนนี้จะกลาวถึงหัวขอตอไปนี้

- การสั่งซอกระดาษ ื้ หรือสื่ออื่นๆ
- ึ การสั่งซื้อตลับหมึกพิมพ์
- การสั่งซออื้ [ุปกรณอื่นๆ](#page-95-0)

#### การสั่งซื้อกระดาษ หรือสื่ออื่นๆ ั่ ื้ ื่

หากตองการสั่งซื้อกระดาษของ HP หรืออุปกรณอื่นๆ เชน HP Premium Photo Papers หรือ HP All-in-One Paper โปรดไปที่ [www.hp.com/buy/](http://www.hp.com/buy/supplies) [supplies](http://www.hp.com/buy/supplies) เมื่อเข้าไปแล้วให้เลือกประเทศ/ภมิภาคของท่าน แล้วปฏิบัติตามคำ ู้ แนะนำบนหน้าจอเพื่อเลือกผลิตภัณฑ์ จากนั้นคลิกเลือกลิงค์สำหรับการชอปปิ้ง ลิงค์ใดลิงค์หนึ่งในหน้านั้น

#### การสังซือตลับหมึกพิมพ์ ั่ ื้

สำหรับรายการหมายเลขตลับหมึกพิมพ์ โปรดดูเอกสารประกอบที่มาพร้อมกับ HP All-in-One คุณยังสามารถใชซอฟตแวรที่มาพรอมกับเครื่อง HP All-in-One เพื่อคนหาหมายเลขการสั่งซื้อตลับหมึกพิมพใหมทั้งหมดได คุณสามารถสั่งซอตล ื้ ับหมกพึ ิมพทางออนไลนไดจากเว็บไซต HP นอกจากนี้คุณ ้ยังสามารถติดต่อผู้จัดจำหน่าย HP ในท้องถิ่นเพื่อสอบถามหมายเลขการสั่งซื้อ ิตลับหมึกพิมพ์ใหม่ที่ถูกต้องสำหรับอปกรณ์ของคุณและสามารถซื้อตลับหมึก พิมพได

หากต้องการสั่งซื้อกระดาษของ HP หรือวัสดุอื่นๆ โปรดไปที่ <u>[www.hp.com/](http://www.hp.com/buy/supplies)</u> [buy/supplies](http://www.hp.com/buy/supplies) เมื่อเข้าไปแล้วให้เลือกประเทศ/ภมิภาคของท่าน แล้วปฏิบัติตาม ้คำแนะนำบนหน้าจอเพื่อเลือกผลิตภัณฑ์ จากนั้นคลิกเลือกลิงค์สำหรับการ ชอปปงลิงคใดลิงคหนึ่งในหนานั้น

 $\mathbb B$  หมายเหตุ ในขณะนี้ บางส่วนของเว็บไซต์ HP จะมีเฉพาะภาษาอังกฤษเท่า นั้น

<span id="page-95-0"></span>ิหมายเหตุ ไม่รองรับการสั่งซื้อตลับหมึกพิมพ์แบบออนไลน์ในทุกประเทศ/ ึ ภูมิภาค ในกรณีที่ไม่สามารถสั่งซื้อตลับหมึกพิมพ์ออนไลน์ได้ในประเทศ/ ภมิภาคของท่าน โปรดติดต่อสอบถามข้อมลการซื้อตลับหมึกพิมพ์จากผ้จัด จําหนายของ HP ในทองถิ่นของทาน

#### ้วิธีการสั่งซื้อตลับหมึกพิมพ์ผ่านซอฟต์แวร์ HP Photosmart

- 1. ใน HP Solution Center ใหคลิก **Settings** (การตั้งคา) แลวชี้ไปที่**Print Settings** (การตั้งคาการพิมพ) ตอจากนั้นใหคลิก **Printer Toolbox** ้ (กล่องเครื่องมือเครื่องพิมพ์)
	- หมายเหตุ ทานยังสามารถเปด **Printer Toolbox** (กลองเครื่องมอื เครื่องพิมพ) จากกรอบโตตอบ **Print Properties** (คุณสมบตัิการ พิมพ) ในกรอบโตตอบ **Print Properties** (คุณสมบตัิการพิมพ) ใหคลิกแท็บ **Services** (บริการตางๆ) แลวคลิก **Service this device** (บริการของอุปกรณนี้)
- 2. คลิกแท็บ Estimated Ink Levels (ระดับหมึกพิมพ์โดยประมาณ)
- ึ่<mark>3. คลิก Print Cartridge Ordering Information</mark> (ข้อมลการสั่งซื้อตลับ หมึกพิมพ)

หมายเลขการสั่งซื้อใหม่ของตลับหมึกพิมพ์จะปรากฏขึ้น

ี**4. คลิก Order Online** (สั่งซื้อออนไลน์) HP จะส่งข้อมลเครื่องพิมพ์โดยละเอียด รวมถึงหมายเลขร่น หมายเลข ผลิตภัณฑ์ ระดับหมึกพิมพ์ที่กำหนดให้กับผ้จัดจำหน่ายออนไลน์ที่ได้รับ ้อนุญาต สินค้าที่ท่านต้องการจะมีการเลือกไว้ล่วงหน้าแล้ว ท่านสามารถ ้เปลี่ยนจำนวน เพิ่มหรือลบรายสินค้าออก และชำระเงิน

#### การส งซ ออุปกรณอื่ นๆ ั่ ื้

หากต้องการสั่งซื้อผลิตภัณฑ์อื่นๆ เช่น ซอฟต์แวร์ HP Photosmart ค่มือการติด ตั้ง เอกสารประกอบอื่นๆ หรือชิ้นสวนอะไหลตางๆ ที่ลูกคาสามารถเปลี่ยนเองได โปรดติดต่อหมายเลขโทรศัพท์ในประเทศ/ภูมิภาคของคุณ

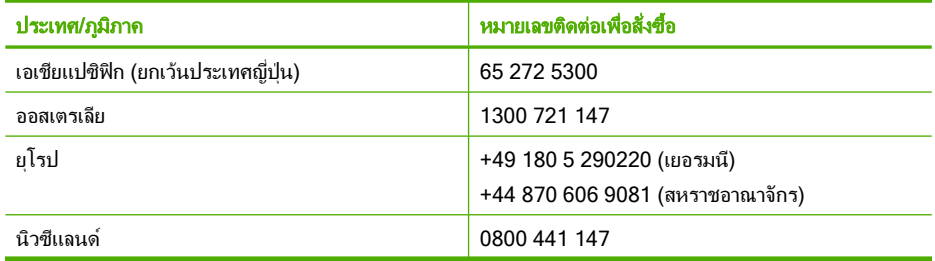

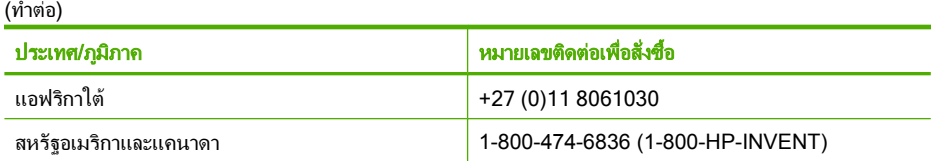

ึการสั่งซื้ออุปกรณ์ต่างๆ ในประเทศ/ภูมิภาคอื่น ซึ่งไม่มีรายการอยู่ในตาราง โปรดไปที่ [www.hp.com/support](http://h20180.www2.hp.com/apps/Nav?h_pagetype=S-001&h_lang=en&h_cc=us&h_product=3177375&h_page=hpcom&h_client=s-h-m002-1) เมื่อเครื่องแจงเตือน ใหเลือกประเทศ/ ึ ภูมิภาคของท่าน แล้วคลิก **Contact HP** (ติดต่อ HP) เพื่อขอทราบข้อมูลเกี่ยว ้กับการโทรติดต่อฝ่ายให้บริการด้านเทคนิค<sup>์</sup>

 $\,$  ื หมายเหตุ ในขณะนี้ บางส่วนของเว็บไซต์ HP จะมีเฉพาะภาษาอังกฤษเท่า นั้น

# 12 การแก้ไขปัญหาเบื้องต้น

### สวนนี้จะกลาวถึงหัวขอตอไปนี้

- ้คำแนะนำในการแก้ไขปัญหาเบื้องต้น
- ึการแก้ไขปัญหาเบื้องต้นในการติดตั้งฮาร์ดแวร์
- ้ วิธีการแก้ไขปัญหาเบื้องต้นกี่ยวกับการติดตั้งซอฟต์แวร์
- การแกไขปญหาเบองต ื้ [นเกี่ยวกับตลับหมึกพิมพ](#page-113-0)
- [การแกไขปญหาเบื้องตนคุณภาพการพิมพ](#page-123-0)
- ึการแก้ไขปัญหาเบื้องต้นเกี่ยวกับการพิมพ์
- [การแกไขปญหาเบื้องตนในการทําสําเนา](#page-140-0)
- [การแกไขปญหาเบองต](#page-144-0) ื้ นเกี่ยวกับการสแกน
- [ขอผิดพลาด](#page-148-0)

#### คำแนะนำในการแก้ไขปัญหาเบื้องต้น ื้

สวนนี้จะกลาวถึงหัวขอตอไปนี้

- ปญหาดานการสื่อสารผานการเชื่อมตอ USB
- [ขอมูลเกี่ยวกับกระดาษ](#page-99-0)
- [การแกปญหากระดาษติด](#page-100-0)
- ไฟล [Readme](#page-101-0)

### ปญหาดานการสอสารผ ื่ านการเชอมต ื่ อ **USB**

หาก HP All-in-One และคอมพิวเตอร์ไม่สามารถติดต่อกันได้ ให้ลองทำดังนี้<sup>:</sup>

- ดูไฟสัญญาณ เปด ที่อยูดานหนาของ HP All-in-One หากไฟไมติด แสดง ้ว่าเครื่อง HP All-in-One ปิดอย่ ตรวจสอบให้แน่ใจว่าได้ต่อสายไฟเข้ากับ เครื่อง HP All-in-One และเสียบเข้ากับเต้าเสียบแน่นดีแล้ว กดป่ม **เปิด** เพื่อ เปดเครื่อง HP All-in-One
- ตรวจเช็คสาย USB หากทานใชสายเคเบลเส ิ นเกา เครื่องอาจทํางานไมถูก ี ต้อง ลองต่อสายเคเบิลเข้ากับผลิตภัณฑ์อื่นเพื่อดว่าสาย USB ใช้งานได้หรือ ไม่ หากท่านประสบปัญหา อาจจำเป็นต้องเปลี่ยนสาย USB โปรดตรวจสอบ วาสายเคเบิลไมยาวเกินกวา 3 เมตร
- ตรวจสอบการเชื่อมตอจาก HP All-in-One กับเครื่องคอมพิวเตอรของ ทาน ตรวจสอบวาสาย USB เสียบอยูกับพอรต USB ดานหลังเครื่อง HP All-in-One แลวอยางแนนหนา ตรวจสอบใหแนใจวาปลายอีกดานหนึ่ง ของสาย USB เสียบอยู่กับพอร์ต USB ของเครื่องคอมพิวเตอร์แล้ว หลังจาก

<span id="page-99-0"></span>ู้เชื่อมต่อสายเคเบิลอย่างถูกต้องแล้ว ให้ปิดเครื่อง HP All-in-One แล้วเปิด ใหมอีกครั้ง

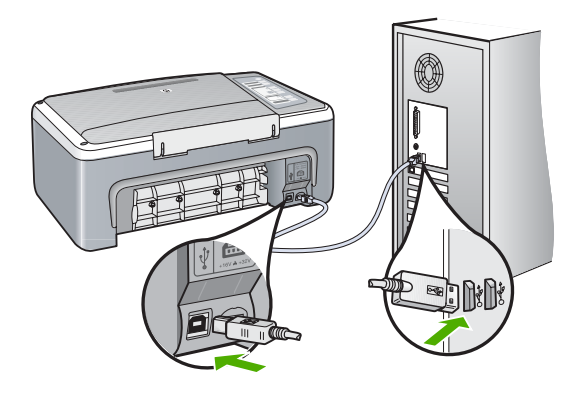

- หากทานตอเชื่อมตอ HP All-in-One ผานทางฮับ USB ตองตรวจดูวามการ ี เปดใชงานฮับแลว หากฮับเปดใชงานแลว ใหลองตอสายตรงเขาไปยัง คอมพิวเตอร
- ิตรวจสอบเครื่องพิมพ์หรือเครื่องสแกน ท่านอาจต้องถอดสายของผลิตภัณฑ์ ้ ร่นเก่าออกจากเครื่องคอมพิวเตอร์ก่อน
- ิ ลองเชื่อมต่อสาย USB กับพอร์ท USB อีกช่องหนึ่งบนคอมพิวเตอร์ หลังจาก ที่ทำการตรวจสอบการเชื่อมต่อแล้ว ให้รีสตาร์ทเครื่องคอมพิวเตอร์ ปิด เครื่อง HP All-in-One แลวเปดใหมอีกครั้ง
- หากจําเปน ใหนําซอฟตแวรที่ทานติดตั้งดวย HP All-in-One ออก แลวติด ตั้งอีกครั้ง

ี่สำหรับข้อมลเพิ่มเติม โปรดด

- "[ถอนการติดตั้งและติดตั้งซอฟตแวรใหมอีกครั้ง](#page-111-0)" ในหนา 110
- "ค้นหาข้อมลเพิ่มเติม" ในหน้า 15

### ข้อมูลเกี่ยวกับกระดาษ

HP All-in-One ได้รับการออกแบบมาให้ใช้งานได้ดีกับกระดาษส่วนใหญ่ ทด สอบกระดาษประเภทต่างๆ ก่อนซื้อมาเป็นจำนวนมาก ให้หากระดาษที่ใช้งานได้ <span id="page-100-0"></span>ดีและงายตอการซอหา ื้ กระดาษ HP Premium ไดรับการออกแบบมาเพื่อ คุณภาพงานพิมพสูงสุด นอกจากนี้โปรดปฏิบตัิตามขั้นตอนเหลานี้

- หามใชกระดาษที่บางเกินไป มีเนื้อมัน หรือยืดงาย เพราะอาจปอนเขาชองใส ึกระดาษได้ไม่ถกต้อง ทำให้กระดาษติดได้
- ้ เก็บกระดาษภาพถ่ายไว้ในห่อบรรจเดิมภายในห่อพลาสติกที่ปิดผนึกได้บน พื้นเรียบในสถานที่แห้งและเย็น เมื่อพร้อมที่จะพิมพ์ ให้นำเฉพาะกระดาษที่ ้จะใช้ออกมา เมื่อพิมพ์เสร็จเรียบร้อย ให้เก็บกระดาษภาพถ่ายที่ยังไม่ได้ใช้ ไวในหอพลาสติก
- หามทิ้งกระดาษภาพถายที่ยังไมไดใชไวในถาดปอนกระดาษ กระดาษอาจ ้ เริ่มม้วนตัว ซึ่งทำให้คณภาพงานพิมพ์ลดลง กระดาษที่ม้วนตัวอาจทำให้ กระดาษติดได
- ใหจับกระดาษภาพถายที่บริเวณขอบกระดาษเสมอ ลายนิ้วมือบนกระดาษ ภาพถายอาจลดคุณภาพการพิมพลงได
- หามใชกระดาษที่มีความหยาบมาก เพราะอาจทําใหรูปภาพหรือตัวหนังสือ พิมพ์ออกมาไม่ถกต้อง
- อยารวมกระดาษที่ประเภทและขนาดแตกตางกันในถาดปอนกระดาษ กระดาษทั้งกองในถาดปอนกระดาษตองมีประเภทและขนาดเดียวกัน
- เก็บภาพถายที่พิมพแลวไวใตกระจกหรือในหนังสือเก็บภาพถายเพื่อปองกัน ึ การซึมหลังจากการพิมพ์เนื่องจากความชื้นในอากาศสูง ใช้กระดาษภาพถ่าย HP Premium Plus เพื่อประสิทธิภาพงานพิมพสูงสุด

#### การแกปญหากระดาษตดิ

ถาเครื่อง HP All-in-One มีกระดาษติด ใหตรวจดูฝาปดดานหลัง

#### ้วิธีนำกระดาษติดออกจากฝาปิดด้านหลัง

1. กดแท็บดานซายของฝาปดดานหลังเพื่อปลดฝา ยกฝาออกโดยดึงออกจาก เครื่อง HP All-in-One

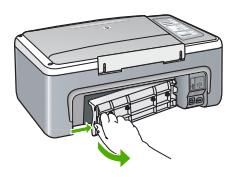

- <span id="page-101-0"></span>2. คอยๆ ดึงกระดาษออกจากลูกกลิ้ง
	- $\Delta$  ข้อควรระวัง หากกระดาษฉีกขาดเมื่อท่านนำออกจากลูกกลิ้ง ให้ตรวจ สอบลูกกลิ้งและล้อเพราะอาจยังมีกระดาษติดอยู่ในเครื่อง หากท่านไม่นำ เศษกระดาษที่ติดอยูออกจาก HP All-in-One อาจมีกระดาษติดมากขึ้น
- ี่ 3. ประกอบฝาปิดด้านหลัง ค่อยๆ ดันฝาไปด้านหน้าจนกว่าจะเข้าที่
- ี 4. กด **กลับส<sub>ั</sub>การทำงาน** เพื่อทำงานที่ค้างอย่ต่อไป

### ไฟล **Readme**

้ท่านสามารถดูข้อมูลเพิ่มเติมเกี่ยวกับข้อกำหนดระบบและปัญหาในการติดตั้งที่ อาจเกิดขึ้นไดจากไฟล Readme

ทานสามารถเขาถึงไฟล Readme ไดโดยการคลิก **Start** (เริ่มตน) เลือก **Programs** (โปรแกรม) หรือ **All Programs** (โปรแกรมทั้งหมด) เลือก **HP** เลือก **Deskjet F4100 All-In-One series** แลวคลิก **Readme**

# การแก้ไขปัญหาเบื้องต้นในการติดตั้งฮาร์ดแวร์

ในส่วนนี้ประกอบด้วยข้อมูลการแก้ไขปัญหาเบื้องต้นสำหรับ HP All-in-One ปญหาหลายๆ อยางเกิดขึ้นเมื่อเชื่อมตอ HP All-in-One กับคอมพิวเตอรโดยใช ี สายเคเบิล USB ก่อนที่จะติดตั้งซอฟต์แวร์ HP All-in-One บนคอมพิวเตอร์ ถ้า ท่านเชื่อมต่อ HP All-in-One กับคอมพิวเตอร์ก่อนที่จะมีคำสั่งปรากฏบนหน้า จอให้ติดตั้งซอฟต์แวร์ ท่านต้องทำตามขั้นตอนดังต่อไปนี้:

#### ้ วิธีการแก้ปัญหาเบื้องต้นสำหรับปัญหาทั่วไปเรื่องการติดตั้ง

- 1. ถอดสาย USB ออกจากเครื่องคอมพิวเตอร
- 2. ถอนการติดตั้งซอฟตแวร (ในกรณีที่ติดตั้งไว)
- 3. รีสตารทเครื่องคอมพิวเตอร
- 4. ปด HP All-in-One รอหนึ่งนาทีแลวรีสตารทเครื่อง
- 5. ติดตั้งซอฟตแวรของ HP All-in-One ใหมอีกครั้ง
- $\Delta$  ข้อควรระวัง อย่าต่อสาย USB เข้ากับเครื่องคอมพิวเตอร์จนกว่าหน้าจอการ ติดตั้งซอฟต์แวร์จะแจ้งเตือน

#### สวนนี้จะกลาวถึงหัวขอตอไปนี้

- เครื่อง HP All-in-One ไมทํางาน
- ตอสายเคเบิล USB แลว [แตกลับยังมปีญหาในการใช](#page-103-0) HP All-in-One รวม [กับคอมพิวเตอร](#page-103-0)
- เครื่อง [HP All-in-One](#page-104-0) ไมพิมพงาน

#### เครองื่ **HP All-in-One** ไมทางาน ํ

ี**สาเหต**ุ: เครื่อง HP All-in-One เชื่อมต่อเข้ากับสายไฟไม่ถูกต้อง

#### วิธีแก้ไข:

• ตรวจสอบใหแนใจวาสายไฟเชื่อมตอเขากบั HP All-in-One และ ้อะแดปเตอร์อย่างแน่นหนาแล้ว เสียบสายไฟเข้ากับเต้ารับที่ต่อสายดิน ตัวปองกันไฟกระชาก หรือปลั๊กพวง

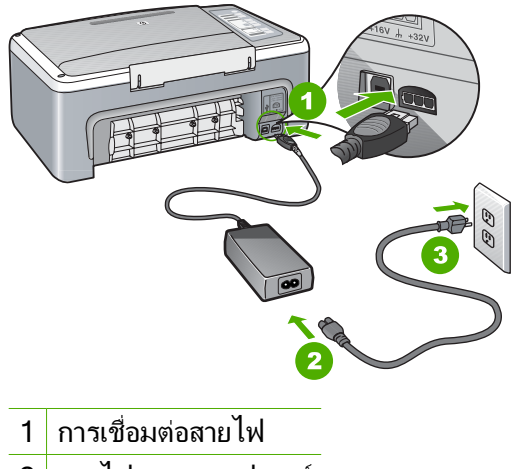

- 2 สายไฟและอะแดปเตอร
- 
- 3 เตารับที่ตอสายดิน
- หากทานใชแผงเตารับ โปรดตรวจสอบใหแน ใจวาแผงเตารับเปดใชงาน อยู หรือพยายามเสียบปลั๊กเครื่อง HP All-in-One เขากับเตารับที่ตอ สายดินโดยตรง
- <span id="page-103-0"></span>• ตรวจสอบ้ต้ารับเพื่อให้แน่ใจว่าเต้ารับทำงานอย่ โดยการเสียบปลั๊กของ ้อุปกรณ์ที่ใช้งานได้และดูว่าอุปกรณ์นั้นมีไฟเข้าหรือไม่ หากไฟไม่เข้า แสดงวาอาจจะมีปญหาเกิดขึ้นกับเตารับ
- หากทานเสียบปลั๊ก HP All-in-One เขากับเตารับที่มีสวิตชใหตรวจดูวา เปดสวิตชแลว หากสวิตชเปดอยูแตใชงานไมไดเตารับอาจมีปญหา

#### สาเหตุ: ทานกดปมุ เปด เร็วเกินไป

วธิแกี ไข: เครื่อง HP All-in-One อาจไมตอบสนอง หากทานกดปมุ เปด เร็วเกินไป กดปุ่ม **เปิด** หนึ่งครั้ง อาจต้องใช้เวลาสักครู่เพื่อให้ HP All-in-One เปิดเครื่อง หากท่านกดป่ม **เปิด** อีกครั้งในช่วงเวลานี้ ท่าน อาจต้องปิดอปกรณ์

 $\triangle$  ข้อควรระวัง ถ้า HP All-in-One ยังคงไม่ทำงาน อาจเป็นไปได้ว่ามี ความผิดปกติเกี่ยวกับกลไก ใหถอดปลั๊ก HP All-in-One ออกจากเตา รับ และติดตอ HP โปรดไปที่: [www.hp.com/support](http://h20180.www2.hp.com/apps/Nav?h_pagetype=S-001&h_lang=en&h_cc=us&h_product=3177375&h_page=hpcom&h_client=s-h-m002-1) ถาพรอม ให เลือกประเทศ/ภูมิภาค จากนั้นใหคลิก **Contact HP** (ติดตอ HP) เพื่อขอ ทราบขอมูลเกี่ยวกบการโทรต ั ิดตอฝายใหบริการดานเทคนิค

#### ตอสายเคเบลิ **USB** แลว แตกลบยั ังมปีญหาในการใช **HP All-in-One** รวมกบั คอมพวเตอร ิ

สาเหตุ: มีการเชื่อมตอสาย USB กอนที่ซอฟตแวรจะไดรับการติดตั้ง การ ู้เชื่อมต่อสาย USB ก่อนที่จะมีข้อความปรากฏอาจทำให้เกิดข้อผิดพลาดได้

**วิธีแก้ไข:** ก่อนอื่นท่านต้องติดตั้งซอฟต์แวร์ซึ่งมากับเครื่อง HP All-in-One กอนที่จะเชื่อมตอสาย USB ในขณะที่ติดตั้ง หามตอสาย USB จนกวาจะปรากฏคําแนะนําบนหนาจอ

เมื่อท่านติดตั้งซอฟต์แวร์ ให้ต่อเครื่องคอมพิวเตอร์เข้ากับ HP All-in-One ดวยสาย USB โดยตรง เพียงเสียบปลายดานหนึ่งของสาย USB เขาที่ดาน หลังของคอมพิวเตอร์และอีกด้านเข้ากับด้านหลังของเครื่อง HP All-in-One ทานสามารถเชื่อมตอเขากับพอรต USB ใดๆ ที่อยูดานหลังคอมพิวเตอรได

<span id="page-104-0"></span>ถ้าคุณติดตั้งซอฟต์แวร์ไว้แล้ว ให้ถอนการติดตั้งและติดตั้งใหม่อีกครั้ง โดย เชื่อมตอสายเคเบิล USB เมื่อขอความแจงเตือนปรากฏขึ้นเทานั้น

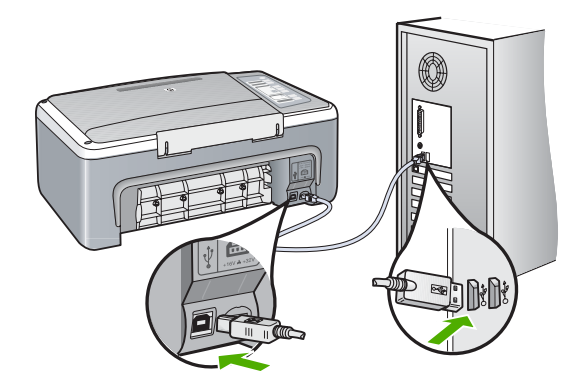

สำหรับข้อมุลเพิ่มเติมเกี่ยวกับการติดตั้งซอฟต์แวร์และการเชื่อมต่อสาย USB โปรดดูค่มือการติดตั้งที่มาพร้อมกับ HP All-in-One

#### เครองื่ **HP All-in-One** ไมพมพิ งาน

สาเหตุ: HP All-in-One และคอมพิวเตอรไมไดมีการสื่อสารถึงกัน

### วิธีแก้ไข:

- $\,\cdot\quad$  ดไฟสัญญาณ เปิด ที่อยู่ด้านหน้าของ HP All-in-One หากไฟไม่ติด แสดงวาเครื่อง HP All-in-One ปดอยู ตรวจสอบใหแนใจวาไดตอสาย ไฟเข้ากับเครื่อง HP All-in-One และเสียบเข้ากับเต้าเสียบแน่นดีแล้ว กดปมุ เปด เพื่อเปดเครื่อง HP All-in-One
- ตรวจสอบให้แน่ใจว่าได้ติดตั้งตลับหมึกพิมพ์แล้ว
- ตองแนใจวาทานมีกระดาษอยูในถาดปอนกระดาษ
- $\cdot$  ตรวจสอบดว่า HP All-in-One ไม่มีกระดาษติดอย่
- ตรวจดูวาแครตลับหมึกพิมพไมมีกระดาษติดอยู เปิดฝาตลับหมึกพิมพ์เพื่อเข้าส่พื้นที่แคร่ตลับหมึกพิมพ์ นำวัตถที่ขัด ิขวางแคร่ตลับหมึกพิมพ์ออก รวมทั้งวัสดุบรรจุภัณฑ์ต่างๆ ด้วย ปิด เครื่อง HP All-in-One แลวเปดอีกครั้ง
- ตรวจสอบวาคิวการพิมพ HP All-in-One ไมไดถูกหยุดชั่วคราว ถาใช ใหเลือกการตั้งคาที่เหมาะสมเพื่อกลับสูการพิมพตอไป สําหรับขอมูล เพิ่มเติมเกี่ยวกับการเขาถึงคิวการพิมพโปรดดูเอกสารประกอบที่มา พรอมกับระบบปฏบิ ตัิการที่ติดตั้งบนคอมพิวเตอรของคุณ
- ตรวจเช็คสาย USB หากทานใชสายเคเบลเส ิ นเกา อาจทํางานไมถูกตอง ิ ลองต่อสายเคเบิลเข้ากับผลิตภัณฑ์อื่นเพื่อดว่าสาย USB ใช้งานได้หรือ ไม่ หากท่านประสบปัญหา อาจจำเป็นต้องเปลี่ยนสาย USB โปรดตรวจ ี สอบว่าสายเคเบิลไม่ยาวเกินกว่า 3 เมตร
- ตรวจสอบใหแนใจวาคอมพิวเตอรของคุณม USB ี ที่พรอมใชงาน และ ้คุณใช้ระบบปฏิบัติการที่รองรับการทำงาน สำหรับข้อมูลเพิ่มเติม โปรดดู ไฟล์ Readme
- ตรวจสอบการเชื่อมตอจาก HP All-in-One กับเครื่องคอมพิวเตอรของ ทาน ตรวจสอบวาสาย USB เสียบอยูกับพอรต USB ดานหลังเครื่อง HP All-in-One แลวอยางแนนหนา ตรวจสอบใหแนใจวาปลายอีกดาน หนึ่งของสาย USB เสียบอย่กับพอร์ต USB ของเครื่องคอมพิวเตอร์ แล้ว หลังจากเชื่อมต่อสายเคเบิลอย่างถกต้องแล้ว ให้ปิดเครื่อง HP All-in-One แล้วเปิดใหม่อีกครั้ง

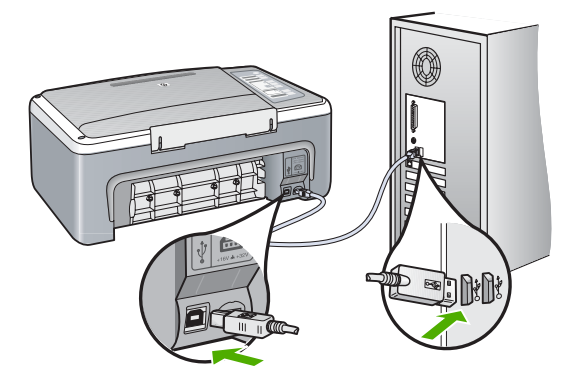

- หากทานตอเชื่อมตอ HP All-in-One ผานทางฮับ USB ตองตรวจดูวา มีการเปิดใช้งานฮับแล้ว หากฮับเปิดใช้งานแล้ว ให้ลองต่อสายตรงเข้าไป ยังคอมพิวเตอร
- ตรวจสอบเครื่องพิมพ์หรือสแกนเนอร์ท่านอาจต้องการปิดการเชื่อมต่อ ผลิตภัณฑตัวเกาจากเครื่องคอมพิวเตอร
- ลองเชื่อมตอสาย USB กับพอรท USB อีกชองหนึ่งบนคอมพิวเตอร หลังจากที่ทําการตรวจสอบการเชื่อมตอแลว ใหรีสตารทเครื่อง ึ คอมพิวเตอร์ ปิดเครื่อง HP All-in-One แล้วเปิดใหม่อีกครั้ง
- <span id="page-106-0"></span>• หลังจากที่ทําการตรวจสอบการเชื่อมตอแลว ใหรีสตารทเครื่อง ึ คอมพิวเตอร์ ปิดเครื่อง HP All-in-One แล้วเปิดใหม่อีกครั้ง
- หากจําเปน ใหเอาโปรแกรมออกและติดตั้งซอฟตแวรที่คุณติดตั้งพรอม กับ HP All-in-One ใหม่อีกครั้ง สำหรับข้อมูลเพิ่มเติม โปรดดู "<u>[ถอน](#page-111-0)</u> [การติดตั้งและติดตั้งซอฟตแวรใหมอีกครั้ง](#page-111-0)" ในหนา 110

สําหรับขอมูลเพิ่มเติมเกี่ยวกับการติดตั้ง HP All-in-One และการเชื่อมตอ กับเครื่องคอมพิวเตอรโปรดดูคูมือการติดตั้งที่มาพรอมกับ HP All-in-One

#### วิธีการแก้ไขปัญหาเบื้องต้นกี่ยวกับการติดตั้งซอฟต์แวร์ ี่

อานสวนนี้เพื่อแกไขปญหาที่อาจพบในการติดตั้งซอรฟแวร HP All-in-One ส่วนนี้จะกล่าวถึงหัวข้อต่อไปนี้

- ้ เมื่อใส่แผ่นซีดีรอมลงในไดรฟ์ซีดีรอมของคอมพิวเตอร์แล้ว ไม่มีอะไรเกิด ขึ้น
- [หนาจอตรวจสอบระบบขั้นต่ําปรากฏขึ้น](#page-107-0)
- มีเครื่องหมาย X [สีแดงปรากฏขึ้นในขอความเชื่อมตอ](#page-107-0) USB
- [ปรากฏขอความวามขีอผิดพลาดที่ไมทราบสาเหตุเกิดขึ้น](#page-108-0)
- ไมมปีุมบางปมใน ุ [HP Solution Center](#page-108-0)
- [หนาจอลงทะเบียนไมปรากฏขึ้น](#page-109-0)
- [HP Digital Imaging Monitor](#page-109-0) ไม่ปรากฏในซิสเต็มเทรย์
- ไมพบซอฟตแวร [HP Photosmart](#page-109-0)
- [ถอนการติดตั้งและติดตั้งซอฟตแวรใหมอีกครั้ง](#page-111-0)

### ้เมื่อใส่แผ่นซีดีรอมลงในไดรฟ์ซีดีรอมของคอมพิวเตอร์แล้ว ไม่มีอะไรเกิดขึ้น

สาเหตุ: การติดตั้งไมรันโดยอัตโนมตัิ

วธิแกี ไข: ถาการติดตั้งไมไดรันโดยอัตโนมัติทานสามารถรันการติดตั้งได ดวยตนเอง

#### การเรมการต ิ่ ิดตั้งจากคอมพิวเตอรระบบ **Windows**

- 1. ไปที่เมนู **Start** (เริ่มตน) บน Windows แลวคลิก **Run** (เปดใชงาน)
- 2. ในกรอบโตตอบ **Run** (รัน) ใหปอน **d:\setup.exe** แลวคลิก **OK** (ตกลง)

หากไดรฟ์ซีดีรอมของท่านไม่ได้ระบเป็นตัวอักษร D ให้ป้อนตัวอักษร ของไดรฟที่เหมาะสม

#### <span id="page-107-0"></span>หนาจอตรวจสอบระบบขนตั้ ่ําปรากฏขึ้น

ี**สาเหตุ:** ระบบของท่านไม่ตรงตามข้อกำหนดขั้นต่ำในการติดตั้ง ซอฟตแวร

วธิแกี ไข: คลิก **Details** (รายละเอียด) เพื่อดูวาปญหาคืออะไร จากนั้นแก ไขปญหากอนที่จะพยายามติดตั้งซอฟตแวร

#### มเคร ี องหมาย ื่ **X** สแดงปรากฏข ี นในข ึ้ อความเชื่อมตอ **USB**

สาเหตุ: โดยปกติจะมีเครื่องหมายสีเขียวปรากฏขึ้นเพื่อบงชี้วา ใช คุณสมบตัิการติดตั้งแบบพรอมใชงาน (plug and play) ไดเครื่องหมาย X สีแดงบ่งชี้ว่า เกิดข้อผิดพลาดของคุณสมบัติการติดตั้งแบบพร้อมใช้งาน

### วิธีแก้ไข:

### เมื่อต้องการลองใช้ plug and play อีกครั้ง

- 1. ตรวจสอบวาไดติดฝาครอบแผงควบคุมอยางแนนหนา ถอดปลั๊กสายไฟ HP All-in-One จากนั้นเสียบปลั๊กกลับไปอีกครั้ง
- 2. ตรวจสอบวาเสียบสาย USB และสายไฟแลว

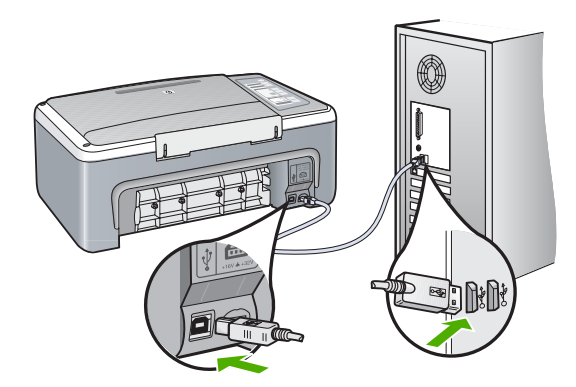

- ี<mark>3. คลิก **Retry** (ลองอีกครั้ง) เพื่อลองใช้คณสมบัติการติดตั้งแบบพร้อมใช้</mark> ึงานหากเครื่องยังไม่ทำงาน ให้ดำเนินการขั้นต่อไป
- 4. ตรวจสอบว่าติดตั้งสายเคเบิล USB ไว้อย่างถูกต้อง ดังนี้:
	- ถอดสาย USB แลวเสียบใหม
	- อยาตอสายเคเบิล USB เขากับแปนพิมพหรือฮับที่ไมใชไฟ (nonpowered)
- ิ ตรวจสอบว่าสาย USB ต้องมีความยาวไม่เกิน 3 เมตร
- หากที่เครื่องคอมพิวเตอรของทานมีสาย USB ตออยูหลายสาย ทาน อาจดึงสายอื่นๆ ออกกอนขณะติดตั้ง
- ี<mark>5</mark>. ดำเนินการติดตั้งต่อ แล้วรีสตาร์ทเครื่องคอมพิวเตอร์เมื่อระบบแจ้งเตือน
- 6. หากทานใชคอมพิวเตอรระบบ Windows ใหเปด HP Solution Center และคนหาปุมที่เหมาะสมสําหรับเครื่องของทาน (เชน **Make Copies** (ทําสําเนา)) หากปมไม ุ ปรากฏขึ้น ใหลบซอฟตแวรออกแลว ติดตั้งใหม

ี่สำหรับข้อมูลเพิ่มเติม โปรดดู

"[ถอนการติดตั้งและติดตั้งซอฟตแวรใหมอีกครั้ง](#page-111-0)" ในหนา 110

## ้ปรากฏข้อความว่ามีข้อผิดพลาดที่ไม่ทราบสาเหตุเกิดขึ้น

สาเหตุ: สาเหตุของขอผิดพลาดไมสามารถระบุได

**วิธีแก้ไข:** พยายามติดตั้งต่อไป หากยังใช้งานไม่ได้ ให้หยดแล้วเริ่มติดตั้ง ใหม่ จากนั้น ทำตามคำแนะนำที่ปรากฏบนหน้าจอ หากเกิดข้อผิดพลาด ท่าน ้อาจต้องถอนการติดตั้งและติดตั้งซอฟต์แวร์ใหม่ อย่าเพียงแต่ลบ แอพพลิเคชันไฟล์ HP All-in-One ออกจากคอมพิวเตอร์ ควรตรวจสอบให้ แน่ใจว่าได้ลบไฟล์ต่างๆ ออกอย่างถูกต้องโดยใช้ยทิลิตี้ถอนการติดตั้งที่มีอย่ เมื่อทานติดตั้งซอฟตแวรที่มาพรอมกับ HP All-in-One

สําหรับขอมูลเพิ่มเติม โปรดดู

"[ถอนการติดตั้งและติดตั้งซอฟตแวรใหมอีกครั้ง](#page-111-0)" ในหนา 110

#### ไมมปีมบางป ุ มใน ุ **HP Solution Center**

สาเหตุ: การติดตั้งอาจยังไมเสร็จสมบรณู

วธิแกี ไข: ถาไมมปีุมที่ถูกตอง (เชน**Make Copies** (ทําสําเนา)) ปรากฏ ขึ้น แสดงว่าการติดตั้งของท่านอาจยังไม่เสร็จสมบรณ์ และท่านอาจต้องถอน การติดตั้งแลวจึงติดตั้งซอฟตแวรใหม อยาเพียงแตลบแอพพลิเคชันไฟล HP All-in-Oneออกจากฮารดไดรฟโปรดตรวจสอบวาลบไฟลตางๆ อยาง ถกต้องโดยใช้ยทิลิตี้ถอนการติดตั้งที่อยู่ในกลุ่มโปรแกรมHP All-in-One

สําหรับขอมูลเพิ่มเติม โปรดดู

"[ถอนการติดตั้งและติดตั้งซอฟตแวรใหมอีกครั้ง](#page-111-0)" ในหนา 110

#### หน้าจอลงทะเบียนไม่ปรากฏขึ้น

**สาเหตฺ:** หน้าจอลงทะเบียนไม่เปิดขึ้นโดยอัตโนมัติ

ี**วิธีแก้ไข:** ท่านสามารถเข้าส่หน้าจอลงทะเบียน (Sign up now) จากทาส กบารของ Windows ไดโดยการคลิก **Start** (เริ่มตน) เลือก **Programs** (โปรแกรม) หรือ **All Programs** (โปรแกรมทั้งหมด) **HP Deskjet F4100 All-In-One series** แลัวคลิก **Product Registration** (การลง ทะเบียนผลิตภัณฑ์)

## **HP Digital Imaging Monitor** ไมปรากฏในซิสเต็มเทรย

สาเหตุ: การติดตั้งอาจไมเสร็จสมบรณู

วธิแกี ไข: หาก **HP Digital Imaging Monitor** ไมปรากฎในซิ สเต็มเทรย์ (โดยทั่วไปอย่ที่มมล่างขวาของเดสก์ท็อป) ให้เปิด HP Solution Center

หากปมทุ ี่เหมาะสมสําหรับเครื่องของทาน (เชน **Make Copies** (ทํา ้สำเนา)) ไม่ปรากฎ การติดตั้งของท่านอาจไม่เสร็จสมบูรณ์ และท่านอาจจำ เปนตองถอนการติดตั้งและติดตั้งซอฟตแวรใหม อยาเพียงแตลบ ี แอพพลิเคชันไฟล์ HP All-in-One ออกจากฮาร์ดไดรฟ์ ควรตรวจสอบให้ แน่ใจว่าได้ลบไฟล์ต่างๆ ออกอย่างถกต้องโดยใช้ยทิลิตี้ถอนการติดตั้งที่อย่ ในกลุมโปรแกรม HP All-in-One

สําหรับขอมูลเพิ่มเติม โปรดดู

"[ถอนการติดตั้งและติดตั้งซอฟตแวรใหมอีกครั้ง](#page-111-0)" ในหนา 110

## ไมพบซอฟตแวร **HP Photosmart**

สาเหตุ: ยังไมไดติดตั้งซอฟตแวร HP Photosmart

วธิแกี ไข: ติดตั้งซอฟตแวร HP Photosmart ที่มาพรอมกับ HP All-in-One ถาติดตั้งแลว ใหรีสตารทคอมพิวเตอร

## วธิการต ี ิดตั้งซอฟตแวร **HP Photosmart**

- 1. ใสแผนซดีีรอมของ HP All-in-One ลงในซีดีรอมไดรฟของ คอมพิวเตอรทานแลวจึงเริ่มใชงานโปรแกรม Setup (การติดตั้ง)
- 2. เมื่อไดรับขอความแจง ใหคลิก **Install More Software** (ติดตั้ง ซอฟตแวรเพิ่ม) เพื่อติดตั้งซอฟตแวร HP Photosmart
- ี่ 3. ทำตามคำแนะนำที่ปรากฏบนหน้าจอ รวมถึงคำแนะนำที่มีให้ในค่มือ การติดตั้งที่ให้มาพร้อมกั๊บ HP All-in-One

สาเหตุ: HP All-in-One ปดใชงานอยู วธิแกี ไข: เปดเครื่อง HP All-in-One

สาเหตุ: เครื่องคอมพิวเตอรปดอยู ้**วิธีแก้ไข:** เปิดเครื่องคอมพิวเตอร์

ี**สาเหตุ:** HP All-in-One ไม่ได้เชื่อมต่อกับคอมพิวเตอร์อย่างถูกต้อง วธิแกี ไข: ตรวจสอบการเชื่อมตอจาก HP All-in-One กับเครื่อง คอมพิวเตอรของทาน ตรวจสอบวาสาย USB เสียบอยูกับพอรต USB ดาน หลังเครื่อง HP All-in-One แลวอยางแนนหนา ตรวจสอบใหแนใจวา ปลาย อีกด้านหนึ่งของสาย USB เสียบอย่กับพอร์ต USB ของเครื่องคอมพิวเตอร์ แลว หลังจากเชื่อมตอสายเคเบิลอยางถูกตองแลว ปดเครื่อง HP All-in-One แลวเปดใหมอีกครั้ง

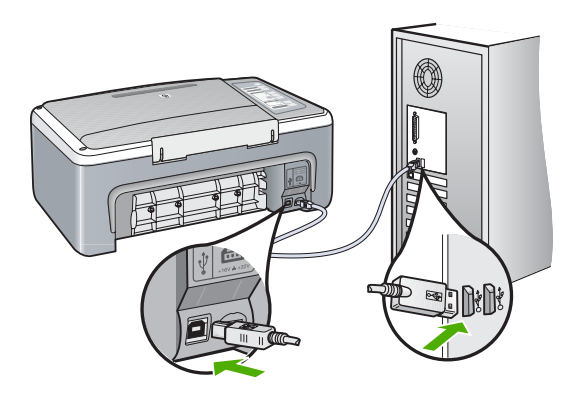

<span id="page-111-0"></span>สําหรับขอมูลเพิ่มเติมเกี่ยวกับการติดตั้ง HP All-in-One และการเชื่อมตอ ึกับเครื่องคอมพิวเตอร์ของท่าน โปรดดที่ค่มือการติดตั้งที่มาพร้อมกับ HP All-in-One

#### ถอนการติดตั้งและติดตั้งซอฟต์แวร์ไหม่อีกครั้ง ั้ ั้

หากการติดตั้งของทานไมสมบรณู หรือหากทานตอสาย USB เขากับเครื่อง ้ คอมพิวเตอร์ก่อนที่หน้าจอการติดตั้งซอฟต์แวร์จะแจ้งเตือน ท่านอาจจำเป็นต้อง ถอนการติดตั้ง แล้วติดตั้งซอฟต์แวร์นั้นใหม่ อย่าเพียงแต่ลบแอพพลิเคชันไฟล์ HP All-in-One ออกจากคอมพิวเตอร์ ควรตรวจสอบให้แน่ใจว่าได้ลบไฟล์ ต่างๆ ออกอย่างถกต้องโดยใช้ยทิลิตี้ถอนการติดตั้งที่มีอย่เมื่อท่านติดตั้ง ซอฟต์แวร์ที่มาพร้อมกับ HP All-in-One

## เมอตื่ องการถอนการตดติ งจากคอมพ ั้ วเตอร ิ ระบบ **Windows** ซงเปึ่ นวธิที 1ี่

- 1. ถอดการเชื่อมต่อเครื่อง HP All-in-One ออกจากคอมพิวเตอร์ อย่าเชื่อม ตอ HP All-in-One เขากับเครื่องคอมพิวเตอรจนกวาจะติดตั้งซอฟตแวร ใหมเสร็จสมบรณู
- 2. บนทาสกบารของ Windows ใหคลิก **Start** (เริ่มตน) **Programs** (โปรแกรม) หรือ **All Programs** (โปรแกรมทั้งหมด) **HP**, **Deskjet F4100 All-In-One series**, **Uninstall** (ถอนการติดตั้ง)
- ี<mark>3. ปฏิบัติตามคำสั่งที่ปรากฏบนหน้าจอ</mark>
- 4. หากมขีอความถามวาตองการลบไฟลที่ใชรวมกันหรือไม ใหคลิก **No** (ไม) โปรแกรมอื่นๆ ที่ใช้ไฟล์เหล่านี้อาจไม่สามารถทำงานอย่างถูกต้องหากไฟล์ ถูกลบออก
- 5. รีสตารทเครื่องคอมพิวเตอร
	- $\mathbb B$  หมายเหตุ ท่านต้องถอดการเชื่อมต่อ HP All-in-One ก่อนที่จะรีสตาร์ท เครื่องคอมพิวเตอร์ อย่าเชื่อมต่อ HP All-in-One เข้ากับเครื่อง คอมพิวเตอรจนกวาจะติดตั้งซอฟตแวรใหมเสร็จสมบูรณ
- 6. หากตองการติดตั้งซอฟตแวรใหม ใหใสแผนซดีีรอม HP All-in-One ใน ไดรฟ์ซีดีรอมของเครื่องคอมพิวเตอร์ แล้วทำตามคำแนะนำที่ปรากฏบนหน้า ้จอ รวมถึงคำแนะนำที่มีให้ในค่มือการติดตั้งที่ให้มาพร้อมกับ HP All-in-One
- 7. หลังจากติดตั้งซอฟตแวรแลว ใหเชื่อมตอ HP All-in-One กับคอมพิวเตอร ของทาน
- 8. กดปมุ เปด เพื่อเปดเครื่อง HP All-in-One หลังจากเชื่อมต่อและเปิดเครื่อง HP All-in-One ท่านอาจต้องรอสักคร่ขณะ คอมพิวเตอรดําเนินการใหคุณสมบัติ Plug and Play เสร็จสมบูรณ
- ี**9. ปฏิบัติตามคำสั่งที่ปรากฏบนหน้าจอ**

# เมอตื่ องการถอนการตดติ งจากคอมพ ั้ วเตอร ิ ระบบ **Windows** ซงเปึ่ นวธิีท 2ี่

- หมายเหตุ ใชวิธีนี้หาก **Uninstall** (ถอนการติดตั้ง) ไมปรากฏในเมนู Start (เริ่มตน) ของ Windows
- 1. บนแถบงานของ Windows ใหคลิก **Start** (เริ่มตน) **Settings** (การตั้ง คา) **Control Panel** (แผงควบคุม)
- 2. ดับเบิลคลิก **Add/Remove Programs** (เพิ่ม/ลบโปรแกรม)
- 3. เลือก **HP Deskjet All-In-One Driver Software** (ซอฟตแวร ไดรเวอร HP Deskjet All-In-One) แลวคลิก **Change/Remove** (เปลี่ยนแปลง/เอาออก) ปฏบิ ตัิตามคําสั่งที่ปรากฏบนหนาจอ
- 4. ปลดการเชื่อมตอเครื่อง HP All-in-One ออกจากคอมพิวเตอร
- 5. รีสตารทเครื่องคอมพิวเตอร
	- หมายเหตุ ทานตองถอดการเชื่อมตอ HP All-in-One กอนที่จะรีสตารท เครื่องคอมพิวเตอร์ อย่าเชื่อมต่อ HP All-in-One เข้ากับเครื่อง คอมพิวเตอรจนกวาจะติดตั้งซอฟตแวรใหมเสร็จสมบูรณ
- ี่ 6. ใส่แผ่นซีดีรอมของ HP All-in-One ลงในซีดีรอมไดร์ฟของคอมพิวเตอร์ ทานแลวจึงเริ่มใชงานโปรแกรม Setup (การติดตั้ง)
- 7. ทำตามคำแนะนำที่ปรากฏบนหน้าจอ รวมถึงคำแนะนำที่มีให้ในค่มือการติด ตั้งที่ใหมาพรอมกับ HP All-in-One

# เมอตื่ องการถอนการตดติ งจากคอมพ ั้ วเตอร ิ ระบบ **Windows** ซงเปึ่ นวธิีท 3ี่

- หมายเหตุ ใชวิธีนี้หาก **Uninstall** (ถอนการติดตั้ง) ไมปรากฏในเมนู Start (เริ่มตน) ของ Windows
- 1. ใส่แผ่นซีดีรอมของ HP All-in-One ลงในซีดีรอมไดร์ฟของคอมพิวเตอร์ ทานแลวจึงเริ่มใชงานโปรแกรม Setup (การติดตั้ง)
- 2. ถอดการเชื่อมตอเครื่อง HP All-in-One ออกจากคอมพิวเตอร
- ี<mark>3</mark>. เลือก **Uninstall** (ถอนการติดตั้ง) และทำตามคำสั่งบนหน้าจอ

#### <span id="page-113-0"></span>4. รีสตารทเครื่องคอมพิวเตอร

- $\mathbb B$  หมายเหตุ ท่านต้องถอดการเชื่อมต่อ HP All-in-One ก่อนที่จะรีสตาร์ท เครื่องคอมพิวเตอร์ อย่าเชื่อมต่อ HP All-in-One เข้ากับเครื่อง คอมพิวเตอรจนกวาจะติดตั้งซอฟตแวรใหมเสร็จสมบูรณ
- 5. การเริ่มต้นโปรแกรม Setup (การติดตั้ง) สำหรับ HP All-in-One อีกครั้ง
- 6. เลือก **Install** (ติดตั้ง)
- 7. ทำตามคำแนะนำที่ปรากฏบนหน้าจอ รวมถึงคำแนะนำที่มีให้ในค่มือการติด ตั้งที่ใหมาพรอมกับ HP All-in-One

เมื่อการติดตั้งซอฟตแวรเสร็จสมบูรณไอคอน **HP Digital Imaging Monitor** จะปรากฏในซิสเต็มเทรยของ Windows

เพื่อตรวจสอบว่าซอฟต์แวร์ได้รับการติดตั้งอย่างถูกต้อง ให้ดับเบิลคลิกที่ไอคอน HP Solution Center บนเดสกท็อป หาก HP Solution Center แสดงไอคอน ที่สําคัญ (**Scan Picture** (สแกนภาพ) และ **Scan Document** (สแกน เอกสาร)) แสดงวามีการติดตั้งซอฟตแวรอยางถูกตอง

#### การแก้ไขปัญหาเบื้องต้นเกี่ยวกับตลับหมึกพิมพ์ ื้ ี่

ถ้าคุณเคยประสบปัญหาเกี่ยวกับการพิมพ์มาแล้ว คุณอาจพบปัญหาที่เกิดจาก ตลับหมึกพิมพ์ตลับใดตลับหนึ่ง ถ้าคุณได้รับข้อความแสดงข้อผิดพลาดเกี่ยวกับ ็ตลับหมึกพิมพ์ โปรดดูข้อมุลเพิ่มเติมที่ "<u>ข้อความเกี่ยวกับตลับหมึกพิมพ์</u>" [ในหนา](#page-160-0) 159

ลองทําดังนี้

## ้วิธีการแก้ไขปัญหาเบื้องต้นของตลับหมึกพิมพ์

- 1. ใหถอดตลับหมึกพิมพสีดําออกจากชองเสียบทางขวา หามสัมผัสหัวฉีดพน หมกหร ึ ือหนาสัมผัสสีทองแดง ตรวจสอบความเสียหายที่อาจเกิดขึ้นกับหนา สัมผัสสีทองแดงหรือหัวฉีดหมึก ิ ตรวจสอบให้แน่ใจว่ามีการนำเทปพลาสติกออกเรียบร้อยแล้ว หากยังมีเทป พลาสติกหุ้มหัวฉีดหมึกไว้ ให้ค่อยๆ ลอกเทปพลาสติกโดยดึงแถบสีชมพูออก
- 2. ใส่ตลับหมึกพิมพ์กลับเข้าไปโดยการเลื่อนตลับหมึกพิมพ์ลงในช่องเสียบ ดัน ็ตลับหมึกไปด้านหน้าจนกระทั่งเข้าที่ดังคลิก

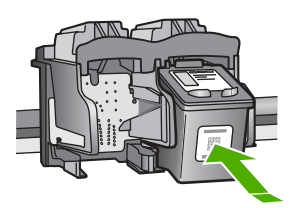

- ี<mark>3. ทำตามขั้นตอน 1 และ 2 ซ้ำอีกครั้งสำหรับการใส่ตลับหมึกพิมพ์สามสีทาง</mark> ซายมือ
- ี 4. หากยังเกิดปัญหาอย่ ให้พิมพ์รายงานการทดสอบเครื่องเพื่อให้ทราบแน่ชัด วามีปญหาที่ตลับหมึกพิมพหรือไม รายงานนี้จะประกอบด้วยข้อมลที่เป็นประโยชน์เกี่ยวกับตลับหมึกพิมพ์ของ ี่ ท่าน รวมถึงข้อมลเกี่ยวกับสถานะ
- <mark>5</mark>. หากรายงานการทดสอบเครื่องแสดงว่ามีปัญหา ให้ทำความสะอาดตลับหมึก พิมพ

ี<mark>6. ทำความสะอาดเฉพาะแถบหน้าสัมผัสสีทองแดง รอประมาณสิบนาทีเพื่อให้</mark> ตลับหมึกพิมพแหงกอนจะใสกลับเขาไปใหม

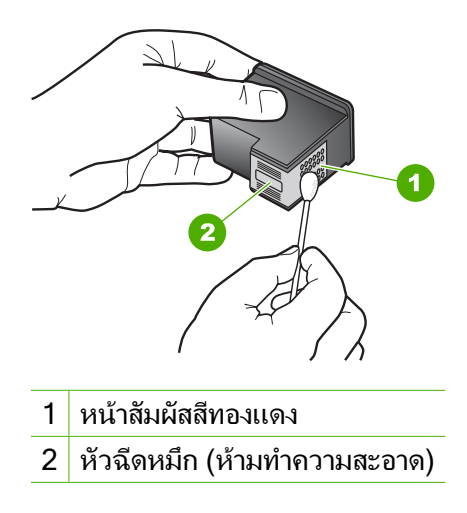

7. หากทานยังคงประสบปญหาเกี่ยวกับการพิมพใหตรวจสอบวาตลับหมึกพิมพ ใดที่กําลังมปีญหาแลวใหเปลี่ยนตลับดังกลาว

#### หากตองการตรวจสอบปรมาณหม ิ กพึ มพิ จากซอฟตแวร **HP Photosmart**

1. ใน HP Solution Center ใหคลิก **Settings** (การตั้งคา) แลวชี้ไปที่**Print Settings** (การตั้งคาการพิมพ) ตอจากนั้นใหคลิก **Printer Toolbox** (กล่องเครื่องมือเครื่องพิมพ์)

หมายเหตุ ทานยังสามารถเปด **Printer Toolbox** (กลองเครื่องมอื เครื่องพิมพ) จากกรอบโตตอบ **Print Properties** (คุณสมบตัิการ พิมพ) ในกรอบโตตอบ **Print Properties** (คุณสมบตัิการพิมพ) ใหคลิกแท็บ **Services** (บริการตางๆ) แลวคลิก **Service this device** (บริการของอุปกรณนี้)

**Printer Toolbox** (กลองเครื่องมือเครื่องพิมพ) จะปรากฎขึ้นมา 2. คลิกแท็บ **Estimated Ink Levels**(ระดับหมึกพิมพ์โดยประมาณ)

ระดับหมกพึ ิมพโดยประมาณของตลับหมึกพิมพจะปรากฏขึ้นมา

## วิธีการพิมพ์รายงานการทดสอบเครื่อง

1. ใสกระดาษสีขาวที่ยังไมไดใชขนาด letter หรือ A4 เขาไปในถาดปอน กระดาษ

#### 2. กดป่ม ยกเลิก ค้างไว้แล้วกดปุ่ม เริ่มทำสำเนาสี เครื่องHP All-in-One จะพิมพ์รายงานการทดสอบเครื่องซึ่งอาจระบสาเหต ของปัญหาการพิมพ์ ตัวอย่างของส่วนการทดสอบหมึกพิมพ์ในรายงานแสดง อยูดานลางนี้

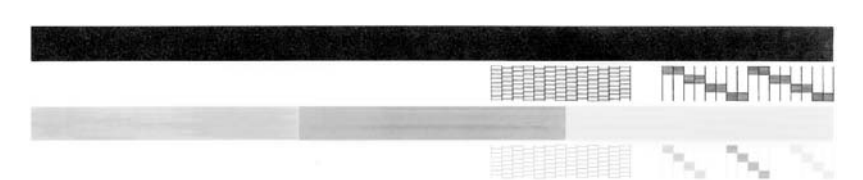

- ี่ 3. ตรวจให้แน่ใจว่ารูปแบบการทดสอบแสดงเส้นประและแถบเส้นสีที่สมบรณ์
	- ถามเสี นแตกเปนริ้วหลายๆ เสน อาจเปนไปไดวาหัวฉีดหมึกมปีญหา ท่านอาจต้องทำความสะอาดตลับหมึกพิมพ์
	- ถาแถบสีดําหายไป สีจาง แตก หรือเปนเสน อาจเปนไปไดวาเกิดปญหา กับตลับหมึกพิมพสีดําในชองเสียบดานขวา
	- ้ถ้าแถบสีใดแถบสีหนึ่งหายไป สีจาง แตก หรือเป็นเส้น อาจเป็นไปได้ว่า เกิดปัญหากับตลับหมึกพิมพ์สามสีในช่องเสียบด้านซ้าย

#### การทาความสะอาดตล ํ บหม ั กพึ ิมพจากซอฟตแวร **HP Photosmart**

- 1. ใส่กระดาษสีขาวที่ยังไม่ได้ใช้ ขนาด letter, A4 หรือ legal เข้าไปในถาด ปอนกระดาษ
- 2. ใน HP Solution Center ใหคลิก **Settings** (การตั้งคา) แลวชี้ไปที่**Print Settings** (การตั้งคาการพิมพ) ตอจากนั้นใหคลิก **Printer Toolbox** (กลองเครื่องมือเครื่องพิมพ)
	- หมายเหตุ ทานยังสามารถเปด **Printer Toolbox** (กลองเครื่องมอื เครื่องพิมพ) จากกรอบโตตอบ **Print Properties** (คุณสมบตัิการ พิมพ) ในกรอบโตตอบ **Print Properties** (คุณสมบตัิการพิมพ) ใหคลิกแท็บ **Services** (บริการตางๆ) แลวคลิก **Service this device** (บริการของอุปกรณนี้)

**Printer Toolbox** (กล่องเครื่องมือเครื่องพิมพ์) จะปรากฏขึ้นมา

3. คลิกแท็บ **Device Services** (บริการอุปกรณ)

- 4. คลิก **Clean the Print Cartridges** (ทำความสะอาดตลับหมึกพิมพ์)
- ี<mark>5</mark>. ปฏิบัติตามคำแนะนำจนได้คณภาพผลงานตามที่ท่านพอใจ จากนั้นคลิก **Done** (เสร็จสิ้น)

หากคุณภาพการพิมพ์หรือสำเนาที่ออกมายังไม่ดีขึ้นหลังจากทำความสะอาด ็ตลับหมึกพิมพ์แล้ว ให้ลองทำความสะอาดแถบตลับหมึกพิมพ์ก่อนแล้วจึง เปลี่ยนตลับหมึกพิมพที่มีปญหา

## ้วิธีทำความสะอาดหน้าสัมผัสตลับหมึกพิมพ์

- 1. เปดเครื่อง HP All-in-One แลวเปดฝาครอบตลับหมึกพิมพ แคร่ตลับหมึกจะเลื่อนไปอยู่ตรงกลางของเครื่อง HP All-in-One
- ี่ 2. รอจนกระทั่งแคร่ตลับหมึกพิมพ์ไม่ทำงานและเงียบลง จากนั้นจึงถอดปล็กไฟ ออกจากดานหลังของเครื่อง HP All-in-One
- ี<mark>3</mark>. ค่อยๆ กดตลับหมึกพิมพ์ลงเพื่อปลดออก แล้วจึงดึงตลับหมึกพิมพ์ออกจาก ชองเสียบในลักษณะเขาหาตัว
	- $\mathbb B$  หมายเหตุ ห้ามนำตลับหมึกพิมพ์ออกจากเครื่องพร้อมกันทั้งสองตลับให้ ้นำตลับหมึกพิมพ์ออกจากเครื่องเพื่อทำความสะอาดทีละตลับ อย่าทิ้งตลับ หมึกพิมพไวนอกเครื่อง HP All-in-One นานเกิน 30 นาที
- 4. ตรวจสอบหนาสัมผัสตลับหมึกพิมพวามีหมึกหรือเศษผงเกาะอยูหรือไม
- <mark>5</mark>. ชบผ้ายางแห้งหรือผ้าที่ไม่มีส่วนผสมของสำลีลงในน้ำกลั่น และบีบผ้าให้ เปยกหมาดๆ
- 6. จับดานขางของตลับหมึกพิมพ
- 7. ทําความสะอาดเฉพาะแถบหนาสัมผัสสีทองแดง รอประมาณสิบนาทีเพื่อให ตลับหมึกพิมพแหงกอนจะใสกลับเขาไปใหม

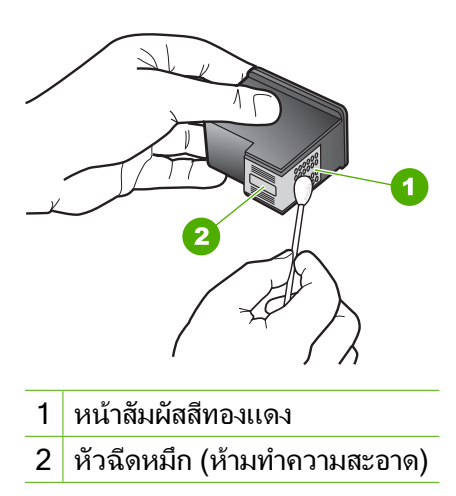

- ี 8. เลื่อนตลับหมึกพิมพ์กลับเข้าไปในช่องเสียบดันตลับหมึกไปด้านหน้าจน กระทั่งเขาที่ดังคลิก
- ี 9. ทำเช่นเดียวกันนี้กับตลับหมึกพิมพ์อีกตลับหนึ่ง หากจำเป็น
- <mark>10.</mark> ค่อยๆ ปิดฝาครอบตลับหมึกพิมพ์และเสียบสายไฟเข้าที่ด้านหลังของ HP All-in-One

## ้หากต้องการเปลี่ยนตลับหมึกพิมพ์

- 1. ตรวจสอบวาไดเปดเครื่อง HP All-in-One
	- $\Delta$  ข้อควรระวัง หากเครื่อง HP All-in-One ปิดอย่ในขณะที่ท่านเปิดฝา ิตลับหมึกพิมพ์เพื่อถอดตลับหมึกพิมพ์ เครื่อง HP All-in-One จะไม่ ปลอยตลับหมึกพิมพออกมาใหเปลี่ยน ทานอาจทําให HP All-in-One ้เสียหาย หากพยายามถอดตลับหมึกพิมพ์เองในขณะที่ตลับหมึกพิมพ์ยัง ไมหยุดเคลื่อนที่
- 2. เปดฝาครอบตลับหมึกพิมพ ี่ แคร่ตลับหมึกพิมพ์ควรเลื่อนไปอย่ตรงกลางเครื่อง HP All-in-One ถ้าแคร่ ิตลับหมึกพิมพ์ไม่เลื่อนไปอย่ตรงก<sup>ล</sup>าง ให้ปิด HP All-in-One แล้วเปิดอีก ครั้ง

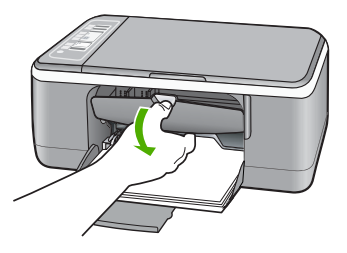

ี่ 3. รอจนกระทั่งแคร่ตลับหมึกพิมพ์ไม่ทำงานหรือเงียบลง แล้วค่อยๆ กดลงบน ิตลับหมึกพิมพ์เพื่อปลดออกมา หากท่านกำลังเปลี่ยนตลับหมึกพิมพ์สามสี ให้ถอดตลับหมึกพิมพ์ออกจาก ช่องเสียบทางซ้าย

#### ี่ หากท่านจะเปลี่ยนตลับหมึกพิมพ์ภาพถ่ายหรือตลับหมึกพิมพ์สีดำ ให้ถอด ตลับหมึกพิมพออกจากชองเสียบทางขวา

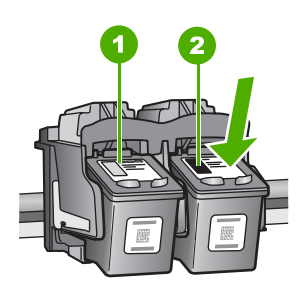

- 1 ชองเสียบของตลับหมึกพิมพสามสี
- ่ 2 | ช่องเสียบสำหรับตลับหมึกพิมพ์ภาพถ่ายและตลับหมึกพิมพ์สีดำ
- 4. ดึงตลับหมึกพิมพออกจากชองเสียบในลักษณะเขาหาตัว
- <mark>5</mark>. หากท่านกำลังถอดตลับหมึกพิมพ์สีดำออกเพื่อใส่ตลับหมึกพิมพ์ภาพถ่าย ให้ ้เก็บตลับหมึกพิมพ์สีดำไว้ในที่เก็บตลับหมึกพิมพ์ หรือกล่องพลาสติก สุญญากาศ

ิหากคุณถอดตลับหมึกพิมพ์ออกเนื่องจากหมึกเหลือน้อยหรือหมึกหมด ให้นำ ตลับหมึกพิมพนั้นไปรีไซเคิล โครงการรีไซเคิลวัสดุอิงคเจ็ตของ HP ดําเนิน ึงานอยู่ในหลายประเทศ/ภูมิภาค คุณสามารถนำตลับหมึกพิมพ์มารีไซ เคิลได้โดยไม่เสียค่าใช้จ่าย สำหรับข้อมูลเพิ่มเติม โปรดเข้าไปที่เว็บไซต์ต่อ ไปนี้:

[www.hp.com/hpinfo/globalcitizenship/environment/recycle/](http://www.hp.com/hpinfo/globalcitizenship/environment/recycle/inkjet.html) [inkjet.html](http://www.hp.com/hpinfo/globalcitizenship/environment/recycle/inkjet.html)

ี 6. นำตลับหมึกพิมพ์ออกจากบรรจุภัณฑ์ โดยสัมผัสได้เฉพาะพลาสติกสีดำเท่า นั้น ดึงเทปพลาสติกออกเบาๆ โดยดึงที่แถบสีชมพู

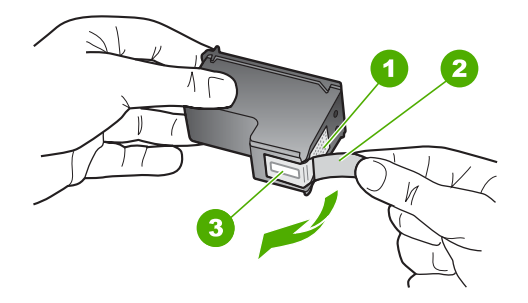

- 1 หนาสัมผัสสีทองแดง
- ่ 2 | เทปพลาสติกที่มีแถบดึงสีชมพ (ต้องดึงออกก่อนการติดตั้ง)
- 3 หัวฉีดหมึกใตเทป
- $\Delta$  ข้อควรระวัง ห้ามสัมผัสหน้าสัมผัสสีทองแดงหรือหัวฉีดหมึก การสัมผัส ส่วนต่างๆ เหล่านี้จะทำให้เกิดการอดตัน การฉีดหมึกผิดพลาด และเกิด ปญหาในการเชื่อมตอกับไฟฟา

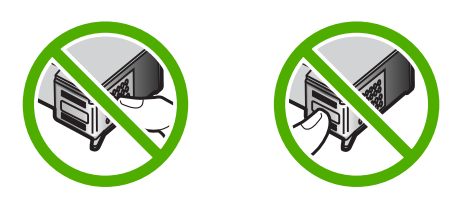

7. เลื่อนตลับหมึกพิมพ์ใหม่เข้าไปในช่องว่าง จากนั้นค่อยๆ ดันส่วนบนสุดของ ิตลับหมึกพิมพ์ออกไปข้างหน้า เมื่อตลับหมึกพิมพ์เข้าที่จะได้ยินเสียงดังคลิก หากท่านใส่ตลับหมึกพิมพ์สามสี ให้เลื่อนตลับหมึกพิมพ์ลงในช่องเสียบทาง ข้าย

#### หากท่านใส่ตลับหมึกพิมพ์สีดำหรือตลับหมึกพิมพ์ภาพถ่าย ให้เลื่อนตลับหมึก พิมพลงในชองเสียบทางขวา

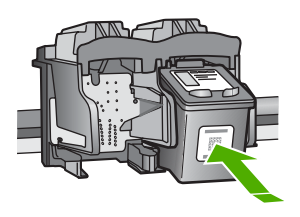

ี่ 8. ปิดฝาครอบตลับหมึกพิมพ์

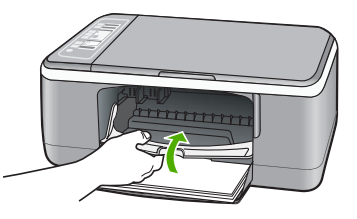

ี 9. หากต้องการพิมพ์หน้าสำหรับปรับตำแหน่งหมึกพิมพ์ ให้วางกระดาษนั้นไว้ ที่มุมด้านซ้ายของกระจก โดยให้ด้านบนของหน้าอยู่ทางด้านซ้าย

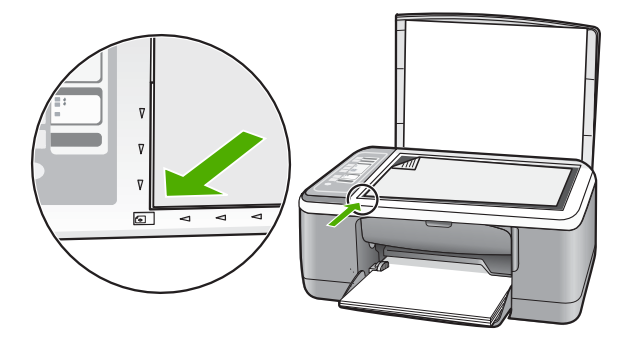

- 10. กดปมุ สแกน
	- เครื่อง HP All-in-One จะปรับตำแหน่งตลับหมึกพิมพ์ นำกระดาษที่ใช้ปรับ ตําแหนงหมกพึ ิมพไปรีไซเคิลหรือนําไปทิ้ง

# ข้อมูลเกี่ยวกับตลับหมึ่กพิมพ์

ี เพื่อให้ได้ผลดีที่สุด โปรดใช้ตลับหมึกพิมพ์ของ HP โปรดปฏิบัติตามคำแนะนำ ี ต่อไปนี้เพื่อยืดอายการใช้งานของตลับหมึกพิมพ์ของ HP และเพื่อให้ได้คณภาพ งานพิมพ์สงสด

- ้เก็บตลับหมึกพิมพ์ทั้งหมดไว้ในบรรจุภัณฑ์จนกว่าจะต้องการใช้งานจึงนำ ออกมา
- เก็บตลับหมึกพิมพ์ไว้ที่อุณหภูมิห้อง (15.6°-26.6° C หรือ 60°-78° F)
- ้ ห้ามนำเทปป้องกันมาปิดซ้ำหลังจากดึงเทปออกจากตลับหมึกพิมพ์แล้ว การ ้นำเทปพลาสติกมาปิดซ้ำอาจทำให้ตลับหมึกพิมพ์เสียหายได้ ใส่ตลับหมึก ี พิมพ์ใน HP All-in-One ทันทีหลังจากดึงเทปพลาสติกออกแล้ว หากยังทำ ไม่ได้ ให้เก็บตลับหมึกพิมพ์ไว้ในกล่องป้องกันหรือบรรจุภัณฑ์พลาสติกที่กัน อากาศเขา
- HP แนะนําวาทานไมควรนําตลับหมกพึ ิมพออกจาก HP All-in-One จน กวาจะมีตลับหมึกพิมพใหมที่พรอมจะนํามาติดตั้ง
- ปด HP All-in-One จากแผงควบคุม อยาปดเครื่องโดยการปดปลั๊กตอพวง หรือดึงสายไฟออกจาก HP All-in-One หากทานปด HP All-in-Oneไมถูก ต้อง แคร่ตลับหมึกพิมพ์จะไม่เลื่อนกลับไปยังตำแหน่งที่ถูกต้องและตลับหมึก อาจแหงได
- ้ห้ามเปิดฝาตลับหมึกพิมพ์โดยไม่จำเป็น เพราะจะทำให้ตลับหมึกพิมพ์สัมผัส กับอากาศ ซึ่งเป็นการลดอายการใช้งานของตลับหมึกพิมพ์
	- หมายเหตุ หากท่านปล่อยให้ฝาครอบตลับหมึกพิมพ์เปิดอย่เป็นเวลานาน เครื่อง HP All-in-One จะปดตลับหมึกพิมพเพื่อปองกันไมใหโดน อากาศ
- ให้ทำความสะอากตลับหมึกพิมพ์เมื่อสังเกตเห็นว่าคุณภาพการพิมพ์ลดลง อยางเห็นไดชัด
	- $\dot{\mathcal{X}}$  เคล็ดลับ ท่านอาจสังเกตเห็นว่าคุณภาพการพิมพ์ลดลงหากตลับหมึก พิมพไมไดใชงานเปนเวลานาน
- อยาทําความสะอาดตลับหมึกพิมพโดยไมจําเปน เพราะจะทําใหเปลืองหมึก ี และหมึกพิมพ์มีอายการใช้งานสั้นลง
- ้จับตลับหมึกพิมพ์อย่างระมัดระวัง การทำหล่น กระแทก หรือถืออย่างไม่ระ ่มัดระวังในระหว่างการติดตั้งอาจทำให้เกิดปัญหาการพิมพ์ได้ชั่วคราว หาก ึ คุณภาพการพิมพ์แย่ลงหลังจากการติดตั้งตลับหมึกพิมพ์ ปล่อยตลับหมึก พิมพไวครึ่งชั่วโมงเพื่อใหคืนสภาพเดิม

"การแก้ไขปัญหาเบื้องต้นเกี่ยวกับตลับหมึกพิมพ์" ในหน้า 112

#### การแก้ไขปัญหาเบื้องต้นคุณภาพการพิมพ์ ื้

หากคุณมีปัญหาเกี่ยวกับคุณภาพการพิมพ์ ให้ลองใช้วิธีแก้ปัญหาในหมวดนี้และ ปฏบิัติตามคําแนะนําตอไปนี้

- เปลี่ยนตลับบรรจุหมกแบบเต ึ ิมหรือที่ไมมีหมึก
- ตรวจสอบการตั้งคาอุปกรณเพื่อใหแนใจวา การเลือกโหมดการพิมพและ กระดาษถูกต้องสำหรับกระดาษและงานพิมพ์ดังกล่าว ี่สำหรับข้อมูลเพิ่มเติม โปรดดู "กำหนดประเภทกระดาษสำหรับการพิมพ์" [ในหนา](#page-39-0) 38 และ "[เลือกกระดาษสําหรับพิมพและสําเนา](#page-23-0)" ในหนา 22
- สั่งพิมพ์และประเมินผลการทดสอบเครื่อง ี่สำหรับข้อมลเพิ่มเติม โปรดด "พิมพ์รายงานการทดสอบเครื่อง" ในหน้า 74 ถาผลการทดสอบเครื่องแสดงวามขีอบกพรอง ใหปฏิบัติดังตอไปนี้:
	- ทําความสะอาดตลับหมกพึ ิมพโดยอัตโนมตัิสําหรับขอมูลเพิ่มเติม โปรด ดู"[การทําความสะอาดตลับหมึกพิมพ](#page-89-0)" ในหนา 88
	- ้ ถ้างานพิมพ์มีบรรทัดหายไป ให้ทำความสะอาดแถบหน้าสัมผัสไฟฟ้า ี่ สำหรับข้อมูลเพิ่มเติม โปรดดู "<u>การทำความสะอาดบริเวณรอบๆ หัวฉีด</u> หมึก" [ในหนา](#page-91-0) 90
	- ้เปลี่ยนตลับหมึกพิมพ์ สำหรับข้อมูลเพิ่มเติม โปรดดู "<u>[การเปลี่ยนตลับ](#page-78-0)</u> [หมึกพิมพ](#page-78-0)" ในหนา 77
- ถาผลการทดสอบเครื่องแสดงวาไมมปีญหาใดๆ ใหตรวจสอบสาเหตุอื่นๆ เชน ไฟลภาพหรือโปรแกรม

ี่สำหรับการแก้ไขปัญหาเกี่ยวกับตลับหมึกพิมพ์เพิ่มเติม ให้เข้าไปที่เว็บไซต์ HP ที่ [www.hp.com/support](http://h20180.www2.hp.com/apps/Nav?h_pagetype=S-001&h_lang=en&h_cc=us&h_product=3177375&h_page=hpcom&h_client=s-h-m002-1)

สวนนี้จะกลาวถึงหัวขอตอไปนี้

- [หมึกพิมพเลอะหรือเปอน](#page-124-0)
- [หมึกพิมพกระจายตัวไมทั่วขอความหรือภาพ](#page-124-0)
- [ตัดขอความไมเทากัน](#page-125-0)
- ึ่งานพิมพ์มีแถบตามแนวนอนที่ผิดส่วนซึ่งอย่ใกล้กับท้ายหน้ากระดาษ
- [เอกสารหรือสําเนาดูไมชัดหรือเลอะเลือน](#page-126-0)
- เอกสารหรอสื [ําเนาเปนริ้วแนวตั้ง](#page-127-0)
- [ถาดปอนกระดาษเขาไมดึงกระดาษ](#page-127-0)
- เอกสารหรือสำเนาเอียงหรือไม่ได้สัดส่วน

## <span id="page-124-0"></span>หมึกพิมพ์เลอะหรือเปื้อน

สาเหตุ: ประเภทกระดาษไมเหมาะสมสําหรับ HP All-in-One วธิแกี ไข: ใชกระดาษ HP Premium หรือกระดาษประเภทอื่นๆ ที่เหมาะ สําหรับ HP All-in-One

#### สาเหตุ: ตองทําความสะอาดตลับหมึกพิมพ

ี **วิธีแก้ไข:** ตรวจสอบระดับหมึกพิมพ์โดยประมาณที่เหลือในตลับหมึกพิมพ์ ถ้าตลับหมึกพิมพ์เหลือหมึกพิมพ์ในปริมาณน้อยหรือไม่มีหมึกพิมพ์ ท่าน ต้องเปลี่ยนตลับหมึกพิมพ์

ถ้ายังมีหมึกพิมพ์เหลืออย่ในตลับหมึกพิมพ์ แต่ท่านยังพบปัญหา ให้ลองพิมพ์ ้รายงานการทดสอบเครื่องเพื่อดว่าตลับหมึกพิมพ์มีปัญหาหรือไม่ หาก รายงานการทดสอบเครื่องแสดงวามีปญหา ใหทําความสะอาดตลับหมึกพิมพ หากยังไม่สามารถแก้ไขปัญหาได้ ท่านอาจต้องเปลี่ยนตลับหมึกพิมพ์

สําหรับขอมูลเพิ่มเติม โปรดดู

- "การแก้ไขปัญหาเบื้องต้นเกี่ยวกับตลับหมึกพิมพ์" ในหน้า 112
- "[พิมพรายงานการทดสอบเครื่อง](#page-75-0)" ในหนา 74

ี**สาเหตฺ:** กระดาษอย่ในตำแหน่งชิดกับตลับหมึกพิมพ์มากเกินไปใน ระหวางพิมพ

**วิธีแก้ไข:** ถ้ากระดาษอยในตำแหน่งชิดกับตลับหมึกพิมพ์มากเกินไปใน ้ระหว่างพิมพ์ หมึกอาจเลอะได้ เหตุการณ์นี้อาจเกิดขึ้นได้ถ้ากระดาษเผยอ ี่ขึ้น มีรอยย่น หรือหนาเกินไป เช่น ซองจดหมาย ควรตรวจสอบว่าได้วาง กระดาษราบไปกับถาดปอนกระดาษ และกระดาษไมยับจนเกินไป

#### ็หมึกพิมพ์กระจายตัวไม่ทั่วข้อความหรือภาพ

ี**สาเหตฺ:** ต้องทำความสะอาดตลับหมึกพิมพ์ หรือหมึกอาจจะหมด **วิธีแก้ไข:** ตรวจสอบระดับหมึกพิมพ์โดยประมาณที่เหลือในตลับหมึกพิมพ์ ถ้าตลับหมึกพิมพ์เหลือหมึกพิมพ์ในปริมาณน้อยหรือไม่มีหมึกพิมพ์ ท่าน ต้องเปลี่ยนตลับหมึกพิมพ์

ถ้ายังมีหมึกพิมพ์เหลืออย่ในตลับหมึกพิมพ์ แต่ท่านยังพบปัญหา ให้ลองพิมพ์ ้รายงานการทดสอบเครื่องเพื่อดว่าตลับหมึกพิมพ์มีปัญหาหรือไม่ หาก รายงานการทดสอบเครื่องแสดงวามีปญหา ใหทําความสะอาดตลับหมึกพิมพ หากยังไม่สามารถแก้ไขปัญหาได้ ท่านอาจต้องเปลี่ยนตลับหมึกพิมพ์

<span id="page-125-0"></span>สาเหตุ: การตั้งคาประเภทกระดาษของการทําสําเนาหรือการพิมพไมถูก ต้อง

วธิแกี ไข: เปลี่ยนการตั้งคาประเภทกระดาษใหตรงกับประเภทกระดาษที่ ใสอยูในถาดปอนกระดาษ

สําหรับขอมูลเพิ่มเติม โปรดดู

- "[กําหนดประเภทกระดาษสําหรับการพิมพ](#page-39-0)" ในหนา 38
- "[กําหนดประเภทกระดาษทําสําเนา](#page-65-0)" ในหนา 64

ี**สาเหตุ:** การตั้งค่าคุณภาพการพิมพ์ หรือการทำสำเนา บน HP All-in-One ถูกตั้งไว้ต่ำเกินไป

วธิแกี ไข: ตรวจสอบการตั้งคาคุณภาพ ใชการตั้งคาคุณภาพงานพิมพที่สูง ขึ้นเพื่อเพิ่มปริมาณหมึกที่ใช้สำหรับการพิมพ์

สําหรับขอมูลเพิ่มเติม โปรดดู

- "[เปลี่ยนความเร็วหรือคุณภาพการพิมพ](#page-40-0)" ในหนา 39
- "[เปลี่ยนความเร็วในการทําสําเนา](#page-66-0)" ในหนา 65

## ตดขั อความไมเทากัน

สาเหตุ: แบบอักษรเปนแบบกําหนดขนาดเอง

้**วิธีแก้ไข:** แอพพลิเคชันบางตัวของซอฟต์แวร์มีแบบอักษรที่กำหนดเองซึ่ง ูมีขอบขรขระเมื่อขยายหรือพิมพ์ออกมา เช่นเดียวกัน ถ้าท่านต้องการพิมพ์ ข้อความแบบ bitmap ข้อความอาจมีขอบขรขระเมื่อขยายหรือพิมพ์ออกมา

ใชแบบอักษรชนิด TrueType หรือ OpenType เพื่อใหแนใจวา HP All-in-One จะสามารถพิมพ์แบบอักษรให้เป็นเส้นเรียบได้ เมื่อเลือก แบบอักษร ใหมองหาไอคอน TrueType หรือ OpenType

## ึ่งานพิมพ์มีแถบตามแนวนอนที่ผิดส่วนซึ่งอยู่ใกล้กับท้ายหน้ากระดาษ

สาเหตุ: ภาพถายของคุณมีจุดสีฟา เทา หรือน้ําตาลพิมพอยูที่ดานลางของ หน้า

<span id="page-126-0"></span>**วิธีแก้ไข:** ใส่กระดาษคุณภาพสูงในถาดป้อนกระดาษและพิมพ์ภาพด้วย การตั้งคาคุณภาพการพิมพขั้นสูง เชน **Best** (ดีที่สุด), **Maximum dpi** (dpi สูงสุด) หรือ **High Resolution** (ความละเอียดสูง) ตรวจสอบใหแน ใจเสมอว่ากระดาษที่ท่านใช้พิมพ์อย่ในสภาพแบนราบ เพื่อให้ได้ผลการ พิมพภาพที่ดีทีสุด ใหใชกระดาษ HP Premium Plus Photo Paper ถ้ายังมีปัญหาอย่ ให้ใช้ซอฟต์แวร์ที่ท่านติดตั้งด้วย HP All-in-One หรือ ้แอพพลิเคชันซอฟต์แวร์อื่นเพื่อหมนภาพของท่าน 180 องศาเพื่อไม่ให้สีฟ้า ้ เทา หรือน้ำตาลในรูปภาพถูกพิมพ์บริเวณด้านล่างของหน้ากระดาษ พิมพ์ ภาพดวยการพิมพระบบหกสีเมื่อตองการพิมพภาพดวยการพิมพระบบหกสี ให้ติดตั้งตลับหมึกพิมพ์สำหรับภาพถ่ายแทนตลับหมึกสีดำ ด้วยการใช้ตลับ ิหมึกพิมพ์สำหรับภาพถ่ายและตลับหมึกพิมพ์สี ท่านจะได้การพิมพ์ระบบหก ้สี ซึ่งจะช่วยทำให้ภาพที่ออกมามีคณภาพดีขึ้น

สําหรับขอมูลเพิ่มเติม โปรดดู

- "ข้อมลเก[ี่ยวกับกระดาษ](#page-99-0)" ในหน้า 98
- "การแก้ไขปัญหาเบื้องต้นเกี่ยวกับตลับหมึกพิมพ์" ในหน้า 112

## <u>เอกสารหรือสำเนาดูไม่ชัดหรือเลอะเลือน</u>

สาเหตุ: ประเภทกระดาษไมเหมาะสมสําหรับ HP All-in-One **วิธีแก้ไข:** ถ้ากระดาษที่ท่านใช้มีเส้นใยมากเกินไป หมึกพิมพ์ที่ใช้โดย HP All-in-One อาจไม่กระจายเต็มพื้นที่กระดาษ ให้ใช้ HP Premium Papers หรือกระดาษอื่นๆ ที่เหมาะสําหรับ HP All-in-One ้สำหรับข้อมลเพิ่มเติม โปรดด

"ข้อมูลเกี่ยวกับกระดาษ" ในหน้า 98

สาเหตุ: การตั้งคาประเภทกระดาษของการทําสําเนาหรือการพิมพไมถูก ต้อง

วธิแกี ไข: เปลี่ยนการตั้งคาประเภทกระดาษใหตรงกับประเภทกระดาษที่ ใส่อย่ในถาดป้อนกระดาษ

สําหรับขอมูลเพิ่มเติม โปรดดู

- "[กําหนดประเภทกระดาษสําหรับการพิมพ](#page-39-0)" ในหนา 38
- "[กําหนดประเภทกระดาษทําสําเนา](#page-65-0)" ในหนา 64

<span id="page-127-0"></span>วธิแกี ไข: ตรวจสอบการตั้งคาคุณภาพ ใชการตั้งคาคุณภาพงานพิมพที่สูง ขึ้นเพื่อเพิ่มปริมาณหมึกที่ใช้สำหรับการพิมพ์

้สำหรับข้อมลเพิ่มเติม โปรดด

- "[เปลี่ยนความเร็วหรือคุณภาพการพิมพ](#page-40-0)" ในหนา 39
- "[เปลี่ยนความเร็วในการทําสําเนา](#page-66-0)" ในหนา 65

สาเหตุ: คุณกําลังพิมพลงบนกระดาษผิดดาน

้**วิธีแก้ไข:** ใส่กระดาษโดยให้ด้านที่ต้องการพิมพ์คว่ำหน้าลง ตัวอย่างเช่น ้ถ้าคุณกำลังใส่กระดาษภาพถ่ายแบบมัน (Glossy) ให้ใส่กระดาษโดยคว่ำ ด้านมันลง

## ้ เอกสารหรือสำเนาเป็นริ้วแนวตั้ง

สาเหตุ: ประเภทกระดาษไมเหมาะสมสําหรับ HP All-in-One วธิแกี ไข: ถากระดาษที่ทานใชมเสี นใยมากเกินไป หมึกพิมพที่ใชโดย HP All-in-One อาจไมกระจายเต็มพื้นที่กระดาษ ใหใช HP Premium Papers หรือกระดาษอื่นๆ ที่เหมาะสําหรับ HP All-in-One สำหรับข้อมลเพิ่มเติม โปรดด

"ข้อมลเก[ี่ยวกับกระดาษ](#page-99-0)" ในหน้า 98

## ถาดป้อนกระดาษเข้าไม่ดึงกระดาษ

ี **สาเหต**ุ: มีกระดาษอย์ในถาดป้อนกระดาษไม่พอ

วิธีแก้ไข: ถ้า HP All-in-One ไม่มีกระดาษหรือมีกระดาษเหลืออย่น้อย ให้ใส่กระดาษเพิ่มลงในถาดป้อนกระดาษ ถ้ามีกระดาษในถาดป้อนกระดาษ ให้นำกระดาษออก เคาะตั้งกระดาษนั้นกับพื้นเรียบให้ขอบเสมอกัน แล้วจึง นำกระดาษใส่ลงในถาดป้อนกระดาษอีกครั้ง หากต้องการให้พิมพ์งานต่อ กด ป่ม **กลับส่การทำงาน** ที่แผงควบคมของ HP All-in-One

ี่สำหรับข้อมลเพิ่มเติม โปรดด

"[การใสกระดาษขนาดเต็มแผน](#page-27-0)" ในหนา 26

#### <span id="page-128-0"></span>ี เอกสารหรือสำเนาเอียงหรือไม่ได้สัดส่วน

สาเหตุ: กระดาษถูกปอนหรือวางไมถูกตอง วธิแกี ไข: ตรวจสอบใหแนใจวาไดใสกระดาษอยางถูกตองแลว ี่สำหรับข้อมูลเพิ่มเติม โปรดดู

"[การใสกระดาษขนาดเต็มแผน](#page-27-0)" ในหนา 26

ี **สาเหตุ:** มีการใส่กระดาษมากกว่าหนึ่งประเภทในถาดป้อนกระดาษ วธิแกี ไข: ปอนกระดาษเพียงครั้งละประเภทเทานั้น

#### การแก้ไขปัญหาเบื้องต้นเกี่ยวกับการพิมพ์ ี่

## ใชสวนนี้เพื่อแกไขปญหาในการพิมพเหลานี้

- ี่ ซองจดหมายพิมพ์ไม่ถกต้อง
- [การพิมพแบบไมมีขอบจะใหผลที่ไมคาดคิด](#page-129-0)
- [HP All-in-One](#page-129-0) ไมตอบสนอง
- HP All-in-One [พิมพอักขระที่ไมมีความหมาย](#page-132-0)
- ้ เครื่องไม่ทำงานเมื่อพยายามพิมพ์
- [หนาในเอกสารเรียงลําดับผิด](#page-135-0)
- [ไมไดพิมพขอบออกมาตามที่คาดไว](#page-135-0)
- [ขอความหรือภาพถูกตัดออกตรงสวนขอบกระดาษ](#page-137-0)
- [มีหนาวางเปลาออกมาในขณะพิมพ](#page-138-0)
- [หมึกพิมพพนกระจายอยูดานใน](#page-140-0) HP All-in-One เมื่อพิมพภาพถาย

#### ีซองจดหมายพิมพ์ไม่ถูกต้อง

สาเหตุ: วางปกซองจดหมายไมถูกตอง

วธิแกี ไข: นํากระดาษทั้งหมดออกจากถาดปอนกระดาษ วางปกซองจด หมายลงในถาดป้อนกระดาษ โดยหงายด้านฝาซองขึ้นและอย่ทางซ้ายมือ

หมายเหตุ เพื่อหลีกเลี่ยงปญหากระดาษติด ใหสอดฝาซองเขาไปในซอง

<span id="page-129-0"></span>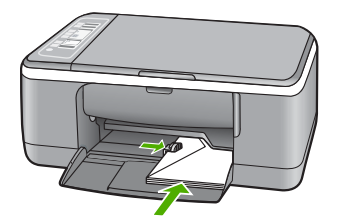

สาเหตุ: ใสซองจดหมายผิดประเภท

ี **วิธีแก้ไข:** โปรดอย่าใช้ซองจดหมายที่มีลักษณะมันเงาหรือพิมพ์นน รวม ถึงซองจดหมายที่มีตัวยึดหรือหน้าต่างด้วย

## การพิมพ์แบบไม่มีขอบจะให้ผลที่ไม่คาดคิด

ี**สาเหต**ุ: การพิมพ์ภาพที่ไม่มีขอบจากซอฟต์แวร์ที่ไม่ใช่ HP ทำให้เกิดผลที่ คาดไมถึง

้**วิธีแก้ไข:** ลองพิมพ์ภาพจากซอฟต์แวร์ภาพถ่ายที่มาพร้อมกับ HP All-in-One

สาเหตุ: การใชวัสดุพิมพที่ไมเหมาะสม

วธิแกี ไข: ถาตองการพิมพรูปภาพแบบไมมีขอบ ใหใชกระดาษ HP Premium Plus Photo Papers ขนาด 10 x 15 ซม. ที่มีแถบฉีก (tear-off tab) เมื่อคุณดึงแถบฉีกออก รูปภาพที่พิมพ์ออกมาจะไม่มีขอบ และพื้นที่ภาพจะขยายไปจนชิดขอบกระดาษ

สําหรับขอมูลเพิ่มเติม โปรดดู

<u>"การพิมพ์ภาพแบ</u>บไม่มีขอบ" ในหน้า 46

## **HP All-in-One** ไมตอบสนอง

สาเหตุ: HP All-in-One กําลังทํางานอื่นอยู

ี**วิธีแก้ไข:** หากเครื่อง HP All-in-One กำลังทำงานอื่นๆ เช่น กำลังทำ สําเนาหรือกําลังสแกน งานพิมพของทานอาจลาชาจนกวาเครื่อง HP All-in-One จะทํางานปจจุบันเสร็จ

ี เอกสารบางชั้นอาจใช้เวลาพิมพ์นาน หากไม่มีการพิมพ์ใดๆ เกิดขึ้นหลังจาก สั่งพิมพดวยเครื่อง HP All-in-One ใหตรวจสอบจากหนาจอเครื่อง คอมพิวเตอรของทานวามขีอความใดปรากฏหรือไม

สาเหตุ: HP All-in-One มีกระดาษติดอยู วธิแกี ไข: ดึงกระดาษที่ติดอยูออก สําหรับขอมูลเพิ่มเติม โปรดดู "การแก้ปัญหากระดาษติด" ในหน้า 99

สาเหตุ: ไมมีกระดาษอยูใน HP All-in-One วธิแกี ไข: วางกระดาษลงในถาดปอนกระดาษ ้สำหรับข้อมลเพิ่มเติม โปรดดู "[การใสกระดาษขนาดเต็มแผน](#page-27-0)" ในหนา 26

สาเหตุ: แครตลับหมึกพิมพติดขัด ี**วิธีแก้ไข:** ปิด HP All-in-One นำวัตถใดๆ ที่กีดขวางแคร่ตลับหมึกพิมพ์ ออก (รวมถึงวัสดุหีบหอใดๆ) แลวจึงเปด HP All-in-One อีกครั้ง

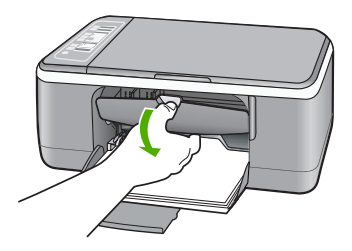

สาเหตุ: เครื่องคอมพิวเตอรจะไมสื่อสารกับ HP All-in-One

วธิแกี ไข: หาก HP All-in-One เชื่อมตอกับคอมพิวเตอรไมถูกตอง อาจ เกิดขอผิดพลาดในการสื่อสาร ตรวจสอบใหแนใจวาสาย USB เชื่อมตอกับ HP All-in-One และคอมพิวเตอร์อย่างแน่นหนาตามที่แสดงด้านล่างนี้

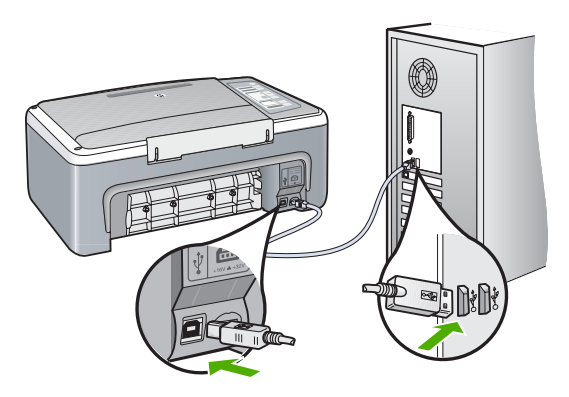

ถ้าการเชื่อมต่อเสถียรดี แต่ยังไม่มีสิ่งใดพิมพ์ออกมาหลังจากที่ท่านได้ส่งงาน พิมพไปยัง HP All-in-One เปนเวลาหลายนาทีแลว ใหตรวจสอบสถานะ ของ HP All-in-One ในซอฟตแวร HP Photosmart คลิก **Status** (สถานะ)

้สำหรับข้อมลเพิ่มเติม โปรดด

"[ปญหาดานการสื่อสารผานการเชื่อมตอ](#page-98-0) USB" ในหนา 97

สาเหตุ: HP All-in-One ปดอยู

วธิแกี ไข: ดูไฟสัญญาณ เปด ที่อยูดานหนาของ HP All-in-One หากไฟ ไม่ติด แสดงว่าเครื่อง HP All-in-One ปิดอย่ ตรวจสอบให้แน่ใจว่าได้ต่อ สายไฟเข้ากับเครื่อง HP All-in-One และเสียบเข้ากับเต้าเสียบแน่นดีแล้ว กดปมุ เปด เพื่อเปดเครื่อง HP All-in-One

สาเหตุ: HP All-in-One มขีอผิดพลาด

วธิแกี ไข: ปด HP All-in-One และถอดสายไฟออก เสียบสายไฟกลับเขา ไปอีกครั้ง แล้วจึงกดป่ม **เปิด** เพื่อเปิด HP All-in-One

สาเหตุ: สถานะไดรเวอรของเครื่องพิมพเปลี่ยนไป

<span id="page-132-0"></span>วธิแกี ไข: สถานะไดรเวอรของเครื่องพิมพอาจเปลี่ยนเปน **offline** (ไมมี การเชื่อมตอ) หรือ **stop printing** (หยุดการพิมพ)

## การตรวจสอบสถานะไดรเวอร์ของเครื่องพิมพ์

- 1. ใน HP Solution Center คลิกเลือกแท็บแสดงอุปกรณ
- 2. คลิก **Settings** (การตั้งคา)
- 3. คลิก **Status** (สถานะ) ถาสถานะเปน **offline** (ไมมการเช ี ื่อมตอ) หรือ **stop printing** (หยุด การพิมพ) ใหเปลี่ยนสถานะเปน **ready** (พรอมสําหรับการทํางาน)

## สาเหตุ: งานพิมพที่ถูกลบยังคงอยูในคิว

ี **วิธีแก้ไข:** งานพิมพ์อาจยังคงอยในคิวหลังจากถูกสั่งยกเลิกไปแล้ว งาน พิมพ์ที่ถูกยกเลิกทำให้คิวติดขัดและกันไม่ให้มีการพิมพ์สำหรับงานพิมพ์ต่อ ไป

จากคอมพิวเตอรของทาน ใหเปดโฟลเดอรเครื่องพิมพและดูวายังมีงานพิมพ ที่ถูกยกเลิกไปแล้วอยในคิวการพิมพ์หรือไม่ ลองลบงานพิมพ์ออกจากคิว ถ้า ้มยังคงอยู่ในคิว ให้ลองทำตามวิธีใดวิธีหนึ่งนี้หรือทำทั้งสองวิธี

- ถอดสาย USB ออกจากเครื่อง HP All-in-One รีสตารทคอมพิวเตอร และตอสาย USB เขากับ HP All-in-One อีกครั้ง
- ้ปิด HP All-in-One รีสตาร์ทคอมพิวเตอร์ จากนั้นรีสตาร์ท HP All-in-One

## **HP All-in-One พิมพ์อักขระที่ไม่มีความหมาย**

สาเหตุ: หนวยความจําใน HP All-in-One เต็ม ว**ิธีแก้ไข:** ปิด HP All-in-One และเครื่องคอมพิวเตอร์เป็นเวลา 60 วินาทีจากนั้นเปดอุปกรณทั้งสองและลองพิมพอีกครั้ง

สาเหตุ: เอกสารเกิดความเสียหาย

**วิธีแก้ไข: ล**องพิมพ์เอกสารอื่นจากแอพพลิเคชันซอฟต์แวร์เดียวกัน ถ้า ้พิมพ์ได้ ให้ลองพิมพ์เอกสารที่บันทึกไว้ก่อนหน้านี้ที่ไม่เสียหาย

# ้เครื่องไม่ทำงานเมื่อพยายามพิมพ์

สาเหตุ: HP All-in-One ปดอยู

วธิแกี ไข: ดูไฟสัญญาณ เปด ที่อยูดานหนาของ HP All-in-One หากไฟ ไม่ติด แสดงว่าเครื่อง HP All-in-One ปิดอย่ ตรวจสอบให้แน่ใจว่าได้ต่อ สายไฟเข้ากับเครื่อง HP All-in-One และเสียบเข้ากับเต้าเสียบแน่นดีแล้ว กดปมุ เปด เพื่อเปดเครื่อง HP All-in-One

สาเหตุ: HP All-in-One กําลังทํางานอื่นอยู

**วิธีแก้ไข:** หากเครื่อง HP All-in-One กำลังทำงานอื่นๆ เช่น กำลังทำ ี่สำเนาหรือกำลังสแกน งานพิมพ์ของท่านอาจล่าช้าจนกว่าเครื่อง HP All-in-One จะทำงานปัจจุบันเสร็จ

เอกสารบางชั้นอาจใชเวลาพิมพนาน หากไมมีการพิมพใดๆ เกิดขึ้นหลังจาก สั่งพิมพดวยเครื่อง HP All-in-One ใหตรวจสอบจากหนาจอเครื่อง คอมพิวเตอรของทานวามีขอความใดปรากฏหรือไม

สาเหตุ: HP All-in-One ไมใชเครื่องพิมพที่ไดเลือกไว วธิแกี ไข: ตรวจสอบใหแนใจวา HP All-in-One เปนเครื่องพิมพที่ได เลือกไว้ในแอพพลิเดชันซอฟต์แวร์ของท่าน

 $\hat{X}$  เคล็ดลับ คุณสามารถกำหนดให้ HP All-in-One เป็นเครื่องพิมพ์ดี ฟอลต์ได้ เพื่อให้แน่ใจว่าเครื่องพิมพ์นั้นจะถูกเลือกโดยอัตโนมัติเมื่อคุณ เลือก **Print** (พิมพ) ในเมนู**File** (ไฟล) ของซอฟตแวรโปรแกรมตางๆ ี่สำหรับข้อมลเพิ่มเติม โปรดด "กำหนดให้ [HP All-in-One](#page-37-0) เป็น [เครื่องพิมพดีฟอลต](#page-37-0)" ในหนา 36

สาเหตุ: เครื่องคอมพิวเตอรจะไมสื่อสารกับ HP All-in-One

ว**ิธีแก้ไข:** หาก HP All-in-One เชื่อมต่อกับคอมพิวเตอร์ไม่ถูกต้อง อาจ เกิดขอผิดพลาดในการสื่อสาร ตรวจสอบใหแนใจวาสาย USB เชื่อมตอกับ HP All-in-One และคอมพิวเตอรอยางแนนหนาตามที่แสดงดานลางนี้

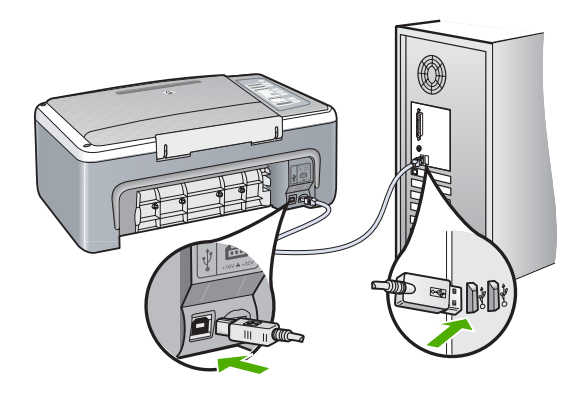

ถาการเชื่อมตอเสถียรดีแตยังไมมสีิ่งใดพิมพออกมาหลังจากที่ทานไดสงงาน พิมพไปยัง HP All-in-One เปนเวลาหลายนาทีแลว ใหตรวจสอบสถานะ ของ HP All-in-One ในซอฟตแวร HP Photosmart คลิก **Status** (สถานะ)

ี่สำหรับข้อมลเพิ่มเติม โปรดด

"[ปญหาดานการสื่อสารผานการเชื่อมตอ](#page-98-0) USB" ในหนา 97

สาเหตุ: HP All-in-One มีกระดาษติดอยู วธิแกี ไข: ดึงกระดาษที่ติดอยูออก สําหรับขอมูลเพิ่มเติม โปรดดู "การแก้ปัญหากระดาษติด" ในหน้า 99

สาเหตุ: แครตลับหมึกพิมพติดขัด

<span id="page-135-0"></span>ี**วิธีแก้ไข:** ปิด HP All-in-One นำวัตถใดๆ ที่กีดขวางแคร่ตลับหมึกพิมพ์ ออก (รวมถึงวัสดุหีบหอใดๆ) แลวจึงเปด HP All-in-One อีกครั้ง

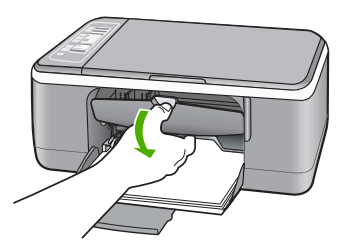

สาเหตุ: ไมมีกระดาษอยในู HP All-in-One วธิแกี ไข: วางกระดาษลงในถาดปอนกระดาษ สําหรับขอมูลเพิ่มเติม โปรดดู ้"การใส่กระดาษขนาดเต็มแผ่น" ในหน้า 26

## ็หน้าในเอกสารเรียงลำดับผิด

สาเหตุ: การตั้งคาการพิมพถูกตั้งไวใหพิมพหนาแรกของเอกสารกอน เนื่องจากวิธีปอนกระดาษผานเครื่อง HP All-in-One ทําใหหนาแรกที่พิมพ ออกมาถูกจัดเรียงไวสวนลางของตั้งกระดาษ

ี**วิธีแก้ไข:** พิมพ์เอกสารย้อนลำดับ เมื่อเสร็จสิ้นการพิมพ์เอกสาร เอกสารจะ ่อย่ในลำดับที่ถูกต้อง

ี่สำหรับข้อมลเพิ่มเติม โปรดด

"การพิมพ์เอกสารหลายหน้าในลำดับที่กลับกัน" ในหน้า 54

# ไม่ได้พิมพ์ขอบออกมาตามที่คาดไว้

ี**สาเหตุ:** ระยะขอบที่กำหนดไว้ในซอฟต์แวร์แอพพลิเคชันไม่ถูกต้อง วธิแกี ไข: ตรวจสอบระยะขอบเครื่องพิมพ

ตรวจสอบให้แน่ใจว่าค่าระยะขอบสำหรับเอกสารไม่มากเกินกว่าพื้นที่การ พิมพของ HP All-in-One

#### วิธีการตรวจสอบค่าระยะขอบ

- 1. ท่านสามารถดูภาพตัวอย่างงานที่พิมพ์ได้ก่อนส่งไปยัง HP All-in-One
- 2. ตรวจสอบระยะขอบ HP All-in-One จะใช้ระยะขอบที่ท่านกำหนดไว้ในซอฟต์แวร์ แอพพลิเคชัน จนกวาคาดังกลาวจะมากกวาระยะขอบขั้นต่ําที่ HP All-in-One รองรับได
- ี 3. ยกเลิกงานพิมพ์หากมีระยะขอบไม่เพียงพอ แล้วปรับระยะขอบใน ซอฟตแวรแอพพลิชันของทาน

ี**สาเหตุ:** การตั้งค่าขนาดกระดาษอาจไม่ถูกต้องสำหรับงานที่คุณกำลังพิมพ์ ี **วิธีแก้ไข:** ตรวจสอบว่าได้เลือกการตั้งค่าขนาดกระดาษที่เหมาะสมสำหรับ ึ่งานของท่าน ตรวจสอบให้แน่ใจว่าท่านได้ใส่กระดาษที่มีขนาดถูกต้องไว้ใน ถาดปอนกระดาษ

ตัวอย่างเช่น ในบางประเทศ/ภูมิภาค ท่านอาจจำเป็นต้องระบุขนาดกระดาษ เปน A4 ถา A (Letter) เปนคาดีฟอลต

้สำหรับข้อมลเพิ่มเติม โปรดด

"[กําหนดประเภทกระดาษสําหรับการพิมพ](#page-39-0)" ในหนา 38

ี**สาเหตุ:** ตัวปรับแนวกระดาษอยู่ในตำแหน่งที่ไม่ถกต้อง

วธิแกี ไข: นําตั้งกระดาษออกจากถาดปอนกระดาษ แลวจึงใสกระดาษเขา ไปใหม่ ตรวจสอบให้แน่ใจว่าคุณได้เลื่อนตัวปรับความกว้างของกระดาษเข้า ไปจนสุดที่ขอบกระดาษ

สําหรับขอมูลเพิ่มเติม โปรดดู

"[การใสกระดาษ](#page-27-0)" ในหนา 26

สาเหตุ: วางปกซองจดหมายไมถูกตอง

วธิแกี ไข: นํากระดาษทั้งหมดออกจากถาดปอนกระดาษ วางปกซองจด หมายลงในถาดป้อนกระดาษ โดยหงายด้านฝาซองขึ้นและอย่ทางซ้ายมือ

หมายเหตุ เพื่อหลีกเลี่ยงปญหากระดาษติด ใหสอดฝาซองเขาไปในซอง

<span id="page-137-0"></span>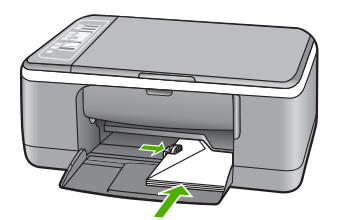

สําหรับขอมูลเพิ่มเติม โปรดดู "[การใสซองจดหมาย](#page-32-0)" ในหนา 31

## ข้อความหรือภาพถูกตัดออกตรงส่วนขอบกระดาษ

ี**สาเหต**ุ: ระยะขอบที่กำหนดไว้ในซอฟต์แวร์แอพพลิเคชันไม่ถูกต้อง ้**วิธีแก้ไข:** ตรวจสอบให้แน่ใจว่าค่าระยะขอบสำหรับเอกสารไม่มากเกิน กว่าพื้นที่การพิมพ์ของ HP All-in-One

#### วิธีการตรวจสอบค่าระยะขอบ

- 1. ท่านสามารถดูภาพตัวอย่างงานที่พิมพ์ได้ก่อนส่งไปยัง HP All-in-One
- 2. ตรวจสอบระยะขอบ HP All-in-One จะใช้ระยะขอบที่ท่านกำหนดไว้ในซอฟต์แวร์ แอพพลิเคชัน จนกวาคาดังกลาวจะมากกวาระยะขอบขั้นต่ําที่ HP All-in-One รองรับได
- ี<mark>3. ยกเลิกงานพิมพ์หากมีระยะขอบไม่เพียงพอ แล้วปรับระยะขอบใน</mark> ซอฟตแวรแอพพลิชันของทาน

ี **สาเหตุ:** เอกสารที่คุณกำลังพิมพ์มีขนาดใหญ่กว่ากระดาษที่ใส่อยู่ในถาด ปอนกระดาษ

วธิแกี ไข: ตรวจสอบใหแนใจวาการจัดวางเอกสารที่คุณกําลังจะพิมพพอดี กับขนาดกระดาษที่ HP All-in-One รองรับ

# ้ วิธีการดูตัวอย่างเค้าโครงงานพิม**พ์**

- ี่ 1. วางกระดาษที่มีขนาดถูกต้องลงในถาดป้อนกระดาษ
- 2. ท่านสามารถดูภาพตัวอย่างงานที่พิมพ์ได้ก่อนส่งไปยัง HP All-in-One
- ี่ 3. ตรวจสอบรูปภาพในเอกสารเพื่อให้แน่ใจว่าขนาดปัจจุบันพอดีกับพื้นที่ การพิมพของ HP All-in-One
- 4. ยกเลิกงานพิมพหากรูปภาพไมพอดีกับพื้นที่ในการพิมพของหนา

<span id="page-138-0"></span>่ั∕่⊱ เคล็ดลับ โปรแกรมซอฟต์แวร์ประยกต์บางตัว ช่วยให้ท่านกำหนดขนาด ของเอกสารใหเหมาะสมกับขนาดของกระดาษที่เลือกไวในขณะนั้น ทาน ยังสามารถกําหนดขนาดของเอกสารจากกรอบโตตอบ **Properties** (คุณสมบัติ) สำหรับการพิมพ์ได้อีกด้วย

ี **สาเหตุ:** มีการใส่กระดาษไม่ถูกต้อง

**วิธีแก้ไข:** ถ้าป้อนกระดาษไม่ถกต้อง อาจทำให้เอกสารบางส่วนขาดหาย ไปได้

นําตั้งกระดาษออกจากถาดปอนกระดาษ แลวจึงใสกระดาษเขาไปใหม ตรวจ สอบใหแนใจวาคุณไดเลื่อนตัวปรับความกวางของกระดาษเขาไปจนสุดที่ ขอบกระดาษ

ี่ สำหรับข้อมลเพิ่มเติม โปรดด

"[การใสกระดาษขนาดเต็มแผน](#page-27-0)" ในหนา 26

## มหนี าวางเปลาออกมาในขณะพมพิ

ี **สาเหตุ:** ถ้าท่านกำลังพิมพ์ข้อความสีดำ และมีกระดาษเปล่าออกมาจาก HP All-in-One ตลับหมึกสีดำอาจหมด

้**วิธีแก้ไข:** ตรวจสอบระดับหมึกพิมพ์โดยประมาณที่เหลือในตลับหมึกพิมพ์ ถ้าตลับหมึกพิมพ์เหลือหมึกพิมพ์ในปริมาณน้อยหรือไม่มีหมึกพิมพ์ ท่าน ต้องเปลี่ยนตลับหมึกพิมพ์

ถ้ายังมีหมึกพิมพ์เหลืออย่ในตลับหมึกพิมพ์ แต่ท่านยังพบปัญหา ให้ลองพิมพ์ รายงานการทดสอบเครื่องเพื่อดว่าตลับหมึกพิมพ์มีปัญหาหรือไม่ หาก รายงานการทดสอบเครื่องแสดงวามีปญหา ใหทําความสะอาดตลับหมึกพิมพ หากยังไม่สามารถแก้ไขปัญหาได้ ท่านอาจต้องเปลี่ยนตลับหมึกพิมพ์

้สำหรับข้อมลเพิ่มเติมเกี่ยวกับตลับหมึกพิมพ์ โปรดด "การแก้ไขปัญหาเบื้อง ี่ ต้นเกี่ยวกับตลับหมึกพิมพ์" ในหน้า 112

สาเหตุ: เอกสารที่ทานกําลังพิมพมีหนาวางเพิ่มขึ้นมา

วิ**ธีแก้ไข:** เปิดไฟล์เอกสารในแอพพลิเคชันซอฟต์แวร์ และลบหน้าหรือ บรรทัดที่เกิดขึ้นมาที่ตอนทายของเอกสาร

ี **วิธีแก้ไข:** ถ้า HP All-in-One มีกระดาษเหลืออยู่น้อย ให้ใส่กระดาษเพิ่ม ในถาดปอนกระดาษ ถามีกระดาษในถาดปอนเปนจํานวนมาก ใหนํา กระดาษออก เคาะตั้งกระดาษนั้นกับพื้นเรียบใหขอบเสมอกัน แลวจึงใส กระดาษลงในถาดปอนกระดาษอีกครั้ง

ี่สำหรับข้อมลเพิ่มเติม โปรดด

"[การใสกระดาษขนาดเต็มแผน](#page-27-0)" ในหนา 26

สาเหตุ: เทปปองกันถูกดึงออกจากตลับหมึกพิมพเพียงบางสวนเทานั้น

วิธีแก้ไข: ตรวจสอบตลับหมึกพิมพ์แต่ละตลับ อาจดึงเทปออกจากหน้า สัมผัสสีทองแดงแล้ว แต่อาจยังมีเทปห้มหัวฉีดพ่นหมึกอย่ ถ้ายังมีเทปห้มหัว ฉีดพ่นหมึกอย่ ให้ค่อยๆ ดึงเทปนั้นออกจากตลับหมึกพิมพ์ ห้ามสัมผัสหัวฉีด ี่พ่นหมึกหรือหน้าสัมผัสสีทองแดง

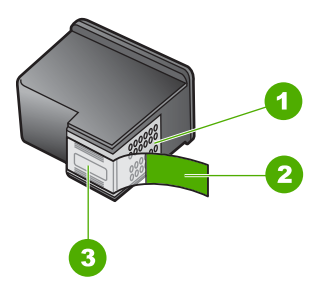

- 1 หนาสัมผัสสีทองแดง
- ่ 2 เทปพลาสติกที่มีแถบดึงสีชมพ (ต้องดึงออกก่อนการติดตั้ง)
- 3 หัวฉีดหมึกใตเทป

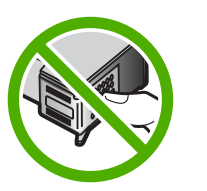

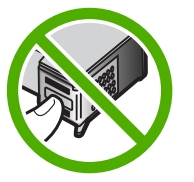

สําหรับขอมูลเพิ่มเติม โปรดดู "[การเปลี่ยนตลับหมึกพิมพ](#page-78-0)" ในหนา 77

## <span id="page-140-0"></span>หมกพึ ิมพพนกระจายอยดู านใน **HP All-in-One** เมอพื่ มพิ ภาพถาย

ี**สาเหตุ:** การตั้งค่าการพิมพ์แบบไม่มีขอบจำเป็นต้องใส่กระดาษภาพถ่าย ไวในถาดปอนกระดาษ ทานกําลังใชกระดาษผิดประเภท

วธิแกี ไข: ตรวจสอบใหแนใจวาทานใสกระดาษภาพถายในถาดปอน กระดาษก่อนพิมพ์งานพิมพ์แบบไม่มีขอบ

#### การแก้ไขปัญหาเบื้องต้นในการทำสำเนา ื้

ใชสวนนี้เพื่อแกไขปญหาในการทําสําเนาดังตอไปนี้

- เครื่องไมทํางานเมอฉื่ ันพยายามทําสําเนา
- [บางสวนของตนฉบับไมปรากฏหรือถูกตัดออกไป](#page-141-0)
- [งานพิมพมีขนาดใหญขึ้นบนหนากระดาษ](#page-142-0)
- [เอกสารเปนหนาวาง](#page-142-0)
- [สําเนาแบบไมมีขอบจะมีขอบขาวโดยรอบ](#page-143-0)

# ้ เครื่องไม่ทำงานเมื่อฉันพยายามทำสำเนา

สาเหตุ: HP All-in-One ปดอยู

วธิแกี ไข: ดูไฟสัญญาณ เปด ที่อยูดานหนาของ HP All-in-One หากไฟ ไมติด แสดงวาเครื่อง HP All-in-One ปดอยู ตรวจสอบใหแนใจวาไดตอ ี สายไฟเข้ากับเครื่อง HP All-in-One และเสียบเข้ากับเต้าเสียบแน่นดีแล้ว กดปมุ เปด เพื่อเปดเครื่อง HP All-in-One

ี **สาเหตุ:** มีการวางต้นฉบับไม่ถูกต้องบนแผ่นกระจก

<span id="page-141-0"></span>ี **วิธีแก้ไข:** วางเอกสารต้นฉบับโดยคว่ำด้านที่คุณต้องการทำสำเนาหรือ สแกน และวางให้ชิดมมซ้ายด้านหน้าของกระจก

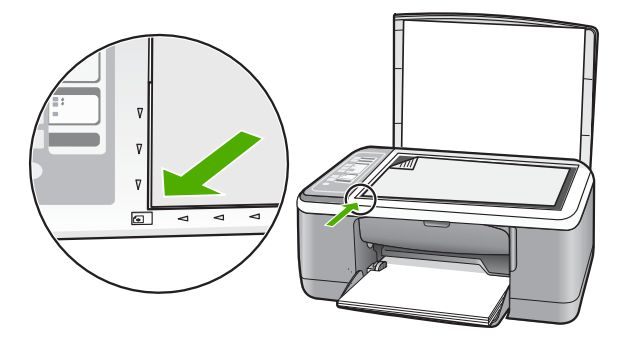

สาเหตุ: HP All-in-One อาจกําลังทําสําเนาหรือพิมพอยู วธิแกี ไข: ตรวจสอบไฟ เปด ถาไฟกระพริบ แสดงวา HP All-in-One กําลังทํางานอยู

สาเหตุ: HP All-in-One ไมยอมรับประเภทกระดาษ วธิแกี ไข: หามใช HP All-in-One เพื่อทําสําเนาลงบนซองจดหมายหรือ กระดาษประเภทอื่นที่ HP All-in-One ไมรองรับ

สาเหตุ: HP All-in-One มีกระดาษติดอยู่ **วิธีแก้ไข:** ดึงกระดาษที่ติดอยู่ออก สําหรับขอมูลเพิ่มเติม โปรดดู "การแก้ปัญหากระดาษติด" ในหน้า 99

## ้บางส่วนของต้นฉบับไม่ปรากฏหรือถูกตัดออกไป

สาเหตุ: มีการวางตนฉบับไมถูกตองบนแผนกระจก

<span id="page-142-0"></span>**วิธีแก้ไข:** วางเอกสารต้นฉบับโดยคว่ำด้านที่คุณต้องการทำสำเนาหรือ ิสแกน และวางให้ชิดมมซ้ายด้านหน้าของกระจก

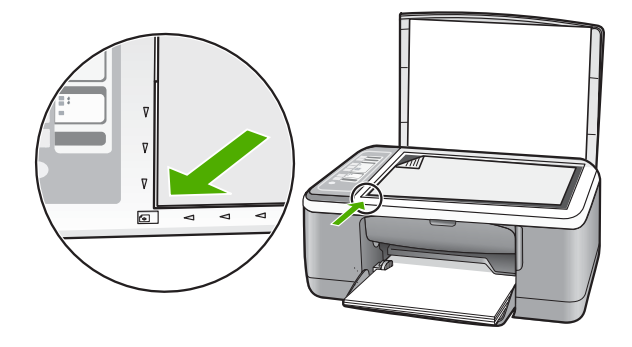

สาเหตุ: กระจกสแกนเนอรสกปรก อุปกรณจึงทําสําเนาบริเวณนั้นเขาไป ้ด้วย ทำให้สำเนาที่ได้มีขนาดใหญ่กว่าเอกสาร

ี**วิธีแก้ไข:** ทำความสะอาดกระจกสแกนเนอร์ และตรวจสอบให้แน่ใจว่าไม่ มีสิ่งแปลกปลอมติดอยู

ี่สำหรับข้อมลเพิ่มเติม โปรดดู "การทำความสะอาดกระจก" ในหน้า 73

#### ึ่งานพิมพ์มีขนาดใหญ่ขึ้นบนหน้ากระดาษ

สาเหตุ: ภาพที่ทําสําเนาปรากฏไมเต็มหนากระดาษ

**วิธีแก้ไข:** ตรวจสอบว่าได้เลือกการตั้งค่าของการทำสำเนาไว้อย่างถูกต้อง ู แล้ว หากปัญหายังคงมีอย่ แสดงว่าอาจมีเศษฝนติดอย่ที่กระจกหรือที่ด้าน หลังของฝาปดเอกสาร ซึ่งอาจเปนเหตุให HP All-in-One ตรวจจับไดเพียง บางสวนของภาพเทานั้น ปดเครื่อง ถอดปลั๊กสายไฟออก แลวจึงใชผานุมเช็ด กระจกและด้านหลังของฝาปิดเอกสาร

ี่สำหรับข้อมูลเพิ่มเติม โปรดด

- "[การทําความสะอาดแผนรองฝาปด](#page-75-0)" ในหนา 74
- "[การทําความสะอาดกระจก](#page-74-0)" ในหนา 73

#### เอกสารเปนหนาวาง

ี **สาเหต**ุ: มีการวางต้นฉบับไม่ถูกต้องบนแผ่นกระจก

## <span id="page-143-0"></span>**วิธีแก้ไข:** วางต้นฉบับโดยคว่ำด้านที่จะพิมพ์ลงบนมุมซ้ายด้านหน้าของ กระจก

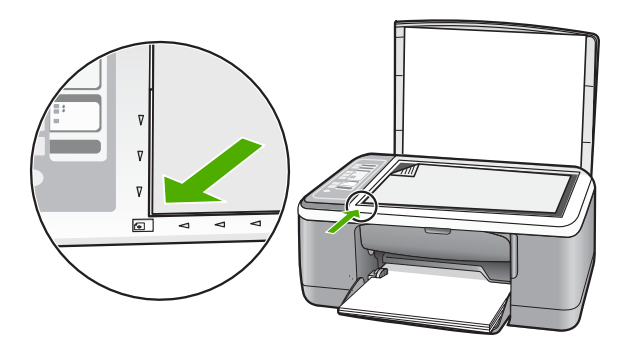

ี**สาเหตุ:** ต้องทำความสะอาดตลับหมึกพิมพ์ หรือหมึกอาจจะหมด **วิธีแก้ไข:** ตรวจสอบระดับหมึกพิมพ์โดยประมาณที่เหลือในตลับหมึกพิมพ์ ถ้าตลับหมึกพิมพ์เหลือหมึกพิมพ์ในปริมาณน้อยหรือไม่มีหมึกพิมพ์ ท่าน ต้องเปลี่ยนตลับหมึกพิมพ์

ถ้ายังมีหมึกพิมพ์เหลืออย่ในตลับหมึกพิมพ์ แต่ท่านยังพบปัญหา ให้ลองพิมพ์ รายงานการทดสอบเครื่องเพื่อดว่าตลับหมึกพิมพ์มีปัญหาหรือไม่ หาก รายงานการทดสอบเครื่องแสดงวามีปญหา ใหทําความสะอาดตลับหมึกพิมพ หากยังไม่สามารถแก้ไขปัญหาได้ ท่านอาจต้องเปลี่ยนตลับหมึกพิมพ์

้สำหรับข้อมูลเพิ่มเติมเกี่ยวกับตลับหมึกพิมพ์ โปรดดู "การแก้ไขปัญหาเบื้อง ี่ต้นเกี่ยวกับตลับหมึกพิมพ์" ในหน้า 112

## ี สำเนาแบบไม่มีขอบจะมีขอบขาวโดยรอบ

ี **สาเหต**ุ: ท่านกำลังพยายามทำสำเนาแบบไม่มีขอบจากต้นฉบับที่มีขนาด เล็กมาก

ี **วิธีแก้ไข:** เมื่อท่านทำสำเนาแบบไม่มีขอบจากต้นฉบับที่มีขนาดเล็กมาก HP All-in-One จะขยายต้นฉบับให้มีขนาดใหญ่ขึ้นถึงเปอร์เซ็นต์สงสด อาจ ทําใหมีพื้นที่วางสีขาวบริเวณรอบขอบ (เปอรเซ็นตสูงสุดแตกตางกันไปตาม ร่น)

ุขนาดสงสดของต้นฉบับจะแตกต่างกันไป ทั้งนี้ ขึ้นอย่กับขนาดของสำเนา ี่ แบบไม่มีขอบที่ท่านกำลังทำ ตัวอย่างเช่น ท่านไม่สามารถขยายภาพถ่ายพาส ปอรตเพื่อสรางสําเนาแบบไมมีขอบขนาดเทาจดหมายได
้ถ้าคุณต้องการทำสำเนาแบบไม่มีขอบจากต้นฉบับที่มีขนาดเล็กมาก ให้ ี่สแกนต้นฉบับลงในคอมพิวเตอร์ ปรับเปลี่ยนขนาดภาพ จากนั้น พิมพ์สำเนา แบบไม่มีขอบจากภาพที่ขยายขนาดแล้ว

ี **สาเหต**ุ: ท่านกำลังพยายามทำสำเนาแบบไม่มีขอบโดยไม่ใช้กระดาษภาพ ถาย

้**วิธีแก้ไข:** ใช้กระดาษภาพถ่ายเพื่อทำสำเนาแบบไร้ขอบ

#### การแก้ไขปัญหาเบื้องต้นเกี่ยวกับการสแกน ี่

ใชสวนนี้เพื่อแกไขปญหาในการสแกนดังตอไปนี้

- การสแกนหยุดชะงกั
- การสแกนลมเหลว
- [การสแกนลมเหลวเพราะหนวยความจําคอมพิวเตอรไมเพียงพอ](#page-145-0)
- [รูปภาพที่สแกนจะวางเปลา](#page-145-0)
- [รูปภาพที่สแกนมการครอบต](#page-146-0) ี ัดไมถูกตอง
- [รูปภาพที่สแกนวางเคาโครงหนาไมถูกตอง](#page-146-0)
- [รูปแบบขอความไมถูกตอง](#page-146-0)
- [รูปภาพที่สแกนแลวจะแสดงเปนเสนประแทนขอความ](#page-147-0)
- [ขอความไมถูกตองหรือหายไป](#page-147-0)

## การสแกนหยดชะงัก

สาเหตุ: หนวยความจําของระบบคอมพิวเตอรอาจต่ํา

วธิแกี ไข: ปดเครื่อง HP All-in-One แลวเปดอีกครั้ง ปดเครื่อง คอมพิวเตอรแลวเปดอีกครั้ง

ถาวิธีนี้ไมไดผล ใหลองเปลี่ยนการสแกนเปนความละเอียดที่ต่ําลงใน ซอฟตแวร

## การสแกนลมเหลว

สาเหตุ: ไมไดเปดคอมพิวเตอร วธิแกี ไข: เปดคอมพิวเตอร

<span id="page-145-0"></span>วธิแกี ไข: เชื่อมตอเครื่องคอมพิวเตอรกับ HP All-in-One ดวยสาย USB มาตรฐาน

สําหรับขอมูลเพิ่มเติม โปรดดูในคูมือการติดตั้ง

สาเหตุ: ซอฟตแวร HP Photosmart อาจยังไมไดรับการติดตั้ง วธิแกี ไข: ใสแผนการติดตั้ง HP All-in-One และติดตั้งซอฟตแวร ี่สำหรับข้อมลเพิ่มเติม โปรดดในค่มือการติดตั้ง

สาเหตุ: ไดติดตั้งซอฟตแวร HP Photosmart แลว แตไมทํางาน วธิแกี ไข: เปดซอฟตแวรที่คุณติดตั้งพรอมกับ HP All-in-One และลอง สแกนใหมอีกครั้ง

 $\mathbb B$  หมายเหตุ เมื่อต้องการตรวจสอบว่าซอฟต์แวร์กำลังทำงานหรือไม่ ให้ คลิกขวาบนไอคอน **HP Digital Imaging Monitor** ในซิสเต็มเท ้รย์ทางด้านขวาของทาสก์บาร์ของ Windows เลือกอปกรณ์ในรายการ แลวคลิก **Display Status** (แสดงสถานะ)

# ิ การสแกนล้มเหลวเพราะหน่วยความจำคอมพิวเตอร์ไม่เพียงพอ

สาเหตุ: มีโปรแกรมที่กําลังทํางานอยูมากเกินไปในคอมพิวเตอรของคุณ วธิแกี ไข: ปดโปรแกรมทั้งหมดที่ไมไดใชงาน รวมทั้งโปรแกรมที่ทํางาน อยูเบื้องหลัง เชน สกรีนเซฟเวอรและโปรแกรมตรวจสอบไวรัส หากคุณปด โปรแกรมตรวจสอบไวรัส อย่าลืมกลับมาเปิดการใช้งานใหม่เมื่อการสแกน เสร็จสิ้นแลว

หากเกิดปญหานี้ขึ้นบอยครั้ง หรือหากคุณประสบปญหาเกี่ยวกับหนวยความ จำขณะใช้งานโปรแกรมอื่น คุณอาจจำเป็นต้องเพิ่มหน่วยความจำให้กับ เครื่องคอมพิวเตอร์ของคุณ สำหรับรายละเอียดเพิ่มเติม โปรดดุค่มือผู้ใช้งาน ที่มาพรอมกับเครื่องคอมพิวเตอรของคุณ

# ้รปภาพที่สแกนจะว่างเปล่า

สาเหตุ: มีการวางตนฉบับไมถูกตองบนแผนกระจก

# <span id="page-146-0"></span>ี**วิธีแก้ไข:** วางเอกสารต้นฉบับโดยคว่ำด้านที่คณต้องการทำสำเนาหรือ สแกน และวางให้ชิดมมซ้ายด้านหน้าของกระจก

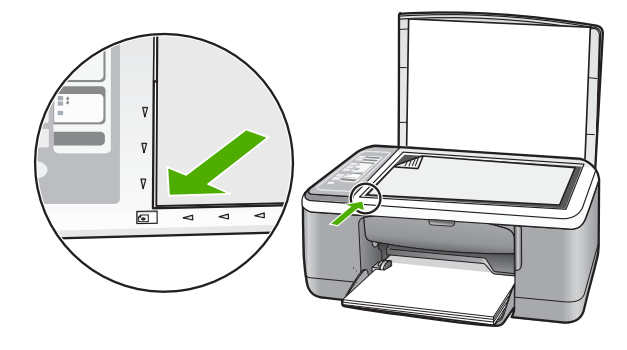

# ี รูปภาพที่สแกนมีการครอบตัดไม่ถูกต้อง

สาเหตุ: ซอฟตแวรไดรับการตั้งคาใหตัดภาพที่ไดรับสแกนโดยอัตโนมตัิ วธิแกี ไข: คุณลักษณะการครอบตัดอัตโนมตัิในซอฟตแวรจะเปนการ ครอบตัดรายละเอียดใดๆ ที่ไมใชสวนประกอบของภาพหลัก ซึ่งในบางครั้ง อาจไมใชสิ่งที่คุณตองการ ในกรณีดังกลาว ใหปดการครอบตัดอัตโนมัติใน ซอฟต์แวร์ และครอบตัดภาพที่สแกนแล้วด้วยตนเอง หรือไม่ต้องครอบตัด เลย

# ้ รูปภาพที่สแกนวางเค้าโครงหน้าไม่ถูกต้อง

สาเหตุ: คุณลักษณะการครอบตัดอัตโนมัติในซอฟตแวรทําใหเคาโครง หน้าเปลี่ยนแปลงไป

**วิธีแก้ไข:** ปิดการครอบตัดอัตโนมัติในซอฟต์แวร์เพื่อคงเค้าโครงหน้าไว้

# ้รูปแบบข้อความไม่ถูกต้อง

สาเหตุ: การตั้งคาสแกนเอกสารไมถูกตอง

วธิแกี ไข: โปรแกรมบางโปรแกรมไมสามารถจัดการรูปแบบของขอความ ที่อยในกรอบได้ ข้อความที่อยในกรอบเป็นหนึ่งในการตั้งค่าการสแกน ้ เอกสารในซอฟต์แวร์ ซึ่งจะคงเค้าโครงที่ซับซ้อนต่างๆ เช่น คอลัมน์ต่างๆ ใน จดหมายขาว ดวยการใสขอความลงในกรอบที่แตกตางกัน (กลองขอความ)

# <span id="page-147-0"></span>้ รปภาพที่สแกนแล้วจะแสดงเป็นเส้นประแทนข้อความ

สาเหตุ: หากทานใชประเภทรูปภาพเปน **Text** (ขอความ) เพื่อสแกนขอ ความที่ทานวางแผนจะแกไข เครื่องสแกนอาจไมยอมรับขอความสีประเภท รูปภาพที่เปน **Text** (ขอความ) ขาวดําจะสแกนที่ความละเอียด 300 x 300 dpi

ี่ หากท่านกำลังสแกนต้นฉบับที่มีภาพกราฟิกหรืออาร์ตเวิร์ครอบข้อความ เครื่องสแกนอาจไมยอมรับขอความ

ี**วิธีแก้ไข:** ทำสำเนาต้นฉบับเป็นแบบขาวดำแล้วสแกนสำเนานั้น

# ข้อความไม่ถูกต้องหรือหายไป

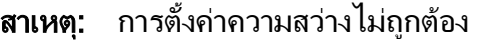

**วิธีแก้ไข:** ปรับความสว่างในซอฟต์แวร์ แล้วจึงสแกนต้นฉบับอีกครั้ง

# การปรับความสว่าง

- 1. ในหนาตาง **HP Scanning** คลิกเลือก **Lighten/Darken** (ทําให สวาง/ทําใหมดื) ในเมนู**Basic** (พื้นฐาน) หรือ แผงแสดงคําสั่ง **Tools** (เครื่องมือ)
- 2. ปรับค่าของตัวระบความสว่าง

ี**สาเหตฺ:** เศษผงอาจติดอย่บนแผ่นกระจกหรือด้านหลังของฝาเอกสาร ซึ่ง ือาจมีผลทำให้คณภาพงานสแกนแย่ลง

ี**วิธีแก้ไข:** ปิด HP All-in-One ถอดสายไฟ และใช้ผ้าน่มเช็ดแผ่นกระจก และดานหลังของฝาเอกสาร

สําหรับขอมูลเพิ่มเติม โปรดดู

- "[การทําความสะอาดแผนรองฝาปด](#page-75-0)" ในหนา 74
- "[การทําความสะอาดกระจก](#page-74-0)" ในหนา 73

สาเหตุ: การตั้งคาเอกสารสําหรับสแกนไมไดรับการตั้งคาภาษา optical character recognition (OCR) ที่ถูกตอง **OCR language** (ภาษา OCR) ทําใหซอฟตแวรรูวิธีแปลตัวอักษรที่เห็นในภาพตนฉบับ ถา **OCR** **language** (ภาษา OCR) ไมตรงกับภาษาในตนฉบับ ขอความที่ไดรับการ สแกนอาจไมสามารถอานได

วิ**ธีแก้ไข:** เลือกภาษา OCR ที่ถูกต้องในซอฟต์แวร์

 $\mathbb B$  หมายเหตุ ถ้าคุณกำลังใช้ซอฟต์แวร์ HP Photosmart ซอฟต์แวร์ Optical Character Recognition (OCR) อาจไมไดติดตั้งอยูบน คอมพิวเตอรของคุณ สําหรับการติดตั้งซอฟตแวร OCR คุณตองใสแผน ซอฟตแวรกลับเขาไปอีกครั้ง แลวเลือก **OCR** ที่อยูภายใตตัวเลือกการติด ตั้ง **Custom** (กําหนดเอง)

โปรดดูเอกสารที่มาพร้อมกับ Readiris หรือซอฟต์แวร์ OCR อื่นที่คุณใช้ สําหรับขอมูลเพิ่มเติมเกี่ยวกับวิธีเลือก **OCR language** (ภาษา OCR)

# ข้อผิดพลาด

หากเครื่อง HP All-in-One เกิดข้อผิดพลาด ไฟบนอปกรณ์อาจกะพริบหรือ ปรากฏข้อความแสดงข้อผิดพลาดบนหน้าจอเครื่องคอมพิวเตอร์ สวนนี้จะกลาวถึงหัวขอตอไปนี้

- ไฟกะพริบ
- [ขอความเกี่ยวกับอุปกรณ](#page-151-0)
- [ขอความเกี่ยวไฟล](#page-152-0)
- [ขอความทั่วไปเกี่ยวกับผูใช](#page-153-0)
- [ขอความเกี่ยวกับกระดาษ](#page-155-0)
- [ขอความเกี่ยวกับระบบไฟและการเชื่อมตอ](#page-157-0)
- [ขอความเกี่ยวกับตลับหมึกพิมพ](#page-160-0)

# ไฟกะพริบ

ไฟบน HP All-in-One กระพริบเปนจังหวะตางๆ ที่แปลกไปเพื่อแจงใหทาน ทราบถึงขอผิดพลาดที่เกิดขึ้น โปรดอานตารางตอไปนี้เพื่อแกไขปญหาขอผิด

# ิพลาด โดยดูจากไฟดวงที่กระพริบและจังหวะการกระพริบของไฟนั้นบน HP All-in-One

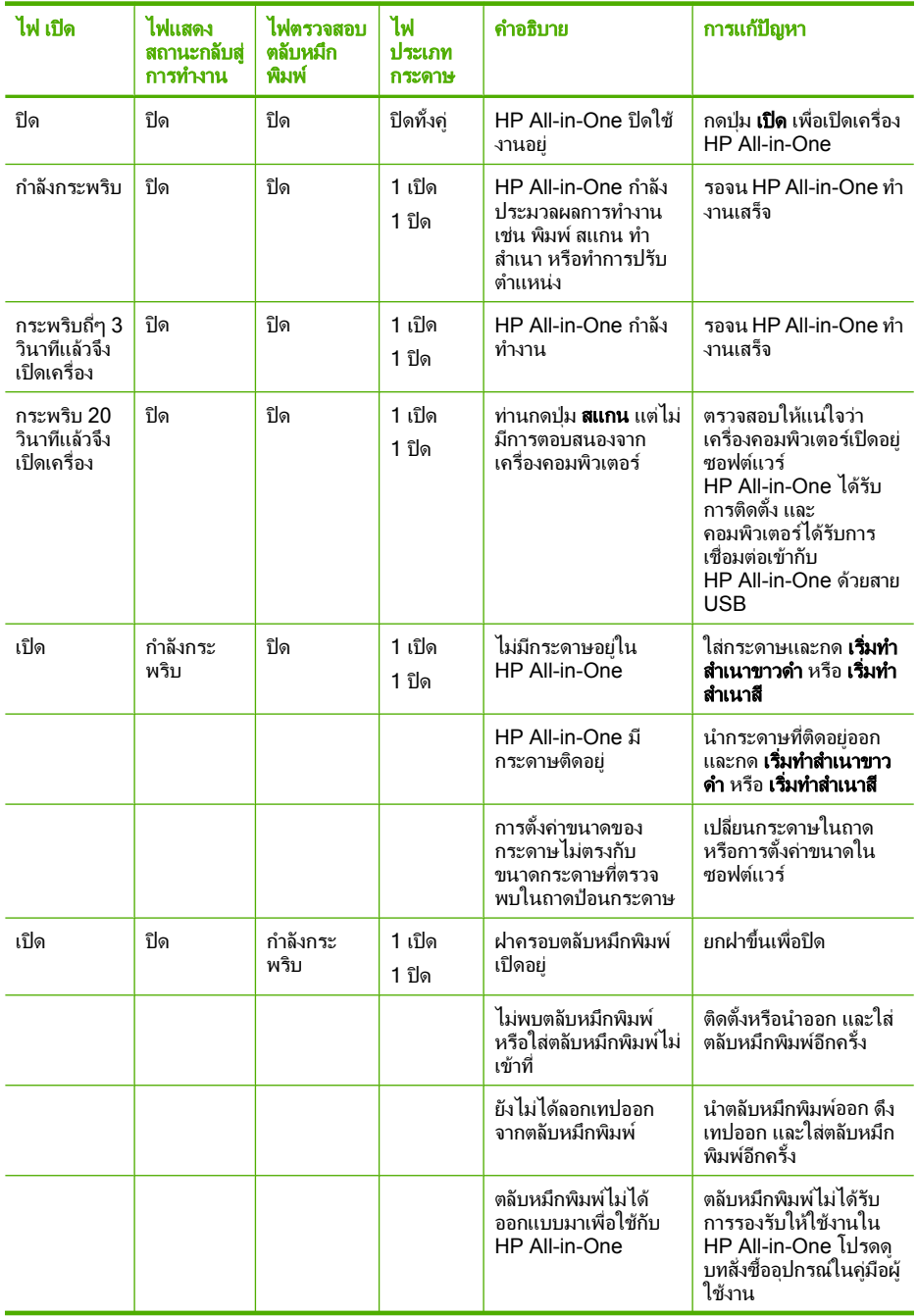

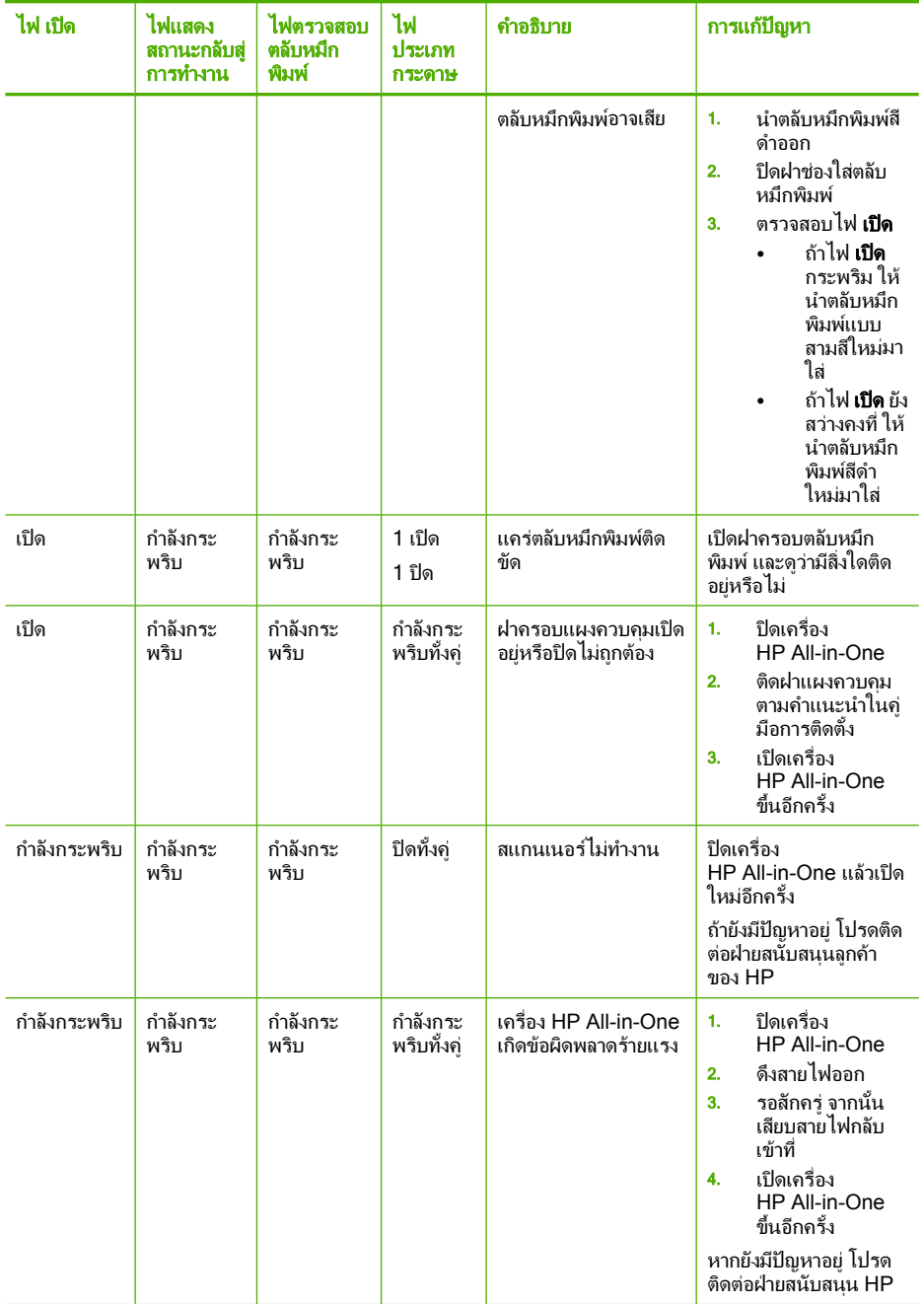

(ทําตอ)

#### <span id="page-151-0"></span>ข้อความเกี่ยวกับอุปกรณ์ ี่

ขอมลตู อไปนี้คือรายการขอความแสดงขอผิดพลาดเกี่ยวกับอุปกรณ

- การแกไขของเฟรมแวรไมตรงกัน
- เกิดขอผิดพลาดทางกลไก
- [หนวยความจําเต็ม](#page-152-0)
- [สแกนเนอรไมทํางาน](#page-152-0)

# การแกไขของเฟรมแวรไมตรงกนั

สาเหตุ: หมายเลขการแกไขของเฟรมแวรในเครื่อง HP All-in-One ไม ตรงกับหมายเลขการแกไขของซอฟตแวร

ี **วิธีแก้ไข:** หากต้องการค้นหาข้อมลการสนับสนนและการรับประกัน โปรด ไปที่เว็บไซต์ของ HP ที่ [www.hp.com/support](http://h20180.www2.hp.com/apps/Nav?h_pagetype=S-001&h_lang=en&h_cc=us&h_product=3177375&h_page=hpcom&h_client=s-h-m002-1) เมื่อเครื่องแจ้งเตือน ให้ เลือกประเทศ/ภูมิภาค แลวคลิกที่ **Contact HP** (ติดตอ HP) เพื่อขอขอมูล การโทรติดตอฝ ายสนับสนุนทางเทคนิค

# เกดขิ อผดพลาดทางกลไก ิ

สาเหตุ: HP All-in-One มีกระดาษติดอย่ **วิธีแก้ไข:** ดึงกระดาษที่ติดอย่ออก สําหรับขอมูลเพิ่มเติม โปรดดู "การแก้ปัญหากระดาษติด" ในหน้า 99

สาเหตุ: แครตลับหมึกพิมพมสีิ่งกีดขวาง

วิธีแก้ไข: ปิด HP All-in-One นำวัตถุใดๆ ที่กีดขวางแคร่ตลับหมึกพิมพ์ ออก (รวมถึงวัสดุหีบหอใดๆ) แลวจึงเปด HP All-in-One อีกครั้ง

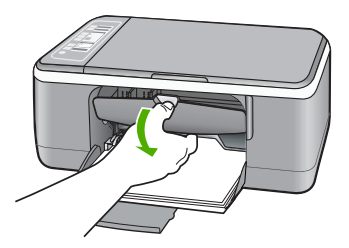

### <span id="page-152-0"></span>หนวยความจาเตํ ็ม

สาเหตุ: เอกสารที่ทานกําลังทําสําเนามีขนาดเกินหนวยความจําของ HP All-in-One

วธิแกี ไข: ลองทําสําเนาทีละนอยกวาเดิม

# ีสแกนเนอร์ไม่ทำงาน

ี**สาเหตุ:** HP All-in-One กำลังทำงานอยู่หรือมีสาเหตุที่ไม่สามารถระบุได เขามาแทรกการสแกนของทาน

วธิแกี ไข: ปดเครื่อง HP All-in-One และเปดอีกครั้ง รีสตารท คอมพิวเตอรของทาน แลวลองสแกนอีกครั้ง

หากยังมีปัญหาอยู่ ให้ลองเสียบสายไฟเข้ากับปล็กไฟที่มีสายดินโดยตรงแทน การเสียบปลั๊กเขากับอุปกรณปองกันไฟกระชากหรือปลั๊กพวง หากยังมี ปัญหาอยู่ โปรดติดต่อฝ่ายสนับสนุน HP ไปที่ [www.hp.com/support](http://h20180.www2.hp.com/apps/Nav?h_pagetype=S-001&h_lang=en&h_cc=us&h_product=3177375&h_page=hpcom&h_client=s-h-m002-1) เมื่อ เครื่องแจงเตือน ใหเลือกประเทศ/ภมู ิภาคของทาน แลวคลิก **Contact HP** (ติดต่อ HP) เพื่อขอทราบข้อมูลหรือโทรติดต่อฝ่ายให้บริการด้านเทคนิค

# ข้อความเกี่ยวไฟล์

้ข้อมลต่อไปนี้คือรายการข้อความแสดงข้อผิดพลาดเกี่ยวกับไฟล์

- เกิดขอผิดพลาดขณะอานหรือเขียนไฟล
- ไมพบไฟล
- [ไมสนับสนุนรูปแบบไฟล](#page-153-0)
- ชื่อไฟล์ไม่ถูกต้อง
- [ประเภทไฟลที่สนับสนุนของ](#page-153-0) HP All-in-One

## เกิดข้อผิดพลาดขณะอ่านหรือเขียนไฟล์

สาเหตุ: ซอฟตแวร HP All-in-One ไมสามารถเปดหรือบันทึกไฟลได ี**วิธีแก้ไข:** ตรวจสอบว่าชื่อโฟลเดอร์และไฟล์ถกต้อง

# ไมพบไฟล

ี **สาเหต**ุ: หน่วยความจำในคอมพิวเตอร์มีไม่เพียงพอสำหรับการสร้างไฟล์ ตัวอยางการพิมพ

การแก้ไขปัญหาเบื้องต้น การแกไขปญหาเบื้องตน <span id="page-153-0"></span>บท 12

# วธิแกี ไข: ปดโปรแกรมบางโปรแกรมแลวลองใหทํางานอีกครั้ง

# ไม่สนับสนนรปแบบไฟล์

ี**สาเหต**ุ: ซอฟต์แวร์ HP All-in-One ไม่รู้จักหรือรองรับรูปแบบไฟล์ของ ภาพที่ทานกําลังพยายามเปดหรือบันทึก ถานามสกุลไฟลแสดงใหเห็นวาเปน ประเภทไฟล์ที่ได้รับการรองรับ ไฟล์นั้นอาจเสียหาย

วิธีแก้ไข: เปิดไฟล์ในโปรแกรมอื่น และบันทึกไว้ในรูปแบบที่ซอฟต์แวร์ ของ HP All-in-One รองรับ

ี่สำหรับข้อมลเพิ่มเติม โปรดด

"ประเภทไฟลที่สนับสนุนของ HP All-in-One" ในหนา 152

# ชื่อไฟล์ไม่ถูกต้อง

สาเหตุ: ไมมีชื่อไฟลที่ทานปอน

วธิแกี ไข: ตรวจสอบใหแนใจวาทานไมไดใชเครื่องหมายผิดในชื่อไฟล

# ประเภทไฟลทสนี่ บสน ั นของ ุ **HP All-in-One**

ึขณะบันทึกรปภาพที่สแกน ซอฟต์แวร์ HP All-in-One รองรับรูปแบบไฟล์ดัง ตอไปนี้: BMP, DCX, FPX, GIF, JPG, PCD, PCX และ TIF

# ข้อความทั่วไปเกี่ยวกับผู้ใช้

ข้อมลต่อไปนี้คือรายการข้อความแสดงข้อผิดพลาดเกี่ยวกับผ้ใช้โดยทั่วไป

- ไมสามารถตัด
- [ขาดการเชื่อมตอ](#page-154-0)
- [ไมมีตัวเลือกการสแกน](#page-154-0)
- [ไมมีพื้นที่วางบนดิสก](#page-155-0)

# ไมสามารถตัด

ี**สาเหตุ:** คอมพิวเตอร์มีหน่วยความจำไม่เพียงพอ

วธิแกี ไข: ปดโปรแกรมทั้งหมดที่ไมไดใชงาน รวมทั้งโปรแกรมที่ทํางาน ้อย่เบื้องหลัง เช่น สกรีนเซฟเวอร์และโปรแกรมตรวจสอบไวรัส หากคณปิด โปรแกรมตรวจสอบไวรัส อยาลืมกลับมาเปดการใชงานใหมเมอการสแกน ื่ เสร็จสิ้นแล้ว

<span id="page-154-0"></span>หากเกิดปัญหานี้ขึ้นบ่อยครั้ง หรือหากคุณประสบปัญหาเกี่ยวกับหน่วยความ จำขณะใช้งานโปรแกรมอื่น คุณอาจจำเป็นต้องเพิ่มหน่วยความจำให้กับ เครื่องคอมพิวเตอร์ของคุณ สำหรับรายละเอียดเพิ่มเติม โปรดดูคู่มือผู้ใช้งาน ที่มาพรอมกับเครื่องคอมพิวเตอรของคุณ

สาเหตุ: สําหรับการแสกน ตองมีพื้นที่เหลืออยางนอยขนาด 50 MB บน ฮาร์ดดิสก์คอมพิวเตอร์ของท่าน

วิธีแก้ไข: ล้างถังขยะบนเดสก์ท็อปของท่าน ท่านอาจจำเป็นต้องลบไฟล์ ้ออกจากฮาร์ดดิสก์ด้วย ตัวอย่างเช่น ลบไฟล์ชั่วคราว

### ขาดการเชื่อมต่อ

สาเหตุ: สถานการณหลายอยางอาจเปนสาเหตุใหขอความแสดงขอผิด พลาดนี้ปรากฏขึ้น

- เปดคอมพิวเตอรไมได
- คอมพิวเตอรของคุณไมไดเชื่อมตอกับ HP All-in-One
- ซอฟตแวรที่มาพรอมกับ HP All-in-One ไมไดรับการติดตั้งอยางถูก ต้อง
- ซอฟตแวรที่มาพรอมกับ HP All-in-One ไดรับการติดตั้งแลว แตไมทํา งาน

วธิแกี ไข: ตรวจสอบใหแนใจวาเครื่องคอมพิวเตอรเปดอยูและเชื่อมตอเขา กับ HP All-in-One และตรวจสอบวาคุณไดติดตั้งซอฟตแวรที่มาพรอมกับ HP All-in-One แลว

ี่สำหรับข้อมลเพิ่มเติม โปรดด

"[ปญหาดานการสื่อสารผานการเชื่อมตอ](#page-98-0) USB" ในหนา 97

### ไม่มีตัวเลือกการสแกน

สาเหตุ: ซอฟตแวรที่มาพรอมกับเครื่อง HP All-in-One ไมทํางานหรือไม ไดรับการติดตั้ง

**วิธีแก้ไข:** ตรวจสอบให้แน่ใจว่าซอฟต์แวร์ได้รับการติดตั้งและกำลังทำ ึงานอยู่ สำหรับข้อมูลเพิ่มเติม โปรดดูคู่มือการติดตั้งที่มาพร้อมกับ HP All-in-One

# <span id="page-155-0"></span>ไม่มีพื้นที่ว่างบนดิสก์

ี**สาเหต**ุ: หน่วยความจำบนคอมพิวเตอร์ของคุณมีไม่เพียงพอสำหรับการทำ งาน

้**วิธีแก้ไข:** ปิดโปรแกรมบางโปรแกรมแล้วลองให้ทำงานอีกครั้ง

#### ข้อความเกี่ยวกับกระดาษ ี่

ขอมลตู อไปนี้คือรายการขอความแสดงขอผิดพลาดเกี่ยวกับกระดาษ

- ไมสามารถดึงกระดาษจากถาดปอนกระดาษ
- หมึกพิมพกําลังแหง
- ไมมีกระดาษ
- กระดาษติด ปอนกระดาษผิด หรือ [แครพิมพถูกกั้นไว](#page-156-0)
- [กระดาษไมตรงประเภท](#page-156-0)
- [ความกวางกระดาษไมถูกตอง](#page-157-0)

# ไมสามารถดึงกระดาษจากถาดปอนกระดาษ

ี **สาเหตฺ:** มีกระดาษอย่ในถาดป้อนกระดาษไม่พอ

วิธีแก้ไข: ถ้า HP All-in-One ไม่มีกระดาษหรือมีกระดาษเหลืออยู่น้อย ให้ใส่กระดาษเพิ่มลงในถาดป้อนกระดาษ ถ้ามีกระดาษในถาดป้อนกระดาษ ให้นำกระดาษออก เคาะตั้งกระดาษนั้นกับพื้นเรียบให้ขอบเสมอกัน แล้วจึง ้นำกระดาษใส่ลงในถาดป้อนกระดาษอีกครั้ง หากต้องการให้พิมพ์งานต่อ กด ป่ม **กลับส่การทำงาน** ที่แผงควบคมของ HP All-in-One

## หมึกพิมพ์กำลังแห้ง

สาเหตุ: แผนใสและสื่อบางประเภทตองใชเวลารอใหแหงนานกวาปกติ วธิแกี ไข: ทิ้งแผนกระดาษนั้นไวที่ถาดรับกระดาษจนกระทั่งขอความหาย ไป ถ้าจำเป็นต้องนำแผ่นกระดาษที่พิมพ์แล้วออกก่อนข้อความหายไป ให้ถือ แผ่นกระดาษที่ด้านหลังหรือขอบอย่างระมัดระวัง และวางไว้บนพื้นผิวเรียบ จนแห้ง

# ไมมกระดาษ ี

ี **สาเหตฺ:** มีกระดาษอย่ในถาดป้อนกระดาษไม่พอ

<span id="page-156-0"></span>วิธีแก้ไข: ถ้า HP All-in-One ไม่มีกระดาษหรือมีกระดาษเหลืออย่น้อย ใหใสกระดาษเพิ่มลงในถาดปอนกระดาษ ถามีกระดาษในถาดปอนกระดาษ ให้นำกระดาษออก เคาะตั้งกระดาษนั้นกับพื้นเรียบให้ขอบเสมอกัน แล้วจึง นำกระดาษใส่ลงในถาดป้อนกระดาษอีกครั้ง หากต้องการให้พิมพ์งานต่อ กด ป่ม **กลับส่การทำงาน** ที่แผงควบคมของ HP All-in-One

สาเหตุ: ฝาปดดานหลังไมติดกับ HP All-in-One **วิธีแก้ไข:** ถ้าคุณถอดฝาปิดด้านหลังเพื่อนำกระดาษที่ติดอย่ออก ให้ใส่กลับ เขาที่เดิม สําหรับขอมูลเพิ่มเติม โปรดดู "[การแกปญหากระดาษติด](#page-100-0)" ในหนา 99

## ึกระดาษติด ป้อนกระดาษผิด หรือ แคร่พิมพ์ถูกกั้นไว้

สาเหตุ: HP All-in-One มีกระดาษติดอยู **วิธีแก้ไข:** ดึงกระดาษที่ติดอย่ออก สำหรับข้อมลเพิ่มเติม โปรดด "การแก้ปัญหากระดาษติด" ในหน้า 99

สาเหตุ: แครตลับหมึกพิมพมีสิ่งกีดขวาง

วธิแกี ไข: ปด HP All-in-One นําวัตถุใดๆ ที่กีดขวางแครตลับหมึกพิมพ ออก (รวมถึงวัสดุหีบหอใดๆ) แลวจึงเปด HP All-in-One อีกครั้ง

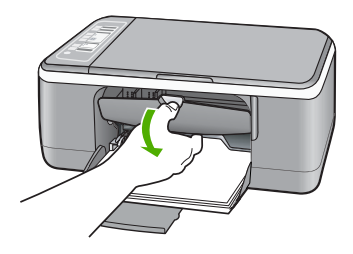

# กระดาษไมตรงประเภท

สาเหตุ: การตั้งคาการพิมพสําหรับงานพิมพไมตรงกับประเภทหรือขนาด กระดาษที่ใสอยูใน HP All-in-One

<span id="page-157-0"></span>สําหรับขอมูลเพิ่มเติม โปรดดู

- "[กําหนดประเภทกระดาษสําหรับการพิมพ](#page-39-0)" ในหนา 38
- "[เลือกกระดาษสําหรับพิมพและสําเนา](#page-23-0)" ในหนา 22

# ความกวางกระดาษไมถูกตอง

สาเหตุ: การตั้งคาการพิมพสําหรับงานพิมพไมตรงกับประเภทหรือขนาด กระดาษที่ใสอยูใน HP All-in-One

วธิแกี ไข: เปลี่ยนการตั้งคาการพิมพหรือใสกระดาษที่เหมาะสมในถาด ปอนกระดาษ

สําหรับขอมูลเพิ่มเติม โปรดดู

- "[กําหนดประเภทกระดาษสําหรับการพิมพ](#page-39-0)" ในหนา 38
- "[เลือกกระดาษสําหรับพิมพและสําเนา](#page-23-0)" ในหนา 22

#### ข้อความเกี่ยวกับระบบไฟและการเชื่อมต่อ ื่

ขอมลตู อไปนี้คือรายการขอความแสดงขอผิดพลาดเกี่ยวกับการปดเปดเครื่อง และการเชื่อมต่อ

- ไมพบ HP All-in-One
- [การทดสอบการสื่อสารลมเหลว](#page-158-0)
- [ปดเครื่องไมถูกตอง](#page-159-0)
- [การขาดการสื่อสารสองทาง](#page-159-0)

# ไมพบ **HP All-in-One**

ี**สาเหตุ:** ข้อผิดพลาดนี้มีผลต่อเครื่องที่เชื่อมต่อ USB เท่านั้น เสียบสาย USB ไม่ถูกต้อง

วธิแกี ไข: ถา HP All-in-One ไมไดเชื่อมตอเขากับคอมพิวเตอรอยางถูก ต้อง จะเกิดข้อผิดพลาดในการสื่อสารขึ้น ตรวจสอบให้แน่ใจว่าสาย USB

### <span id="page-158-0"></span>ู้เชื่อมต่ออย่กับ HP All-in-One และคอมพิวเตอร์อย่างแน่นหนา ตามที่ แสดงใหเห็นดานลาง

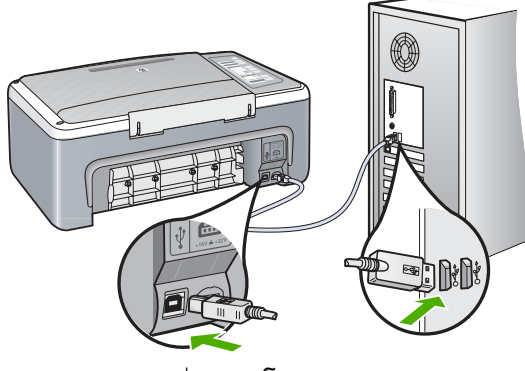

สําหรับขอมูลเพิ่มเติม โปรดดู "[ปญหาดานการสื่อสารผานการเชื่อมตอ](#page-98-0) USB" ในหนา 97

## การทดสอบการสื่อสารลมเหลว

สาเหตุ: HP All-in-One ปดอยู

วธิแกี ไข: ดูไฟสัญญาณ เปด ที่อยูดานหนาของ HP All-in-One หากไฟ ไม่ติด แสดงว่าเครื่อง HP All-in-One ปิดอย่ ตรวจสอบให้แน่ใจว่าได้ต่อ สายไฟเขากับเครื่อง HP All-in-One และเสียบเขากับเตาเสียบแนนดีแลว กดปมุ เปด เพื่อเปดเครื่อง HP All-in-One

สาเหตุ: เครื่องคอมพิวเตอรจะไมสื่อสารกับ HP All-in-One

วธิแกี ไข: หาก HP All-in-One เชื่อมตอกับคอมพิวเตอรไมถูกตอง อาจ เกิดขอผิดพลาดในการสื่อสาร ตรวจสอบใหแนใจวาสาย USB เชื่อมตอกับ HP All-in-One และคอมพิวเตอร์อย่างแน่นหนาตามที่แสดงด้านล่างนี้

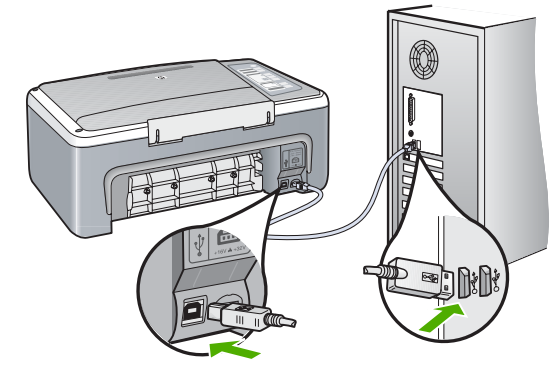

<span id="page-159-0"></span>"[ปญหาดานการสื่อสารผานการเชื่อมตอ](#page-98-0) USB" ในหนา 97

# <u>ปิดเครื่องไม่ถูกต้อง</u>

สาเหตุ: มีการปดเครื่องไมถูกตองในครั้งสุดทายที่ใช HP All-in-One หาก ปดเครื่อง HP All-in-One โดยปดสวิตชที่แผงเตารับหรือปดสวิตชที่ผนัง เครื่องอาจไดรับความเสียหาย

วธิแกี ไข: ควรกดปมุ เปด ที่แผงควบคุมของเครื่อง HP All-in-One เพื่อ เปดปดเครื่อง

#### การขาดการสื่อสารสองทาง

สาเหตุ: HP All-in-One ปดใชงานอยู

วธิแกี ไข: ดูไฟสัญญาณ เปด ที่อยูดานหนาของ HP All-in-One หากไฟ ไม่ติด แสดงว่าเครื่อง HP All-in-One ปิดอย่ ตรวจสอบให้แน่ใจว่าได้ต่อ สายไฟเข้ากับเครื่อง HP All-in-One และเสียบเข้ากับเต้าเสียบแน่นดีแล้ว กดปมุ เปด เพื่อเปดเครื่อง HP All-in-One

สาเหตุ: เครื่อง HP All-in-One ไมไดเชื่อมตอกับเครื่องคอมพิวเตอร วธิแกี ไข: หาก HP All-in-One ยังไมไดเชื่อมตอกับเครื่องคอมพิวเตอร อาจเกิดขอผิดพลาดในการสอสารได ื่ ตรวจสอบใหแนใจวาสายเคเบลิ USB เชื่อมระหวาง HP All-in-One และเครื่องคอมพิวเตอรอยางแนนหนา ดังที่ แสดงตอไปนี้

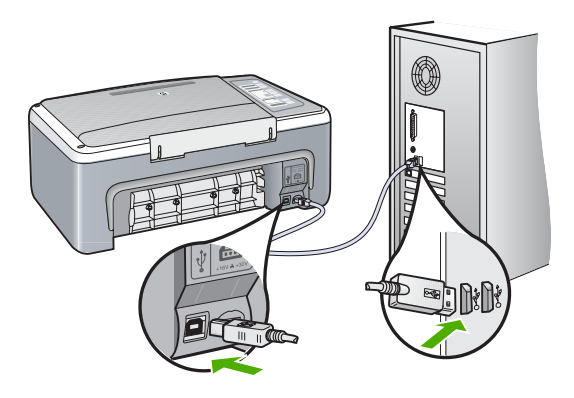

<span id="page-160-0"></span>้สำหรับข้อมลเพิ่มเติม โปรดด "[ปญหาดานการสื่อสารผานการเชื่อมตอ](#page-98-0) USB" ในหนา 97

#### ข้อความเกี่ยวกับตลับหมึ่กพิมพ์ ี่

ข้อมูลต่อไปนี้คือรายการข้อความแสดงข้อผิดพลาดเกี่ยวกับตลับหมึกพิมพ์

- ิ หมึกพิมพ์เหลือน้อย
- ตองปรับตําแหนงหรือการปรับตําแหนงลมเหลว
- ไม่มีตลับหมึกพิมพ์ ติดตั้งไม่ถูกต้อง หรือไม่ตรงกับการใช้งานของอุปกรณ์
- [การพิมพในโหมดสํารองหมึก](#page-164-0)
- ิตลับหมึกพิมพ์ชำรดหรือติดตั้งไม่ถกต้อง

# ิหมึกพิมพ์เหลือน้อย

**สาเหต:** อาจไม่มีหมึกอย่ในตลับหมึกพิมพ์หนึ่งหรือทั้งสองตลับ

วิ<mark>ธีแก้ไข:</mark> ตรวจสอบระดับหมึกพิมพ์โดยประมาณที่เหลือในตลับหมึกพิมพ์ ถ้าตลับหมึกพิมพ์เหลือหมึกพิมพ์ในปริมาณน้อยหรือไม่มีหมึกพิมพ์ ท่าน ต้องเปลี่ยนตลับหมึกพิมพ์

 $\mathbb B$  หมายเหตุ เครื่อง HP All-in-One สามารถตรวจระดับหมึกที่เป็นหมึก HP ของแท้ได้เท่านั้น ระดับหมึกในตลับหมึกพิมพ์ที่มีการเติมหรือใช้ใน ื่อปกรณ์อื่นอาจไม่ได้จดทะเบียนอย่างถูกต้อง

ถ้ายังมีหมึกพิมพ์เหลืออย่ในตลับหมึกพิมพ์ แต่ท่านยังพบปัญหา ให้ลองพิมพ์ ้รายงานการทดสอบเครื่องเพื่อดว่าตลับหมึกพิมพ์มีปัญหาหรือไม่ หาก รายงานการทดสอบเครื่องแสดงวามีปญหา ใหทําความสะอาดตลับหมึกพิมพ หากยังไม่สามารถแก้ไขปัญหาได้ ท่านอาจต้องเปลี่ยนตลับหมึกพิมพ์

 $\widetilde{\Xi}'$  หมายเหตุ โปรดอย่านำตลับหมึกพิมพ์เก่าออกจนกว่าจะมีตลับหมึกพิมพ์ ใหม

ี สำหรับข้อมลเพิ่มเติมเกี่ยวกับตลับหมึกพิมพ์ โปรดด "การแก้ไขปัญหาเบื้อง ี่ ต้นเกี่ยวกับตลับหมึกพิมพ์" ในหน้า 112

# ้ต้องปรับตำแหน่งหรือการปรับตำแหน่งล้มเหลว

ี **สาเหตุ:** มีการใส่กระดาษประเภทที่ไม่ถูกต้องในถาดใส่กระดาษ

วิ**ธีแก้ไข:** ถ้าท่านใส่กระดาษสีไว้ในถาดใส่กระดาษขณะปรับตำแหน่ง ิตลับหมึกพิมพ์ การปรับตำแหน่งดังกล่าวจะผิดพลาด ใส่กระดาษธรรมดาที่ ยังไมไดใชหรือกระดาษ A4 เขาไปในถาดปอนกระดาษ จากนั้น ใหลองปรับ ตำแหน่งใหม่อีกครั้ง หากการปรับตำแหน่งล้มเหลวอีก แสดงว่าตัวเซ็นเซอร์ หรือตลับหมึกพิมพ์อาจมีข้อบกพร่อง

หากต้องการค้นหาข้อมูลการสนับสนุนและการรับประกัน โปรดไปที่เว็บไซต์ ของ HP ที่ [www.hp.com/support](http://h20180.www2.hp.com/apps/Nav?h_pagetype=S-001&h_lang=en&h_cc=us&h_product=3177375&h_page=hpcom&h_client=s-h-m002-1) เมื่อเครื่องแจงเตือน ใหเลือกประเทศ/ ึภมิภาค แล้วคลิกที่ **Contact HP** (ติดต่อ HP) เพื่อขอข้อมลการโทรติดต่อ ฝายสนับสนุนทางเทคนิค

ี **สาเหตฺ:** เทปพลาสติกที่ใช้ป้องกันจะติดอย่ที่ตลับหมึกพิมพ์

ี**วิธีแก้ไข:** ตรวจสอบตลับหมึกพิมพ์แต่ละตลับ อาจดึงเทปออกจากหน้า สัมผัสสีทองแดงแล้ว แต่อาจยังมีเทปห้มหัวฉีดพ่นหมึกอย่ ถ้ายังมีเทปห้มหัว ฉีดพ่นหมึกอย่ ให้ค่อยๆ ดึงเทปนั้นออกจากตลับหมึกพิมพ์ ห้ามสัมผัสหัวฉีด ี่พ่นหมึกหรือหน้าสัมผัสสีทองแดง

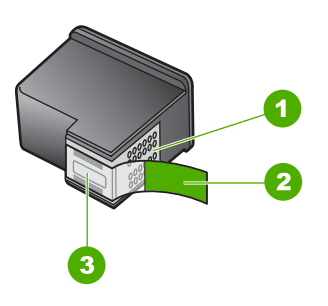

- 1 หนาสัมผัสสีทองแดง
- 2 เทปพลาสติกที่มีแถบดึงสีชมพู (ตองดึงออกกอนการติดตั้ง)
- 3 หัวฉีดหมึกใตเทป

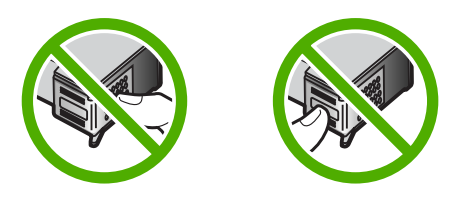

ถอด แล้วใส่ตลับหมึกพิมพ์เข้าไปอีกครั้ง ตรวจสอบว่าใส่ตลับหมึกพิมพ์เข้า ไปจนสุดและเขาล็อคแลว

<span id="page-162-0"></span>ี**สาเหตุ:** หน้าสัมผัสบนตลับหมึกพิมพ์ไม่ควรสัมผัสกับหน้าสัมผัสของแคร่ ตลับหมึกพิมพ์

วธิแกี ไข: ถอด แลวใสตลับหมึกพิมพเขาไปอีกครั้ง ตรวจสอบวาใสตลับ หมึกพิมพเขาไปจนสุดและเขาล็อคแลว

### สาเหตุ: ตลับหมึกพิมพหรือเซ็นเซอรเสีย

ี**วิธีแก้ไข:** หากต้องการค้นหาข้อมลการสนับสนนและการรับประกัน โปรด ไปที่เว็บไซต์ของ HP ที่ [www.hp.com/support](http://h20180.www2.hp.com/apps/Nav?h_pagetype=S-001&h_lang=en&h_cc=us&h_product=3177375&h_page=hpcom&h_client=s-h-m002-1) เมื่อเครื่องแจ้งเตือน ให้ ้เลือกประเทศ/ภมิภาค แล้วคลิกที่ **Contact HP** (ติดต่อ HP) เพื่อขอข้อมูล การโทรติดตอฝ ายสนับสนุนทางเทคนิค

ี**สาเหต:** คุณได้ติดตั้งตลับหมึกพิมพ์ใหม่ที่อาจต้องทำการปรับตำแหน่ง **วิธีแก้ไข:** คุณต้องปรับตำแหน่งตลับหมึกพิมพ์เพื่อให้ได้คุณภาพการพิมพ์ ที่ดีที่สุด

ถ้ายังมีข้อผิดพลาดในการปรับตำแหน่งอย่และคณไม่สามารถแก้ไขได้ ตลับ หมึกพิมพ์ของคุณอาจเกิดการชำรุด โปรดติดต่อฝ่ายสนับสนุนของ HP

หากต้องการค้นหาข้อมลการสนับสนนและการรับประกัน โปรดไปที่เว็บไซต์ ของ HP ที่ [www.hp.com/support](http://h20180.www2.hp.com/apps/Nav?h_pagetype=S-001&h_lang=en&h_cc=us&h_product=3177375&h_page=hpcom&h_client=s-h-m002-1) เมื่อเครื่องแจงเตือน ใหเลือกประเทศ/ ภูมภาค ิ แลวคลิกที่ **Contact HP** (ติดตอ HP) เพื่อขอขอมูลการโทรติดตอ ฝายสนับสนุนทางเทคนิค

ี่ สำหรับข้อมลเพิ่มเติม โปรดด

"การปรับตำแหน่งตลับหมึกพิมพ์" ในหน้า 85

# ไม่มีตลับหมึกพิมพ์ ติดตั้งไม่ถูกต้อง หรือไม่ตรงกับการใช้งานของอุปกรณ์

สาเหตุ: ไมมีตลับหมึกพิมพ

**วิธีแก้ไข: ไ**ม่มีตลับหมึกพิมพ์หนึ่งหรือทั้งสองตลับ ถอดและใส่ตลับหมึก พิมพกลับเขาไปใหม แลวตรวจสอบวาใสกลับเขาไปทั้งหมดและล็อคอยในู ตำแหน่งแล้ว ถ้ายังมีปัญหาอย่ ให้ทำความสะอาดหน้าสัมผัสของตลับหมึก พิมพ์

ี สำหรับข้อมลเพิ่มเติมเกี่ยวกับตลับหมึกพิมพ์ โปรดด "การแก้ไขปัญหาเบื้อง ี่ ต้นเกี่ยวกับตลับหมึกพิมพ์" ในหน้า 112

ี **วิธีแก้ไข:** ตรวจสอบตลับหมึกพิมพ์แต่ละตลับ อาจดึงเทปออกจากหน้า สัมผัสสีทองแดงแล้ว แต่อาจยังมีเทปห้มหัวฉีดพ่นหมึกอย่ ถ้ายังมีเทปห้มหัว ฉีดพ่นหมึกอย่ ให้ค่อยๆ ดึงเทปนั้นออกจากตลับหมึกพิมพ์ ห้ามสัมผัสหัวฉีด ี่พ่นหมึกหรือหน้าสัมผัสสีทองแดง

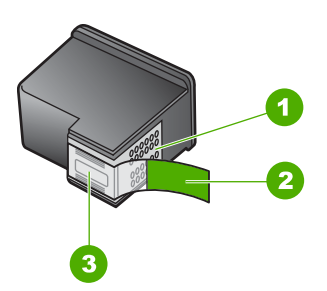

- 1 หนาสัมผัสสีทองแดง
- 2 เทปพลาสติกที่มีแถบดึงสีชมพู (ตองดึงออกกอนการติดตั้ง)
- 3 หัวฉีดหมึกใตเทป

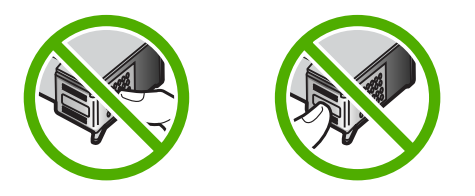

ี**สาเหต**ุ: ตลับหมึกพิมพ์หนึ่งหรือทั้งสองตลับไม่ได้รับการติดตั้งหรือติดตั้ง ไม่ถกต้อง

วธิแกี ไข: ถอด แลวใสตลับหมึกพิมพเขาไปอีกครั้ง ตรวจสอบวาใสตลับ หมึกพิมพ์เข้าไปจนสดและเข้าล็อคแล้ว

หากปัญหายังคงมีอย่ ให้ทำความสะอาดแถบหน้าสัมผัสสีทองแดงของตลับ หมึกพิมพ

ี สำหรับข้อมลเพิ่มเติมเกี่ยวกับตลับหมึกพิมพ์ โปรดด "การแก้ไขปัญหาเบื้อง ี่ต้นเกี่ยวกับตลับหมึกพิมพ์" ในหน้า 112

ี **สาเหต:** ตลับหมึกพิมพ์เสียหรือไม่ได้ออกแบบมาเพื่อใช้กับอปกรณ์นี้ ี **วิธีแก้ไข:** หากต้องการค้นหาข้อมลการสนับสนนและการรับประกัน โปรด ไปที่เว็บไซต์ของ HP ที่ [www.hp.com/support](http://h20180.www2.hp.com/apps/Nav?h_pagetype=S-001&h_lang=en&h_cc=us&h_product=3177375&h_page=hpcom&h_client=s-h-m002-1) เมื่อเครื่องแจ้งเตือน ให้

<span id="page-164-0"></span>ี เลือกประเทศ/ภมิภาค แล้วคลิกที่ **Contact HP** (ติดต่อ HP) เพื่อขอข้อมล การโทรติดตอฝ ายสนับสนุนทางเทคนิค

# การพิมพ์ในโหมดสำรองหมึก

ี**สาเหต:** โหมดสำรองหมึกจะเริ่มต้นเมื่อ HP All-in-One ตรวจจับได้ว่ามี ิตลับหมึกพิมพ์ติดตั้งเพียงหนึ่งตลับเท่านั้น โหมดการพิมพ์นี้ช่วยให้คณพิมพ์ โดยใช้ตลับหมึกพิมพ์ตลับเดียว แต่เครื่องจะพิมพ์ช้าลงและจะส่งผลต่อ คุณภาพของงานพิมพ

ี**วิธีแก้ไข:** ถ้าคุณได้รับข้อความเตือนของโหมดสำรองหมึก แต่มีตลับหมึก พิมพติดตั้งไวสองตลับในเครื่อง HP All-in-One ใหตรวจสอบวาไดดึงเทป ้พลาสติกป้องกันออกจากตลับหมึกพิมพ์แต่ละตลับแล้วหรือไม่ เมื่อมีเทป ้พลาสติกปิดบังแถบหน้าสัมผัสของตลับหมึกพิมพ์อย่ อปกรณ์จะไม่สามารถ ิตรวจจับได้ว่ามีการติดตั้งตลับหมึกพิมพ์แล้ว

### ็ ตลับหมึกพิมพ์ชำรดหรือติดตั้งไม่ถูกต้อง

ี**สาเหต**ุ: เครื่องพิมพ์ไม่สามารถพิมพ์ได้ ถ้าตลับหมึกพิมพ์ชำรด หรือถ้าติด ตั้งไมถูกตอง

# วิธีแก้ไข:

# **วิธีการแก้ปัญหา**

- 1. เปดฝาครอบตลับหมึกพิมพ
- 2. แลวทําวิธีใดวิธีหนึ่งดังตอไปนี้:
	- ถาขอความแสดงขอผิดพลาดปรากฏขึ้นบนหนาจอ ใหถอดตลับ หมึกพิมพ์ที่ระบในข้อความแสดงข้อผิดพลาดออก ไปยังขั้นตอนที่ 3
	- ถาไมมขีอความแสดงขอผิดพลาดปรากฏขึ้น ใหถอดและติดตั้งตลับ หมึกพิมพ์แต่ละตลับใหม่อีกครั้งแล้วปิดฝาครอบตลับหมึกพิมพ์ ถาไฟแสดงสถานะตลับหมึกพิมพไมกะพริบ แสดงวาปญหาไดรับ การแกไขแลว

ถ้าไฟแสดงสถานะตลับหมึกพิมพ์กะพริบ ให้ไปยังขั้นตอนที่ 4

<mark>3</mark>. ติดตั้งตลับหมึกพิมพ์อีกครั้งแล้วปิดฝาครอบตลับหมึกพิมพ์ สำหรับ ์ ข้อมูลเพิ่มเติม โปรดดู "[การเปลี่ยนตลับหมึกพิมพ](#page-78-0)์" ในหน้า 77 ถาไฟแสดงสถานะตลับหมึกพิมพไมกะพริบ แสดงวาปญหาไดรับการ แก้ไขแล้ว

ถาไฟแสดงสถานะตลับหมึกพิมพกะพริบ ใหไปยังขั้นตอนที่ 4

- 4. การทำความสะอาดตลับหมึกพิมพ์ด้วยตนเอง สำหรับข้อมูลเพิ่มเติม โปรดดู"[การทําความสะอาดหนาสัมผัสตลับหมึกพิมพ](#page-89-0)" ในหนา 88
- <mark>5. ใส่ตลับหมึกพิมพ์ลงในเครื่องอีกครั้ง และปิดฝาครอบตลับหมึกพิมพ์</mark> ถาไฟแสดงสถานะตลับหมึกพิมพยังคงกะพริบอยู แสดงวาตลับหมึก พิมพชํารุดและตองเปลี่ยนใหม
	- หมายเหตุ ถ้าไม่มีตลับหมึกพิมพ์ใหม่สำหรับเปลี่ยน คุณสามารถ พิมพ์ด้วยตลับหมึกพิมพ์หนึ่งตลับได้ในโหมดสำรองหมึก สำหรับ ข้อมลเพิ่มเติม โปรดด "การใช้โหมดสำรองหมึก" ในหน้า 82
- 6. ถาไฟแสดงสถานะตลับหมึกพิมพยังคงกะพริบอยูหลังจากเปลี่ยนตลับ หมึกพิมพแลว ใหเขาไปที่ศูนยบริการดานเทคนิคของ HP ที่ [www.hp.com/support](http://h20180.www2.hp.com/apps/Nav?h_pagetype=S-001&h_lang=en&h_cc=us&h_product=3177375&h_page=hpcom&h_client=s-h-m002-1)

## 13 การรับประกันและบริการของ HP ั

Hewlett-Packard ใหบริการความชวยเหลือกทั้งทางโทรศัพทและอินเทอรเน็ตสําหรับ เครื่อง HP All-in-One

สวนนี้จะกลาวถึงหัวขอตอไปนี้

- การรับประกัน
- ขั้นตอนการสนับสนุน
- [กอนที่จะโทรติดตอศูนยบริการลูกคาของ](#page-167-0) HP
- [การสนับสนุนทางโทรศัพทของ](#page-168-0) HP
- ึ ตัวเล[ือกการรับประกันอื่นๆ](#page-168-0)
- [Call HP Korea customer support](#page-169-0)
- การเตรียมเครื่อง [HP All-in-One](#page-169-0) สําหรับการสง
- การบรรจ [HP All-in-One](#page-170-0) ุ ลงกลอง

# การรับประกัน

ี่ สำหรับข้อมูลเพิ่มเติมเกี่ยวกับการรับประกัน โปรดดูคู่มือการติดตั้งที่มาพร้อมกับ HP All-in-One

# ขึ้นตอนการสนับสนุน

# หากท่านประสบปัญหา ให้ทำตามขั้นตอนต่อไปนี้

- 1. ตรวจสอบเอกสารประกอบที่ใหมากับ HP All-in-One
- 2. เยี่ยมชมเว็บไซตการสนับสนุนออนไลนของ HP ที่ [www.hp.com/support](http://h20180.www2.hp.com/apps/Nav?h_pagetype=S-001&h_lang=en&h_cc=us&h_product=3177375&h_page=hpcom&h_client=s-h-m002-1) การ ี สนับสนนออนไลน์ของของ HP ให้บริการสำหรับลูกค้าทุกรายของ HP เว็บไซต์นี้ ้เป็นแหล่งข้อมลอปกรณ์ที่เข้าถึงได้รวดเร็วที่สุดเมื่อต้องการทราบข้อมูลปัจจุบันของ ผลิตภัณฑ์ และเมื่อต้องการความช่วยเหลือจากผู้เชี่ยวชาญ รวมถึงคุณลักษณะต่อไป นี้
	- เขาถึงผูเชี่ยวชาญที่ทรงคุณวุฒิที่ใหการสนับสนุนออนไลนไดอยางรวดเร็ว
	- อัพเดทซอฟตแวรและไดรเวอรสําหรับ HP All-in-One
	- HP All-in-One ที่มีประโยชน์และข้อมลการแก้ไขปัญหาเบื้องต้นสำหรับ ปญหาทั่วๆ ไป
	- การอัพเดตอุปกรณความพรอมใหการสนับสนุนและขาวจาก HP จะพรอมให บริการเมื่อทานลงทะเบียน HP All-in-One
- ี่ 3. ติดต่อฝ่ายสนับสนุนของ HP ตัวเลือกการสนับสนุนและความพร้อมในการให้ บริการจะแตกต่างกันไปตามอปกรณ์ ประเทศ/พื้นที่ และภาษา

# <span id="page-167-0"></span>ก่อนที่จะไทรติดต่อศูนย์บริการลูกค้าของ HP

โปรแกรมซอฟต์แวร์ของบริษัทอื่นอาจรวมอยในเครื่อง HP All-in-One หากท่าน ี่ ประสบปัญหาในการใช้โปรแกรมดังกล่าว โปรดโทรขอคำแนะนำจากผู้เชี่ยวชาญของ บริษัทนั้น

#### หากตองการตดติ อฝายบรการล ิ กคู าของ **HP** โปรดปฏบิ ตั ตามข ิ นตอนต ั้ อไปนี้กอนโทร ติดต่ก:

- 1. ตรวจสอบวา:
	- **a**. HP All-in-One มีการเสียบปลั๊กและเปดเครื่องอยู
	- **b**. ใส่ตลับหมึกพิมพ์ที่กำหนดอย่างถูกต้อง
	- **c**. ใสกระดาษที่เหมาะสมในถาดปอนกระดาษ
- 2. รีเซ็ตเครื่อง HP All-in-One:
	- **a**. ปดเครื่อง HP All-in-One โดยกดปุม เปด
	- **b**. ถอดสายไฟออกจากดานหลังของตัวเครื่อง HP All-in-One
	- **c**. เสียบปลั๊กไฟเครื่อง HP All-in-One ใหม
	- **d**. เปดเครื่อง HP All-in-One โดยกดปุม เปด
- ี<mark>3. หากต้องการค้นหาข้อมูลการสนับสนุนและการรับประกัน โปรดไปที่เว็บไซต์ของ</mark> HP ที่ [www.hp.com/support](http://h20180.www2.hp.com/apps/Nav?h_pagetype=S-001&h_lang=en&h_cc=us&h_product=3177375&h_page=hpcom&h_client=s-h-m002-1) เมื่อเครื่องแจ้งเตือน ให้เลือกประเทศ/ภมิภาค แล้ว คลิกที่ **Contact HP** (ติดตอ HP) เพื่อขอขอมูลการโทรติดตอฝายสนับสนุนทาง เทคนิค

เขาไปที่เว็บไซตของ HP เพื่ออานขอมูลที่อัพเดตหรือขอแนะนําการแกไขปญหา เบื้องตนสําหรับ HP All-in-One

- <mark>4. ถ้าคุณยังพบปัญหาในการใช้งานอย</mark>ู่และต้องการติดต่อกับเจ้าหน้าที่ฝ่ายบริการ ลูกคาของ HP โปรดปฏิบัติดังตอไปนี้
	- **a**. จดชื่อเครื่อง HP All-in-One ตามที่ปรากฎบนแผงควบคุม
	- **b**. พิมพรายงานการทดสอบเครื่อง
	- **c**. ทําสําเนาสีเปนงานพิมพตัวอยาง
	- **d**. เตรียมพรอมสําหรับการอธิบายรายละเอียดเกี่ยวกับปญหาของทาน
	- **e**. เตรียมหมายเลขผลิตภัณฑใหพรอม คุณสามารถดูหมายเลขผลิตภัณฑไดที่สติ๊กเกอรทางดานหลังของ HP All-in-One หมายเลขผลิตภัณฑเปนรหัส 10 ตัวตรงมุมบนดานซายของ สติ๊กเกอร
- 5. ติดต่อศนย์บริการลูกค้าของ HP คุณควรอยใกล้เครื่อง HP All-in-One ในขณะที่ โทรศัพท

# หัวข้อที่เกี่ยวข้อง

- "[พิมพรายงานการทดสอบเครื่อง](#page-75-0)" ในหนา 74
- "[การโทรศัพทติดตอ](#page-168-0)" ในหนา 167

# <span id="page-168-0"></span>การสนบสน ั นทางโทรศ ุ พทั ของ **HP**

ี่สำหรับรายการหมายเลขโทรศัพท์ให้บริการสนับสนน โปรดดได้ที่เอกสารประกอบที่มา กับเครื่อง

สวนนี้จะกลาวถึงหัวขอตอไปนี้

- ระยะเวลาของการสนับสนุนทางโทรศัพท
- การโทรศัพทติดตอ
- หลังจากสิ้นสุดระยะเวลาการสนับสนุนทางโทรศัพท

## <u>ระยะเวลาของการสนับสนนทางโทรศัพท์</u>

บริการสนับสนนทางโทรศัพท์ระยะเวลาหนึ่งปีเปิดให้บริการในอเมริกาเหนือ เอเชียแปซิ ฟิก และละตินอเมริกา (รวมเม็กซิโก) หากต้องการตรวจสอบระยะเวลาของการสนับสนน ทางโทรศัพทในยุโรป ตะวันออกกลาง และแอฟริกา ไปที่ [www.hp.com/support](http://h20180.www2.hp.com/apps/Nav?h_pagetype=S-001&h_lang=en&h_cc=us&h_product=3177375&h_page=hpcom&h_client=s-h-m002-1) โดย มีค่าใช้จ่ายตามปกติของการใช้โทรศัพท์

# การโทรศัพท์ติดต่อ

ให้โทรติดต่อฝ่ายสนับสนนของ HP ขณะที่ท่านอย่หน้าเครื่องคอมพิวเตอร์และ HP All-in-One กรณาเตรียมข้อมลเหล่านี้ให้พร้อม

- หมายเลขรุน (บนฉลากทางดานหนาของ HP All-in-One)
- หมายเลขผลิตภัณฑ (บนดานหลังหรือขางใตของ HP All-in-One)
- ข้อความที่ปรากฏเมื่อมีปัญหาเกิดขึ้น
- ตอบคําถามเหลานี้
	- เคยเกิดเหตุการณเชนนี้มากอนหร ือไม
	- ทานสามารถทําใหเกิดขึ้นไดอีกหรือไม
	- ี่ ท่านเพิ่มฮาร์ดแวร์หรือซอฟต์แวร์ใหม่ลงในคอมพิวเตอร์ของคุณในช่วงที่เริ่ม เกิดปญหานี้หรือไม
	- มีเหตุการณอื่นเกิดขึ้นกอนเหตุการณน ี้หรือไม (เชน ฟารอง HP All-in-One ถูกเคลื่อนย้าย)

# หลังจากสิ้นสดระยะเวลาการสนับสนนทางโทรศัพท์

หลังสิ้นสุดระยะเวลาการสนับสนุนทางโทรศัพท์ ท่านจะได้รับความช่วยเหลือจาก HP โดยต้องเสียค่าใช้จ่ายเพิ่มเติม โดยสามารถรับความช่วยเหลือได้จากเว็บไซต์สนับสนน แบบออนไลนของ HP [www.hp.com/support](http://h20180.www2.hp.com/apps/Nav?h_pagetype=S-001&h_lang=en&h_cc=us&h_product=3177375&h_page=hpcom&h_client=s-h-m002-1) โปรดติดตอตัวแทนจําหนายของ HP หรือติดต่อที่หมายเลขโทรศัพท์ของฝ่ายสนับสนนในประเทศ/พื้นที่ของท่านเพื่อรับทราบ ข้อมลเพิ่มเติมเกี่ยวกับตัวเลือกการสนับสนน

#### ี ตัวเลือกการรับประกันอื่นๆ **่**

หากตองเพิ่มระยะเวลาการใหบริการสําหรับ HP All-in-One จะตองเสียคาใชจายเพิ่ม เติม โปรดดูที่ [www.hp.com/support](http://h20180.www2.hp.com/apps/Nav?h_pagetype=S-001&h_lang=en&h_cc=us&h_product=3177375&h_page=hpcom&h_client=s-h-m002-1) เลือกประเทศ/ภูมิภาคและภาษาของทาน จาก นั้นตรวจสอบการบริการและการรับประกันเพื่อดข้อมลในการให้บริการเพิ่มเติม

# <span id="page-169-0"></span>**Call HP Korea customer support**

#### HP 한국 고객 지원 문의

- \* 고객 지원 센터 대표 전화 1588-3003
- \*제품가격 및 구입처 정보 문의 전화  $080 - 703 - 0700$
- \* 전화 상담 가능 시간 : 평일 09:00~18:00 토요일 09:00~13:00 (일요일,공휴일 제외)

# การเตรียมเครื่อง HP All-in-One สำหรับการส่ง

หากหลังจากติดต่อกับฝ่ายบริการลูกค้าของ HP หรือกลับไปยังจดขายที่ท่านต้องส่ง HP All-in-One เพื่อรับบริการ โปรดตรวจสอบใหแนใจวาทานนําสิ่งของตอไปนี้ออก จากเครื่องก่อนส่งคืนอุปกรณ์ อันได้แก่

- ตลับหมึกพิมพ
- สายไฟ สาย USB และสายเคเบิลอื่นๆ ที่เชื่อมตอกับ HP All-in-One
- ึ กระดาษใดๆ ที่ใส่อยในถาดป้อนกระดาษ
- ตนฉบับใดๆ ที่บรรจุใน HP All-in-One

#### วิธีถอดตลับหมึกพิมพ์ออกก่อนขนส่ง

- 1. เปิด HP All-in-One และรอจนกว่าตลับหมึกพิมพ์จะหยุดทำงานและเงียบลง หาก ไม่ได้เปิดเครื่อง HP All-in-One ให้ข้ามขั้นตอนนี้และไ่่ปยังขั้นตอนที่ 2
- 2. เปดฝาครอบตลับหมึกพิมพ
- 3. ถอดตลับหมึกพิมพ์ออกจากช่องเสียบ

 $\tilde{\Xi}'$  หมายเหตุ หากยังไม่ได้เปิดเครื่อง HP All-in-One ท่านสามารถถอดสายไฟ ้ออกแล้วใช้มือเลื่อนแคร่ตลับหมึกพิมพ์ไปตรงกลางเพื่อถอดตลับหมึกพิมพ์ออก

- ี **4. ใส่ตลับหมึกพิมพ์ในกล่องพลาสติกสุญญากาศเพื่อไม่ให้หมึกแห้ง และเก็บแยกไ**ว้ อยาสงตลับหมึกพิมพมาพรอมกับ HP All-in-One เวนเสียแตวาเจาหนาที่บริการ ลูกคาของ HP จะแนะนําใหทานสงไปดวย
- <mark>5.</mark> ปิดฝาครอบตลับหมึกพิมพ์และรอสักคร่เพื่อให้แคร่ตลับหมึกพิมพ์เลื่อนกลับมายัง ตําแหนงเดิม (ทางซายมือ)

 $\widetilde{\Xi}'$  หมายเหตุ ตรวจสอบให้แน่ใจว่าเครื่องสแกนหยดทำงานและอย่ในตำแหน่งที่ ถูกตองกอนปดเครื่อง HP All-in-One

6. กดปุม เปด เพื่อปดเครื่อง HP All-in-One

# <span id="page-170-0"></span>การบรรจ **HP All-in-One** ุ ลงกลอง

ปฏิบัติตามขั้นตอนต่อไปนี้ให้เสร็จสมบรณ์เมื่อท่านถอดตลับหมึกพิมพ์ออก ให้ปิดเครื่อง HP All-in-One แลวถอดปลั๊กออก

## การบรรจ **HP All-in-One** ุ ลงกลอง

1. หากเปนไปไดใหบรรจุเครื่อง HP All-in-One เพื่อการจัดสงโดยใชวัสดุหีบหอเดิม หรือวัสดุหีบหอที่มาพรอมกับอุปกรณสําหรับเปลี่ยน

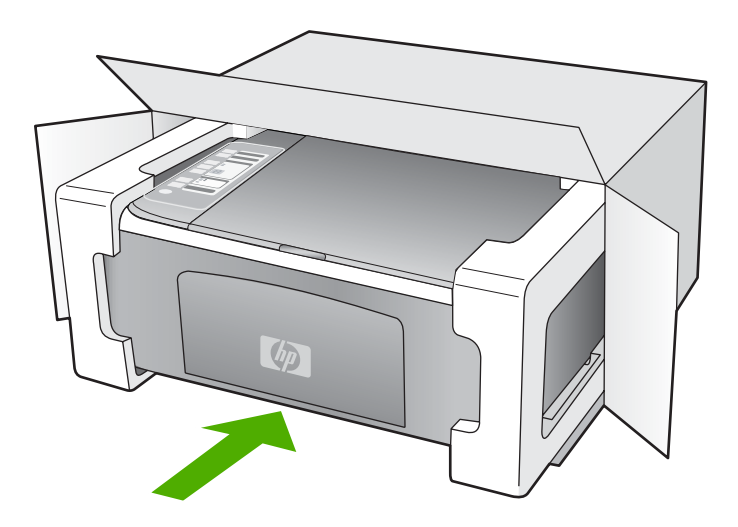

หากทานไมมีวัสดุหีบหอเดิม โปรดใชวัสดุหีบหออื่นที่เหมาะสม ความเสียหายใน การจัดสงที่เกิดจากการบรรจุหีบหอและ/หรือการขนสงที่ไมเหมาะสมไมจัดอยภาย ู ใต้การรับประกัน

- 2. ติดป้ายที่อย่ส่งกลับที่ด้านนอกกล่อง
- 3. โปรดใสสิ่งตอไปนี้ลงในกลองดวย:
	- ขอความอธิบายถึงอาการชํารุดของเครื่องโดยละเอียด (หากมีตัวอยางการพิมพ ของเครื่องมาดวยจะดีมาก)
	- ี สำเนาใบเสร็จหรือหลักรานการซื้อเพื่อบอกระยะเวลาการรับประกัน
	- ชื่อ ที่อยู และหมายเลขโทรศัพทของทานที่สามารถตดติ อไดในระหวางวัน

## 14 ข้อมูลทางเทคนิค

ข้อมูลด้านเทคนิคและข้อมูลว่าด้วยข้อบังคับสากลสำหรับ HP All-in-One มีอยู่ใน ส่วน นี้

้สำหรับข้อมูลจำเพาะเพิ่มเติม โปรดดูคู่มือการใช้งานเบื้องต้น สวนนี้จะกลาวถึงหัวขอตอไปนี้

- ขอมูลจําเพาะ
- [โปรแกรมควบคุมผลิตภัณฑเพื่ออนุรักษสิ่งแวดลอม](#page-174-0)
- [ประกาศขอบังคับ](#page-177-0)

# <u>ข้อมลจ</u>ำเพาะ

ข้อมูลจำเพาะด้านเทคนิคสำหรับ HP All-in-One มีอยู่ในหัวข้อนี้ สำหรับข้อมูลจำเพาะ ้เพิ่มเติม โปรดดูคู่มือการใช้งานเบื้องต้น

### ี่ ข้อกำหนดเกี่ยวกับระบบ

ข้อกำหนดเกี่ยวกับซอฟต์แวร์และระบบอย่ในไฟล์ Readme ี่สำหรับข้อมูลเกี่ยวกับรีลีสและการสนับสนุนของระบบปฏิบัติการในอนาคต โปรดเข้าไป ที่เว็บไซตบริการลูกคาออนไลนของ HP ที่ [www.hp.com/support](http://h20180.www2.hp.com/apps/Nav?h_pagetype=S-001&h_lang=en&h_cc=us&h_product=3177375&h_page=hpcom&h_client=s-h-m002-1)

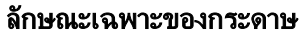

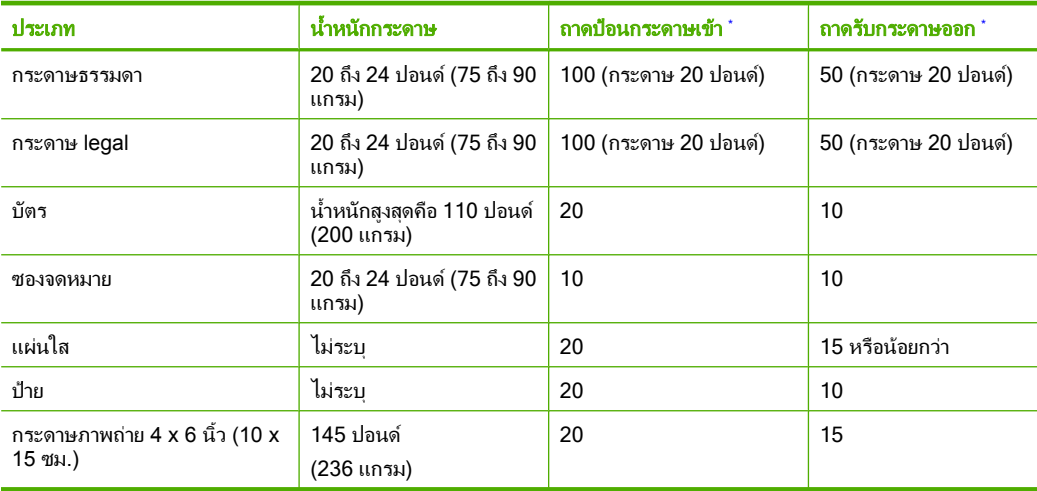

<span id="page-173-0"></span>(ทําตอ)

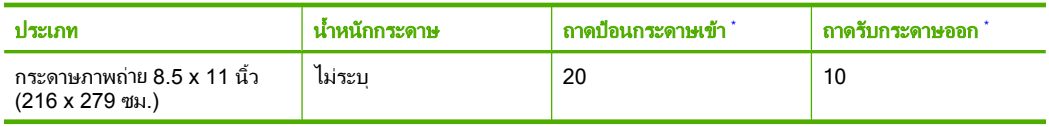

- \* ความจุสูงสุด
- ประเภทกระดาษและปริมาณหมึกที่ท่านใช้มีผลต่อความจของถาดรับกระดาษออก HP ขอแนะนำให้ท่านหมั่นนำ กระดาษออกจากถาดรับกระดาษ

#### หมายเหตุ หากตองการทราบรายการขนาดวัสดุพิมพที่รองรับทั้งหมด โปรดดูที่ ซอฟตแวรเครื่องพิมพ

## ลักษณะเฉพาะในการทำสำเนา

- การประมวลภาพแบบดิจิตอล
- ทําสําเนาตนฉบับไดสูงสุด 9 ชุด (ขึ้นอยูกับรนุ )
- ความเร็วในการทำสำเนาจะแตกต่างกันขึ้นอย่กับความซับซ้อนของเอกสารและร่น
- เปอร์เซ็นต์สงสดในการทำสำเนาขยายอย่ระหว่าง 200-400% (ขึ้นอย่กับร่น)
- เปอร์เซ็นต์สงสดในการทำสำเนาย่ออย่ระหว่าง 25-50% (ขึ้นอย่กับร่น)

#### ข้อมูลจำเพาะของการสแกน

- รวม Image Editor
- ซอฟตแวร OCR แบบสมบูรณจะแปลงขอความสแกนเปนขอความที่แกไขไดโดย อัตโนมัติ (ถามีการติดตั้ง)
- อินเตอรเฟสของซอฟตแวรที่สนับสนุนมาตรฐาน Twain
- ความละเอียด: สูงถึง 1200 x 2400 ppi แบบออปติคอล (ขึ้นอยูกับรนุ ); เพิ่มได ถึง 19200 ppi (ดวยซอฟตแวร) สำหรับข้อมลเพิ่มเติมเกี่ยวกับความละเอียดของ ppi โปรดดที่ซอฟต์แวร์ของ สแกนเนอร
- สี: 48 บิต grayscale 8 บิต (ระดับสีเทา 256 ระดับ)
- ขนาดการสแกนสูงสุดจากกระจก: 21.6 x 29.7 ซม.

#### ความละเอียดในการพิมพ์

หากต้องการทราบข้อมูลเกี่ยวกับความละเอียดของเครื่องพิมพ์ โปรดดที่ซอฟต์แวร์ <u>เ</u>ครื่องพิมพ์ สำหรับข้อม<sup>ู</sup>ลเพิ่มเติม โปรดดู "[เรียกดูความละเอียดของงานพิมพ](#page-40-0)์" ในหน้า 39

#### จำนวนการพิมพ์ของตลับหมึกพิมพ์

ู้เข้าไปที่ [www.hp.com/pageyield](http://www.hp.com/pageyield) เพื่อดูข้อมูลเพิ่มเติมเกี่ยวกับจำนวนการพิมพ์ของ ตลับหมึกพิมพโดยประมาณ

### ข้อมลเกี่ยวกับเสียง

่ ในกรณีที่คุณเชื่อมต่ออินเทอร์เน็ต คุณสามารถอ่านข้อมูลเกี่ยวกับเสียงได้จากเว็บไซต์ ของ HP ไปที่: [www.hp.com/support](http://www.hp.com/support)

#### <span id="page-174-0"></span>ไปรแกรมควบคุมผลิตภัณฑ์เพื่ออนุรักษ์สิ่งแวดล้อม ื่

Hewlett-Packard มุงมั่นสรางผลิตภัณฑที่มีคุณภาพที่เปนมิตรกับสิ่งแวดลอม มีการ ้ออกแบบเพื่อการรีไซเคิลกับผลิตภัณฑ์นี้ จำนวนวัสดุได้ถกจำกัดให้อยในปริมาณที่น้อย ที่สุดในขณะที่ยังรักษาสภาพการทํางานและความสม่ําเสมอในการทํางานไดอยางเหมาะ ี่สม วัสดที่ไม่เหมือนกันได้รับการออกแบบมาให้แยกออกจากกันได้ง่าย สายรัดและการ เชื่อมตออื่นๆ สามารถคนหา เขาถึง และดึงออกไดงายดวยการใชเครื่องมือพื้นฐาน ชิ้น สวนที่มีความสําคัญไดรับการออกแบบมาใหเขาถึงไดอยางรวดเร็วเพื่อการแยกชิ้นสวน และการซ่อมแซมได้อย่างมีประสิทธิภาพ

ี่ สำหรับข้อมูลเพิ่มเติม โปรดเยี่ยมชมเว็บไซต์ Commitment to the Environment ของ HP ไดที่

[www.hp.com/hpinfo/globalcitizenship/environment/index.html](http://www.hp.com/hpinfo/globalcitizenship/environment/index.html) สวนนี้จะกลาวถึงหัวขอตอไปนี้

- การใชกระดาษ
- พลาสติก
- เอกสารขอมูลเกี่ยวกับความปลอดภัยในการใชวัสดุ
- โครงการรีไซเคิล
- [โครงการรีไซเคิลวัสดุสําหรับ](#page-175-0) HP inkjet
- [การใชพลังงาน](#page-175-0)
- การกำจัดอุปกรณ์ที่ไม่ต้องการโดยผ้ใช้ในครัวเรือนในสหภาพยโรป

### การใชกระดาษ

เครื่องพิมพนี้เหมาะสําหรับการใชกระดาษรีไซเคิลตามขอกําหนด DIN 19309 และ EN 12281:2002

#### พลาสติก

์ชิ้นส่วนที่ทำจากพลาสติกซึ่งมีน้ำหนักเกิน 25 กรัมจะมีเครื่องหมายกำกับตามมาตรฐาน ี สากล เพื่อให้ทราบว่าพลาสติกใดควรนำไปรีไซเคิลเมื่อสิ้นสดอายการใช้งานของ เครื่องพิมพนี้แลว

# ี่ เอกสารข้อมลเกี่ยวกับความปลอดภัยในการใช้วัสด

ท่านสามารถรับข้อมลเกี่ยวกับความปลอดภัยในการใช้วัสด (MSDS) ได้จากเว็บไซต์ ของ HP ที่

[www.hp.com/go/msds](http://www.hp.com/go/msds)

# โครงการรีไซเคิล

HP นําเสนอโครงการสงคืนและรีไซเคิลผลิตภัณฑมากขึ้นในหลายประเทศ/ภูมิภาค รวม ถึงพันธมิตรที่มีศนย์รีไซเคิลอปกรณ์อิเล็กทรอนิกส์ที่ใหญ่ที่สุดทั่วโลก HP ช่ว<sup>๋</sup>ยรักษา ิทรัพยากรโดยนำผลิตภัณฑ์ที่ได้รับความนิยมสงมาขายใหม่ หากต้องการข้อมูลเกี่ยวกับ การรีไซเคิลผลิตภัณฑ HP โปรดเยี่ยมชม

[www.hp.com/hpinfo/globalcitizenship/environment/recycle/](http://www.hp.com/hpinfo/globalcitizenship/environment/recycle/)

# <span id="page-175-0"></span>โครงการรไซเค ี ิลวสดั ุสาหร ํ บั **HP inkjet**

HP ม่งมั่นรักษาสิ่งแวดล้อม โครงการรีไซเคิลวัสดอิงค์เจ็ต HP ดำเนินงานอยู่ในหลาย ิประเทศ/ภมิภาค ท่านสามารถนำตลับหมึกพิมพ์มารีไซเคิลได้โดยไม่เสียค่าใช้จ่าย หาก ตองการขอมูลเพิ่มเติม โปรดเขาไปที่เว็บไซตตอไปนี้

[www.hp.com/hpinfo/globalcitizenship/environment/recycle/](http://www.hp.com/hpinfo/globalcitizenship/environment/recycle/)

## การใช้พลังงาน

ผลิตภัณฑนี้ถูกออกแบบมาเพื่อลดการใชพลังงานและประหยัดทรพยากรธรรมชาต ั ิโดย ไมทําใหประสิทธิภาพของผลิตภัณฑลดนอยลง ผลิตภัณฑนี้ถูกออกแบบมาเพื่อลดการใช พลังงานโดยรวม ทั้งในระหว่างการทำงานและเมื่อไม่ได้ใช้งานอุปกรณ์ ข้อมูลเฉพาะ เกี่ยวกับการใชพลังงานสามารถดูไดจากขอมูลจําเพาะของผลิตภัณฑ

# <span id="page-176-0"></span>ึ การกำจัดอปกรณ์ที่ไม่ต้องการโดยผ้ใช้ในครัวเรือนในสหภาพยโรป

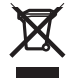

**English**

**Français**

**Deutsch**

**Italiano**

**Español**

ands

**Polski**

**Português**

**Slovenčina**

**Slovenščina**

Slovenščina

**Svenska**

Disposal of Waste Equipment by Users in Private Households in the European Union<br>This symbol on the product or on its packaging indicates that this product must not be disposed of with your other household waste. Instead,

Evacuation des équipements usagés par les utilisateurs dans les foyers privés au sein de l'Union européenne<br>La présence de ce sypmole sur le produit ou sur son emballage indique que vous ne pouvez pas vous débarsement<br>Au c

Entsorgung von Elektrogeräten durch Benutzer in privaten Haushalten in der EU<br>Dieses Symbol auf dem Produkt der dessen Verpackung gibt an, dass das Produkt nicht zusammen mit dem Restmüll entsorgt werden darf. Es obliegt

#### **Smaltimento di apparecchiature da rottamare da parte di privati nell'Unione Europea**

Questo simbolo che appare sul prodotto o sulla confezione informato and experiest estable alla finitio diffuse<br>smaltimento delle apparecchiature da rottamare portandole al luogo di raccolta indicato e della proposita di in il servizio di smaltimento dei rifiuti locale o il negozio presso il quale è stato acquistato il prodotto.

Eliminación de residuos de aparatos eléctricos y electrónicos por parte de usuarios domésticos en la Unión Euro<br>Este simbolo en el producto o en el embalaje indica que no se puede deschar el producto junto con los residuos

#### **Likvidace vysloužilého zařízení uživateli v domácnosti v zemích EU**

Tato značka na produktu nebo na jeho obalu označuje, že tento prostopila obrazeni od obrazenim od prostopilace<br>zafizení bude predáno k likvidaci do stanovených východních zapistuje vysloužilých elektrických are končních ob obchodě, kde jste produkt zakoupili. **Česky**

Bortskaffelse af affaldsudstyr for brugere i private husholdninger i EU.<br>Dette symbol på produktet eller på dets emballage indikerer, at produktet ikke må bortskaffes sammen med andet husholdningsaffald. I stedet er det d **Dansk**

# **Nederlands**

Afvoer van afgedankte apparatuur door gebruikers in particuliere huishoudens in de Europese Unie<br>Dit symbool op het product of de verpakking geeft aan dat dit product niet mag worden afgevoerd met he list bu<br>sparatuur af t

Eramajapidamistes kasutuselt kõrvaldatavate seadmete käitlemine Euroopa Liidus<br>Kui toolel või toote pakendil on see sümbol, ei tohi seda toodet visata olmejäätmete hulka. Teie kohus on via tahetuks muutunud seade selleks e **Eesti**

Hävitettävien laitteiden käsittely kotitalouksissa Euroopan unionin alueella.<br>Tämä tuotteessa tai sen pakkauksessa oleva merkintä osoittaa, että tuotetta ei saa hävittää taiseista olevan m<br>että kierräys tapektomikkalaiter tuotteen jälleenmyyjältä. **Suomi**

**Απόρριψι άχρηστων συσκευών στην Ευρωπαϊκή Ένωση**<br>Το παρόν σύμβολο στον εκπληρών που πολυτικού του ποδεικνύει ότι στο προϊόν αυτό δεν πρέπει να πεταχτεί μαζί μα<br>να απορρίψετε τις άχρηστες συσκευές σε μια καθωρυμένη αναφυγ **Ελληνικά**

A hulladókanyagok kezelése a magánháztartásokban az Európai Unioban<br>Ez a szimólum a mely a terméken vagy annak csomagolásán van felüntebve, azt jelzi, hogy a temék nem kezelhető egyitt az egyéb háztartási hulladékkal. Az Ö **Magyar**

Lietotāju atbrīvošanās no nederīgām ierīcēm Eiropas Savienības privātajām mierīcībās as atbrīvošu sarba atbrīvošanos no nederīgās<br>Šis simbols uz ierīces vai das prakstamas vars atvērs ierīces vai atbrīvošana var atbrīvoša **Latviski**

#### **Europos Sąjungos vartotojų ir privačių namų ūkių atliekamos įrangos išmetimas**

Lietuviškai **Lietuviškai** Sis simbolis ant produkto arba jo pakuotės nurodo kas megali būti šmestas kartu su kinomis arba priemas ir pak<br>ją į atliekamos elektonikos ir elektros įrangos perdirbimo punktus. Jei būti pakuotinininininininininininininin

#### **Utylizacja zużytego sprzętu przez użytkowników domowych w Unii Europejskiej**

Symbol ten umisszczony na produkcie lub opakowaniu oznaczą, że tego produku nie należy wyrzucać razymi morowan<br>dostarczenie zużytego sprzętu do wyznaczonego punktu gromadzenia zużytych urządzeń alektomicznych. Gromadzenie

**Descarte de equipamentos por usuários em residências da União Européia**<br>Este simbolo no produto ou na embalagem indica por experimentado professar da provincia de a responsabilidade levar os equipamentos<br>a serem descartad em que adquiriu o produto.

Postup používateľov v krajinách Európskej únie pri vyhadzovaní zariadenia v domácom používaní do odpadu<br>Tento symbol na produkte alebo na jeho obale znamená, že nesmie by vyhodený s iným komunálným odpadom. Nameto t mieste, kde sa zabezpečuje recyklácia elektrických a elektronických zariadení. Separovaný zber a recyklácia zariadenia určeného modpad pomôže chráni prírodné zdroje a<br>zabezpečí taký spôsob recyklácie, ktorý budok obchovile

**Ravnanje z odpadno opremo v gospodinjstvih znotraj Evropske unije**<br>Ta znak na izdelku ali embalaži izdelka pomeni, da izdela komeni z drugimi gospodinjskimi odpadki. Odpadno opremo ste dolžni oddati na določenem zbirnem<br>m

#### **Kassering av förbrukningsmaterial, för hem- och privatanvändare i EU**

Produkter eller produktförpackningar med den här symbolen far inte kasseras med vanlighardell. I stället har du ansvar för att produkten lännas till en behörig och till att bevara väragementen med till att bevara väragemen Dessutom skyddas både människor och miljön när produkter återvinns på rätt sätt. Kommunala myndigheter, sophanteringsföretag eller butiken där varan köptes kan ge mer<br>information om var du lämnar kasserade produkter för å

<span id="page-177-0"></span>เครื่อง HP All-in-One มีคุณสมบัติตรงตามขอกําหนดเกี่ยวกับผลิตภัณฑจากหนวยงาน ที่ออกขอบังคับตางๆ ในประเทศ/ภูมิภาคของทาน สวนนี้จะกลาวถึงหัวขอตอไปนี้

- **FCC** statement
- [Notice to users in Australia](#page-178-0)
- [Notice to users in Korea](#page-178-0)
- [VCCI \(Class B\) compliance statement for users in Japan](#page-178-0)
- [Notice to users in Japan about power cord](#page-178-0)
- [Geräuschemission](#page-178-0)

#### **FCC statement**

The United States Federal Communications Commission (in 47 CFR 15.105) has specified that the following notice be brought to the attention of users of this product.

This equipment has been tested and found to comply with the limits for a Class B digital device, pursuant to part 15 of the FCC Rules. These limits are designed to provide reasonable protection against harmful interference in a residential installation. This equipment generates, uses, and can radiate radio frequency energy, and, if not installed and used in accordance with the instructions, may cause harmful interference to radio communications. However, there is no guarantee that interference will not occur in a particular installation. If this equipment does cause harmful interference to radio or television reception, which can be determined by turning the equipment off and on, the user is encouraged to try to correct the interference by one or more of the following measures:

- Reorient or relocate the receiving antenna.
- Increase the separation between the equipment and receiver.
- Connect the equipment into an outlet on a circuit different from that to which the receiver is connected.
- Consult the dealer or an experienced radio/TV technician for help.

This device complies with Part 15 of the FCC Rules. Operation is subject to the following two conditions: (1) this device may not cause harmful interference, and (2) this device must accept any interference received, including interference that may cause undesired operation.

Modifications (part 15.21): The FCC requires the user to be notified that any changes or modifications made to this device that are not expressly approved by HP may void the user's authority to operate the equipment.

<span id="page-178-0"></span>For further information, contact the Manager of Corporate Product Regulations, Hewlett-Packard Company, 3000 Hanover Street, Palo Alto, CA 94304, (650) 857-1501.

#### **Notice to users in Australia**

This equipment complies with Australian EMC requirements.

**Notice to users in Korea**

# 사용자 안내문(B급 기기)

이 기기는 비업무용으로 전자파 적합 등록을 받은 기기로서. 주거지역에서는 물론 모든 지역에서 사용할 수 있습니다.

### **VCCI (Class B) compliance statement for users in Japan**

この装置は、情報処理装置等電波障害自主規制協議会(VCCI)の基準 に基づくクラスB情報技術装置です。この装置は、家庭環境で使用すること を目的としていますが、この装置がラジオやテレビジョン受信機に近接して 使用されると受信障害を引き起こすことがあります。 取り扱い説明書に従って正しい取り扱いをして下さい。

### **Notice to users in Japan about power cord**

製品には、同梱された電源コードをお使い下さい。 同梱された電源コードは、他の製品では使用出来ません。

#### **Geräuschemission**

#### Geräuschemission

LpA < 70 dB am Arbeitsplatz im Normalbetrieb nach DIN 45635 T. 19
# ดัชนี

#### สัญลักษณ์/ตัวเลข

2 หนาบนกระดาษ 1 แผน, การพิมพ [53](#page-54-0) 4 หนาบนกระดาษ 1 แผน, การพิมพ [53](#page-54-0)

#### **C**

customer support ึการรับประกัน [167](#page-168-0)

#### **F**

FCC statement [176](#page-177-0)

#### **H**

HP JetDirect [19](#page-20-0)

#### **R**

regulatory notices FCC statement [176](#page-177-0) geräuschemission [177](#page-178-0) notice to users in Japan (power cord) [177](#page-178-0) notice to users in Japan (VCCI) [177](#page-178-0) notice to users in Korea [177](#page-178-0)

#### ก

กระจก การทําความสะอาด [73](#page-74-0) กระจกสแกน การทําความสะอาด [73](#page-74-0) กระดาษ ึการสั่งซื้อ [93](#page-94-0) การใส [26](#page-27-0) ขนาดกระดาษไม่ถก ต้อง [155](#page-156-0) ขนาดที่แนะนำสำหรับ การพิมพ [37](#page-38-0) ข้อแนะนำ [98](#page-99-0) ความกวางไมถกตู อง [156](#page-157-0) ชนิดของสําเนาที่แนะ นํา [64](#page-65-0) ติด [33](#page-34-0), [99](#page-100-0), [150,](#page-151-0) [155](#page-156-0) ประเภทกระดาษที่แนะ นํา [22](#page-23-0), [24](#page-25-0) ประเภทกระดาษที่ไม สามารถใชได [25](#page-26-0) ประเภทกระดาษไมถูก ตอง [155](#page-156-0) ปอนกระดาษผดิ [155](#page-156-0) ปอนกระดาษไมได [126](#page-127-0) ลักษณะเฉพาะ [171](#page-172-0) เลือก [22](#page-23-0) ไมมี [154](#page-155-0) กระดาษ A4, การใส [26](#page-27-0) กระดาษ legal การใส [26](#page-27-0) ลักษณะเฉพาะ [171](#page-172-0) กระดาษ letter การใส [26](#page-27-0) ลักษณะเฉพาะ [171](#page-172-0)

กระดาษภาพถาย การใส [28](#page-29-0) ลักษณะเฉพาะ [171](#page-172-0) กระดาษภาพถายขนาด 10 x 15 ซม. การใส [28](#page-29-0) ลักษณะเฉพาะ [171](#page-172-0) กระดาษภาพถายขนาด 4 x 6 นิ้ว (10 x 15 ซม.), การ ใส [28](#page-29-0) กลับสการทำงาน งานพิมพ [60](#page-61-0) ึกล่องเก็บตลับหมึกพิมพ์ [83](#page-84-0) การขจัดหมึกออกจากผิว หนังและเสื้อผา [92](#page-93-0) การขยาย [141](#page-142-0) การครอบตัด ลมเหลว [152](#page-153-0) การจัดส่งเครื่อง [168](#page-169-0) การดูแลรักษา การทําความสะอาด กระจก [73](#page-74-0) การทําความสะอาดตัว เครองภายนอก ื่ [73](#page-74-0) ึการเปลี่ยนตลับหมึก พิมพ [77](#page-78-0) ตรวจสอบระดับหมึก พิมพ [77](#page-78-0) ตลับหมึกพมพิ [75](#page-76-0) ทำความสะอาดตลับหมึก พิมพ [88](#page-89-0) ทําความสะอาดแผนรอง ฝาปิด [74](#page-75-0)

179

ดัชนี

ำไรับตำแหน่งตลับหมึก พิมพ์ [85](#page-86-0) รายงานการทดสอบ ้เครื่อง [74](#page-75-0) การตั้งคาการพิมพ ความละเอยดี [39](#page-40-0) ความเรว็ [39](#page-40-0) คุณภาพ [39](#page-40-0) ประเภทกระดาษ [38](#page-39-0) การติดตั้งซอฟต์แวร์ ้ติดตั้งใหม่กีกครั้ง [110](#page-111-0) ถอนการตดติ ั้ง [110](#page-111-0) วิธีการแกไขปญหาเบื้อง ตน [105](#page-106-0) การติดตั้งสายเคเบิล USB [102](#page-103-0) การทําความสะอาด กระจก [73](#page-74-0) การทําสาเนา ํ [63](#page-64-0) การพิมพ ่ 2 หรือ 4 หน้าบน กระดาษ 1 แผน [53](#page-54-0) การกลับด้านรูปภาพ [55](#page-56-0) การแกไขปญหาเบื้อง ตน [127](#page-128-0) ขอบไม่ถูกต้อง [136](#page-137-0) คุณภาพ, การแกปญหา เบื้องตนค [125](#page-126-0) คุณภาพ, การแกไข ปญหาเบื้องตน [123](#page-124-0) งานพิมพที่ผิดสวน [124](#page-125-0) งานพิมพพเศษ ิ [45](#page-46-0) ิจากคอมพิวเตอร์ [35](#page-36-0) จากซอฟตแวร แอพพลิเคชัน [35](#page-36-0) ฉลาก [57](#page-58-0) ซองจดหมาย [57](#page-58-0)

ด้วยตลับหมึกพิมพ์หนึ่ง ตลับ [82](#page-83-0) ตัวเลือกการพมพิ [36,](#page-37-0) [43](#page-44-0) ที่อยู [57](#page-58-0) บนกระดาษภาพถาย [47](#page-48-0) ปายติดซีด/ีดวีดีี [48](#page-49-0) ภาพตัวอย่าง [42](#page-43-0) ภาพถ่ายแบบไม่มีขอบ [46](#page-47-0) ยกเลิกงาน [60](#page-61-0) รายงานการทดสอบ เครื่อง [74](#page-75-0) ริ้วแนวตั้ง [126](#page-127-0) รูปเลม [52](#page-53-0) สิ่งพิมพที่ผนึกดวยเตา รดี [55](#page-56-0) หนากระดาษทั้งสอง ดาน [50](#page-51-0) หลายหนาบนกระดาษ แผนเดยวี [53](#page-54-0) เอกสารที่พมพิ ออกมาวาง เปลา [137](#page-138-0) ้แก้ไขลำดับให้仗ถก ต้อง [54](#page-55-0) แผนใส [56](#page-57-0) โปสเตอร [58](#page-59-0) การพิมพสองดาน [50](#page-51-0), [52](#page-53-0) การพิมพแบบรูปเลม [52](#page-53-0) ึการรับประกัน [165,](#page-166-0) [167](#page-168-0) การรีไซเคิล [175](#page-176-0) การวาง ต้นฉบับ [21](#page-22-0) การวางกระดาษแนวตั้ง [40](#page-41-0) การวางกระดาษแนวนอน [40](#page-41-0)

การสนับสนุนทาง โทรศัพท์ [167](#page-168-0) การสั่งซื้อ กระดาษ [93](#page-94-0) การเปลี่ยนตลับหมึกพิมพ์ [77](#page-78-0) การแกไขของเฟรมแวรไม ตรงกัน [150](#page-151-0) การแกไขปญหาเบื้องตน การติดตั้งฮาร์ดแวร์ [100](#page-101-0) การพิมพ [127](#page-128-0) ข้อความแสดงข้อผิด พลาด [147](#page-148-0) ติด, กระดาษ [33](#page-34-0) ทำสำเนา [139](#page-140-0) ปัญหาด้านการสื่อสาร [97](#page-98-0) ปญหาเกี่ยวกับโทรสาร [123](#page-124-0) สายเคเบิล USB [102](#page-103-0) สแกน [143](#page-144-0) การใช้เครื่องพิมพ์ร่วมกัน Mac [19](#page-20-0) Windows [19](#page-20-0) การใส กระดาษ A4 [26](#page-27-0) กระดาษ legal [26](#page-27-0) กระดาษ letter [26](#page-27-0) กระดาษขนาดเต็ม แผน [26](#page-27-0) กระดาษภาพถายขนาด 10 x 15 ซม. [28](#page-29-0) กระดาษภาพถายขนาด 4 x 6 นิ้ว (10 x 15 ซม.) [28](#page-29-0) ฉลาก [31](#page-32-0) ซองจดหมาย [31](#page-32-0) ี บัตรดัชนี [30](#page-31-0) บัตรอวยพร [31](#page-32-0)

สิ่งพิมพ์ที่ผนึกด้วยเตา รีด [31](#page-32-0) แผนใส [31](#page-32-0) แก้ไข ี สแกนกาพตัวอย่าง [71](#page-72-0)

# ข

ขอบ ขอความหรือภาพถูกตัด ออก [136](#page-137-0) ไม่ถูกต้อง [134](#page-135-0) ขั้นตอนการสนับสนุน [165](#page-166-0) ข้อกำหนดเกี่ยวกับระบบ [171](#page-172-0) ข้อความ ขอความที่สแกนหายไป ึ หรือไม่ถกต้อง [146](#page-147-0) ถูกตัดออก [136](#page-137-0) รูปแบบที่สแกนไม่ถูก ตอง [145](#page-146-0) ี่อักขระที่อ่านง่าย [124](#page-125-0) กักขระที่ไม่มีความ หมาย [131](#page-132-0) เสนประในการสแกน [146](#page-147-0) ไมกระจายตัว [123](#page-124-0) ไมเทากัน [124](#page-125-0) ข้อความแสดงข้อผิดพลาด ขณะอานหรือเขียน ไฟล [151](#page-152-0) ไมมีกระดาษ [154](#page-155-0) ข้อผิดพลาดการขาดการ ้เชื่อมต่อ [153](#page-154-0) ข้อมูลด้านเทคนิค ข้อกำหนดเกี่ยวกับ ระบบ [171](#page-172-0) ข้อมลจำเพาะของการ สแกน [172](#page-173-0)

ลักษณะเฉพาะของ กระดาษ [171](#page-172-0) ลักษณะเฉพาะในการทํา สําเนา [172](#page-173-0)

# ค

ความละเอียด การพิมพ [39](#page-40-0) ความสวาง, การเปลยนี่ ลักษณะในการพิมพ์ [41](#page-42-0) ความเร็ว การพิมพ [39](#page-40-0) ทำสำเนา [65](#page-66-0) ุคณภาพ การพิมพ [39](#page-40-0) ึ คณภาพการพิมพ์ [39](#page-40-0) คาการพมพิ การวางแนว [40](#page-41-0) ขนาดกระดาษ [37](#page-38-0) ความสวาง [41](#page-42-0) คุณภาพการพมพิ [122](#page-123-0) ตัวเลือกการปรับขนาด [40](#page-41-0) ยอ/ขยาย [40](#page-41-0) เคาโครง [40](#page-41-0) เฉดสี [41](#page-42-0) โทนสี [41](#page-42-0) เครื่องฉายแผนใส, การ พมพิ [56](#page-57-0) เครื่องพิมพดีฟอลต, ตั้ง **่**เป็น [36](#page-37-0)

# จ

ี<br>จำนวนสำเนา สําเนา [66](#page-67-0)

#### ฉ

ฉลาก การใส [31](#page-32-0) ลักษณะเฉพาะ [171](#page-172-0) เฉดสี, การเปลยนล ี่ ักษณะใน การพิมพ [41](#page-42-0)

## ช

ชื่อไฟลไมถูกตอง [152](#page-153-0)

## ซ

ซองจดหมาย การใส [31](#page-32-0) ลักษณะเฉพาะ [171](#page-172-0) ซอฟตแวร Photosmart [12](#page-13-0) ซอฟตแวรแอพพลิเคชัน พิมพจาก [35](#page-36-0)

#### ด

ดภาพตัวอย่างงานพิมพ์ [42](#page-43-0)

#### ต

ตลับหมึก. *ดู* ตลับหมึกพิมพ์ ตลับหมึกพิมพ์ การดูแล [76](#page-77-0) ึการเปลี่ยน [77](#page-78-0) ข้อความแจ้งเตือน ปญหา [163](#page-164-0) ข้อความแสดงข้อผิด พลาด [161](#page-162-0) ขอแนะนํา [121](#page-122-0) ชำรด **[163](#page-164-0)** ี่ ชื่อชื่นส่วน [76](#page-77-0) ตรวจสอบระดับหมึก พิมพ [77](#page-78-0) ิตลับหมึกพิมพ์ภาพ [83](#page-84-0) ู่ติดตั้งไม่ถกต้อง [163](#page-164-0) ทําความสะอาด [88](#page-89-0)

ทำความสะอาดบริเวณหัว ฉีดหมึก [90](#page-91-0) ทําความสะอาดหนา สัมผสั [88](#page-89-0) ปรับตำแหน่ง [85](#page-86-0), [159](#page-160-0) สั่งซื้อ [93](#page-94-0) หมึกพิมพ์เหลือน้อย [137](#page-138-0), [159](#page-160-0) ีเก็บรักษา [83](#page-84-0) ไมถูกตอง [161](#page-162-0) ตั้งค่า ตัวเลือกการพมพิ [36](#page-37-0), [43](#page-44-0) ตดิ, กระดาษ [33](#page-34-0) ้ติดตั้งซอฟต์แวร์, วิธีการแก้ ไขปญหาเบื้องตน [100](#page-101-0) ตดติ ั้งซอฟตแวรใหมอีก ครั้ง [110](#page-111-0)

#### ถ

ถอดการติดตั้งซอฟต์แวร์ [110](#page-111-0)

## ท

ทําความสะอาด ัตลับหมึกพิมพ์ [88](#page-89-0) ตัวเครื่องภายนอก [73](#page-74-0) บริเวณหัวฉีดหมึกของ ัตลับหมึกพิมพ์ [90](#page-91-0) หน้าสัมผัสตลับหมึก พิมพ์ [88](#page-89-0) แผนรองฝาปด [74](#page-75-0) ทําสําเนา การแกไขปญหาเบื้อง ตน [139](#page-140-0) ความเรว็ [65](#page-66-0) วางเปลา [141](#page-142-0) ที่อย่, การพิมพ์ [57](#page-58-0) ้แท็บช็อตดัตการพิมพ์ [43](#page-44-0) โทนสี, การเปลี่ยนลักษณะใน การพิมพ [41](#page-42-0) โทรสาร ความกวางกระดาษไมถูก ตอง [156](#page-157-0) เอกสารงานพิมพมี ึคณภาพต่ำ [123](#page-124-0) โทรสารที่พิมพออกมามี คุณภาพต่ํา [123](#page-124-0)

# บ

บัตรอวยพร, การใส [31](#page-32-0)

## ป

ประกาศขอบังคับ [176](#page-177-0) ประเภทกระดาษ [38](#page-39-0) ่าประเภทการเชื่อมต่อที่ สนับสนน การใชเครื่องพิมพรวม กัน [19](#page-20-0) ำไร้บตำแหน่ง ึตลับหมึกพิมพ์ [159](#page-160-0) ลมเหลว [159](#page-160-0) ำไรับตำแหน่งตลับหมึก พิมพ์ [85](#page-86-0) ปรับแต่งรปภาพที่สแกน แลว [71](#page-72-0) ปญหา การพิมพ [127](#page-128-0) ข้อความแสดงข้อผิด พลาด [147](#page-148-0) ทําสําเนา [139](#page-140-0) สแกน [143](#page-144-0) ปัญหาด้านการสื่อสาร การขาดการสื่อสารสอง ทาง [158](#page-159-0) การทดสอบลมเหลว [157](#page-158-0)

ปัญหาเกี่ยวกับการเชื่อมต่อ HP All-in-One ไมทํา งาน [101](#page-102-0) ไมพบอปกรณ ุ [156](#page-157-0) ปญหาเกี่ยวกับโทรสาร ิคณภาพการพิมพ์ตำ [123](#page-124-0) ็หมึกพิมพ์เปื้อน [123](#page-124-0) ปดเครื่องไมถูกตอง [158](#page-159-0) ปุม, แผงควบคุม [11](#page-12-0) ปุมยกเลิก [11](#page-12-0) ปุมสแกน [12](#page-13-0) ปุมเปด [11](#page-12-0) โปสเตอร [58](#page-59-0)

## ผ

แผงควบคุม ปุม [11,](#page-12-0) แผนรองฝาปด, ทําความ สะอาด [74](#page-75-0) แผนใส การใส [31](#page-32-0) ลักษณะเฉพาะ [171](#page-172-0)

# ฝ

ฝ่ายบริการลกค้า ึการรับประกัน [165](#page-166-0) ฝ่ายสนับสนนลกค้า เกาหลี [168](#page-169-0)

## พ

พิมพ ขอบไม่ถูกต้อง [134](#page-135-0) ซองจดหมายพิมพไมถกู ตอง [127](#page-128-0) ดําเนินการงานตอไป [60](#page-61-0) หนาเว็บ [59](#page-60-0) อักขระที่ไมมีความ หมาย [131](#page-132-0) ้เครื่องไม่ทำงาน [131](#page-132-0)

ดัชนี

เรียงลําดับหนากลับ [134](#page-135-0) แบบไมมีขอบลมเหลว [128](#page-129-0)

# ฟ

ไฟล ี่ ชื่อไม่ถกต้อง [152](#page-153-0) รูปแบบที่ไมถกู สนับสนุน [152](#page-153-0) ไฟล Readme [100](#page-101-0) ไฟแสดงสถานะ ภาพรวม [12](#page-13-0)

# ภ

ภาพถาย ิตลับหมึกพิมพ์ภาพ [83](#page-84-0) ปรับแตงรูปภาพที่สแกน แลว [71](#page-72-0) พมพิ บนกระดาษภาพ ถาย [47](#page-48-0) ้พิมพ์แบบไม่มีขอบ [46](#page-47-0) หมึกพิมพพนกระจาย [139](#page-140-0) ภาพถ่ายแบบไม่มีขอบ การพิมพ [46](#page-47-0) ี่สำเนามีขอบ [142](#page-143-0) ภาพถายแบบไมมีขอบขนาด 4 x 6 นิ้ว (10 x 15 ซม.) การพิมพ [46](#page-47-0)

## ม

ไมมีกระดาษ [154](#page-155-0) ไมมีขอผิดพลาดในตัวเลือก การสแกน [153](#page-154-0)

#### ย

ยกเลิก พิมพ์งาน [60](#page-61-0) ้สำเนา [68](#page-69-0) สแกน [72](#page-73-0)

#### ร

ระดับหมึกพิมพ, การตรวจ สอบ [77](#page-78-0) ระยะขอบ ไมถูกตอง [141](#page-142-0) ระยะเวลาของการสนับสนุน ทางโทรศพทั ระยะเวลาของการ สนับสนุน [167](#page-168-0) รายงาน การทดสอบเครื่อง [74](#page-75-0) รายงานการทดสอบเครื่อง [74](#page-75-0) รีไซเคิล ัตลับหมึกพิมพ์ [174](#page-175-0) รปภาพ ปรับแตงรูปภาพที่สแกน แลว [71](#page-72-0) สแกน [69](#page-70-0) ้รูปภาพตัวอย่าง, แก้ไข [71](#page-72-0) ้เริ่มทำสำเนา ขาวดํา [12](#page-13-0) สี [11](#page-12-0)

# ล

ี่ ลำดับหน้า [54](#page-55-0) เลอกกระดาษ ื [22](#page-23-0)

# ว

วิธีการแก้ไขปัญหาเบื้องต้น การติดตั้งซอฟต์แวร์ [105](#page-106-0) ไฟล์ Readme [100](#page-101-0) วางเปลา ทําสาเนา ํ [141](#page-142-0) สแกน [144](#page-145-0)

#### ศ

ศนย์บริการลกค้า ติดต่อ [166](#page-167-0) ิ ศนย์บริการลกค้าของ HP, ไอคอนที่หายไป [107](#page-108-0)

#### ส

สภาพแวดลอม โปรแกรมควบคุม ผลิตภัณฑเพื่ออนุรักษ สิ่งแวดลอม [173](#page-174-0) สหภาพยุโรป ี ข้อมลการรีไซเคิล [175](#page-176-0) สั่งซื้อ ึค่มือการติดตั้ง [94](#page-95-0) ึค่มือการใช้งาน [94](#page-95-0) ซอฟตแวร [94](#page-95-0) ตลับหมึกพมพิ [93](#page-94-0) สาย USB การขาดการสื่อสาร [158](#page-159-0) สําเนา การทําสําเนา [63](#page-64-0) ข้อมลขาดหายไป [140](#page-141-0) จํานวนสําเนา [66](#page-67-0) ประเภทกระดาษ, ที่แนะ นํา [64](#page-65-0) ภาพถายแบบไมมีขอบ [67](#page-68-0) ยกเลิก [68](#page-69-0) ลักษณะเฉพาะ [172](#page-173-0) เอกสารขาวดาํ [66](#page-67-0) ี<br>แบบไม่มีขอบมีขอบ [142](#page-143-0) ี่ สำเนาแบบไม่มีขอบ [67](#page-68-0) สิ่งพิมพที่ผนึกดวยเตารีด [55](#page-56-0) สิ่งพิมพที่ผนึกลงบนเสื้อยืด. *ด* สิ่งพิมพ์ที่ผนึกด้วยเตา รดี

ดัชนี

้สื่อ. *ด* กระดาษ สแกน การครอบตัดไมถูก ตอง [145](#page-146-0) การแกไขปญหาเบื้อง ตน [143](#page-144-0) ขอความจะปรากฏเปน เสนประ [146](#page-147-0) ข้อความไม่ถกต้อง [146](#page-147-0) ข้อมลจำเพาะของการ สแกน [172](#page-173-0) คุณลกษณะ ั [69](#page-70-0) ปรับแตงรปภาพ ู [71](#page-72-0) ภาพถาย [69](#page-70-0) ยกเลิก [72](#page-73-0) รปภาพตัวอย่าง, แก้ไข [71](#page-72-0) รูปแบบขอความไมถูก ตอง [145](#page-146-0) ลมเหลว [143,](#page-144-0) [144,](#page-145-0) [151](#page-152-0) วางเปลา [144](#page-145-0) หยุด [72](#page-73-0) หยุดชะงัก [143](#page-144-0) เคาโครงหนาไมถูก ตอง [145](#page-146-0) เอกสาร [69](#page-70-0) ไม่มีข้อผิดพลาดในตัว เลอกการสแกน ื [153](#page-154-0) หมึกพิมพ พ่นกระจายอยู่ด้านใน HP All-in-One [139](#page-140-0) เวลาใหหมึกพิมพแหง [154](#page-155-0) เหลือนอย [137,](#page-138-0) [159](#page-160-0) หมึกพิมพเปอน, โทรสาร [123](#page-124-0) หยุด พิมพงาน [60](#page-61-0) สําเนา [68](#page-69-0) สแกน [72](#page-73-0) หลังจากสิ้นสุดระยะเวลาการ สนับสนุน [167](#page-168-0) หายไป ขอความจากการ สแกน [146](#page-147-0) ีข้อมลจากสำเนา [140](#page-141-0) ์<br>โหมดสำรองหมึก [82](#page-83-0)

# อ

อปกรณ์ ไมตอบสนอง [128](#page-129-0) ไมพบ [156](#page-157-0) เอกสาร ปรับแต่งรปภาพที่สแกน แลว [71](#page-72-0) สแกน [69](#page-70-0)

#### ห

ี หน้าเว็บ, พิมพ์ [59](#page-60-0) หมายเลขโทรศพทั , ศูนย ิบริการลกค้า [166](#page-167-0) หมึก, การขจัดหมึกออกจาก ผิวหนังและเสื้อผ้า [92](#page-93-0)